## **ZT610/ZT620** カラータッナテイスフレイを備え た産業⽤プリンタ

**ユーザー ガイド**

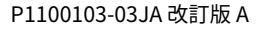

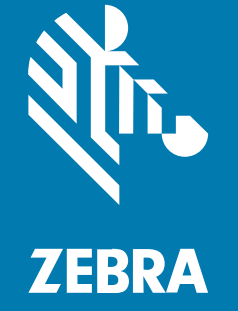

#### 2023/07/12

ZEBRA および図案化された Zebra ヘッドは、Zebra Technologies Corporation の商標であり、世界各 地の多数の法域で登録されています。その他のすべての商標は、該当する各所有者が権利を有していま す。©2023 Zebra Technologies Corporation および/またはその関連会社。無断複写、転載を禁じます。

本書の内容は、予告なしに変更される場合があります。本書で説明するソフトウェアは、使⽤許諾契約 または秘密保持契約に基づいて提供されます。本ソフトウェアの使⽤またはコピーは、これらの契約の 条件に従ってのみ⾏うことができます。

法的事項および所有権に関する表明の詳細については、以下を参照してください。

ソフトウェア:[zebra.com/linkoslegal.](http://www.zebra.com/linkoslegal) 著作権および商標: [zebra.com/copyright.](http://www.zebra.com/copyright) 特許: [ip.zebra.com.](http://ip.zebra.com/) 保証: [zebra.com/warranty.](http://www.zebra.com/warranty) エンド ユーザー ソフトウェア使用許諾契約: [zebra.com/eula.](http://www.zebra.com/eula)

## **使⽤の条件**

#### **所有権の表明**

本書には、Zebra Technologies Corporation およびその⼦会社 (「Zebra Technologies」) に所有権が属 している情報が含まれています。本書は、本書に記載されている機器の操作および保守を⾏うユーザー に限り、情報の閲覧とその利⽤を⽬的として提供するものです。当社に所有権が属している当該情報に 関しては、Zebra Technologies の書面による明示的な許可がない限り、他の目的で利用、複製、または 第三者へ開示することは認められません。

#### **製品の改善**

Zebra Technologies は、会社の⽅針として、製品の継続的な改善を⾏っています。すべての仕様や設計 は、予告なしに変更される場合があります。

#### **免責条項**

Zebra Technologies では、公開されているエンジニアリング仕様およびマニュアルに誤りがないよう に、万全の対策を講じていますが、まれに誤りが発⽣することがあります。Zebra Technologies は、か かる誤りを修正する権利を留保し、その誤りに起因する責任は負わないものとします。

#### **責任の限定**

業務の逸失利益、業務の中断、業務情報の損失などを含めて、またはこれらに限定することなく、当 該製品の使⽤、使⽤の結果、またはその使⽤不能により派⽣した損害に関しては、いかなる場合で も、Zebra Technologies、あるいは同梱製品 (ハードウェアおよびソフトウェアを含む) の開発、製造、 または納⼊に関与したあらゆる当事者は、損害賠償責任を⼀切負わないものとします。さらにこれらの 損害の可能性を事前に指摘されていた場合でも、損害賠償責任を一切負わないものとします。一部の法 域では、付随的または派⽣的損害の除外または制限が認められないため、上記の制限または除外はお客 様に適⽤されないことがあります。

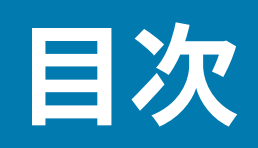

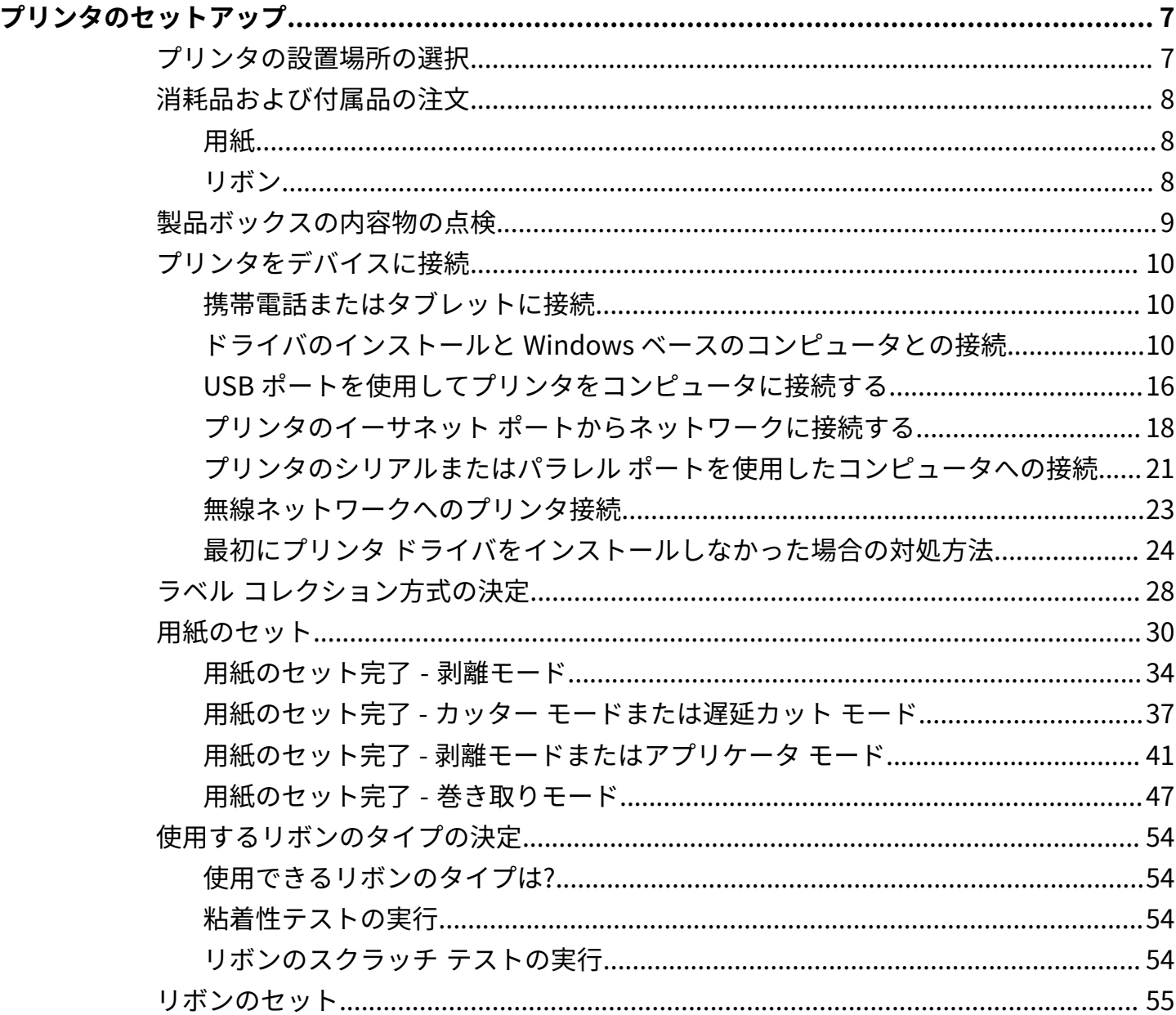

## 目次

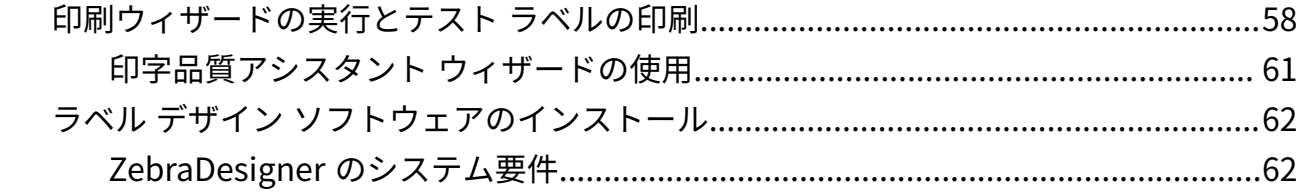

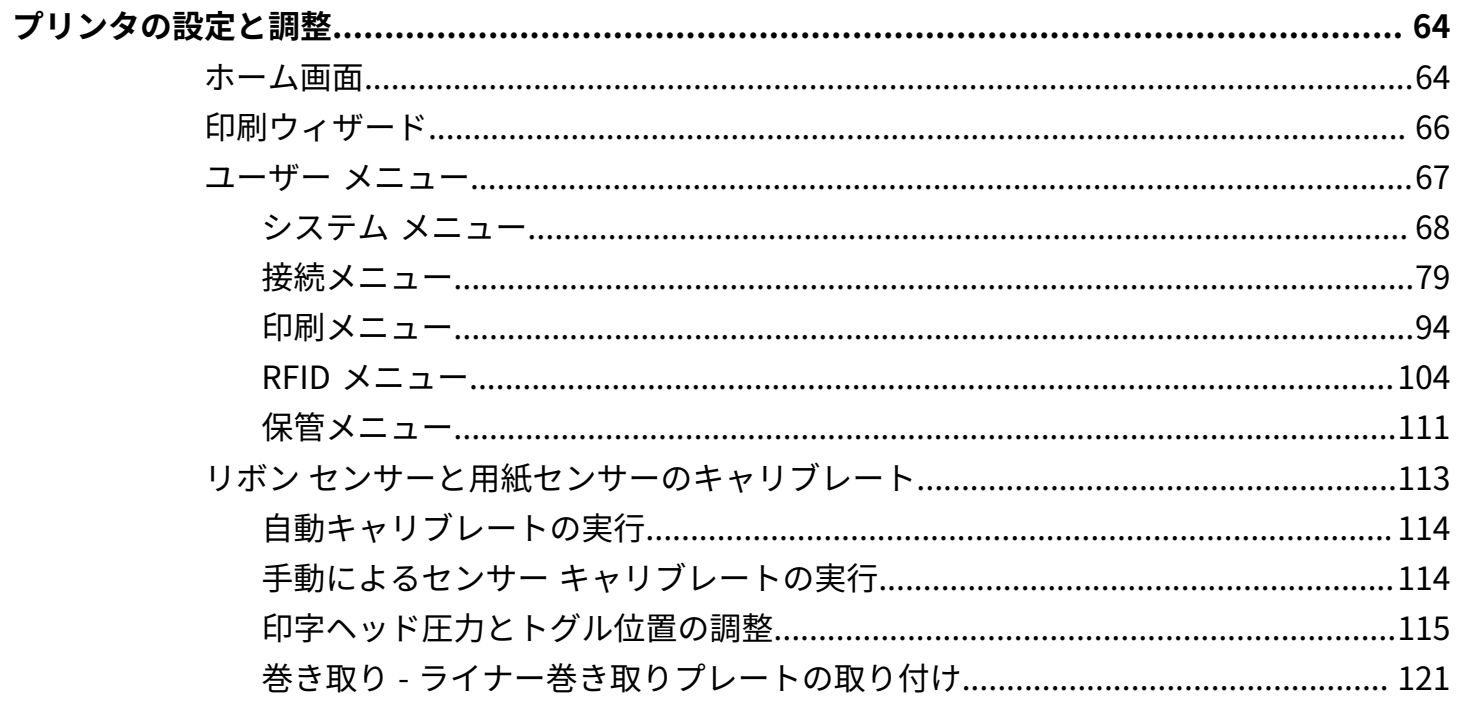

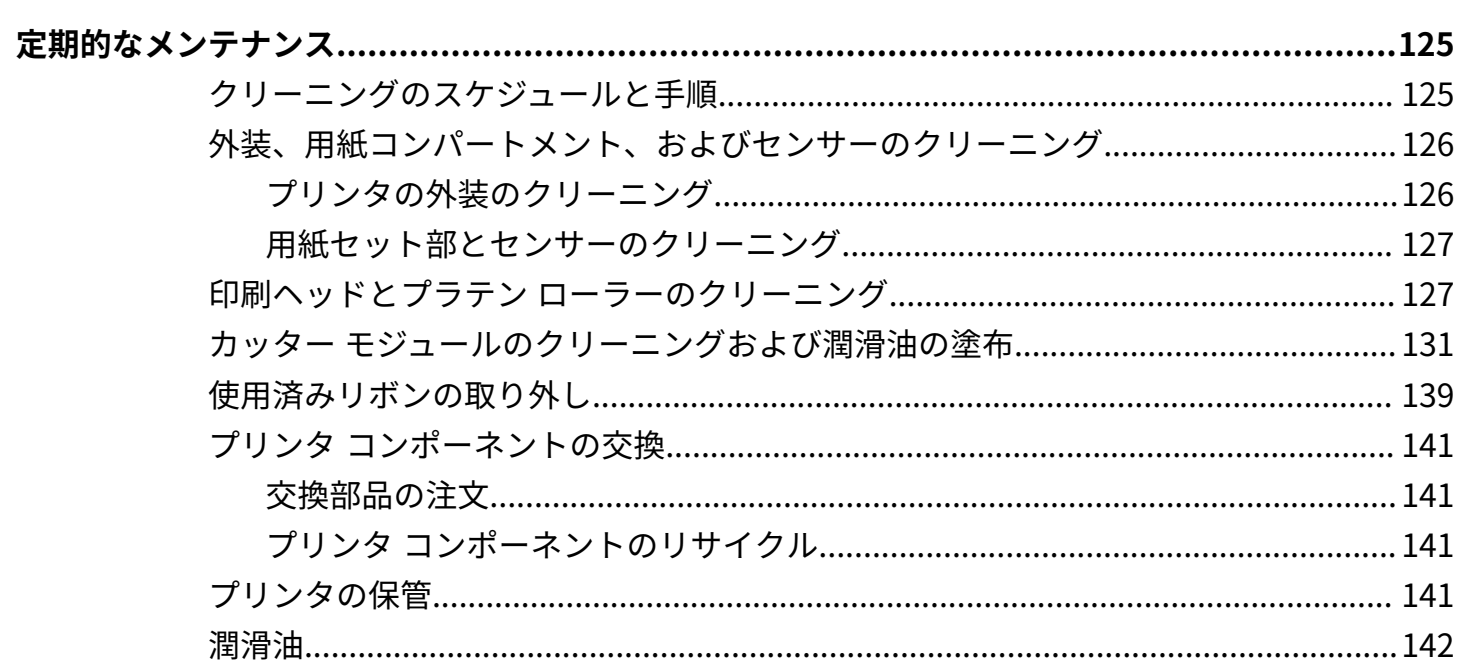

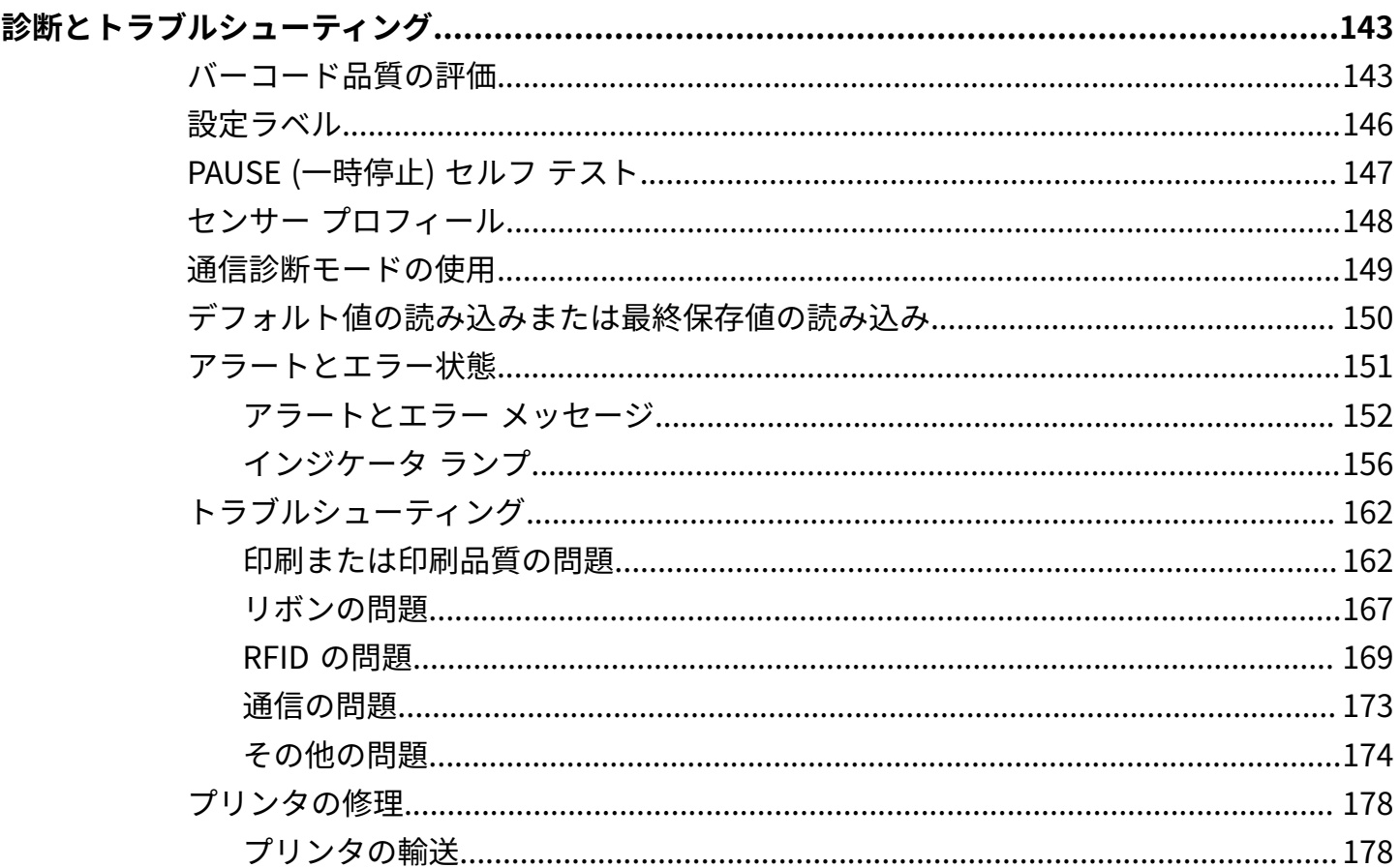

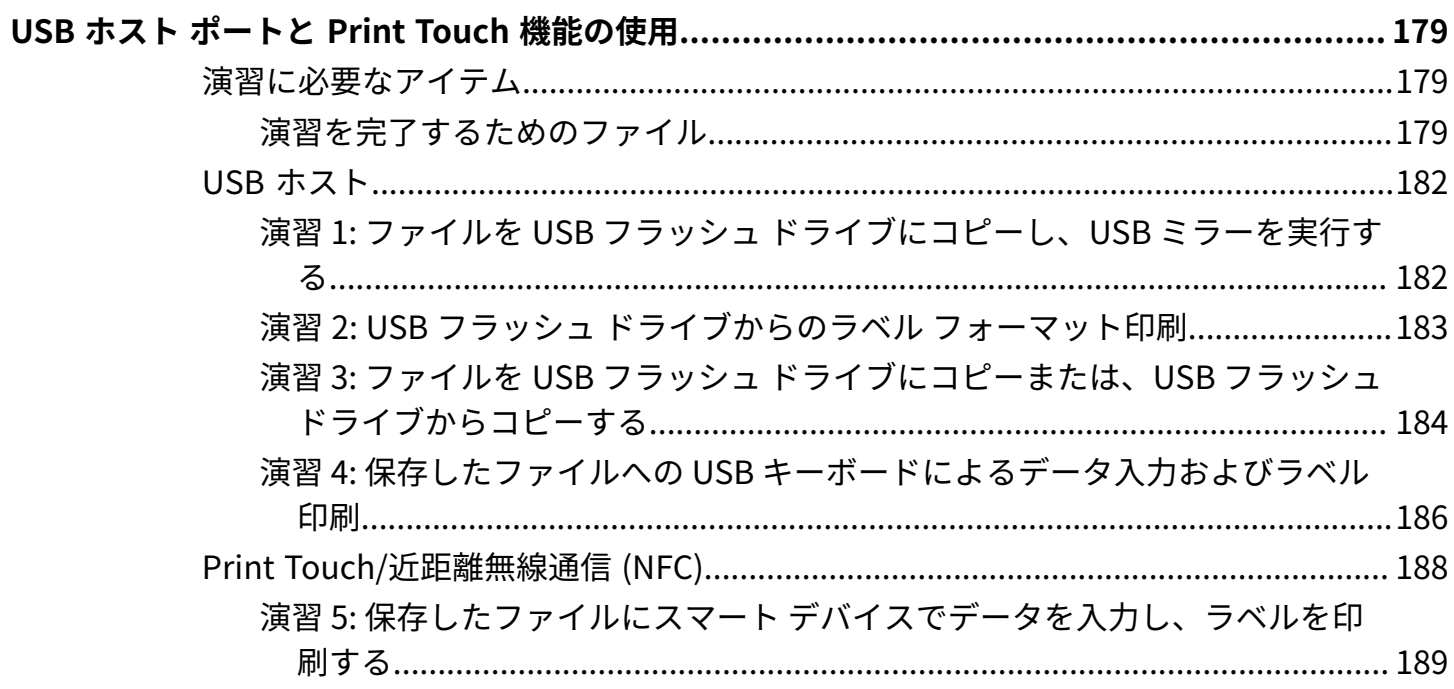

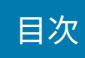

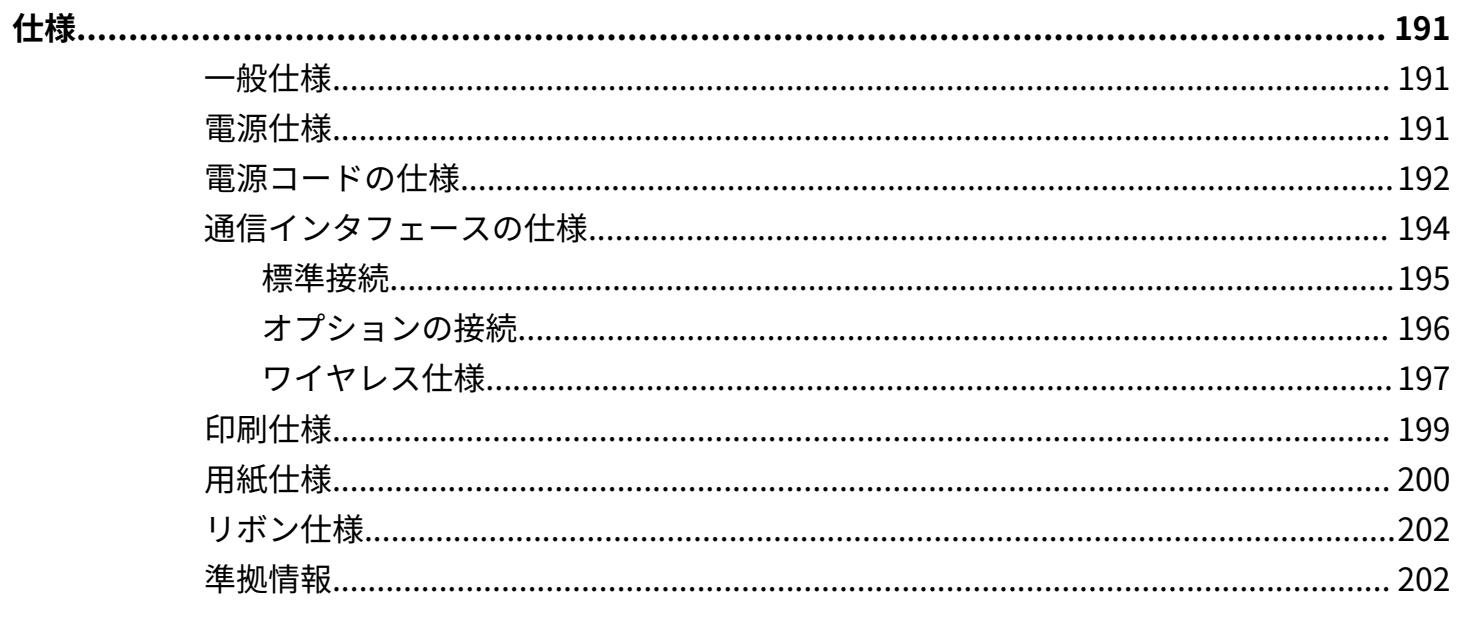

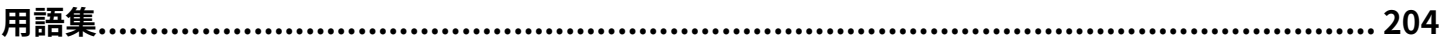

# **プリンタのセットアップ**

このセクションでは、プリンタの初期設定と操作についてユーザーに役立つ情報を提供します。

## <span id="page-6-1"></span><span id="page-6-0"></span>**プリンタの設置場所の選択**

次の条件を満たすように、プリンタの設置場所を決めます。

• 設置面 — プリンタの設置面はプリンタを保持するのに十分な広さと強度があるしっかりした平らな面 であること。

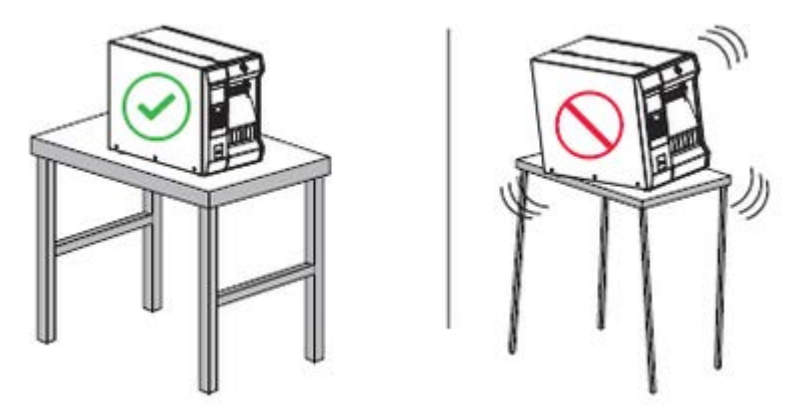

• スペース — プリンタを設置する場所は、⼗分な換気が可能で、プリンタのコンポーネントやコネクタ を容易に取り扱えるだけのスペースがあること。適切な換気と冷却ができるように、プリンタの周囲 には空間を設けてください。

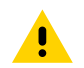

**注意 :** プリンタの背後やプリンタの下には詰め物やクッションなどの材料を置かないでくだ さい。それによって空気の流れが遮断され、プリンタが過熱するおそれがあります。

- 電源 プリンタはコードの抜き差しを容易に⾏える場所にある電源コンセントの近くであること。
- データ通信インタフェース プリンタは WLAN 無線 (該当する場合) の範囲内、または他のコネクタ がデータ ソース (通常はコンピュータ) にアクセスできる許容可能な範囲内にあること。最⼤ケーブル ⻑と設定の詳細については[、通信インタフェースの仕様](#page-193-0)(194ページ)を参照してください。
- 動作条件 ご使用のプリンタは、倉庫や生産現 ご使用のプリンタは、倉庫や生産現場を含め、幅広 い環境および電気条件で動作するように設計されています。次の表は、プリンタの動作中に求められ る温度と相対湿度の要件を示したものです。

**表 1** 動作時の温度および湿度

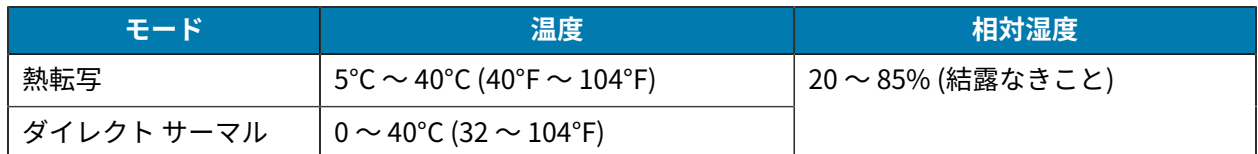

## <span id="page-7-0"></span>**消耗品および付属品の注⽂**

以下は必要な品⽬ですが、プリンタには付属していません。

- USB を除く、通信/ネットワーク ケーブル (シリアルまたは有線イーサネットなど)
- 用紙
- リボン (プリンタに熱転写オプションがある場合)

プリンタの最適な動作を保証するために推奨される消耗品については、[zebra.com/supplies](http://zebra.com/supplies) を参照して ください。

#### <span id="page-7-1"></span>**用紙**

選択する⽤紙の種類とサイズは、プリンタに搭載されたオプションに適している必要があります。

ラベルの長さの最小値およびその他の重要事項については、ラベル コレクション方式の決定 (28ペー ジ)および<u>用紙仕様</u>(200ページ)を参照してください。

製品ライン全体で最適な印刷品質と適切なプリンタ パフォーマンスを得るため、Zebra では Zebra 認 定サプライ品をトータル ソリューションの一部として使用することを強くお勧めします。プリンタの印 刷能⼒を向上させ、印字ヘッドを⻑持ちさせるために、特別設計の紙製、ポリプロピレン製、ポリエス テル製、およびビニール製の用紙が広範に用意されています。消耗品の購入については、<u>[zebra.com/](http://www.zebra.com/supplies)</u> [supplies](http://www.zebra.com/supplies) をご覧ください。

用語集(204ページ) には、黒マーク用紙、ギャップ/切れ込み用紙、RFID 用紙、折り畳み用紙、ロー ル用紙など、用紙に関する用語が記載されています。これらの用語を使用すると、ニーズに適した用紙 タイプを簡単に判別できます。

#### <span id="page-7-2"></span>**リボン**

図

**注 :** このセクションは、熱転写オプションが備わったプリンタのみに適⽤されます。

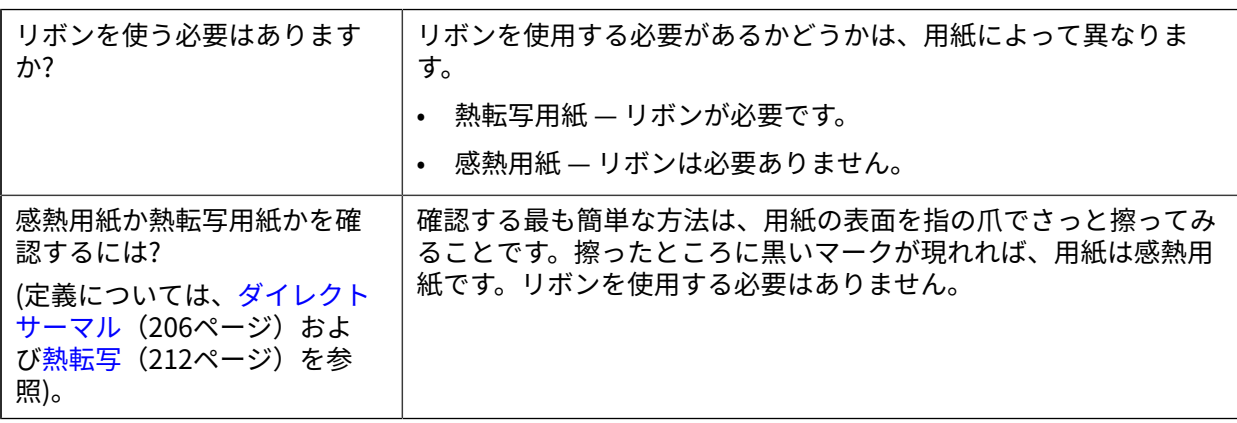

#### プリンタのセットアップ

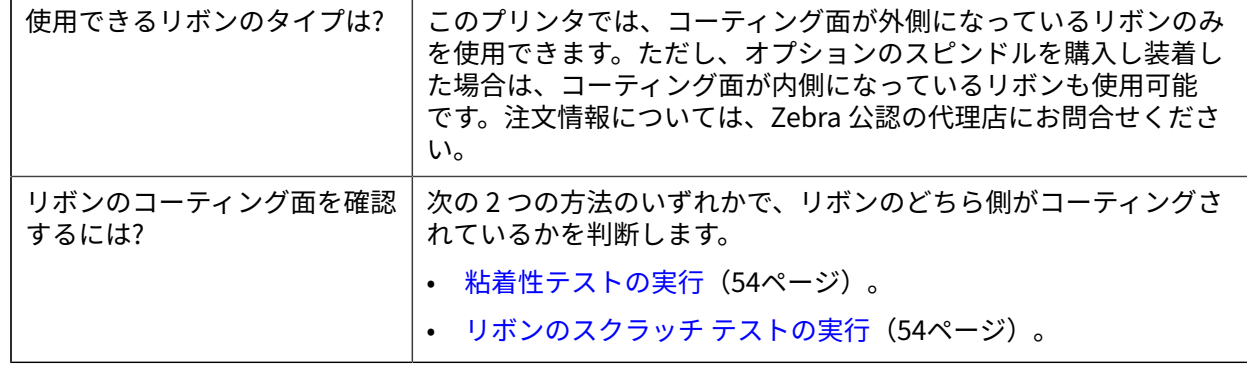

## <span id="page-8-0"></span>**製品ボックスの内容物の点検**

プリンタの製品ボックスに、設定に必要なすべての項⽬が含まれていることを確認します。

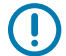

**重要 :** Zebra Technologies では、機器の輸送中に発⽣した損傷に対しては責任を負わず、保証 内での修理も⾏いません。

**1.** 箱からプリンタを慎重に取り出し、ここに表⽰されている物品が含まれていることを確認します。

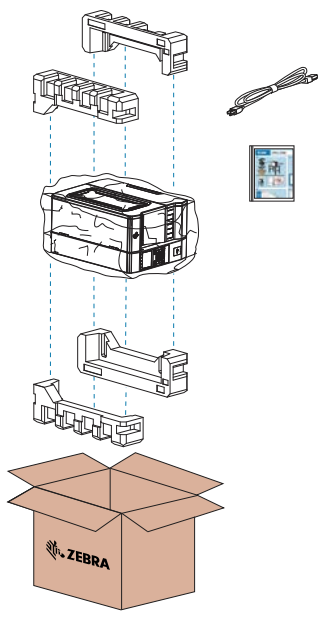

- **2.** 何らかの品⽬が不⾜している場合は、最寄の正規 Zebra 販売代理店にお知らせください。
- **3.** すぐにプリンタを開梱し、輸送中の損傷がないか調べます。
	- 梱包材はすべて保管しておきます。
	- すべての外装表⾯を調べて、損傷がないことを確認します。
	- ⽤紙アクセス⽤ドアを上げ、⽤紙セット部のコンポーネントに損傷がないかどうか点検します。
- **4.** 点検して、輸送中に発⽣した損傷が⾒つかった場合は、
	- ただちに運送会社に通知して、損傷報告を提出します。
	- 運送会社の調査に備えて、梱包材料はすべて保管しておきます。
	- 最寄りの正規 Zebra 販売代理店に通知します。

5. プリンタをセットアップする前に、配送用の箱に同梱されている保護材を取り出してください。これ には、⽤紙アクセス⽤ドアの透明な窓に貼られているプラスチック製フィルムも含まれます。

## <span id="page-9-0"></span>**プリンタをデバイスに接続**

プリンタをセットアップしたら、プリンタをデバイス (コンピュータ、電話、タブレットなど) に接続す る準備ができています。

#### <span id="page-9-1"></span>**携帯電話またはタブレットに接続**

ご使用のデバイスに無料の Zebra Printer Setup Utility アプリをダウンロードします。

- [Android デバイス](http://play.google.com/store/apps/details?id=com.zebra.printersetup)
- [Apple デバイス](https://apps.apple.com/us/app/zebra-printer-setup-utility/id1454308745)

アプリケーションは、次のタイプの接続をサポートしています。

- Bluetooth Classic
- Bluetooth Low Energy (Bluetooth LE)
- 有線/イーサネット
- ワイヤレス
- USB On-The-Go

これらのプリンタ セットアップ ユーティリティのユーザー ガイドについては、[zebra.com/setup](http://www.zebra.com/setup) にアク セスしてください。

#### <span id="page-9-2"></span>**ドライバのインストールと Windows ベースのコンピュータとの接続**

プリンタを Microsoft Windows ベースのコンピュータで使⽤するには、最初に正しいドライバをインス トールする必要があります。

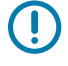

**重要 :** プリンタをコンピュータに接続するには、使⽤可能な接続のどれでも使⽤できます。た だし、指⽰があるまでは、コンピュータからプリンタにケーブルを接続しないでください。接 続のタイミングを間違えると、正しいプリンタ ドライバがインストールされません。誤ったド ライバのインストールから復元するには[、最初にプリンタ ドライバをインストールしなかった](#page-23-0) 場合の対処方法 (24ページ) を参照してください。

#### <span id="page-9-3"></span>**ドライバのインストール**

次のステップに従い、正しいドライバをインストールします。

- **1.** [zebra.com/drivers](http://zebra.com/drivers) に移動します。
- **2. [Printers] (プリンタ)** をクリックします。
- **3.** プリンタ モデルを選択します。
- **4.** プリンタの製品ページで、**[Drivers] (ドライバ)** をクリックします。
- **5. Windows 用の適切なドライバをダウンロードします。**

ドライバの実⾏可能ファイル (zd86423827-certified.exe など) が、[Download] (ダウンロード) フォルダに追加されます。

**6.** その実⾏可能ファイルを実⾏して、プロンプトに従います。

セットアップが完了したら、システムにすべてのドライバを追加するか (**[Configure System] (シス テムの設定)**)、特定のプリンタを追加/設定するかを選択できます ([プリンタのインストール ウィザー](#page-12-0) [ドの実⾏](#page-12-0)(13ページ) を参照)。

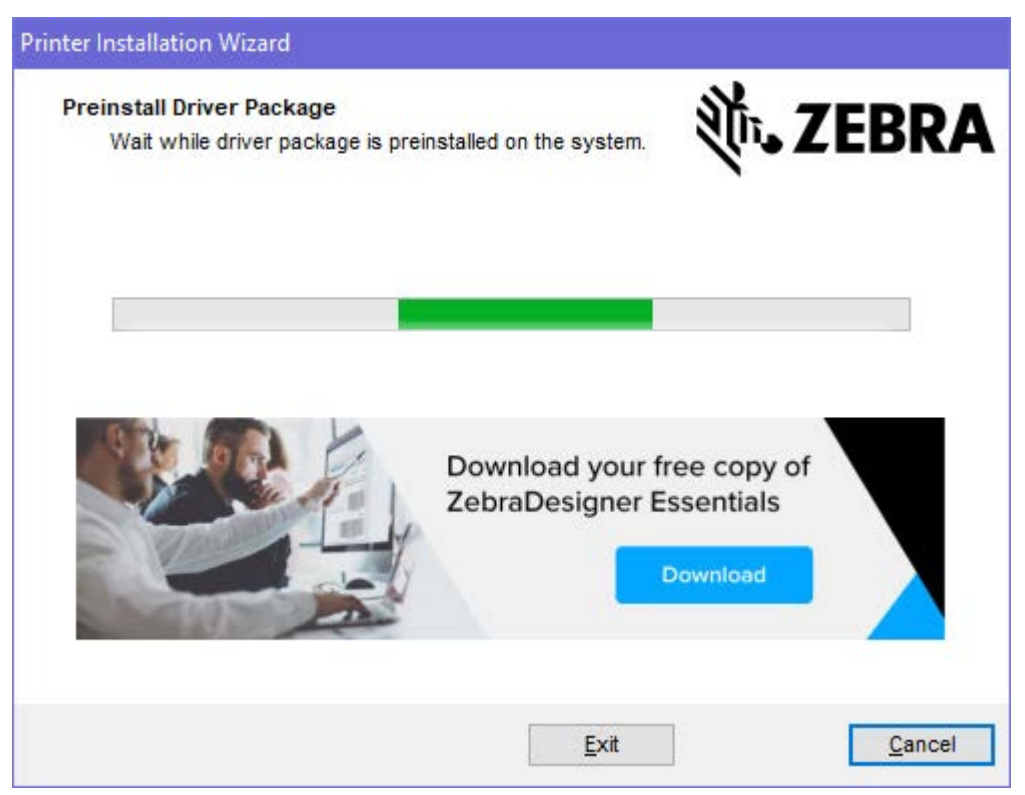

**7. [Configure System] (システムの設定)** を選択してから、**[Finish] (完了)** をクリックします。 プリンタのインストール ウィザードによってドライバがインストールされます。

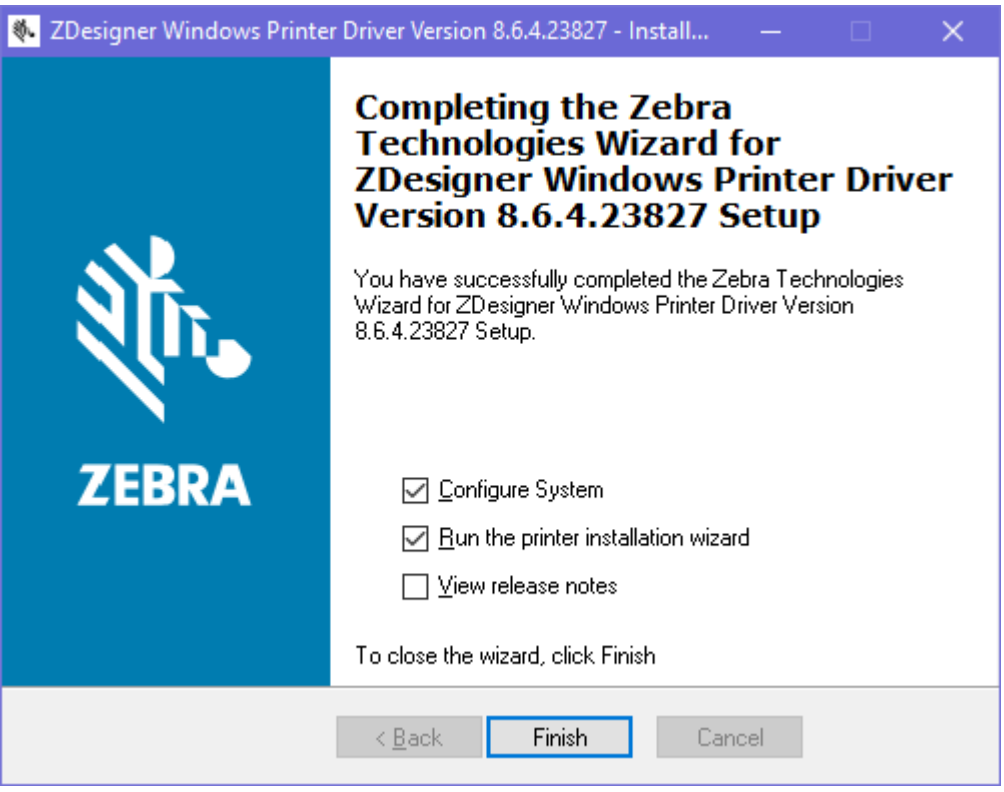

#### <span id="page-12-0"></span>**プリンタのインストール ウィザードの実⾏**

**1.** ドライバ インストーラの最後の画⾯で、**[Run the Printer Installation Wizard] (プリンタのインス トール ウィザードを実⾏する)** チェックボックスをオンのままにして、**[Finish] (完了)** をクリックし ます。

プリンタのインストール ウィザードが表⽰されます。

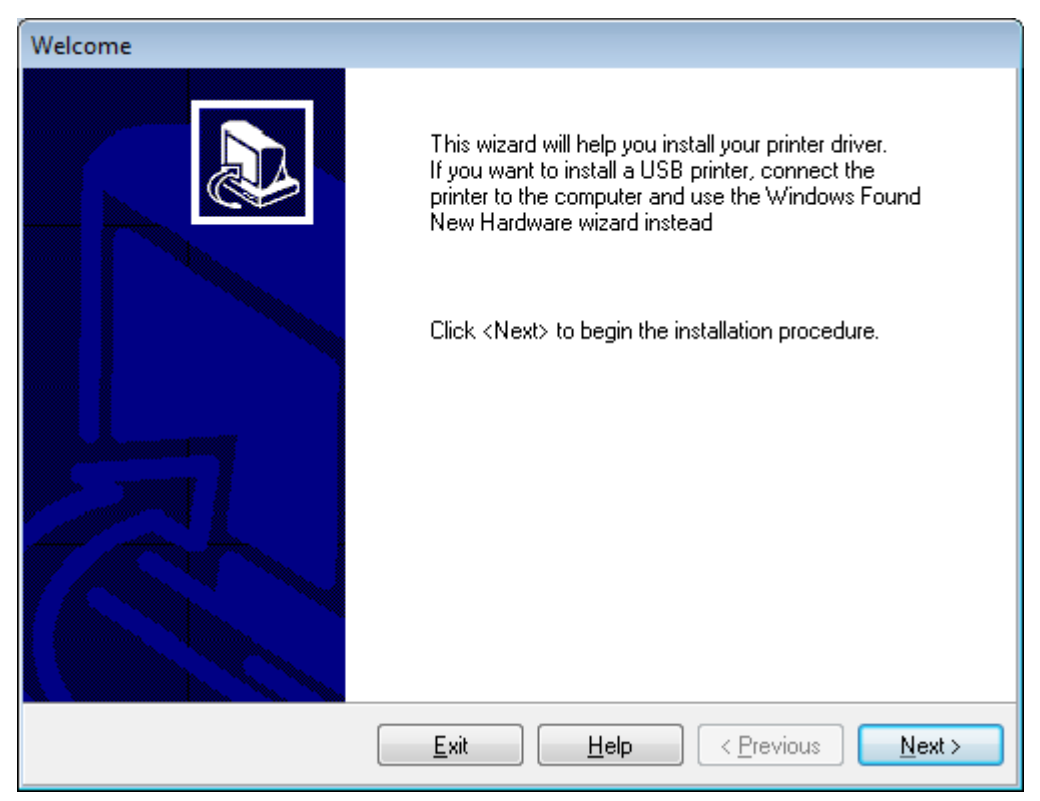

**2. [Next] (次へ)** をクリックします。

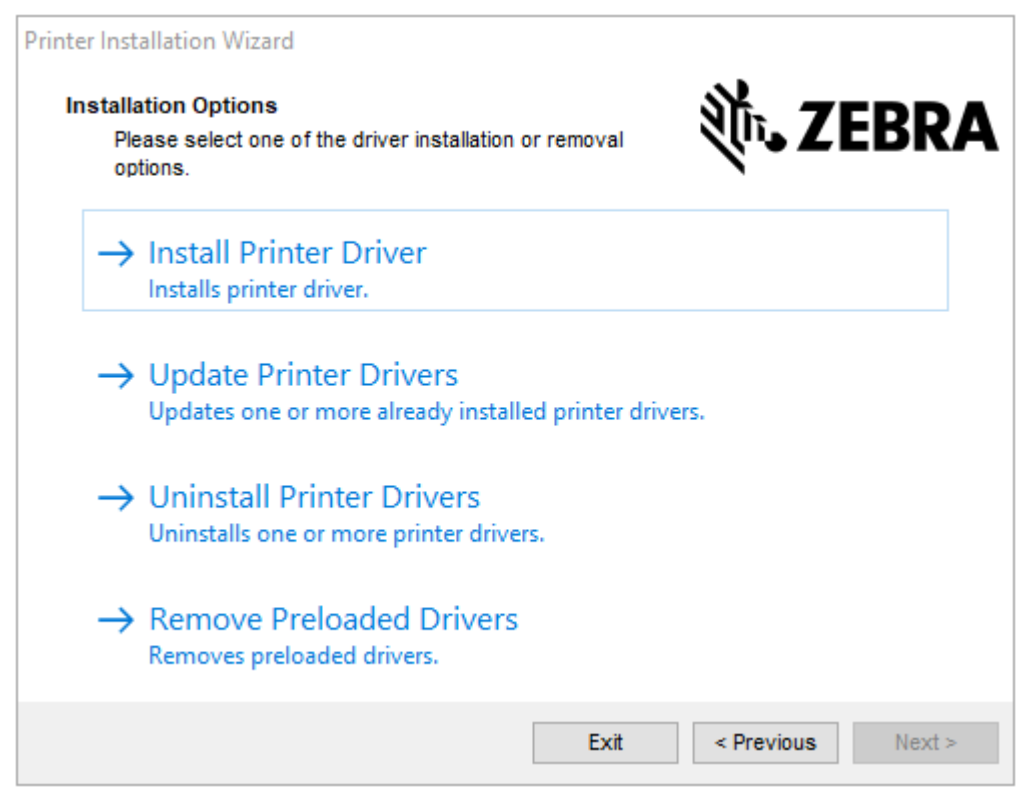

**3. [Install Printer Driver] (プリンタ ドライバのインストール)** をクリックします。 使用許諾契約が表示されます。

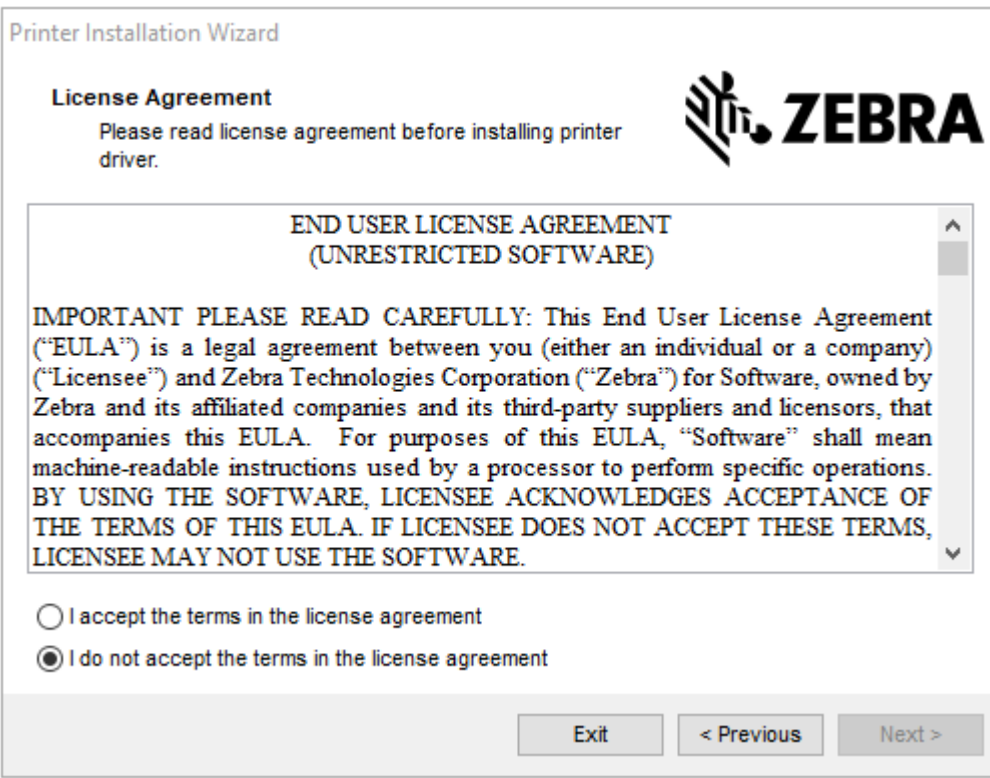

**4.** 使⽤許諾契約の条項を読んで同意したら、**[Next] (次へ)** をクリックします。

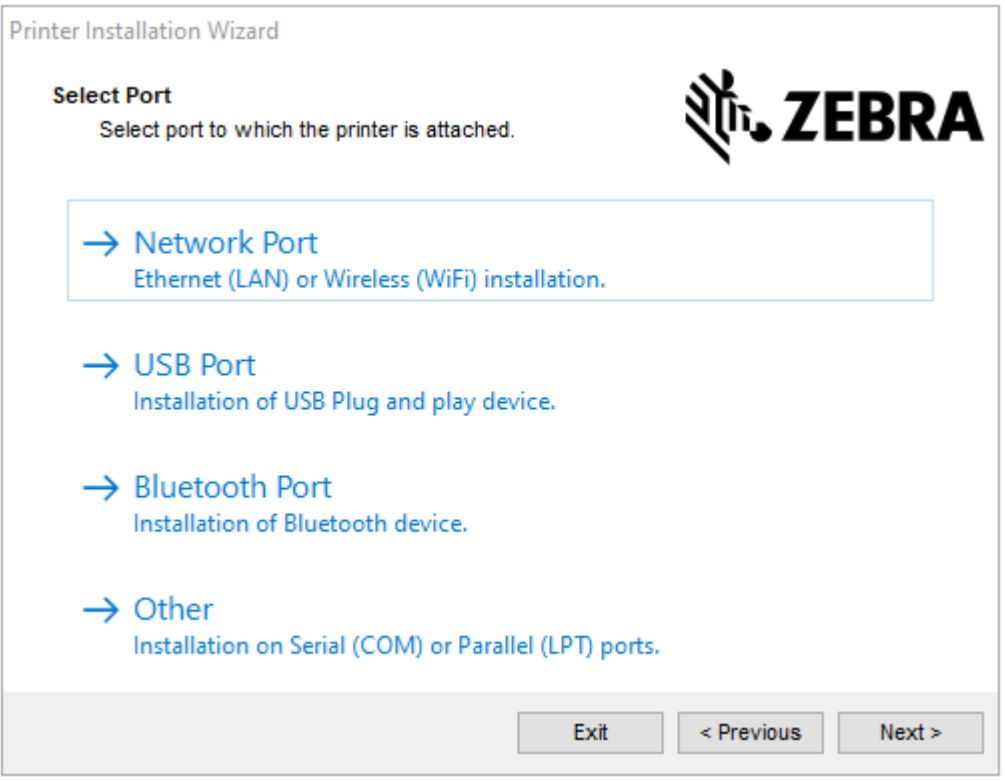

- **5.** 次から、プリンタに設定する通信オプションを選択します。
	- [Network Port] (ネットワーク ポート) イーサネット (LAN) またはワイヤレス (Wi-Fi) ネットワー ク接続でプリンタをインストールする場合に使⽤します。ドライバがローカル ネットワークをス キャンしてデバイスを検出するまで待機し、画⾯の指⽰に従います。必要に応じて、[プリンタの](#page-17-0) [イーサネット ポートからネットワークに接続する](#page-17-0)(18ページ)または[無線ネットワークへのプ](#page-22-0) [リンタ接続](#page-22-0)(23ページ)の指示に従って値を設定します。
	- [USB Port] (USB ポート) USB ケーブル接続のプリンタをインストールする場合に使用します。 プリンタをコンピュータに接続します (USB ポートを使用してプリンタをコンピュータに接続す [る](#page-15-0)(16ページ)を参照)。プリンタがすでに接続されていて電源が入っている場合は、USB ケー ブルを取り外してから再度インストールすることが必要になる場合があります。ドライバによっ て、接続されているプリンタのモデルが⾃動的に検索されます。
	- [Bluetooth Port] (Bluetooth ポート) Bluetooth 接続でプリンタをインストールする場合に使用 します。
	- [Other] (その他) パラレル (LPT) やシリアル (COM) などの別の種類のケーブルでインストールす る場合に使⽤します。これ以上の設定は不要です[。プリンタのシリアルまたはパラレル ポートを](#page-20-0) [使⽤したコンピュータへの接続](#page-20-0)(21ページ)を参照してください。

**6.** プロンプトが表⽰された場合は、プリンタのモデルと解像度を選択します。

モデルと解像度はプリンタの部品番号ステッカーに記載されています。このステッカーは通常、用紙 ハンガーの下に貼られています。情報の形式は以下のとおりです。

Part Number: XXXXXxY – xxxxxxxx

ここで、

XXXXX = プリンタ モデル、Y = プリンタ解像度 (2 = 203dpi、3 = 300dpi、6 = 600dpi)。

たとえば、部品番号 ZT610x6 – xxxxxxxx の場合、ZT610 はプリンタが ZT610 モデルであること を示し、6 は印字ヘッドの最大解像度が 600dpi であることを示します。

#### <span id="page-15-0"></span>**USB ポートを使⽤してプリンタをコンピュータに接続する**

**1.** ドライバをインストールしたら、USB ポートを覆うラベルを取り外します。

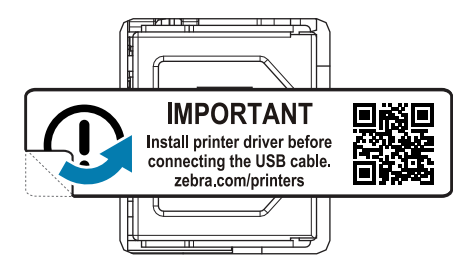

**2.** USB コードをプリンタの USB ポートに接続します。

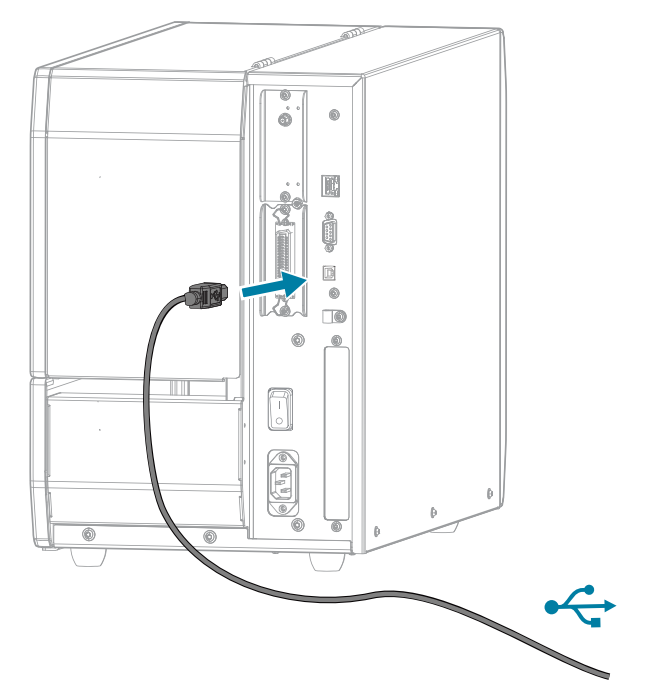

**3.** USB コードのもう⼀端をコンピュータに接続します。

**4.** AC 電源コードをプリンタ背⾯の AC 電源コネクタに接続します。

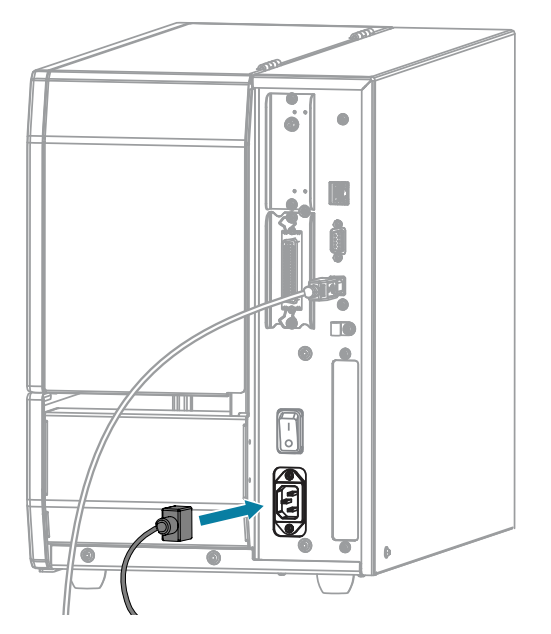

**5.** AC 電源コードを適切な電源コンセントに差し込みます。

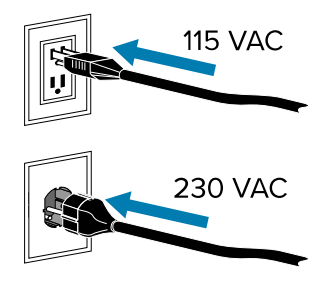

**6.** プリンタの電源を⼊れます (**I**)。

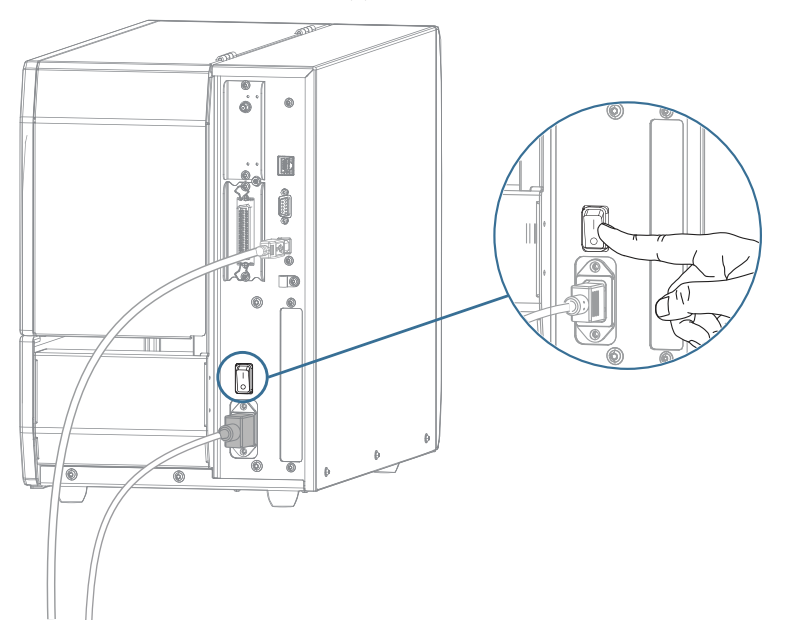

プリンタのブートアップ時に、ドライバがインストールされ、プリンタが認識されます。

最初にドライバをインストールしなかった場合は、[最初にプリンタ ドライバをインストールしなかっ](#page-23-0) [た場合の対処⽅法](#page-23-0)(24ページ)を参照してください。

#### <span id="page-17-0"></span>**プリンタのイーサネット ポートからネットワークに接続する**

有線プリント サーバー (イーサネット) 接続を使用するには、ローカル エリア ネットワーク (LAN) と通信 するようにプリンタを設定する必要があります。

Zebra プリント サーバーの詳細については、『ZebraNet 有線プリント サーバーおよびワイヤレス プリ ント サーバー ユーザー ガイド』を参照してください。これらのガイドの最新版は、[zebra.com/support](http://www.zebra.com/manuals) でダウンロードできます。

1. ドライバをインストールしたら (ドライバのインストール (10ページ) を参照)、ネットワークに接 続するイーサネット ケーブルにプリンタを接続します。

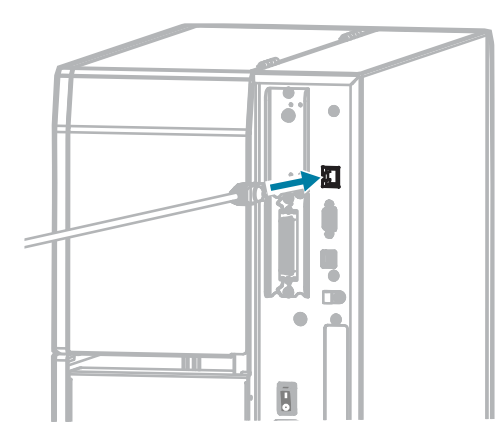

**2.** AC 電源コードをプリンタ背⾯の AC 電源コネクタに接続します。

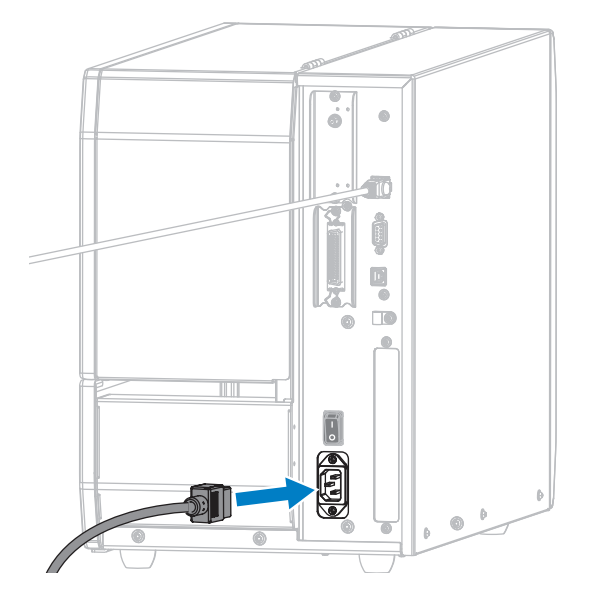

**3.** AC 電源コードを適切な電源コンセントに差し込みます。プリンタの電気仕様は AC 100 〜 240V、50  $\sim$  60Hz です。

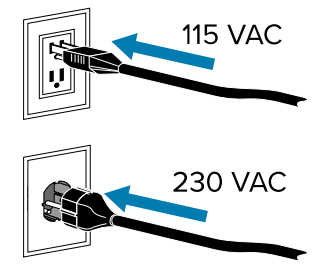

**4.** プリンタの電源を⼊れます (**I**)。

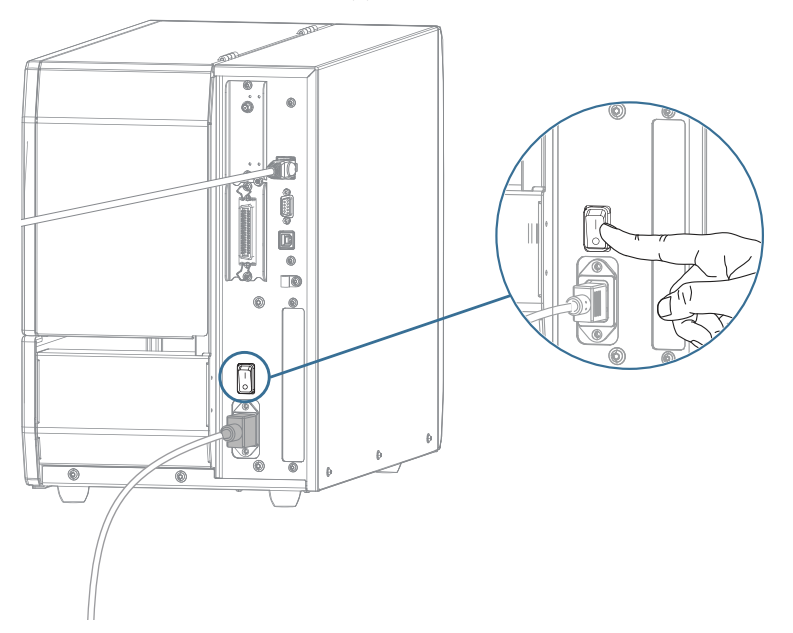

プリンタがネットワークとの通信を試⾏します。検索が成功した場合は、LAN のゲートウェイとサブ ネットの値と、IP アドレスが取得されます。

**5.** [Home] (ホーム) 画⾯で、**[Printer Info] (プリンタ情報)** タブをタッチします。ディスプレイをチェッ クして、プリンタに IP アドレスが割り当てられたかどうか確認します。

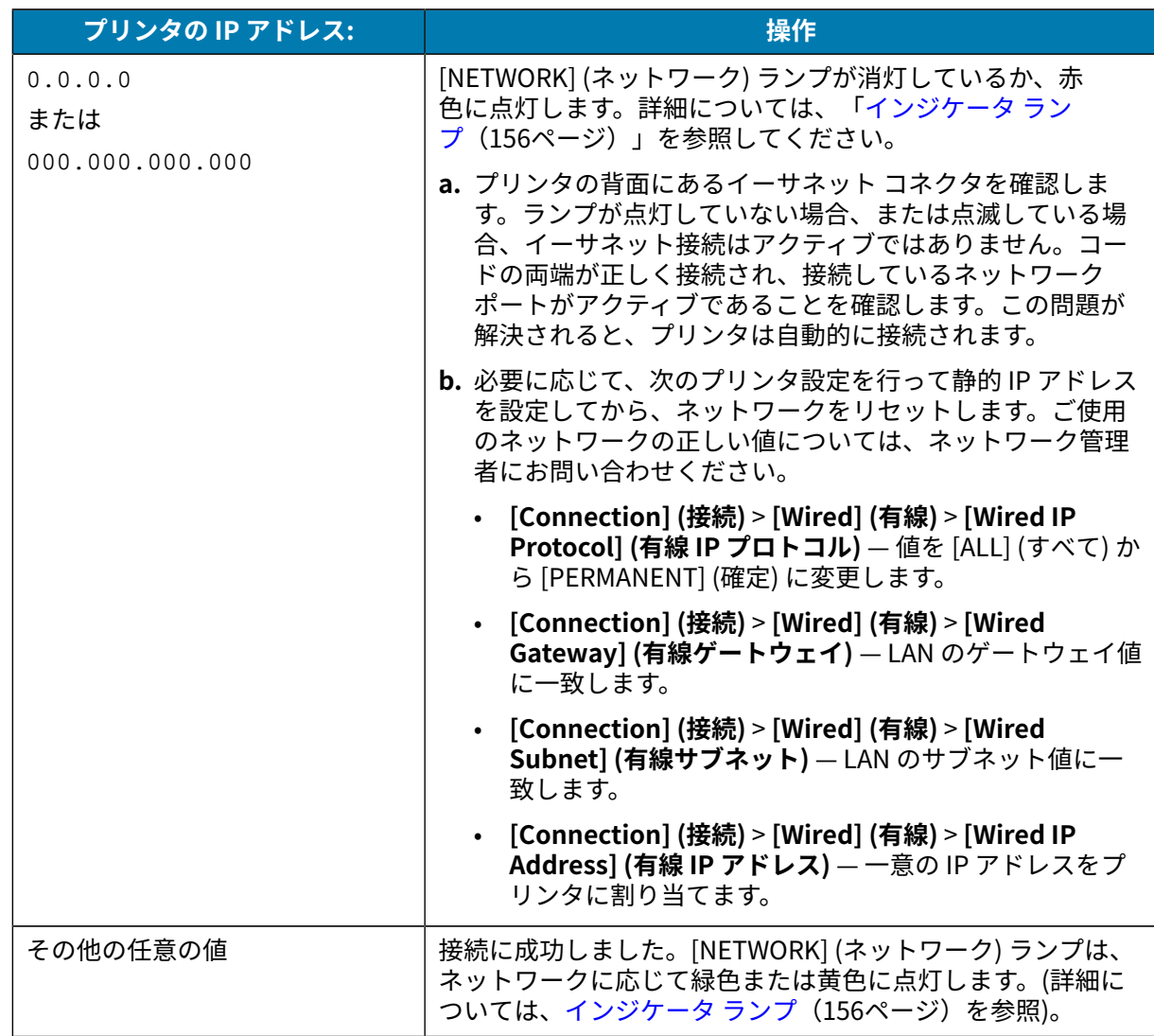

**6.** ネットワーク設定で⾏った変更内容を反映させるには、ネットワークをリセットします ([接続メ](#page-78-0) [ニュー](#page-78-0)(79ページ)の「ネットワークのリセット」を参照)。

#### <span id="page-20-0"></span>**プリンタのシリアルまたはパラレル ポートを使⽤したコンピュータへの接続**

**1.** プリンタの電源がオフになっていることを確認します。

- A B á  $\ddot{\phantom{a}}$  $\vec{\alpha}$  $\ddot{\phantom{a}}$ Ţ. m.  $\bullet$  $\bar{\mathbf{g}}$  $\bar{\phantom{a}}$ **City)** A │ シリアル ケーブル接続 │ B │ / パラレル ケーブル接続
- **2.** シリアルまたはパラレル ケーブルをプリンタの適切なポートに接続します。

- **3.** コードのもう⼀端をコンピュータの適切なポートに接続します。
- **4.** AC 電源コードのメス側をプリンタ背⾯の AC 電源コネクタに接続します。

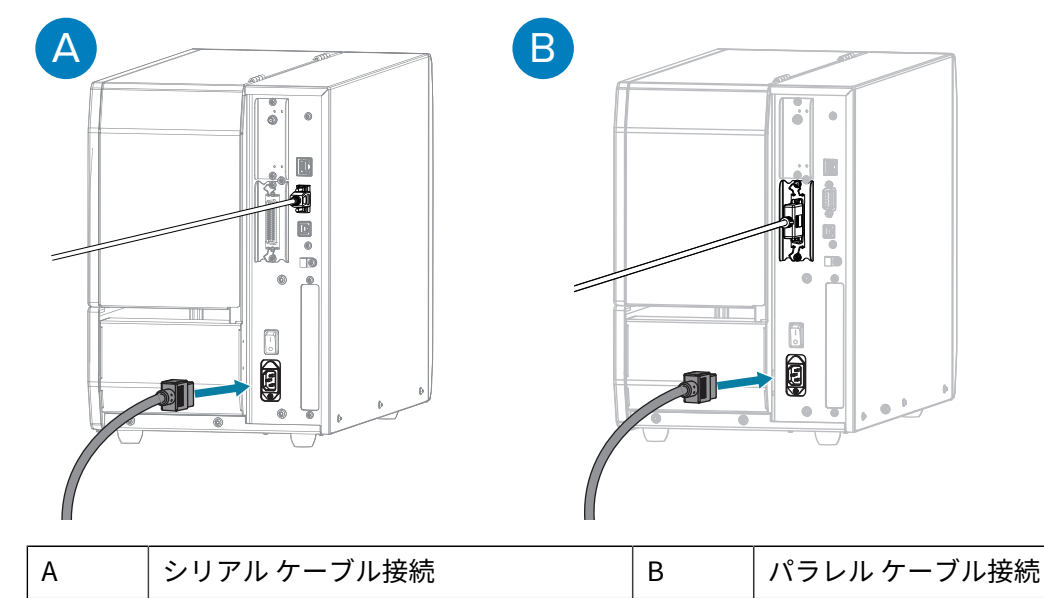

**5.** AC 電源コードのオス側を適切な電源コンセントに差し込みます。プリンタは AC 100 〜 240V、50 〜 60Hz に対応しています。

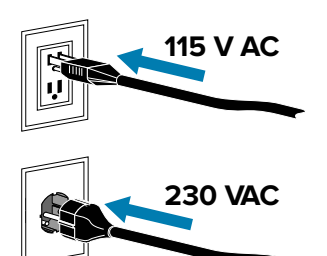

**6.** Zebra Setup Utilities プリンタ インストール ウィザードを実⾏し、このウィザードの指⽰に従ってプ リンタの電源をオン (**I**) にします。[プリンタのインストール ウィザードの実⾏\(](#page-12-0)13ページ)を参照 してください。

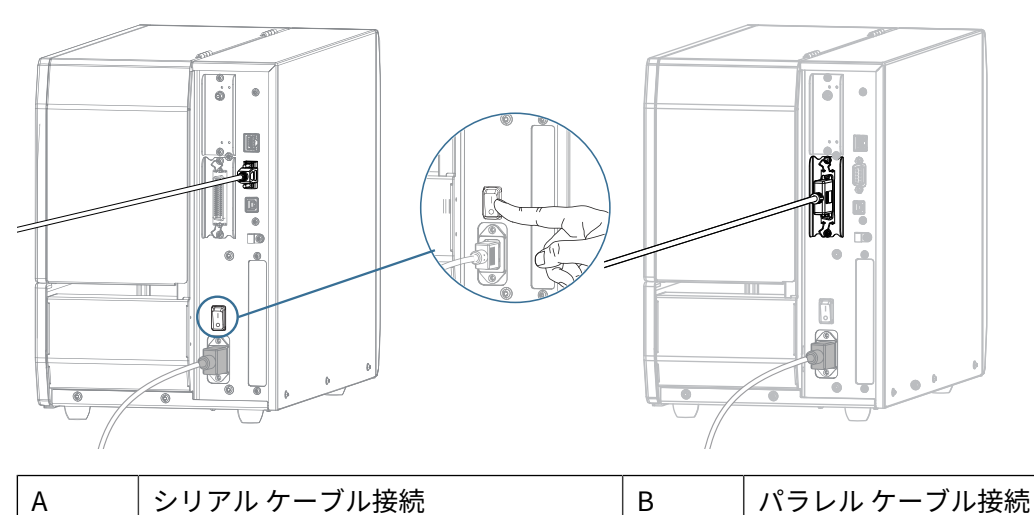

**7.** 必要に応じて、プリンタのポート設定をコンピュータのポート設定に合わせて調整します。設定に関 する詳細については、「[接続メニュー](#page-78-0)(79ページ)」を参照してください。

#### <span id="page-22-0"></span>**無線ネットワークへのプリンタ接続**

プリンタの内蔵ワイヤレス プリント サーバー オプションを使⽤して、プリンタをワイヤレス ローカル エリア ネットワーク (WLAN) に接続する場合は、ワイヤレス接続を確立するようにプリンタを設定する 必要があります。

このサーバーに関する詳細については、『ZebraNet 有線プリント サーバーおよびワイヤレス プリント サーバー ユーザー ガイド』を参照してください。このガイドの最新版は[、zebra.com/manuals](http://www.zebra.com/manuals) でダウ ンロードできます。

- **1.** [ドライバのインストールと Windows ベースのコンピュータとの接続](#page-9-2)(10ページ)の手順に従っ て、ドライバをインストールします。
- **2.** 必要に応じて、ワイヤレス ルーターが使⽤する値と⼀致する ESSID 値を指定します。使⽤する ESSID 値については、ネットワーク管理者に確認してください。値を変更する方法については、[接続メ](#page-78-0) [ニュー](#page-78-0)(79ページ)の「ESSID」を参照してください。
- **3.** 必要に応じて、次のプリンタ設定を構成します。([接続メニュー\(](#page-78-0)79ページ)を参照)。ご使用の ネットワークの正しい値については、ネットワーク管理者にお問い合わせください。
	- **[Connection] (接続)** > **[WLAN]** > **[WLAN Subnet] (WLAN サブネット)** WLAN のサブネット値に ⼀致します。
	- **[Connection] (接続)** > **[WLAN]** > **[WLAN Gateway] (WLAN ゲートウェイ)** WLAN のゲートウェ イ値に⼀致します。
- **4.** これらのネットワーク設定で⾏った変更内容を反映させるには、ネットワークをリセットします ([接](#page-78-0) [続メニュー](#page-78-0)(79ページ)の「ネットワークのリセット」を参照)。
- **5.** それでもプリンタが接続されない場合は、次の追加設定を⾏い、静的 IP アドレスを設定してから、 ネットワークを再度リセットすることを検討してください (接続メニュー (79ページ)のの「ネット

ワークのリセット」を参照)。ご使⽤のネットワークの正しい値については、ネットワーク管理者にお 問い合わせください。

- **[Connection] (接続)** > **[WLAN]** > **[WLAN IP Protocol] (WLAN IP プロトコル)** 値を [ALL] (すべ て) から [PERMANENT] (確定) に変更します。
- **[Connection] (接続)** > **[WLAN]** > **[WLAN IP Address] (WLAN IP アドレス)** ⼀意の IP アドレス をプリンタに割り当てます。

Zebra セットアップ ユーティリティを使用して管理するために、必要に応じて、プリンタをコンピュー タに追加します。詳細については、プリンタのインストール ウィザードの実行 (13ページ)[と最初に](#page-23-0) [プリンタ ドライバをインストールしなかった場合の対処⽅法](#page-23-0)(24ページ)を参照してください。

## <span id="page-23-0"></span>**最初にプリンタ ドライバをインストールしなかった場合の対処⽅法**

ドライバをインストールする前に Zebra プリンタを接続すると、そのプリンタは不明なデバイスとして 表示されます。

- **1.** [ドライバのインストールと Windows ベースのコンピュータとの接続](#page-9-2)(10ページ)の説明に従っ て、ドライバをダウンロードしてインストールします。
- **2.** [Windows] メニューからコントロール パネルを開きます。
- **3. [Devices and Printers] (デバイスとプリンタ)** をクリックします。

この例では、MZ320 が正しくインストールされていない Zebra プリンタです。

 $\triangle$  Unspecified (2) ۵ MZ320 **USB Root Hub**  **4.** デバイスを右クリックして、**[Properties] (プロパティ)** を選択します。 デバイスのプロパティが表⽰されます。

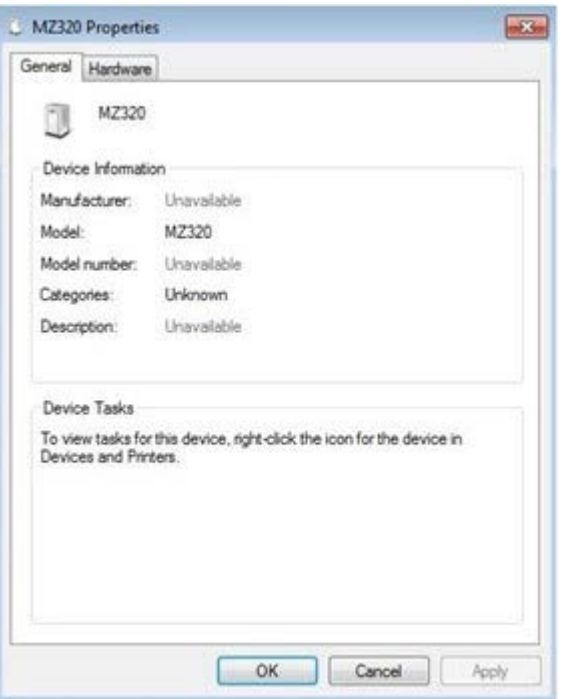

**5. [Hardware] (ハードウェア)** タブをクリックします。

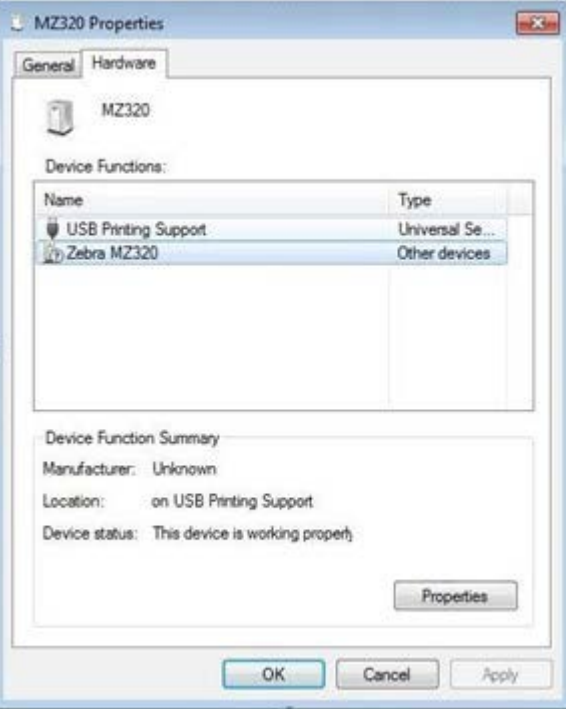

**6. [Device Functions] (デバイスの機能)** リストで Zebra プリンタを選択し、**[Properties] (プロパ ティ)** をクリックします。

プロパティが表⽰されます。

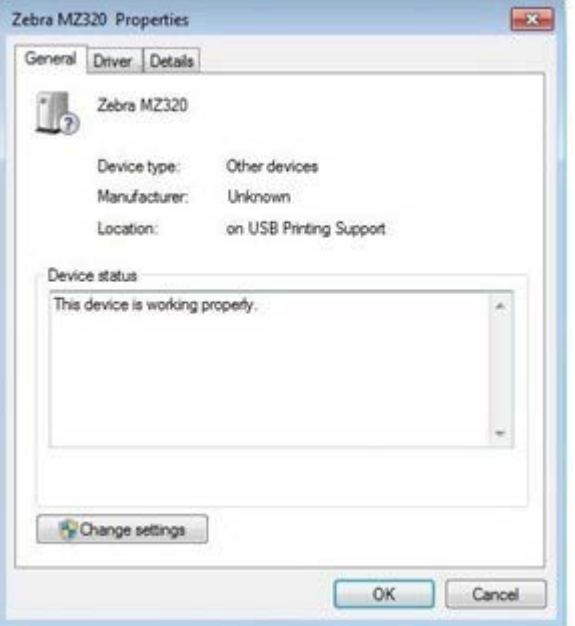

**7. [Change settings] (設定の変更)** をクリックし、次に **[Driver] (ドライバ)** タブをクリックします。

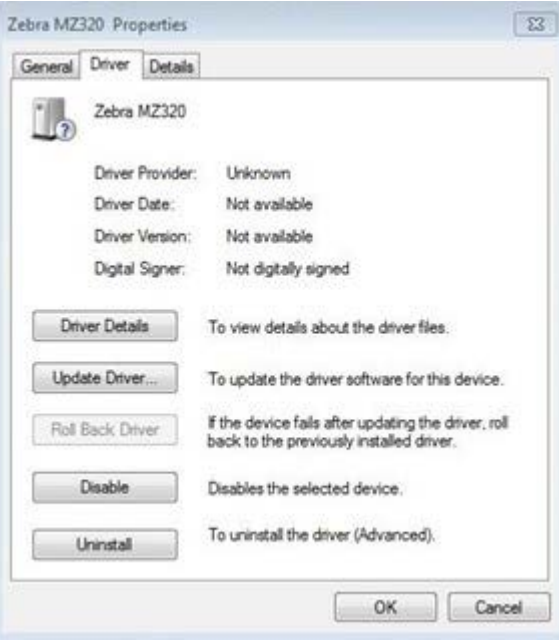

**8. [Update Driver] (ドライバの更新)** をクリックします。

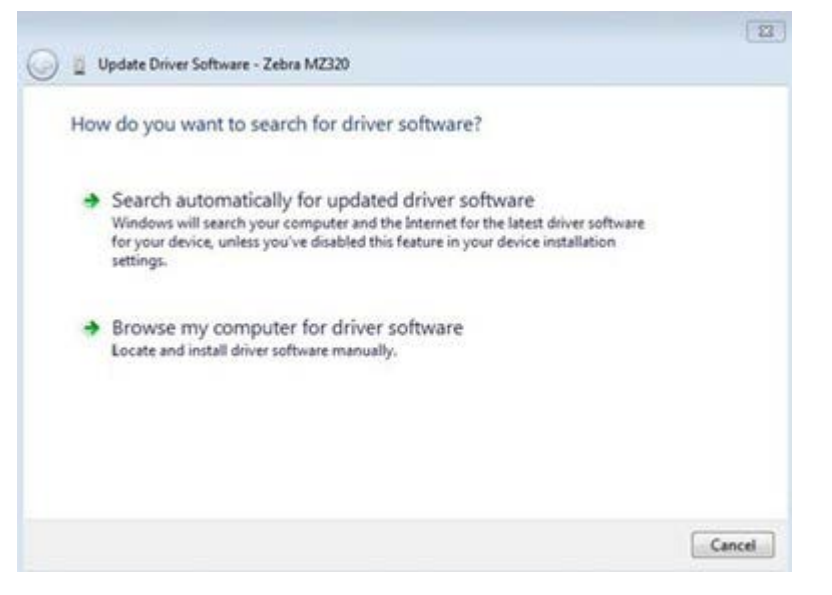

- **9. [Browse my computer for driver software] (コンピュータを参照してドライバ ソフトウェアを検 索)** をクリックします。
- **10. [Browse...] (参照...)** をクリックして、ダウンロード フォルダに移動します。
- **11. [OK]** をクリックして、フォルダを選択します。

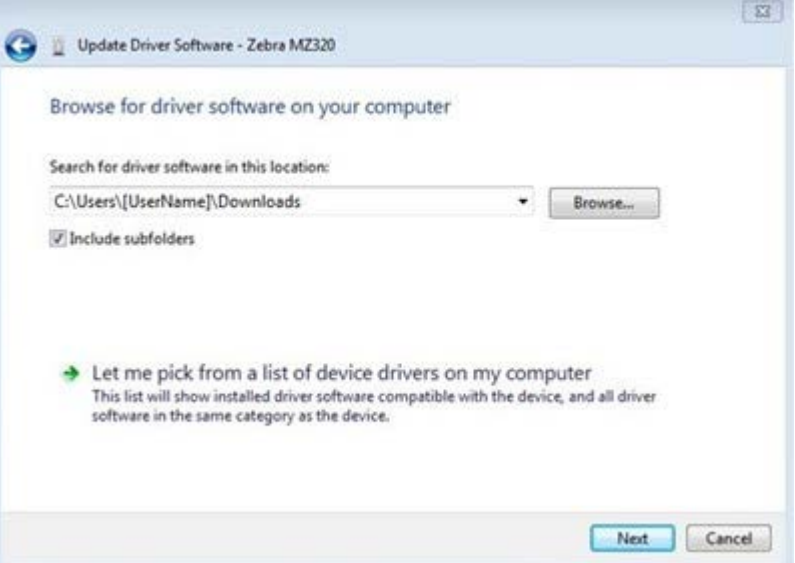

**12. [Next] (次へ)** をクリックします。

デバイスが正しいドライバを使⽤するように更新されます。

## <span id="page-27-0"></span>**ラベル コレクション⽅式の決定**

用紙をセットする前に、使用する用紙および使用可能なプリンタ オプションに一致するラベル コレク ション⽅式を決定します。

**図 1** プリンタ オプション

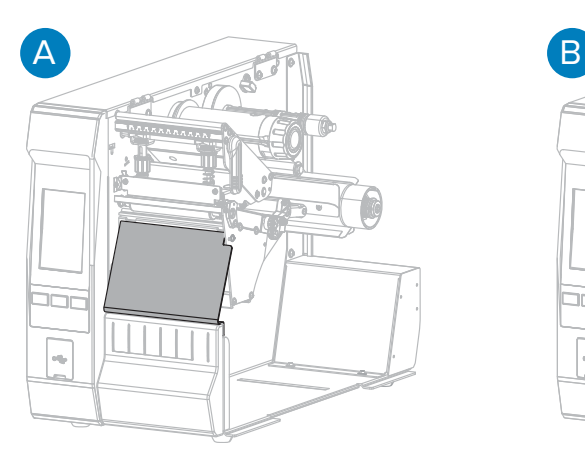

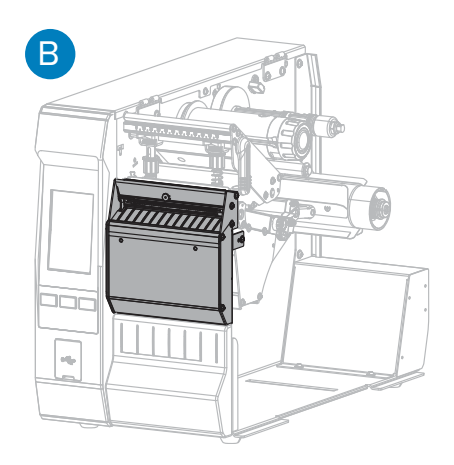

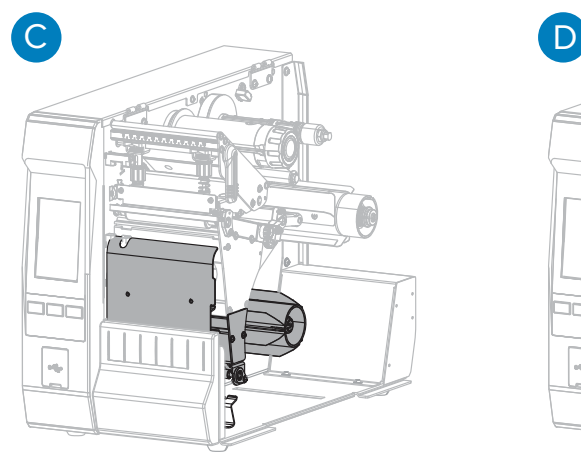

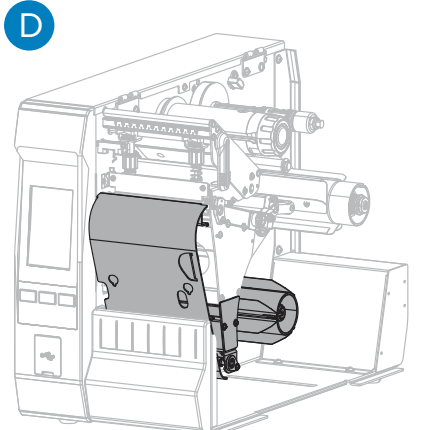

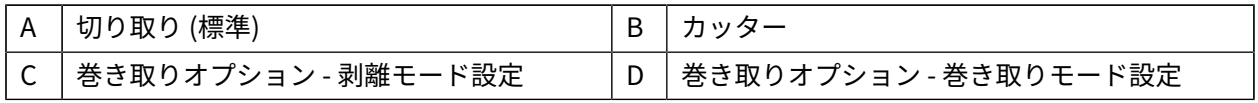

#### 表 2 用紙コレクション方式とプリンタ オプション

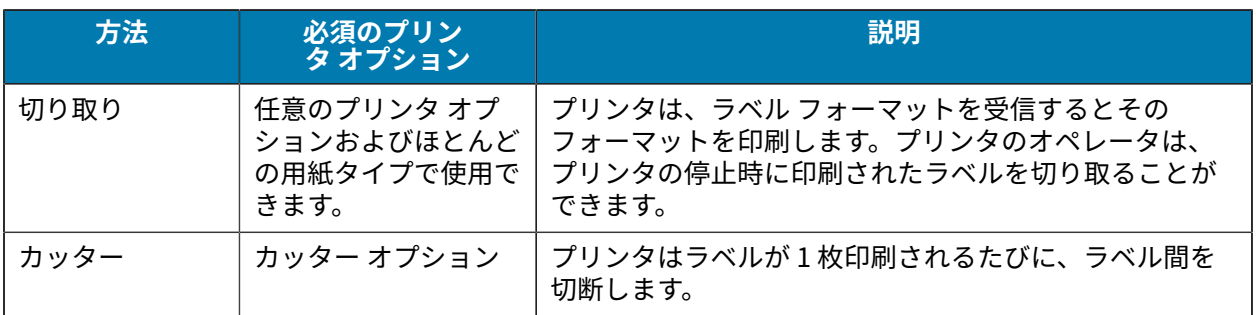

**表 2** ⽤紙コレクション⽅式とプリンタ オプション (Continued)

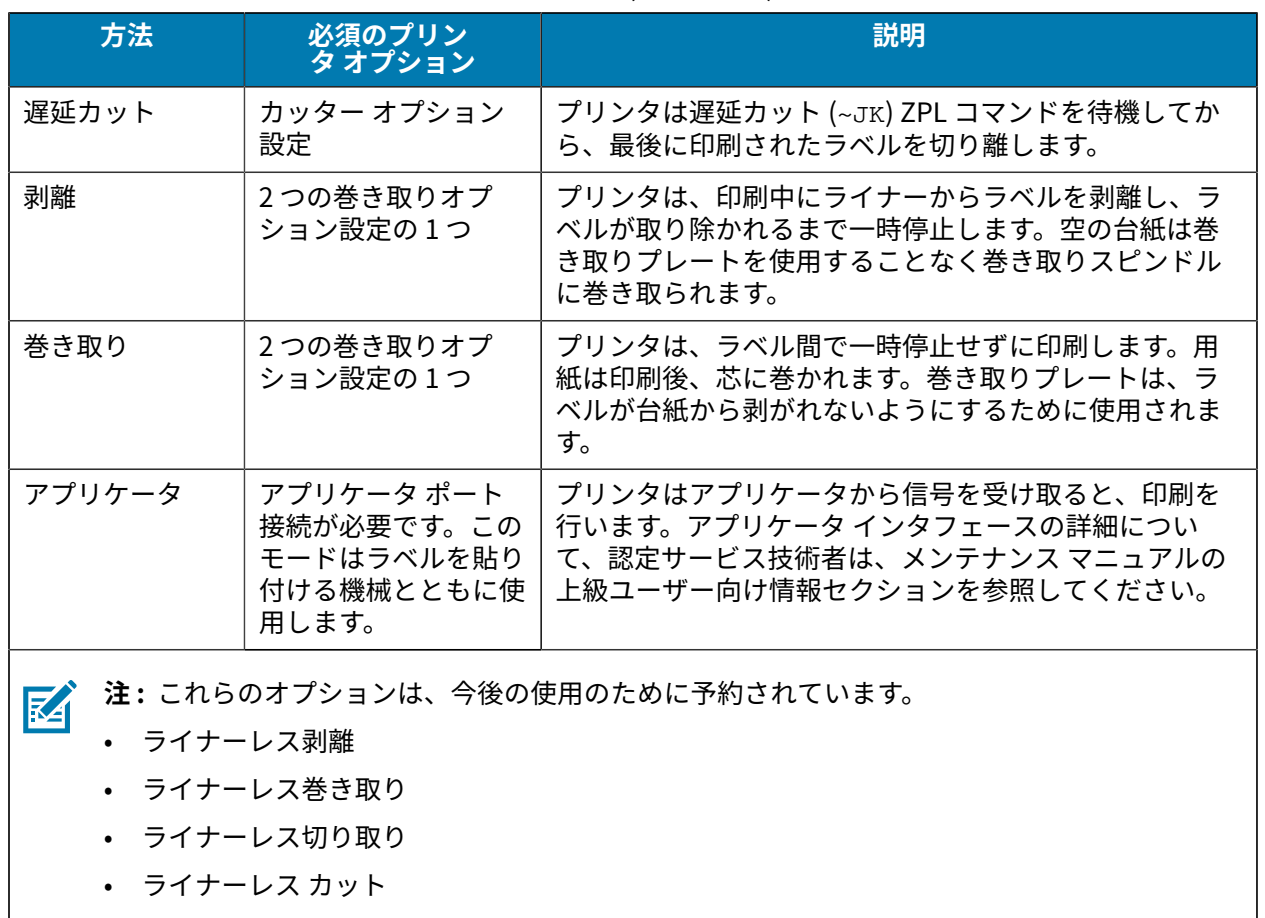

• ライナーレス遅延カット

**1.** ホーム画⾯で、**[Menu] (メニュー)** > **[Print] (印刷)** > **[Label Position] (ラベル位置)** > **[Collection Method] (コレクション⽅式)** の順にタッチします。

[コレクション方式] オプションが表示されます。

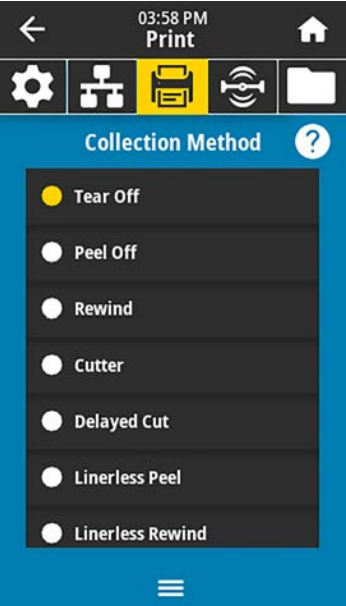

- 2. 使用する用紙と利用可能なプリンタ オプションに一致する方式を選択してください。
- **3. [Home] (ホーム) (ndd)** をタッチしてホーム画面に戻ります。

## <span id="page-29-0"></span>**用紙のセット**

このセクションの手順に従って、使用するラベル コレクション方式に応じて、ロール用紙または折り畳 み用紙をセットします。

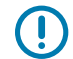

**重要 :** 印字ヘッドが開いている近くで作業をする際、プリンタの電源は必ずしも切る必要はあ りませんが、Zebra では、万⼀に備えて電源をオフにすることを推奨します。電源を切ると、 ラベル フォーマットなどの⼀時設定はすべて失われるため、印刷を再開する前に再度読み込む 必要があります。

口ール用紙と折り畳み用紙の用紙経路は同じです。

1. 用紙アクセス用ドアを開きます。

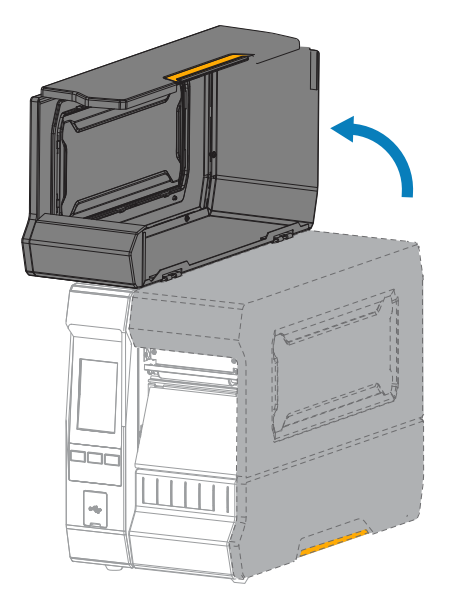

**2.** 破れや汚れのあるタグやラベル、接着剤やテープでくっついたタグやラベルをすべて取り除いて廃棄 します。

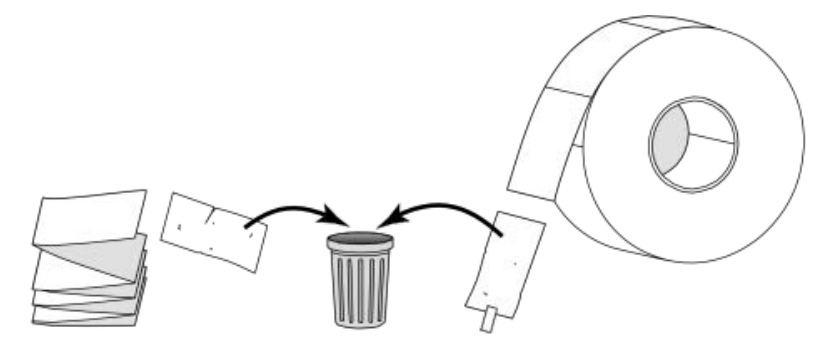

3. プリンタにロール用紙または折り畳み用紙を挿入します。どちらの用紙タイプでも、用紙の装着経路 は同じですが、装着の⼿順は異なります。

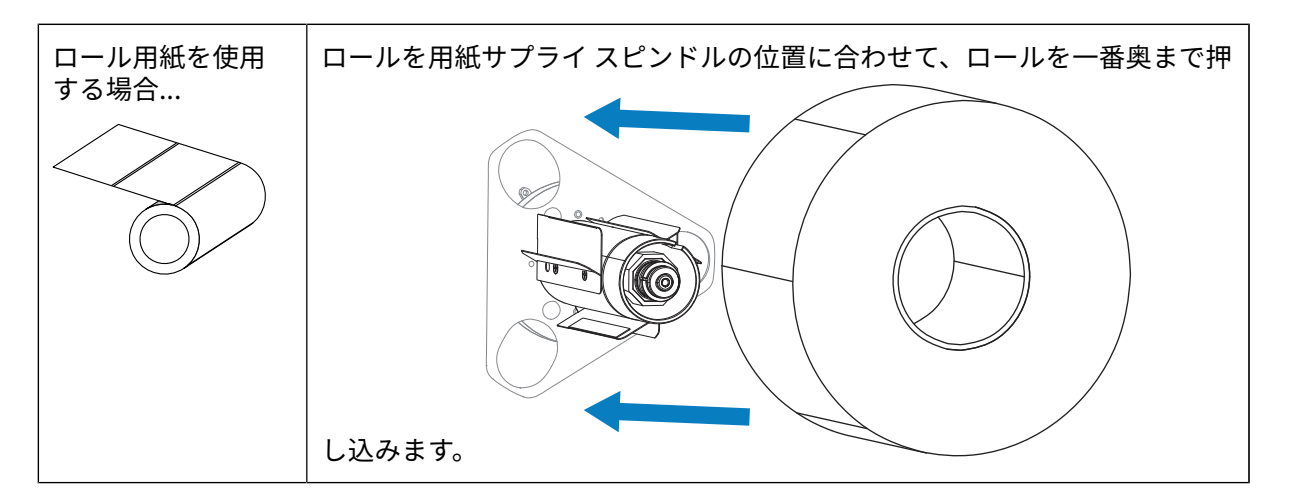

#### プリンタのセットアップ

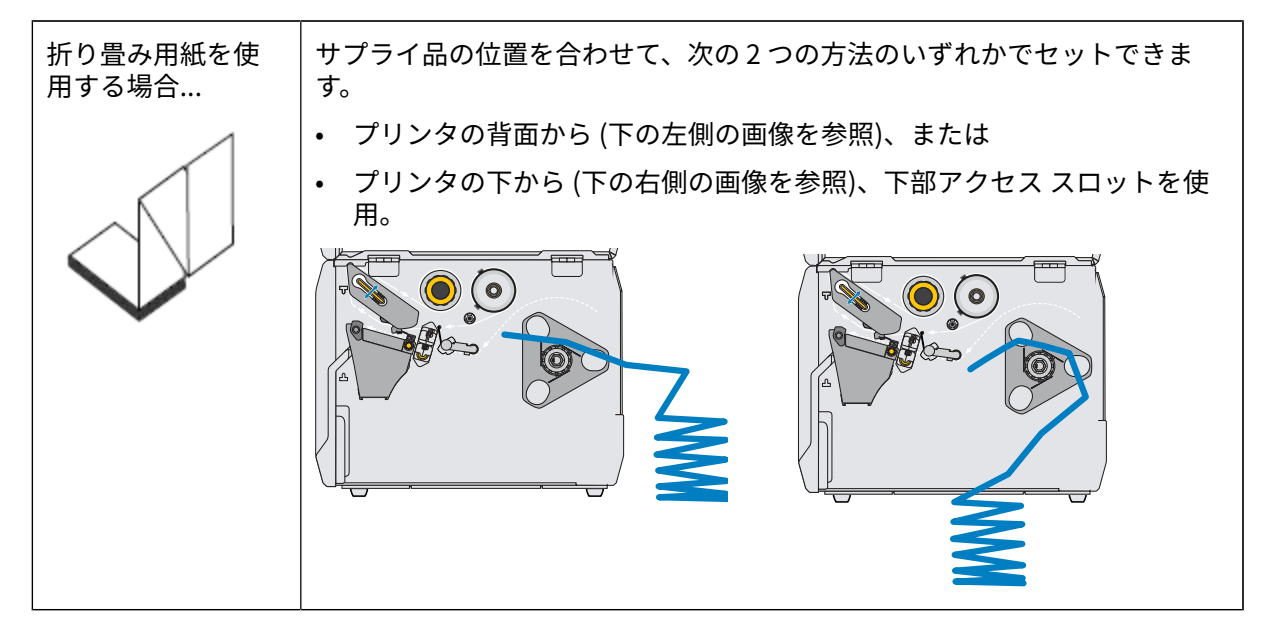

4. 使用する用紙コレクション方式に応じて、以下のいずれかのリンクを使用して用紙のセットを完了し ます。

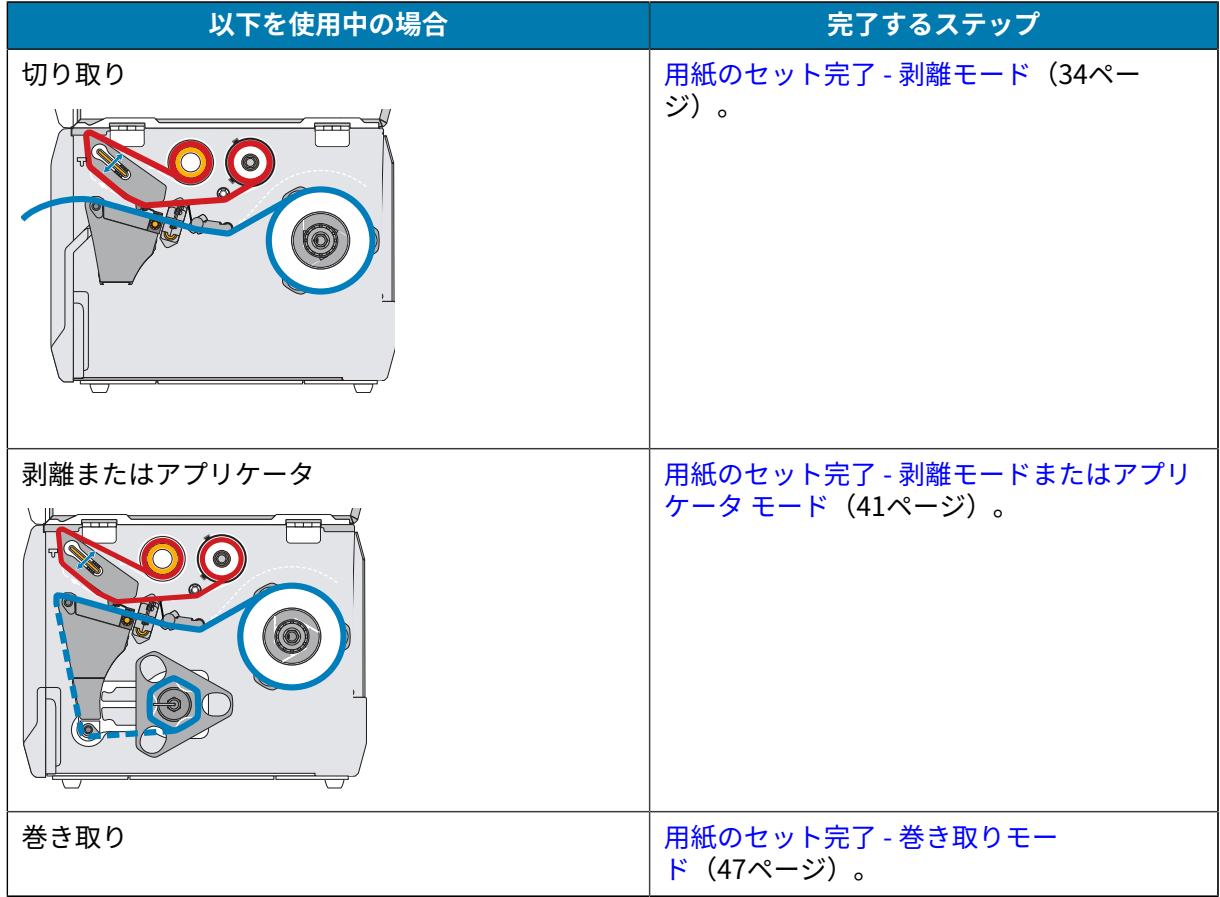

## プリンタのセットアップ

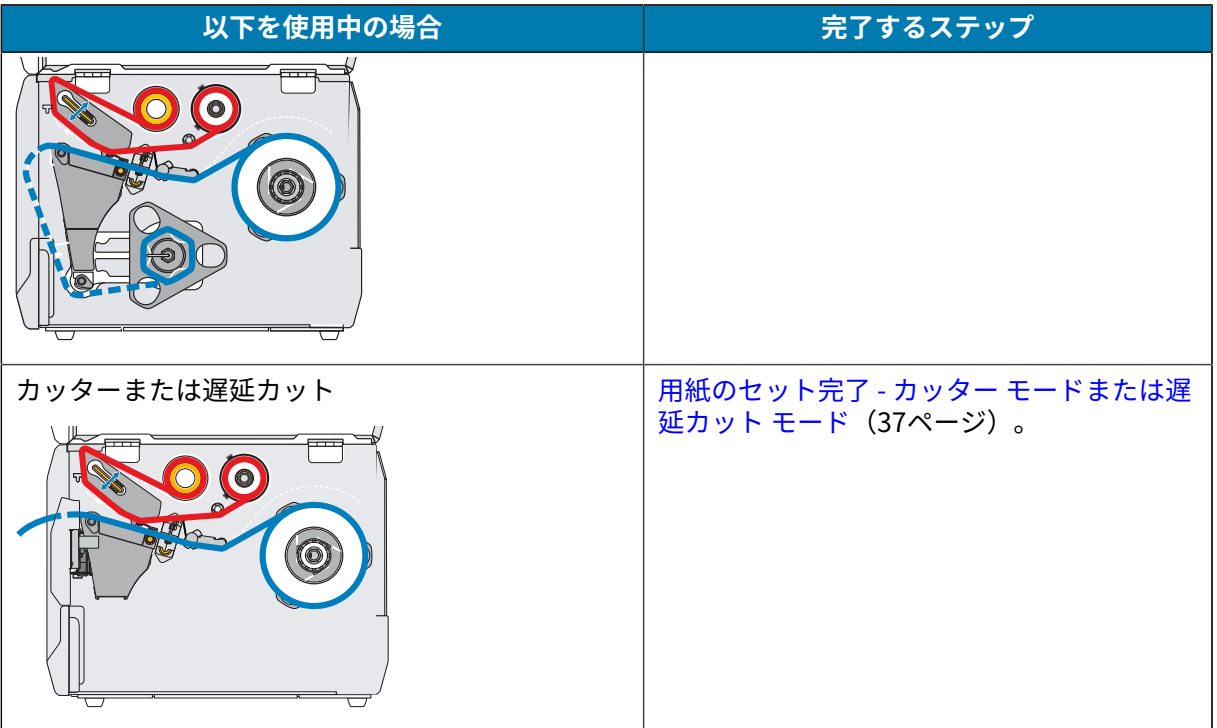

<span id="page-33-0"></span>**⽤紙のセット完了 - 剥離モード**

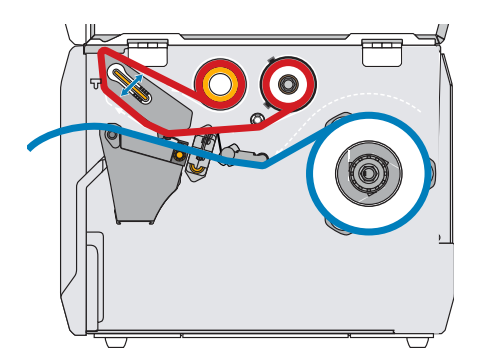

続行する前に、用紙のセット (30ページ)の手順を完了してください (まだ行っていない場合)。 **1.** 印字ヘッド オープン レバーを上⽅に回して、印字ヘッド アセンブリを開けます。

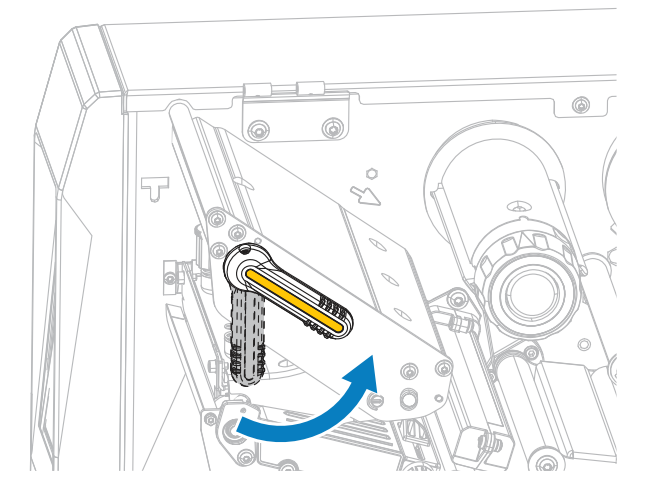

2. 用紙ガイド調整ノブを図のように回転させ、用紙ガイドを全部引き出します。

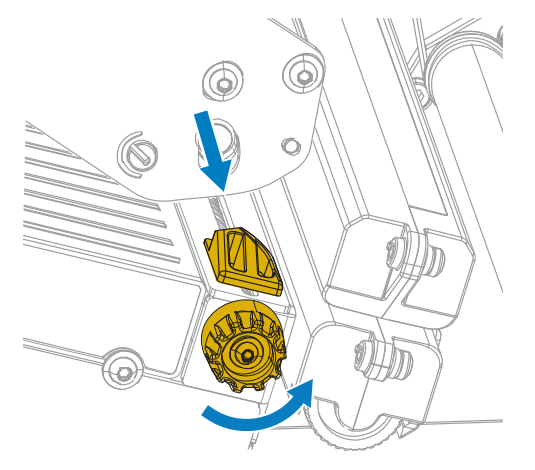

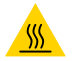

**注意—熱い表⾯ :** 印字ヘッドが熱くなっている可能性があり、重度の⽕傷を負う危険があ ります。印字ヘッドが冷めるまで時間をおいてください。

**3.** ⽤紙は、⽤紙スピンドル (1) からダンサー アセンブリ (2) の下を通し、⽤紙センサー (3) を通って、 印字ヘッド アセンブリ (4) の下を通します。⽤紙裏⾯が⽤紙センサーの内側の背⾯に触れるまで、 ⽤紙を後ろにスライドさせます。

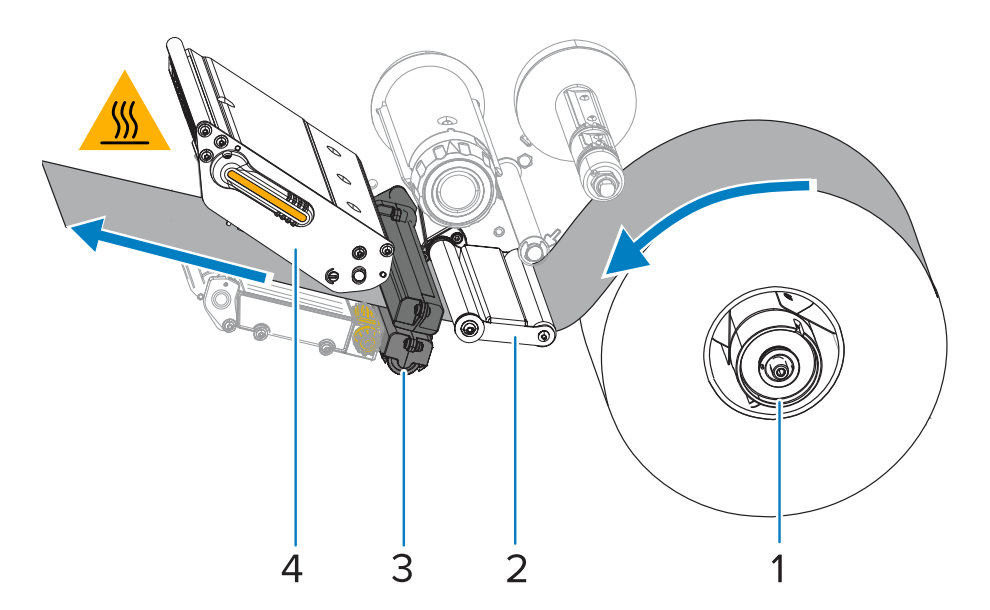

4. 用紙ガイド調整ノブを図のように回転させ、用紙ガイドが用紙の端に軽く触れるまで移動させま す。

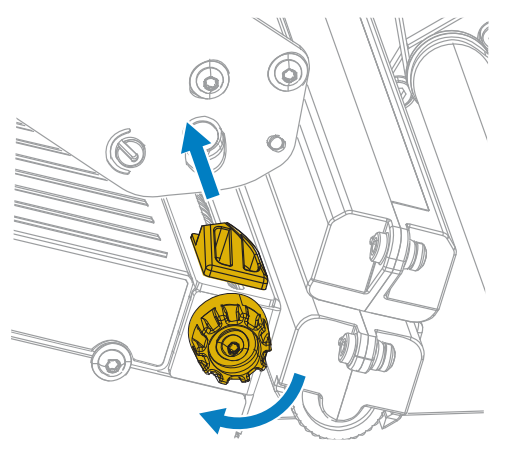

5. 使用する用紙を印刷するにはリボンが必要ですか? 分からない場合は、リボン (8ページ) を参照し てください。

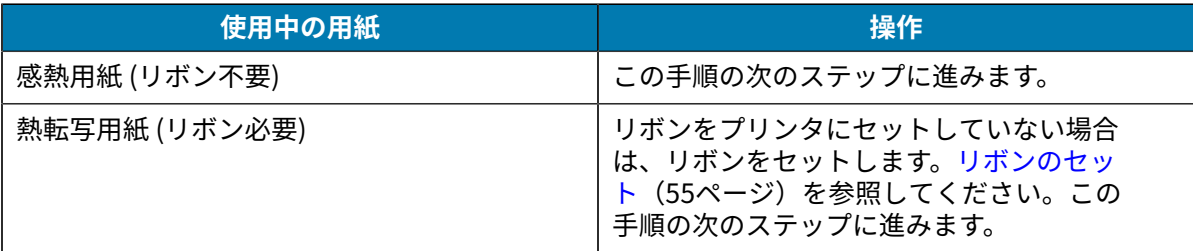

**6.** 印字ヘッド オープン レバーを下⽅向に、印字ヘッドが固定位置でロックされるまで回します。

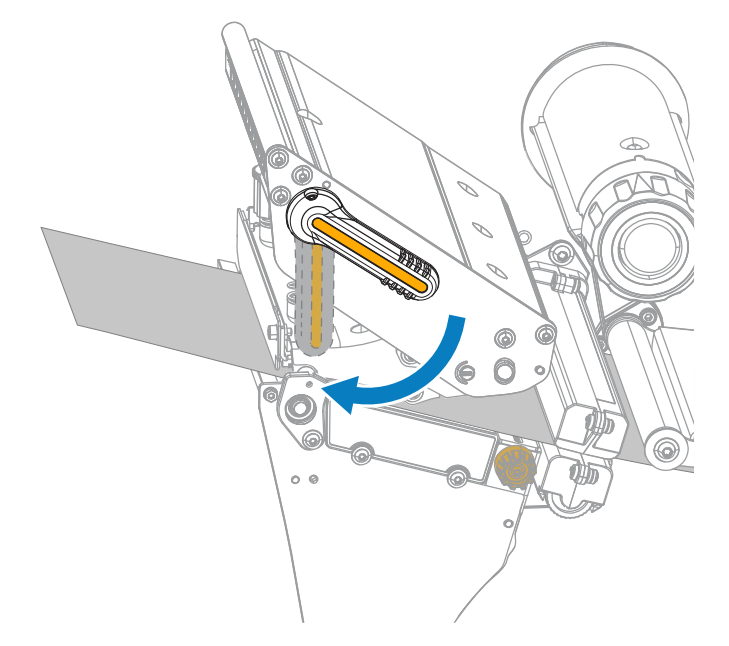

**7.** ⽤紙アクセス⽤ドアを閉めます。

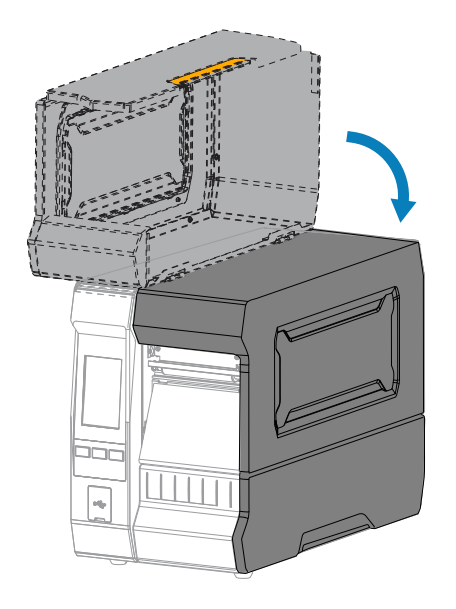

- **8.** プリンタを適切なコレクション⽅式に設定します。[印刷メニュー](#page-93-0)(94ページ)の **[Print] (印刷)** > **[Label Position] (ラベル位置)** > **[Collection Method] (コレクション⽅式)** を参照してください。
- 9. 一時停止モードを終了して印刷可能にするには、PAUSE (一時停止) を押します。 プリンタは、それぞれの設定によって、ラベル キャリブレートを実⾏するか、またはラベルを フィードします。
- 10. 最良の結果を得るには、プリンタをキャリブレートします。リボン センサーと用紙センサーのキャ [リブレート](#page-112-0)(113ページ)を参照してください。
**11.** 必要に応じて、設定やほかのラベルを印刷して、プリンタが印刷可能であることを確認し ます。**[System] (システム)** > **[Settings] (設定)** > **[Print: (印刷: システム設定)** [\(システム メ](#page-67-0) [ニュー](#page-67-0)(68ページ)) を参照してください。

**⽤紙のセット完了 - カッター モードまたは遅延カット モード**

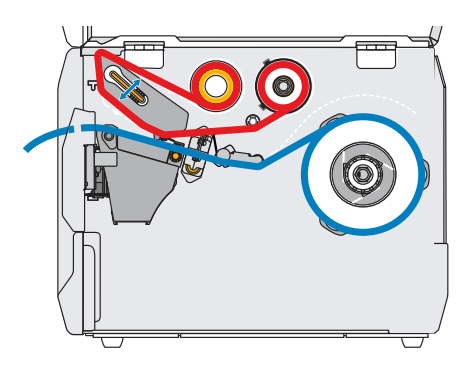

続行する前に、用紙のセット (30ページ)の手順を完了してください (まだ行っていない場合)。 **1.** 印字ヘッド オープン レバーを上⽅に回して、印字ヘッド アセンブリを開けます。

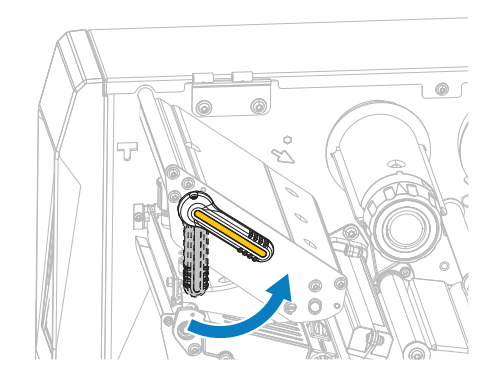

2. 用紙ガイド調整ノブを図のように回転させ、用紙ガイドを全部引き出します。

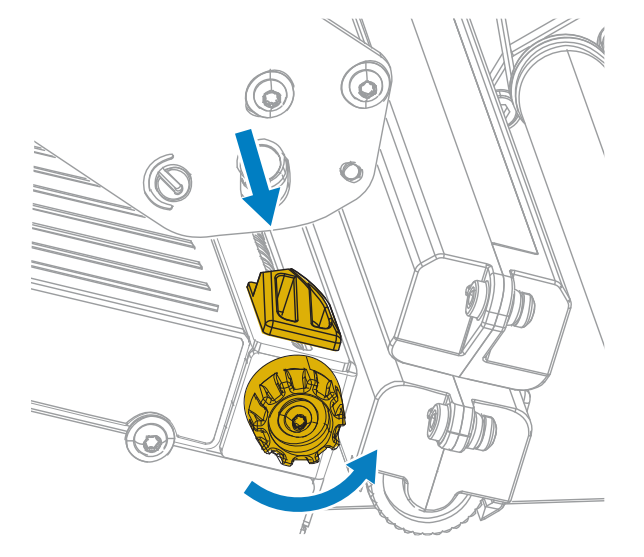

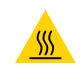

**注意—熱い表⾯ :** 印字ヘッドが熱くなっている可能性があり、重度の⽕傷を負う危険があ ります。印字ヘッドが冷めるまで時間をおいてください。

**3.** ⽤紙は、⽤紙スピンドル (1) からダンサー アセンブリ (2) の下を通し、⽤紙センサー (3) を通って、 印字ヘッド アセンブリ (4) の下を通します。用紙裏面が用紙センサーの内側の背面に触れるまで、 ⽤紙を後ろにスライドさせます。

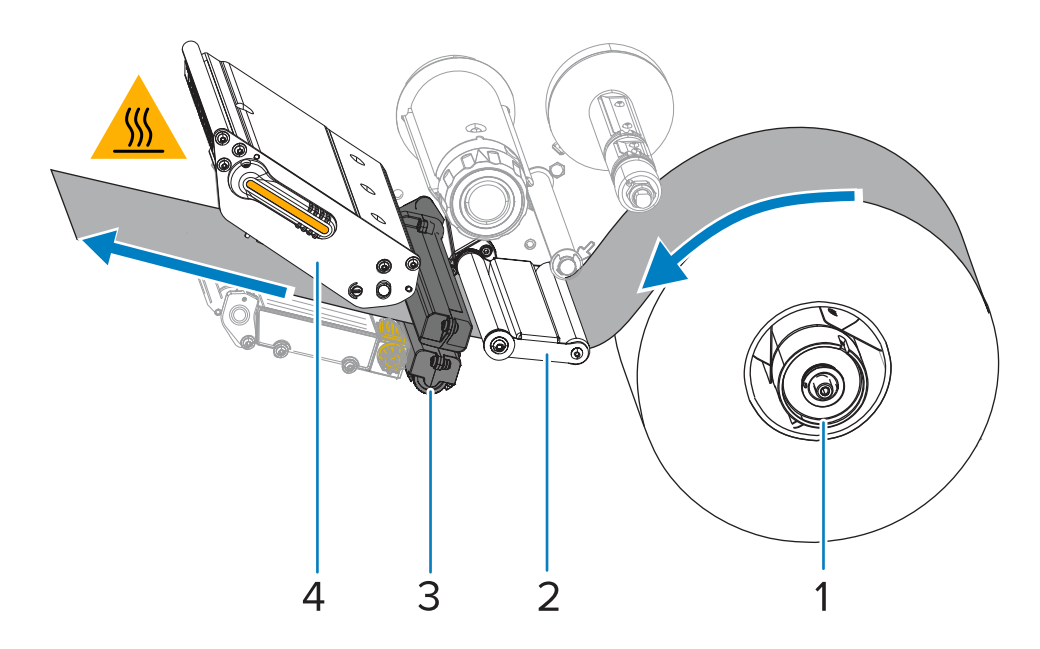

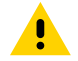

**注意 :** カッターの刃は鋭利です。指で刃に触れたり、こすったりしないでください。

**4.** カッターを通して⽤紙をフィードします。

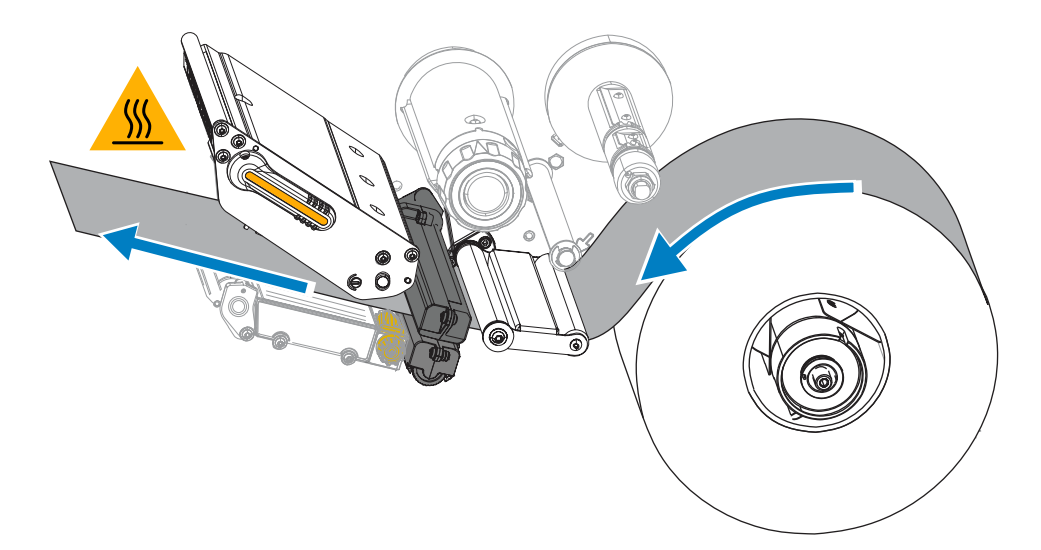

5. 用紙ガイド調整ノブを図のように回転させ、用紙ガイドが用紙の端に軽く触れるまで移動させま す。

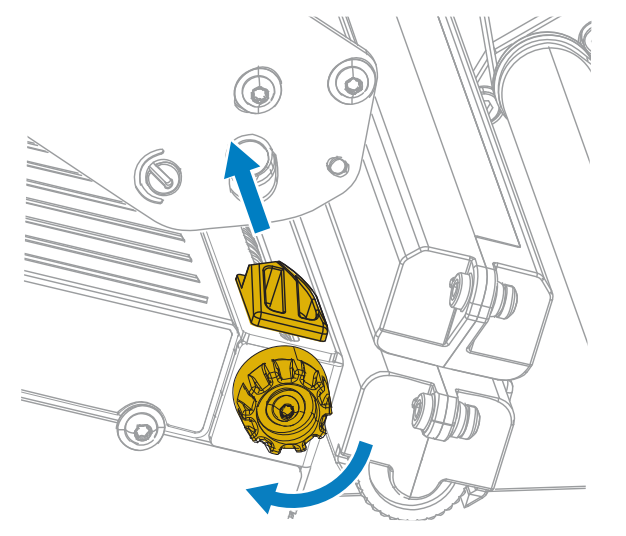

**6.** 使⽤する⽤紙を印刷するにはリボンが必要ですか? 分からない場合は、[リボン\(](#page-7-0)8ページ)を参照し てください。

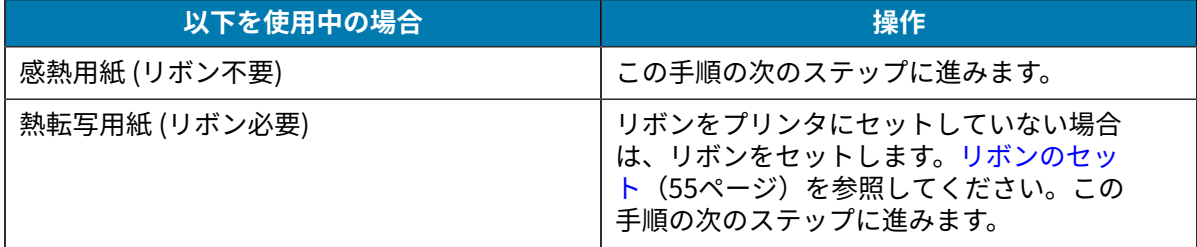

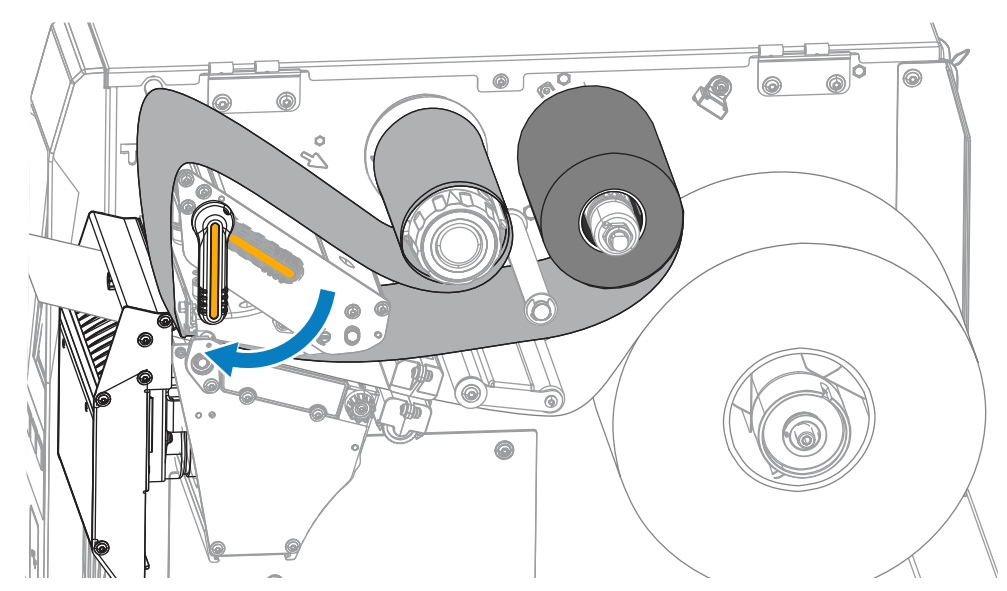

**7.** 印字ヘッド オープン レバーを下⽅向に、印字ヘッドが固定位置でロックされるまで回します。

**8.** ⽤紙アクセス⽤ドアを閉めます。

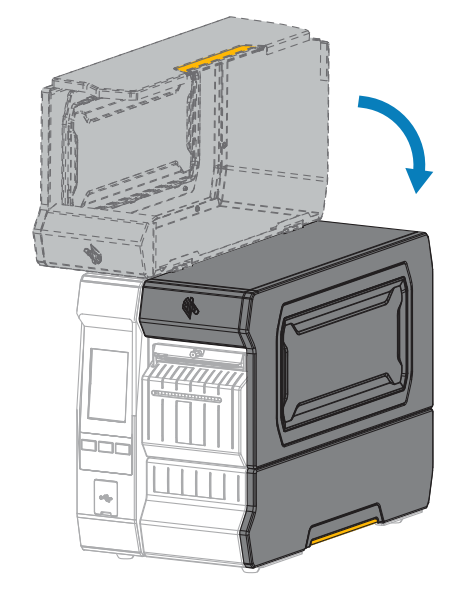

- **9.** プリンタを適切なコレクション⽅式に設定します。[印刷メニュー](#page-93-0)(94ページ)の **[Print] (印刷)** > **[Label Position] (ラベル位置)** > **[Collection Method] (コレクション⽅式)** を参照してください。
- 10. 一時停止モードを終了して印刷可能にするには、PAUSE (一時停止) を押します。

プリンタは、それぞれの設定によって、ラベル キャリブレートを実⾏するか、またはラベルを フィードします。

- 11. 最良の結果を得るには、プリンタをキャリブレートします。リボン センサーと用紙センサーのキャ [リブレート](#page-112-0)(113ページ)を参照してください。
- **12.** 必要に応じて、設定やほかのラベルを印刷して、プリンタが印刷可能であることを確認しま す。**[System] (システム)** > **[Settings] (設定)** > **[Print: System Settings] (印刷: システム設定)** [\(シ](#page-67-0) [ステム メニュー](#page-67-0)(68ページ)) を参照してください。

**⽤紙のセット完了 - 剥離モードまたはアプリケータ モード**

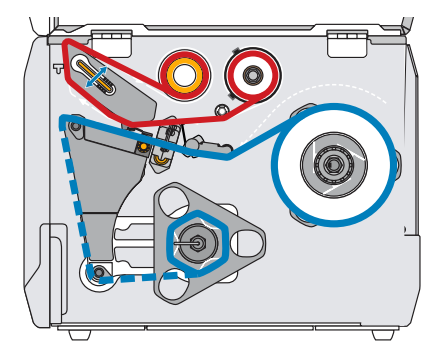

続行する前に、用紙のセット(30ページ)の手順を完了してください (まだ行っていない場合)。

**1.** 必要に応じて、図のように剥離位置に巻き取り/ライナー巻き取りプレートをインストールします。

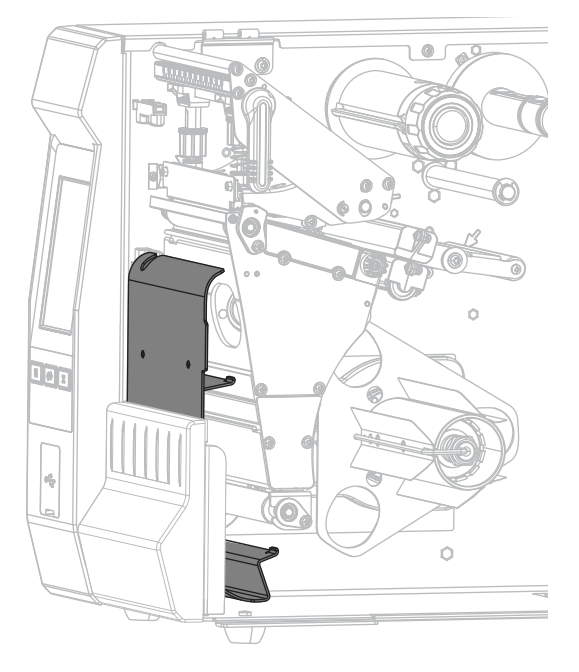

**2.** 必要であれば、芯がガイド プレートにぴったりくっつくまで巻き取りスピンドルに芯をスライドさ せます。巻芯はライナー巻き取りには必要ありません。

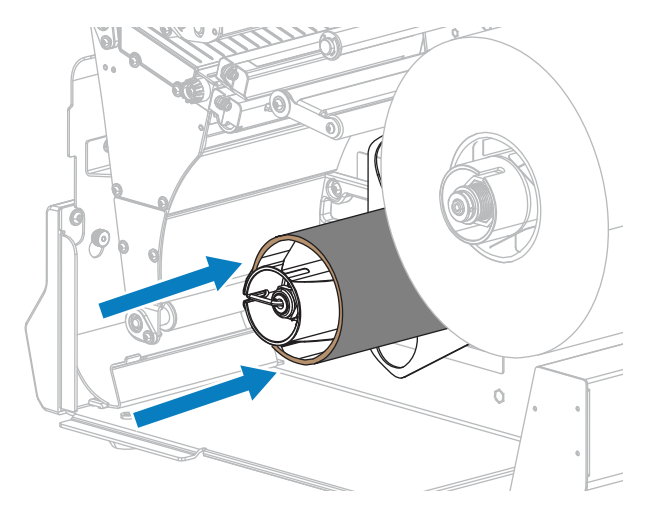

3. 印字ヘッド オープン レバーを上方に回して、印字ヘッド アセンブリを開けます。

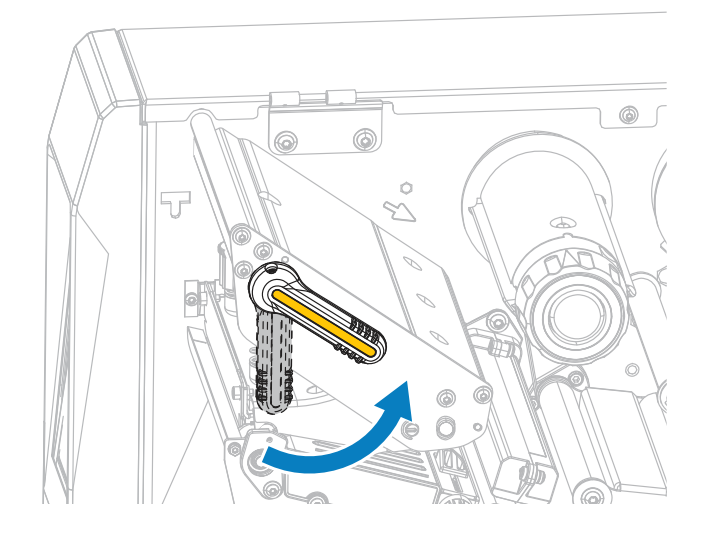

4. 用紙ガイド調整ノブを図のように回転させ、用紙ガイドを全部引き出します。

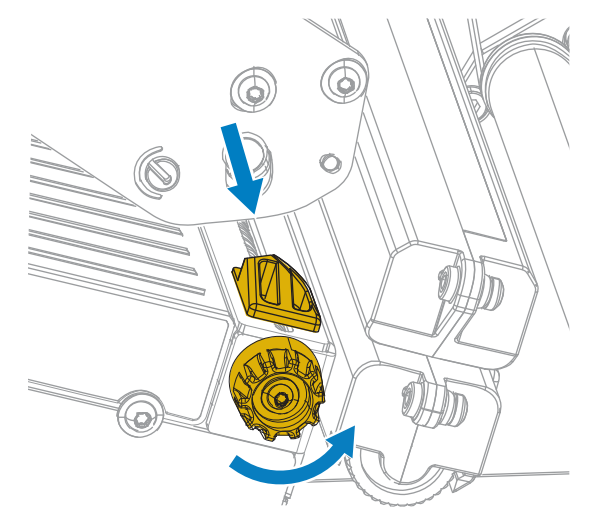

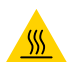

**注意—熱い表⾯ :** 印字ヘッドが熱くなっている可能性があり、重度の⽕傷を負う危険があ ります。印字ヘッドが冷めるまで時間をおいてください。

**5.** ⽤紙は、⽤紙スピンドル (1) からダンサー アセンブリ (2) の下を通し、⽤紙センサー (3) を通って、 印字ヘッド アセンブリ (4) の下を通します。用紙裏面が用紙センサーの内側の背面に触れるまで、 ⽤紙を後ろにスライドさせます。

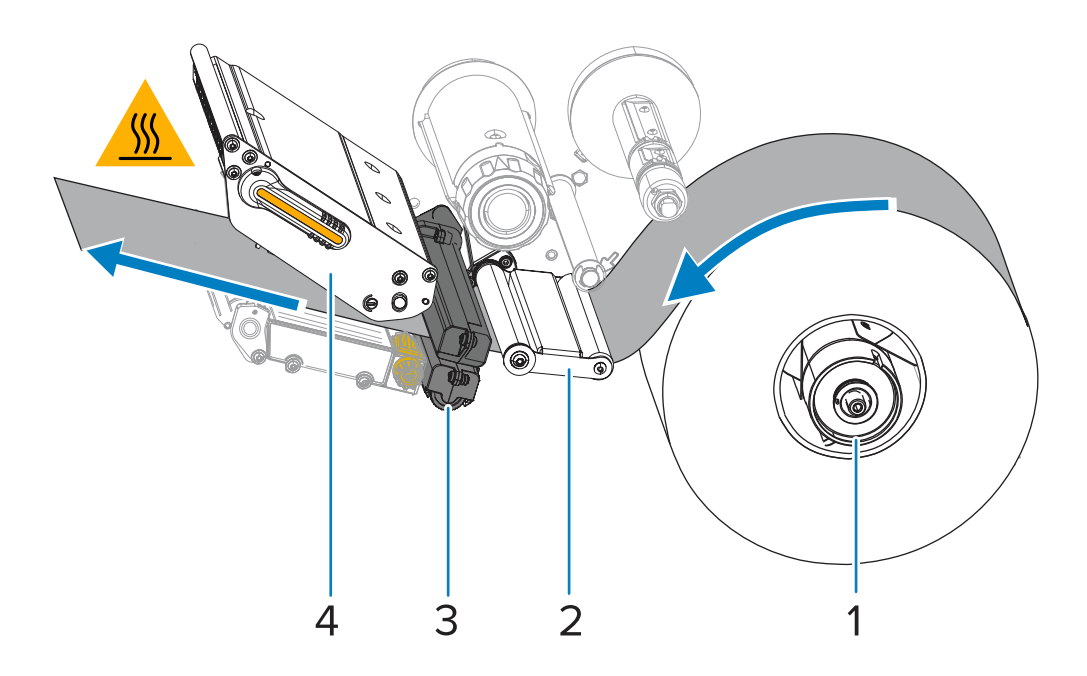

**6.** プリンタから⽤紙を約 500mm (18 インチ) 引き出します。この露出した部分からラベルを剥がして 廃棄し、ライナーだけを残します。

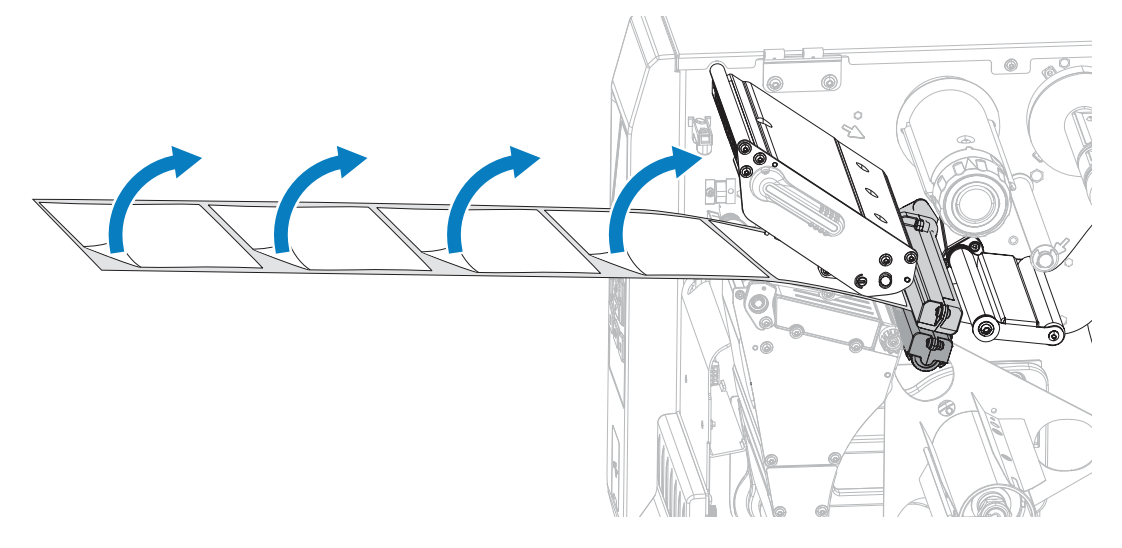

**7.** 巻き取り/ライナー巻き取りプレートの後ろにライナーをフィードします。

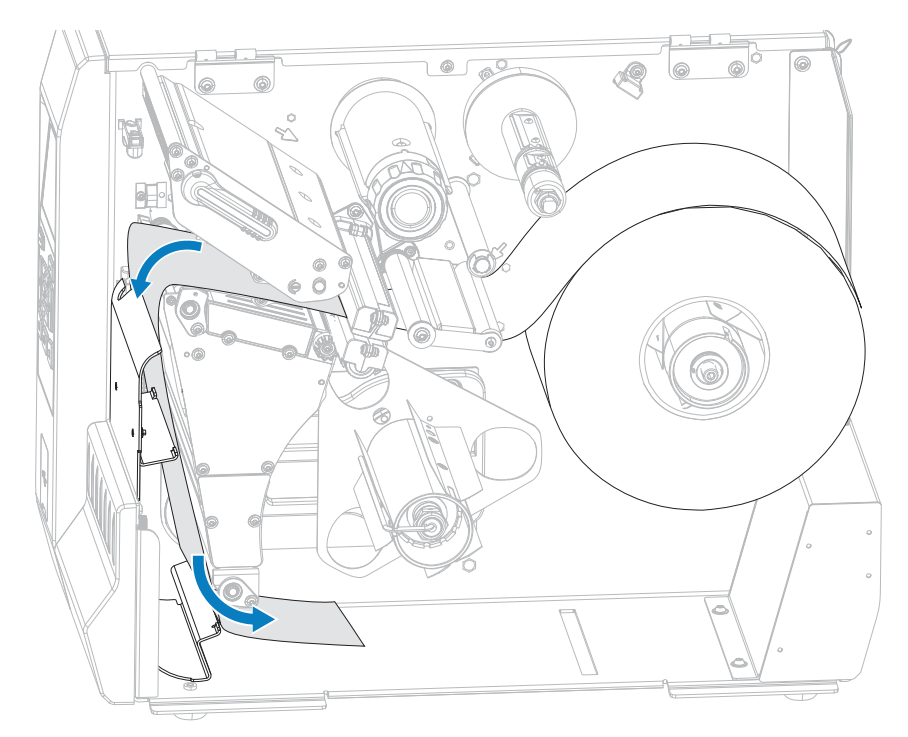

**8.** フックを巻き取りスピンドルから取り外します。

**9.** 図のように、巻き取りスピンドルの周りにライナーを巻き取ります。巻き取りスピンドルを何回か 回してライナーをきつく巻きつけ、たるみを取ります。

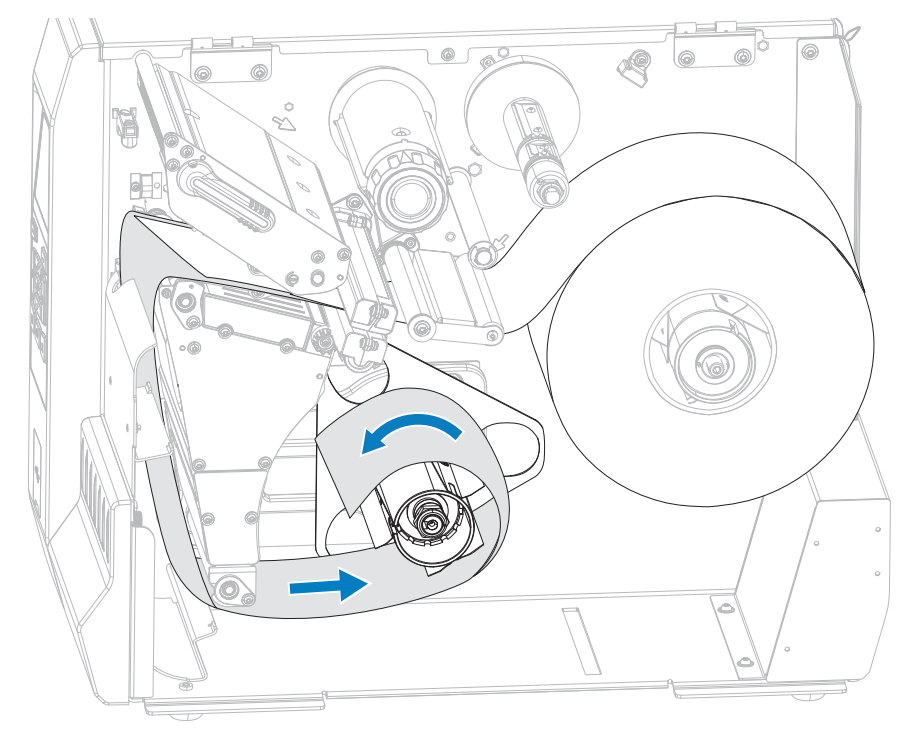

10. ライナーにスピンドルのフックを再度取り付けます。フックの長い方の終端をガイド プレートの小 さい穴に挿入します (1)。フックの短い方の終端を調整ナットの中心の穴に挿入します (2)。

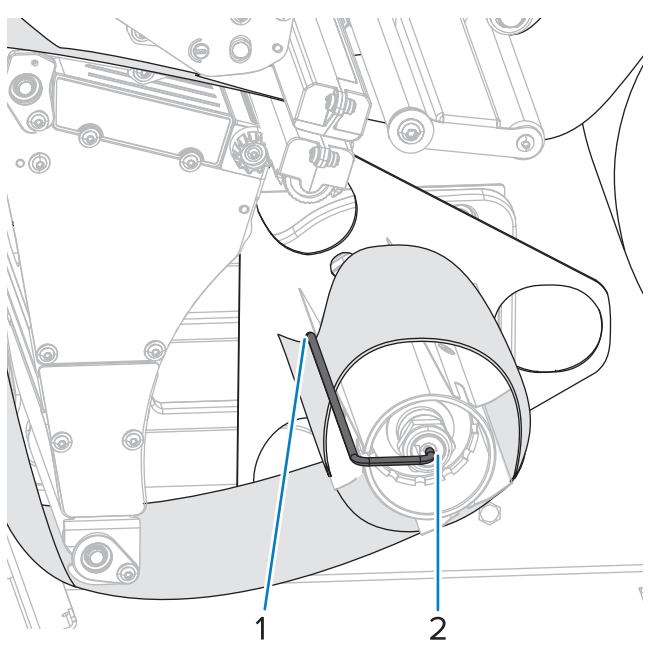

11. 用紙ガイド調整ノブを図のように回転させ、用紙ガイドが用紙の端に軽く触れるまで移動させま す。

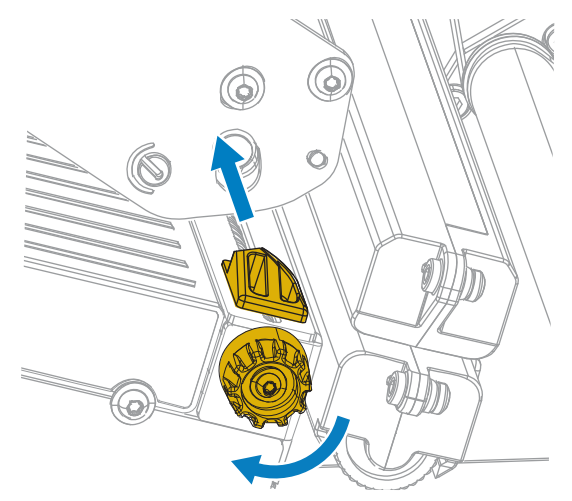

12. 使用する用紙を印刷するにはリボンが必要ですか? 分からない場合は、リボン (8ページ) を参照し てください。

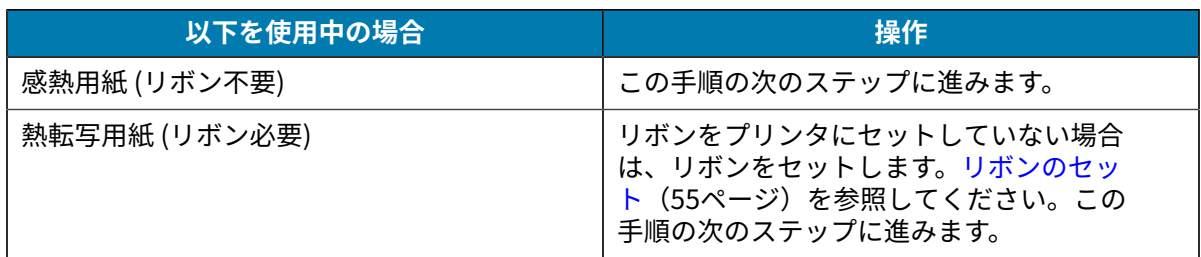

13. 印字ヘッド オープン レバーを下方向に、印字ヘッドが固定位置でロックされるまで回します。

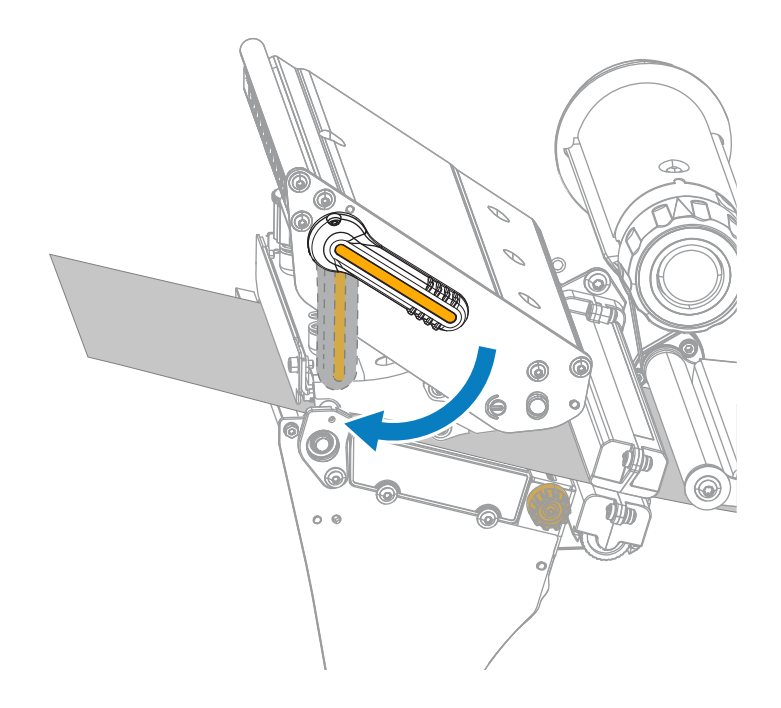

**14.** ⽤紙アクセス⽤ドアを閉めます。

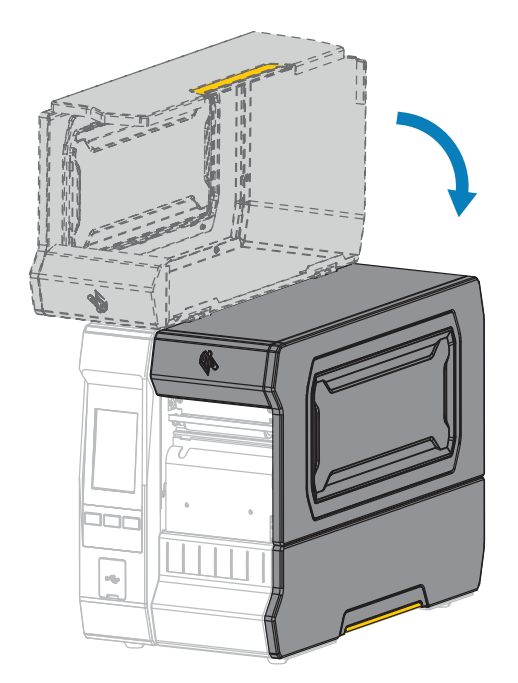

- **15.** プリンタを適切なコレクション⽅式に設定します。[印刷メニュー](#page-93-0)(94ページ)の **[Print] (印刷)** > **[Label Position] (ラベル位置)** > **[Collection Method] (コレクション⽅式)** を参照してください。
- 16. 一時停止モードを終了して印刷可能にするには、PAUSE (一時停止) を押します。

プリンタは、それぞれの設定によって、ラベル キャリブレートを実⾏するか、またはラベルを フィードします。

- 17. 最良の結果を得るには、プリンタをキャリブレートします。リボン センサーと用紙センサーのキャ [リブレート](#page-112-0)(113ページ)を参照してください。
- **18.** 必要に応じて、設定やほかのラベルを印刷して、プリンタが印刷可能であることを確認しま す。**[System] (システム)** > **[Settings] (設定)** > **[Print: System Settings] (印刷: システム設定)** [\(シ](#page-67-0) [ステム メニュー](#page-67-0)(68ページ)) を参照してください。

### **⽤紙のセット完了 - 巻き取りモード**

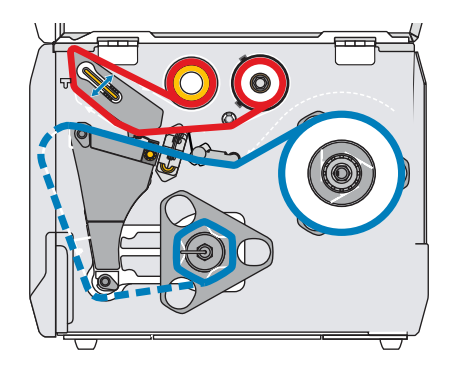

続行する前に、用紙のセット(30ページ)の手順を完了してください (まだ行っていない場合)。

**1.** 必要に応じて、図のように剥離位置に巻き取り/ライナー巻き取りプレートをインストールします。

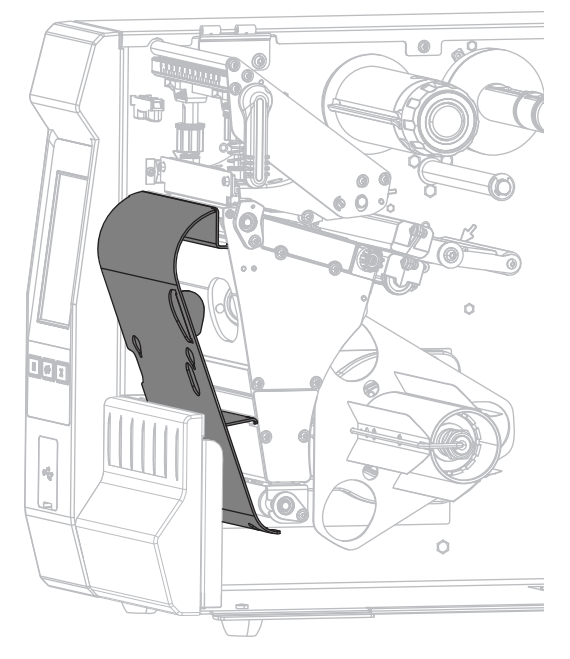

**2.** 芯がガイド プレートにぴったりくっつくまで、巻き取りスピンドルに芯をスライドさせます。

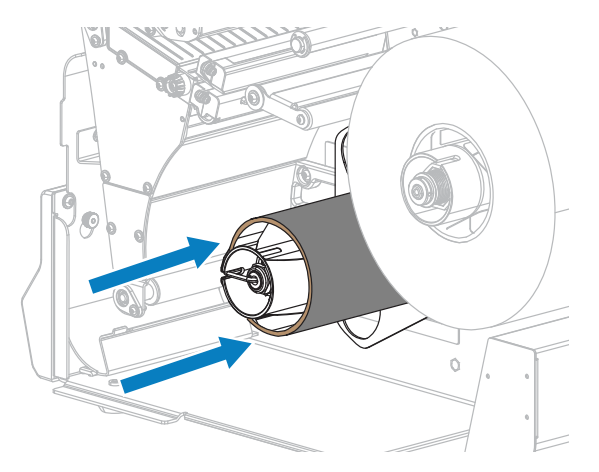

3. 印字ヘッド オープン レバーを上方に回して、印字ヘッド アセンブリを開けます。

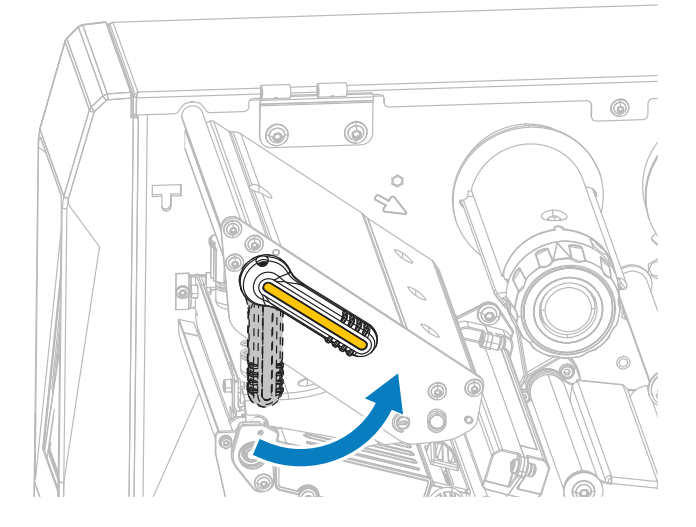

4. 用紙ガイド調整ノブを図のように回転させ、用紙ガイドを全部引き出します。

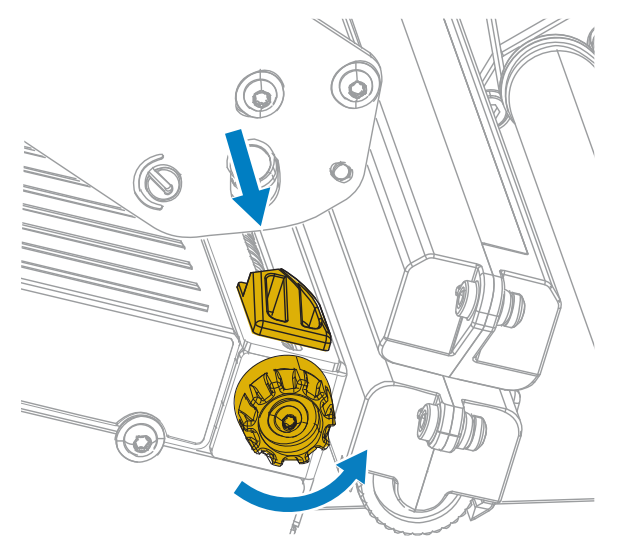

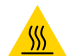

**注意—熱い表⾯ :** 印字ヘッドが熱くなっている可能性があり、重度の⽕傷を負う危険があ ります。印字ヘッドが冷めるまで時間をおいてください。

5. 用紙は、用紙スピンドル (1) からダンサー アセンブリ (2) の下を通し、用紙センサー (3) を通って、 印字ヘッド アセンブリ (4) の下を通します。⽤紙裏⾯が⽤紙センサーの内側の背⾯に触れるまで、 ⽤紙を後ろにスライドさせます。

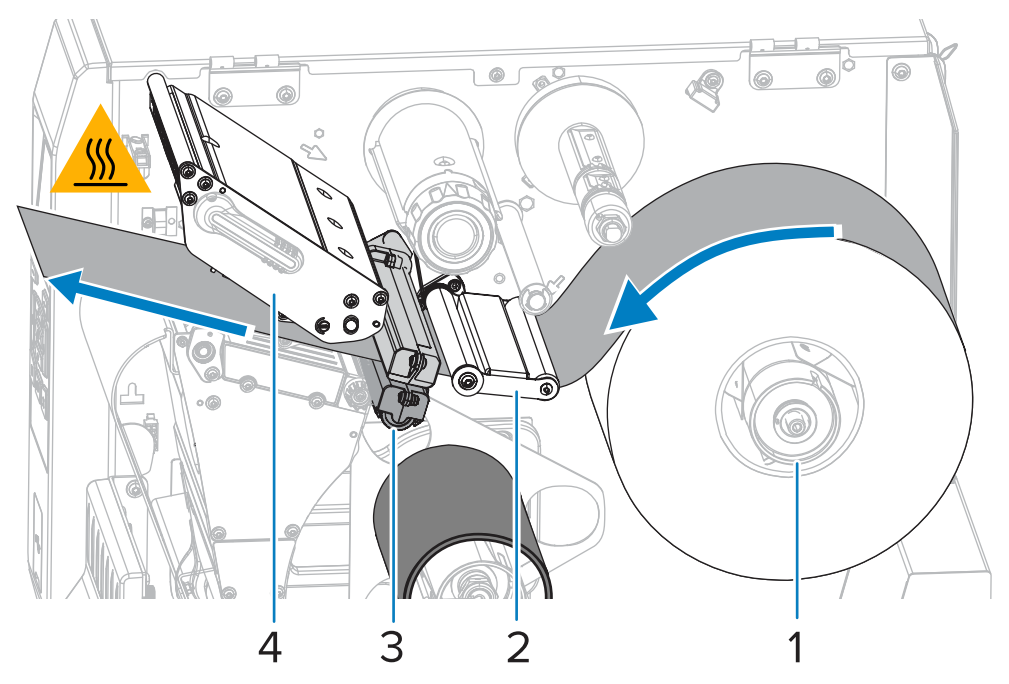

**6.** プリンタから⽤紙を約 500mm (18 インチ) 引き出します。この露出した部分からラベルを剥がして 廃棄し、ライナーだけを残します。

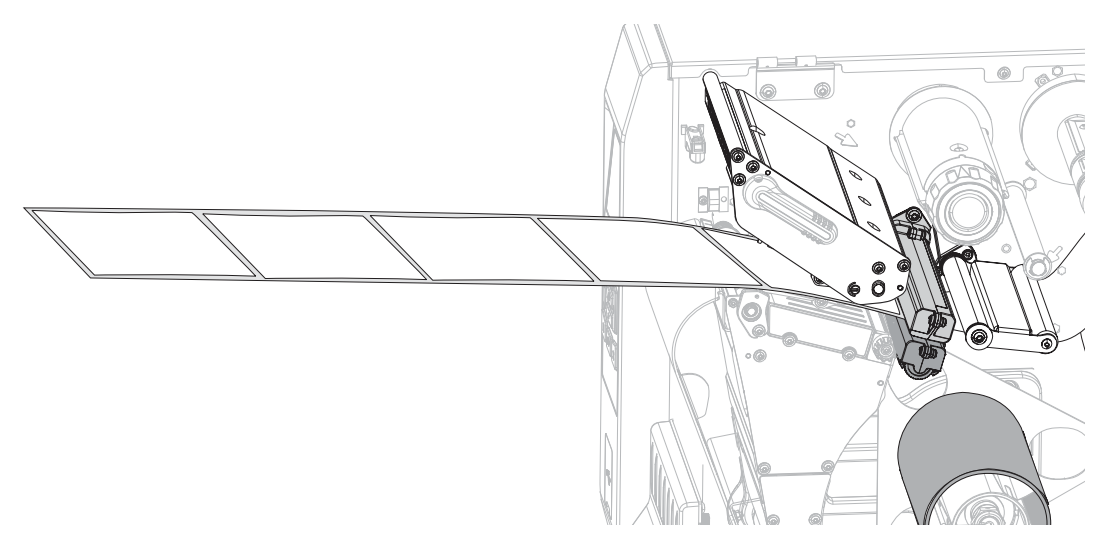

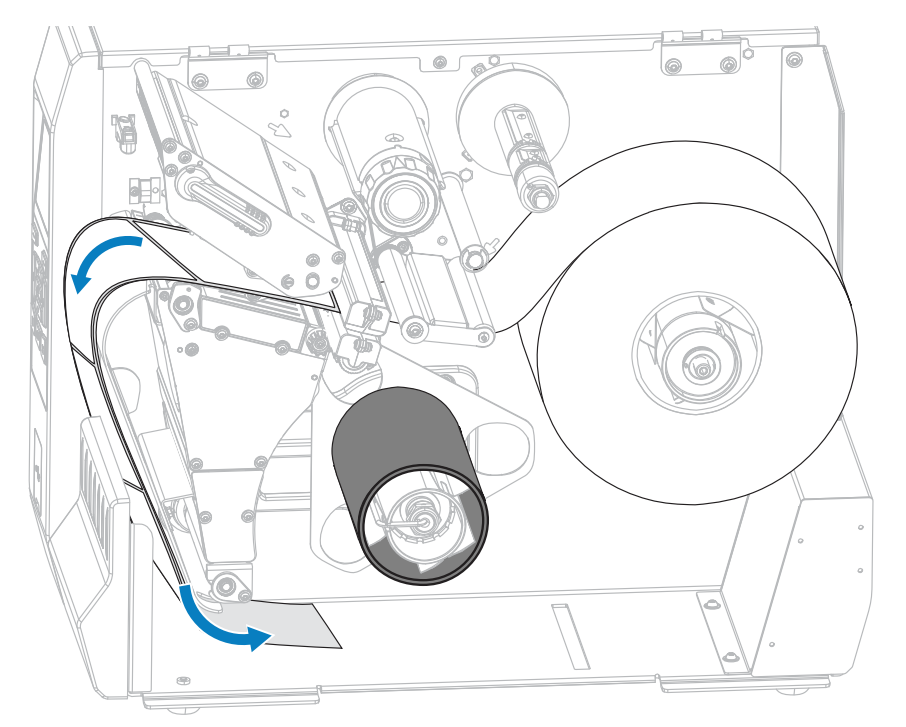

**7.** 巻き取り/ライナー巻き取りプレートの後ろにライナーをフィードします。

**8.** 図のように、巻き取りスピンドルの周りにライナーを巻き取ります。巻き取りスピンドルを何回か 回してライナーをきつく巻きつけ、たるみを取ります。

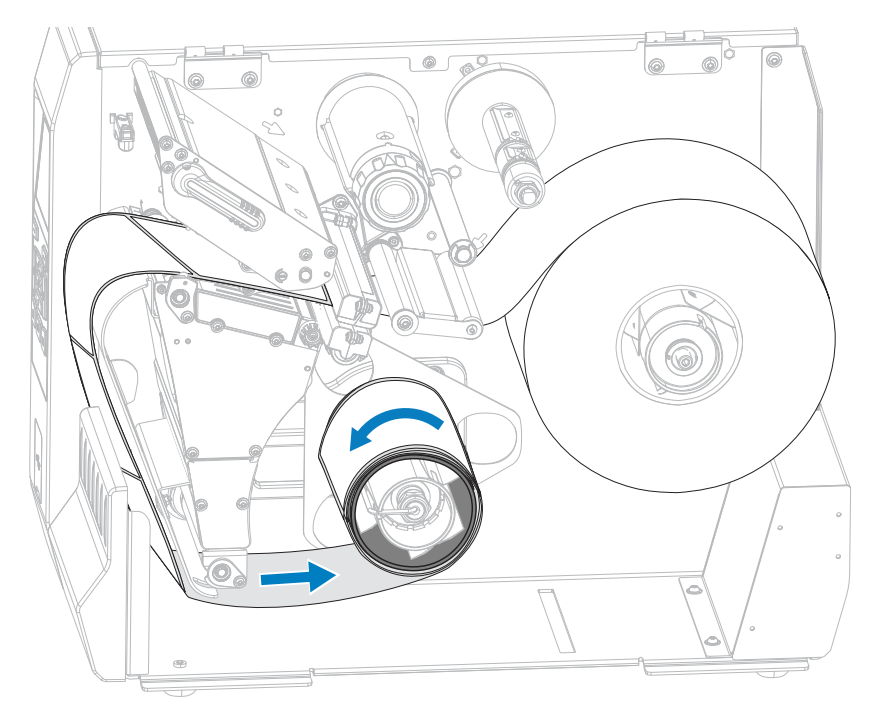

9. 用紙ガイド調整ノブを図のように回転させ、用紙ガイドが用紙の端に軽く触れるまで移動させま す。

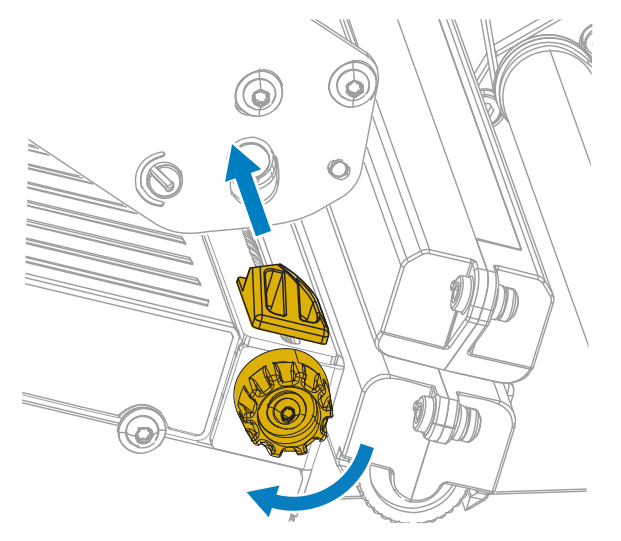

10. 使用する用紙を印刷するにはリボンが必要ですか? 分からない場合は、リボン (8ページ) を参照し てください。

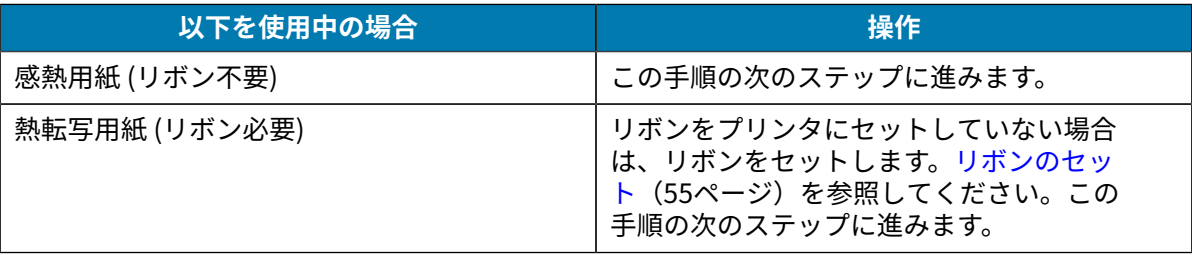

11. 印字ヘッド オープン レバーを下方向に、印字ヘッドが固定位置でロックされるまで回します。

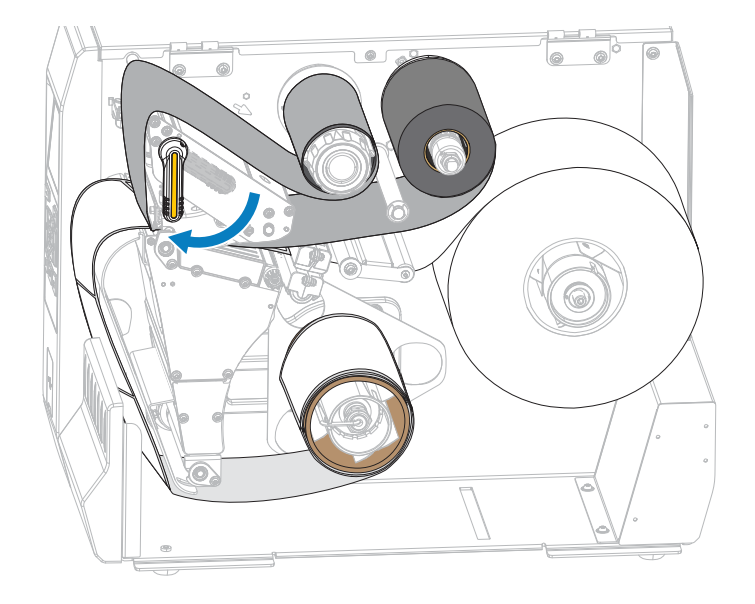

**12.** ⽤紙アクセス⽤ドアを閉めます。

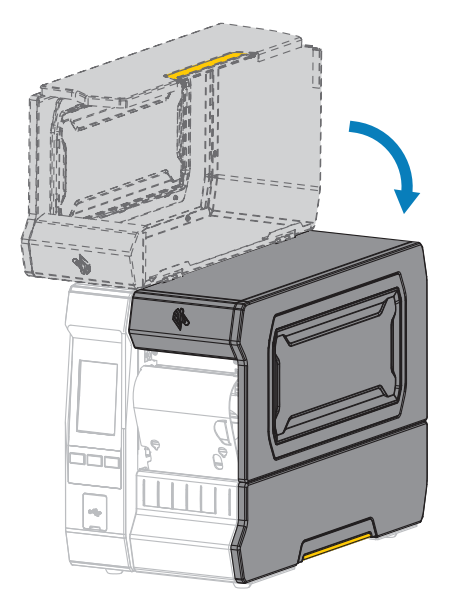

- **13.** プリンタを適切なコレクション⽅式に設定します。[印刷メニュー](#page-93-0)(94ページ)の **[Print] (印刷)** > **[Label Position] (ラベル位置)** > **[Collection Method] (コレクション⽅式)** を参照してください。
- 14. 一時停止モードを終了して印刷可能にするには、PAUSE (一時停止) を押します。 プリンタは、それぞれの設定によって、ラベル キャリブレートを実⾏するか、またはラベルを フィードします。
- 15. 最良の結果を得るには、プリンタをキャリブレートします。リボン センサーと用紙センサーのキャ [リブレート](#page-112-0)(113ページ)を参照してください。

**16.** 必要に応じて、設定やほかのラベルを印刷して、プリンタが印刷可能であることを確認しま す。**[System] (システム)** > **[Settings] (設定)** > **[Print: System Settings] (印刷: システム設定)** [\(シ](#page-67-0) [ステム メニュー](#page-67-0)(68ページ)) を参照してください。

# **使⽤するリボンのタイプの決定**

K

**注 :** このセクションは、熱転写オプションが備わったプリンタのみに適⽤されます。

#### <span id="page-53-0"></span>**使⽤できるリボンのタイプは?**

リボン ロールはインクの被覆⾯がロールの内側または外側になるように巻き取られます。標準の熱転 写オプションを備えたこのプリンタでは、外側がコーティングされたリボンしか使用できません。オプ ションのリボン スピンドルは、内側がコーティングされたリボンを使用する場合に利用できます。注文 情報については、Zebra 公認の代理店にお問合せください。

特定のリボンでコーティング⾯が内側か外側か明確でない場合は、粘着性テストまたはリボンのスク ラッチ テストを⾏い、コーティング側を確認してください。

#### **粘着性テストの実⾏**

ラベルを使用できる場合、粘着性のテストを実行して、リボンのコーティング面を判別します。この方法 は、すでにセットされているリボンに対して⾮常に有効です。

- **1.** ラベルをライナーから剥がします。
- **2.** ラベルの粘着⾯の端をリボン ロールの外側の表⾯に押し付けます。
- **3.** ラベルをリボンから剥がします。
- **4.** 結果を観察します。

リボンのインクが少しでもラベルに付いていますか?

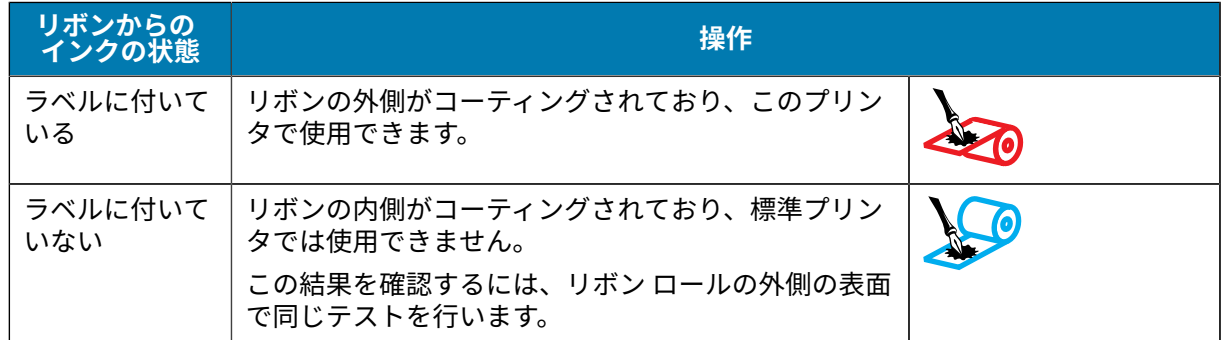

### **リボンのスクラッチ テストの実⾏**

ラベルを使⽤できない場合、リボンのスクラッチ テストを実⾏します。

- **1.** リボンをロールから少し引き出します。
- **2.** リボンの引き出した部分を、リボンの外側が⽤紙と接するように⽤紙に置きます。
- **3.** リボンの引き出した部分の内側を指の⽖でこすります。
- **4.** リボンを⽤紙から外します。

**5.** 結果を観察します。

用紙にリボンの跡が付きましたか?

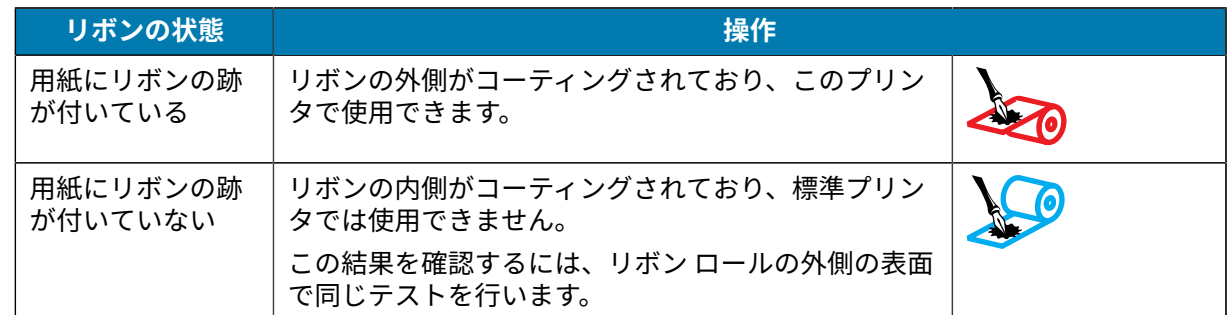

## <span id="page-54-0"></span>**リボンのセット**

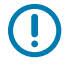

**重要 :** 印字ヘッドが開いている近くで作業をする際、プリンタの電源は必ずしも切る必要はあ りませんが、Zebra では、万⼀に備えて電源をオフにすることを推奨します。電源を切ると、 ラベル フォーマットなどの⼀時設定はすべて失われるため、印刷を再開する前に再度読み込む 必要があります。

**重要 :** 印字ヘッドの摩耗を防ぐため、⽤紙よりも幅が広いリボンを使⽤してください。

標準プリンタで使⽤する場合、リボンは外側がコーティングされていなければなりません。詳細につい ては、[使⽤できるリボンのタイプは?\(](#page-53-0)54ページ)を参照してください。

1. 用紙アクセス用ドアを開きます。

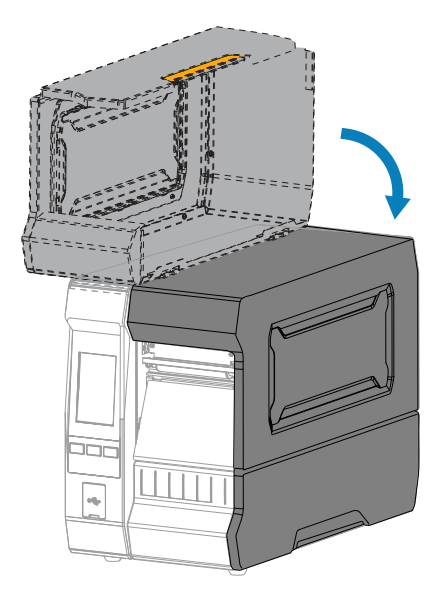

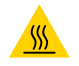

**注意—熱い表⾯ :** 印字ヘッドが熱くなっている可能性があり、重度の⽕傷を負う危険があり ます。印字ヘッドが冷めるまで時間をおいてください。

**2.** 印字ヘッド オープン レバーを上⽅に回して、印字ヘッド アセンブリを開けます。

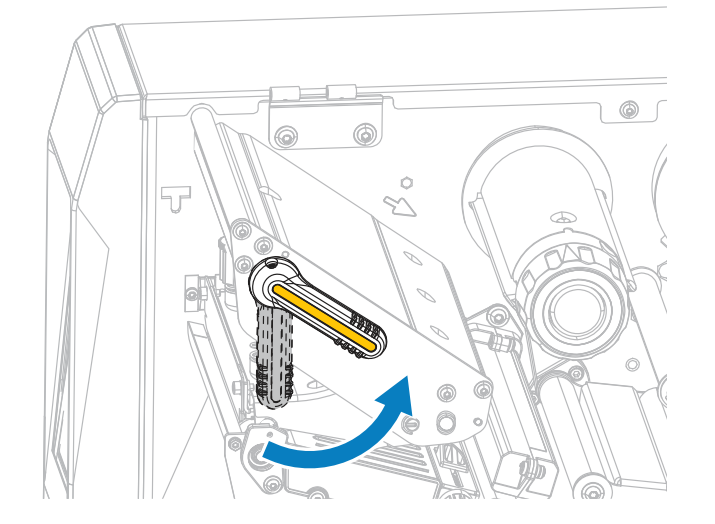

**3.** リボンのロールをリボン サプライ スピンドルに装着し、リボンの巻き終わり部分を図のように垂ら します。ロールを⼀番奥まで押し込みます。

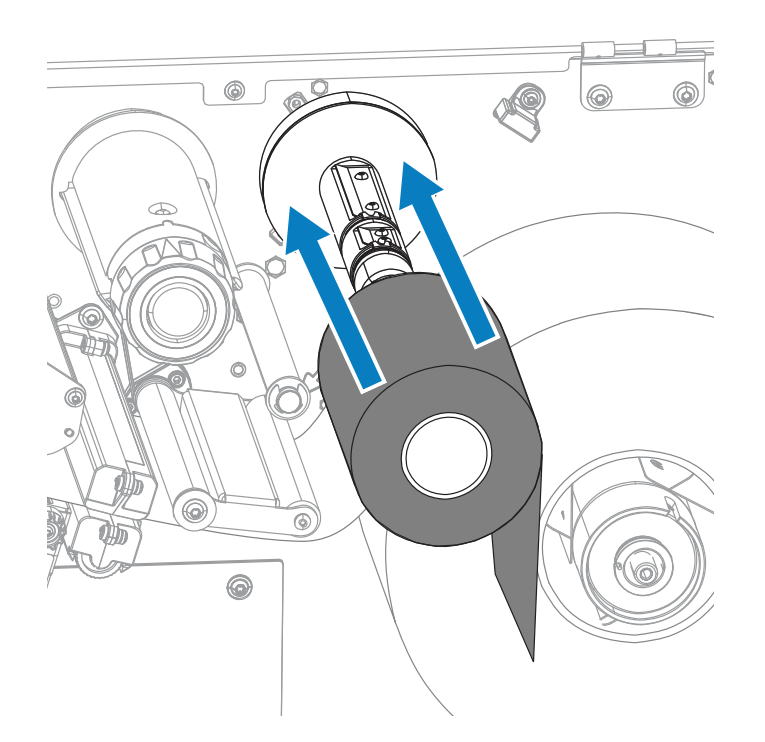

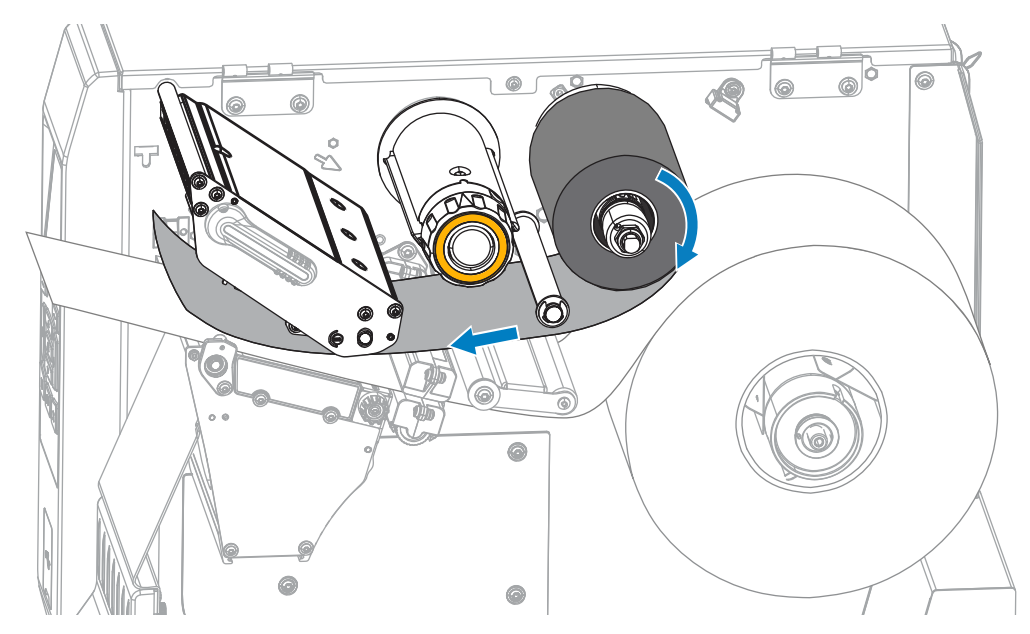

**4.** 図に⽰すように、リボンは印字ヘッド アセンブリの下から左側へ通します。

5. 印字ヘッド アセンブリの下にリボンを奥まで戻し、リボン巻き取りスピンドルに巻きつけます。示さ れている⽅向にスピンドルを数回回して、リボンの締め付けと調整を⾏います。

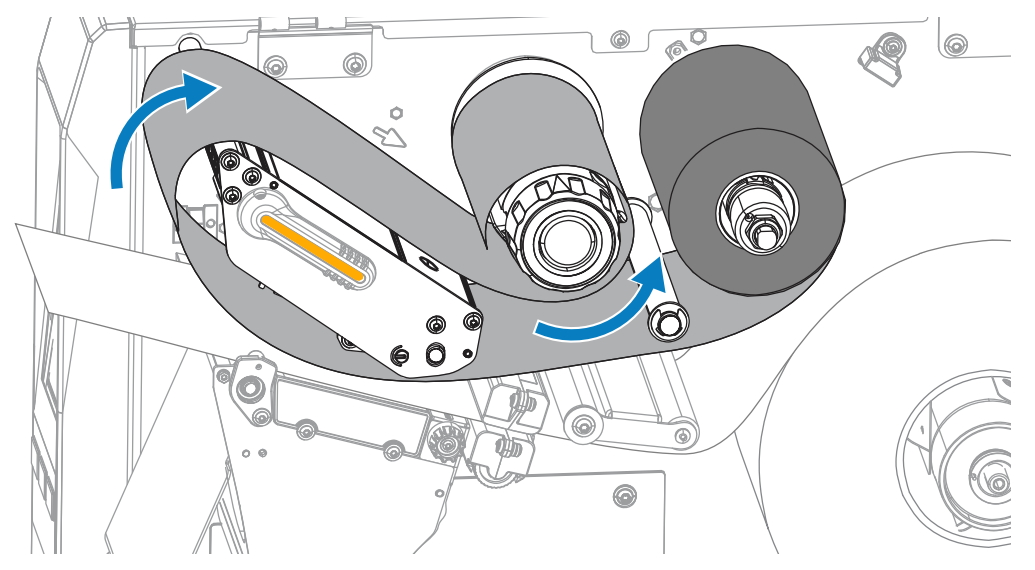

6. プリンタに用紙がセットされていない場合は、用紙のセット (30ページ) のステップを実行し、この 手順の次のステップに進みます。用紙がセットされている場合は、次のステップに進みます。

7. 印字ヘッド オープン レバーを下方向に、印字ヘッドが固定位置でロックされるまで回します。

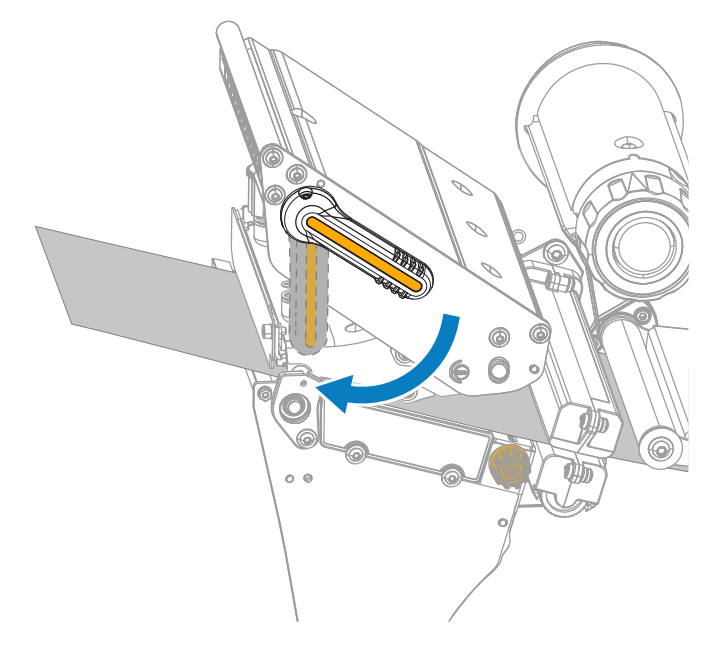

**8.** ⽤紙アクセス⽤ドアを閉めます。

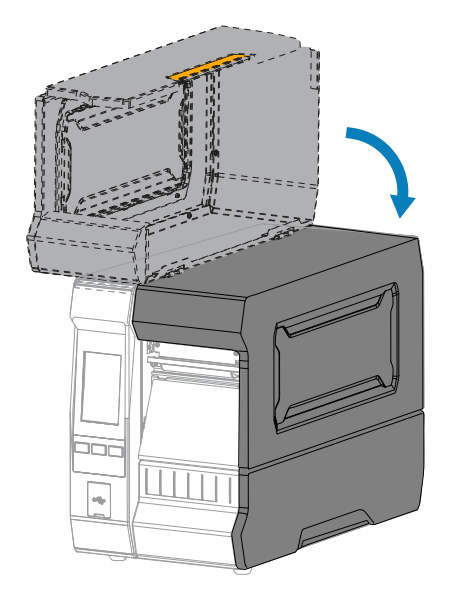

**9.** 必要な場合は、**PAUSE (⼀時停⽌)** を押して印刷可能にします。

## <span id="page-57-0"></span>**印刷ウィザードの実⾏とテスト ラベルの印刷**

印刷ウィザードでは、プリンタを設定し、テスト ラベルを印刷して、テスト ラベルの結果に基づいて印 刷品質を調整します。

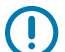

**重要 :** ウィザードを使⽤する際は、ホストからプリンタにデータを送信しないでください。

#### プリンタのセットアップ

最適な結果を得るためには、**[Print Wizard] (印刷ウィザード)** または **[Set All Wizard] (すべてをウィ ザードに設定)** を実⾏するときは全幅の⽤紙を使⽤してください。⽤紙が印刷するイメージよりも⼩さい 場合、イメージが断ち切れたり、複数のラベルにまたがって印刷される結果になることがあります。

プリンタのセットアップ⼿順を完了してプリンタのセットアップ ウィザードを実⾏したら、このセク ションを使⽤してテスト ラベルを印刷します。このラベルを印刷すると、接続が機能しているかどう か、印刷設定の調整が必要かどうかが分かります。

- **1.** ホーム画⾯で **[Wizards] (ウィザード)** > **[Print] (印刷)** > **[Start Print](印刷開始)** をタッチします。
- **2.** プロンプトに従って、以下の情報を指定します。
	- プリント タイプ (熱転写または感熱)
	- ラベル タイプ (連続、ギャップ/切れ込み、またはマーク)
	- ラベル幅
	- コレクション⽅式 (切り取り、剥離、巻き取り、カッター、遅延カット、ライナーレス剥離、ライ ナーレス巻き取り、ライナーレス切り取り、またはアプリケータ)

上記を指定すると、ウィザードは用紙をセットしてから用紙センサー上にラベルを置くように指示し ます。

**3.** ラベルが用紙センサーの緑色のランプの上にくるように用紙をセットしてから、チェックマークを タッチします。(用紙のセット (30ページ)を参照)。

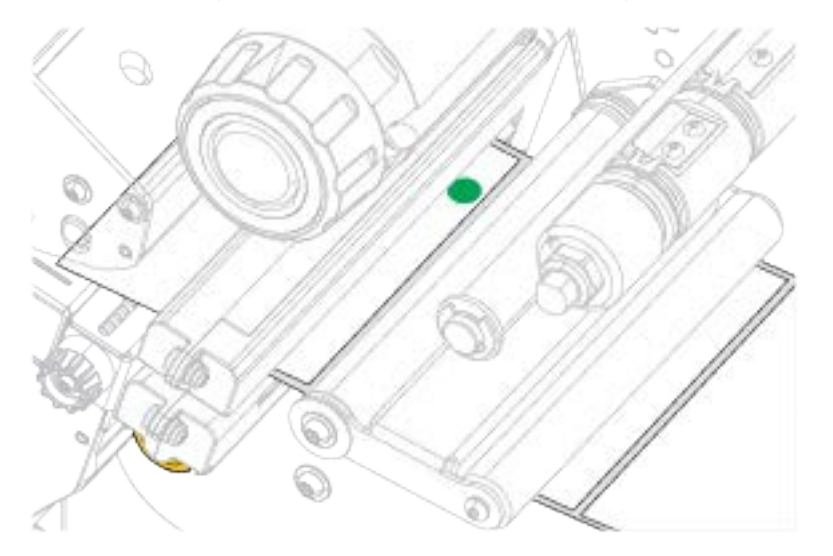

- **4.** プロンプトで、印字ヘッドを閉じてから、**[Next] (次へ)** チェックマークをタッチします。 プリンタはキャリブレートしてから、テスト ラベルを印刷するかどうかの確認を求めます。
- **5.** プロンプトに従って、プリンタの⾃動キャリブレートの完了を確認します。

**6.** テスト ラベルを印刷するよう求められたら、チェックマークをタッチします。

これと同様のテスト ラベルが印刷されます。ラベルがイメージより小さい場合は、テスト ラベルの一 部のみが印刷されます。

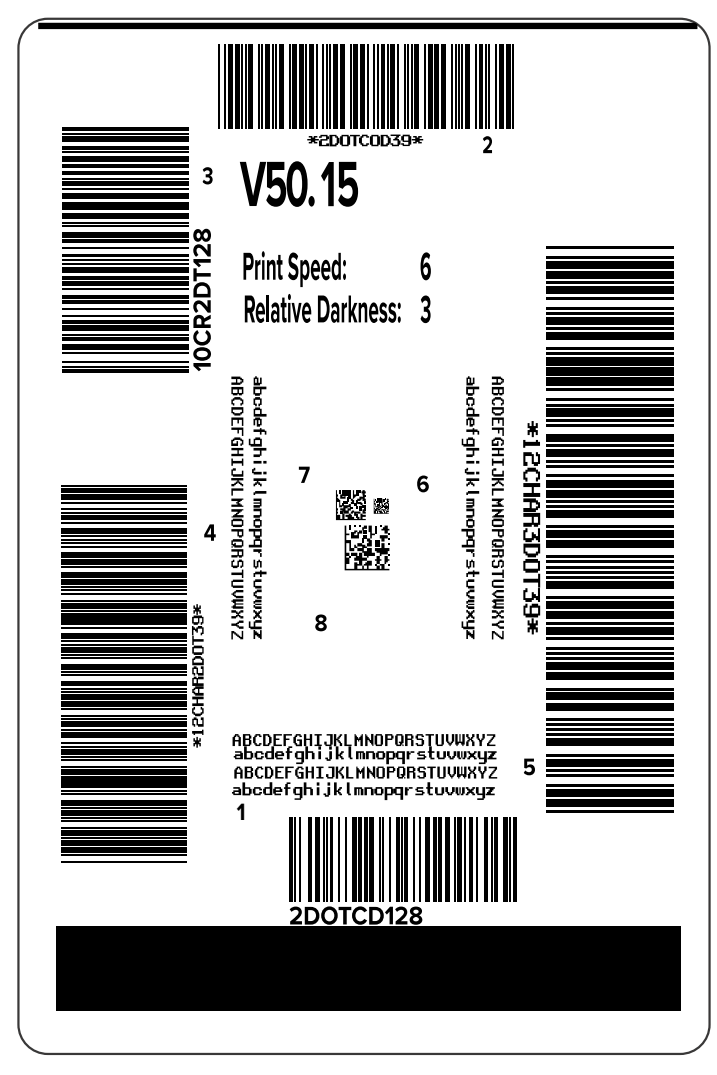

- **7.** 切り取りバー上のラベルの位置を確認します。必要に応じて、印刷後にこの⽤紙位置が切り取りバー の上にくるように移動します。
	- ラベル間のスペースが切り取りバーの上にくる場合は、次の⼿順に進みます。
	- ラベル間のスペースが切り取りバーに直接当たらない場合は、印刷後に⽤紙の位置を切り取り バーの上にくるように移動します。

数値を小さくすると、指定したドット数だけ用紙がプリンタ側に引き込まれます (切り取り線は印 刷されたラベルの端に近くなります)。

数値を⼤きくすると、⽤紙がプリンタの外側に送られます (切り取り線が次のラベルの先端に近く なります)。

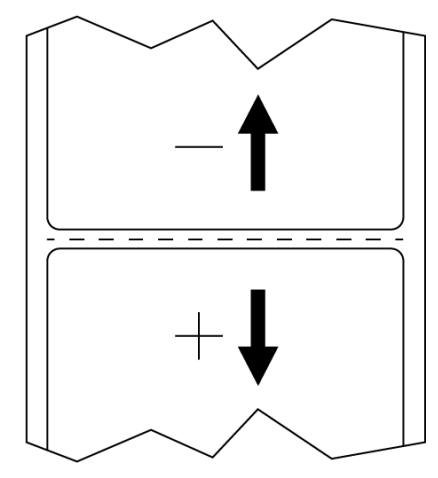

- **8.** テスト ラベル上のイメージの品質を調べます。テスト ラベル上のバーコードとテキストの品質に満⾜ ですか? 詳細は、[バーコード品質の評価\(](#page-142-0)143ページ) を参考にしてください。
	- 「はい」の場合は、チェックマークをタッチして、印字品質に影響する可能性のあるその他の問題 を確認します[。印刷または印刷品質の問題](#page-161-0)(162ページ)を参照してください。
	- 「いいえ」の場合は、プリンタのメニュー システムから濃度設定と速度設定を変更して印刷品 質を手動で調整するか、印刷品質アシスタンス ウィザードを実行します[。印字品質アシスタント](#page-60-0) [ウィザードの使⽤](#page-60-0)(61ページ)を参照してください。

#### <span id="page-60-0"></span>**印字品質アシスタント ウィザードの使⽤**

**1.** 印刷ウィザードの最後のステップで、**[Print Quality Assistance] (印字品質アシスタント)** をタッチ します。

プリンタは、印刷するテスト ラベルの数の⼊⼒を求めてきます。印刷するラベルの数が多いほど、ラ ベルの品質を決めるための選択肢が増えます。一般に、前のウィザードのテスト ラベルが満足できる ものであれば、この⼿順でテスト ラベルの数を少なくできる可能性があります。

**2.** 印刷するテスト ラベルの数を選択します。

指定した数のテスト ラベルが印刷され、優先するテスト ラベルの入力を求められます。

- 3. 最高品質のテスト ラベルを決定します(詳細については、バーコード品質の評価 (143ページ) を参 照)。満足できるラベルが得られない場合は、ウィザードで矢印を使用して画面をバックアップし、多 めの数のテスト ラベルを選択します。
- **4.** ディスプレイ上のリストで、指定された品質のよいテスト ラベルの ID を選択してから、チェック マークをタッチします。

プリンタは、濃度と速度を優先するテスト ラベルで使⽤するレベルに変更します。

**5.** 必要な場合は、印刷品質に影響を及ぼす可能性のあるその他の問題の詳細については、[印刷または印](#page-161-0) [刷品質の問題](#page-161-0)(162ページ)を参照してください。

印字セットアップ⼿順が完了しました。

# **ラベル デザイン ソフトウェアのインストール**

ご使用のプリンタに対応するラベル フォーマットの作成に使用するソフトウェアを選択してインストー ルします。

オプションの1つは ZebraDesigner です。このソフトウェアは [zebra.com/zebradesigner](http://www.zebra.com/zebradesigner) からダウン ロードできます。ZebraDesigner Essentials を無料で使用することもできますが、より堅牢なツールセッ トである ZebraDesigner Professional を購入することもできます。

**図 2** ZebraDesigner Essentials 画面のサンプル

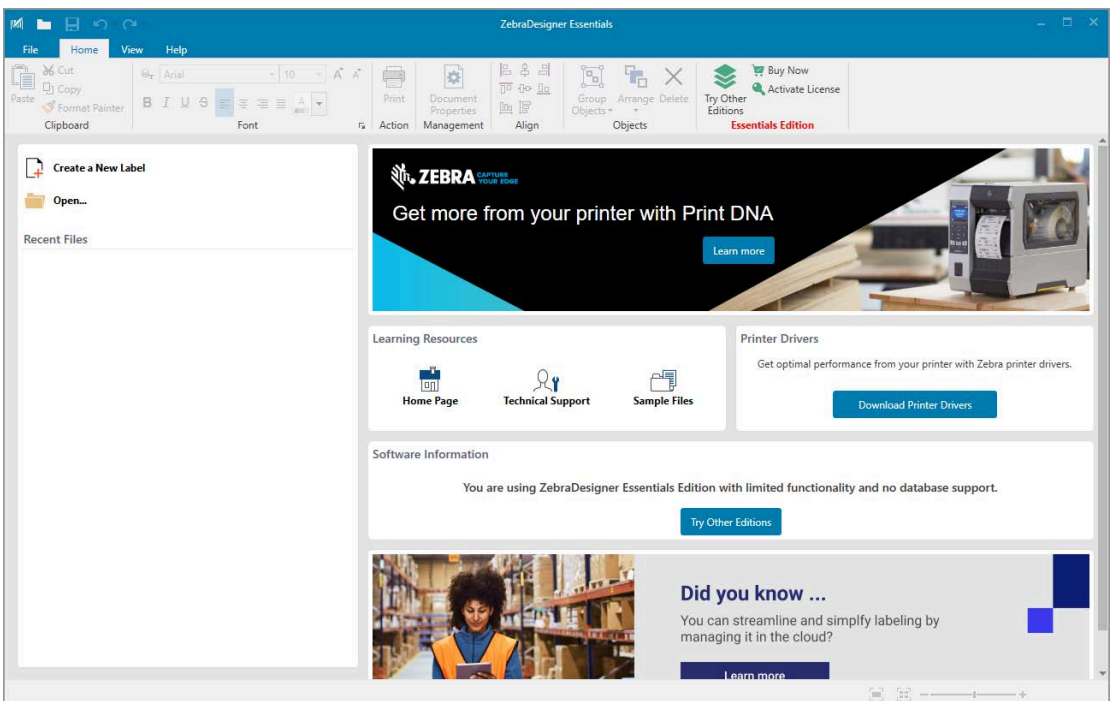

### **ZebraDesigner のシステム要件**

ZebraDesigner ラベルフォーマット デザイン アプリケーションのシステム要件を以下に示します。

- 32 ビットまたは 64 ビットの Windows 10 デスクトップ エディション、Windows 11 デスクトップ エ ディション、Windows Server 2016、Windows Server 2019、Windows Server 2022 オペレーティン グ システム。
- CPU: インテルまたは互換性のある x86 ファミリ プロセッサ
- メモリ: 2GB 以上の RAM
- ハード ドライブ: 1GB の空きディスク容量
- Microsoft.NET Framework Version 4.7.2
- ディスプレイ: 解像度 1366 × 768 以上のモニター

• ZDesigner プリンタ ドライバ

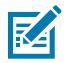

**注 :** リモート デスクトップ サービスおよび仮想マシンはサポートされていません。

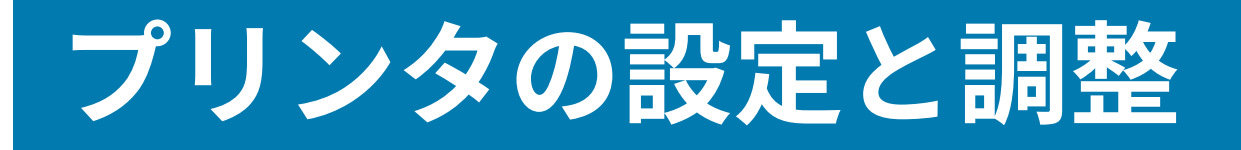

このセクションではプリンタの設定とプリンタの調整について説明します。

### **ホーム画⾯**

プリンタのホーム画⾯には、プリンタの現在のステータスが表⽰され、プリンタのメニューにアクセス できます。プリンタの画像を 360 度回転させると、あらゆる⾓度から⾒ることができます。

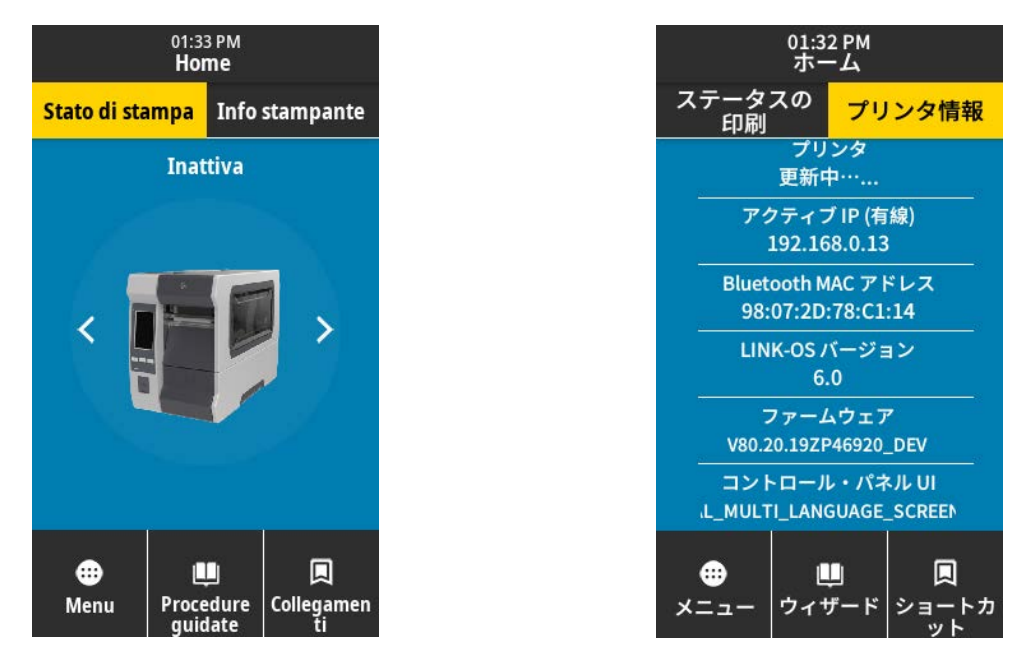

図

**注 :** ホーム画⾯の背景⾊が⻩⾊または⾚⾊の場合、プリンタはアラート状態またはエラー状態 にあります。詳細については[、アラートとエラー状態](#page-150-0)(151ページ)を参照してください。

ホーム画⾯の **[Print Status] (印刷ステータス)** タブには次の項⽬があります。

• [Menu] (メニュー) — プリンタ設定を変更する場合は、このメニューを使用します。詳細について は[、ユーザー メニュー](#page-66-0)(67ページ)を参照してください。

• [Wizards] (ウィザード) — 画⾯の指⽰に従ってプリンタ設定を変更する場合は、このウィザードを使 ⽤します[。印刷ウィザード](#page-65-0)(66ページ)を参照してください。

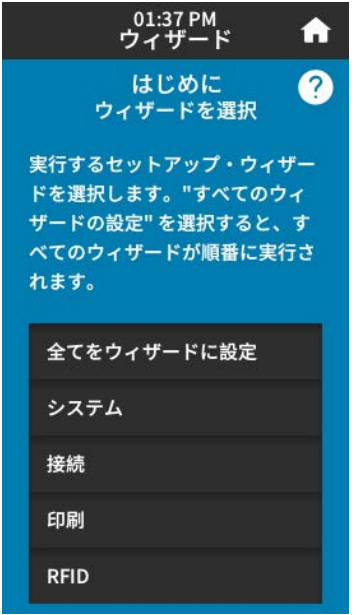

• [Shortcuts] (ショートカット) — 最後に使用したメニュー項目にすばやくアクセスしたり、お気に入 。<br>りを保存したりする場合は、このショートカットを使用します。メニュー項目をお気に入りのリスト に保存するには、その左側にある暗い色のハート アイコンをタッチします。お気に入りは保存した順 にリストされます。

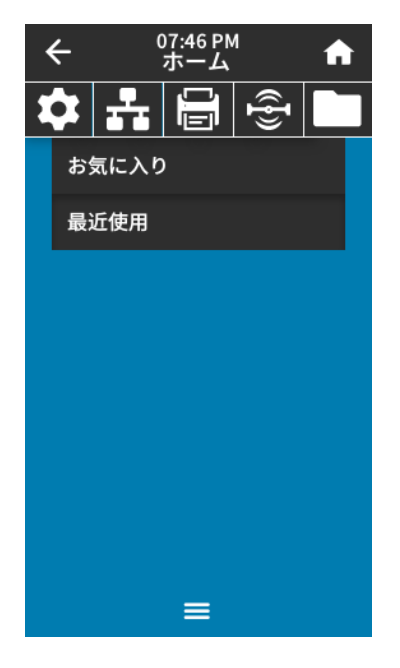

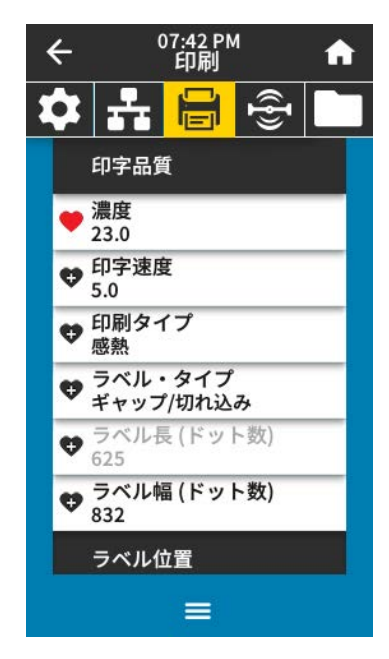

## <span id="page-65-0"></span>**印刷ウィザード**

プリンタ ウィザードでは、各種のプリンタ設定および機能のセットアップ プロセスが表⽰されます。 以下のウィザードを利⽤できます。

- [Set All Wizard] (全てをウィザードに設定) すべてのウィザードを順番に実⾏します。
- [System] (システム) ウィザード 印刷関連以外のオペレーティング システム設定を⾏います。
- [Connection] (接続) ウィザード プリンタの接続オプションを設定します。
- [Print] (印刷) ウィザード 重要な印刷パラメータと機能を設定します[。印刷ウィザードの実⾏とテス](#page-57-0) [ト ラベルの印刷](#page-57-0) (58ページ)を参照してください。
- [RFID] ウィザード RFID サブシステムの動作を設定します。

ホーム画面で **[Wizards] (ウィザード)** をタッチすると、利用可能なオプションが表示されます。 いずれかのウィザードによって設定された個々の設定について詳しくは、[ユーザー メニュー\(](#page-66-0)67ペー ジ) を参照してください。

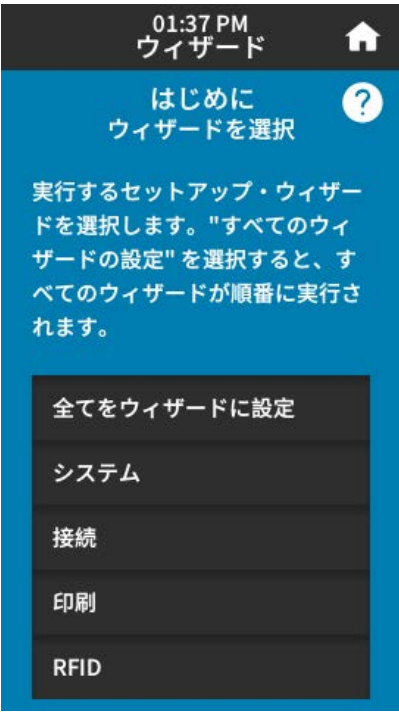

 $\left( \mathbf{l} \right)$ 

**重要 :** ウィザードを使⽤する際は、ホストからプリンタにデータを送信しないでください。

最適な結果を得るには、[Print Wizard] (印刷ウィザード) または [Set All Wizards] (全てをウィ ザードに設定) の実⾏時に、全幅の⽤紙を使⽤してください。印刷するイメージよりも⽤紙が 短い場合、イメージが断ち切れたり、複数のラベルにまたがって印刷されたりすることがあり ます。

### <span id="page-66-0"></span>**ユーザー メニュー**

プリンタのユーザー メニューを使⽤し、必要に応じてプリンタを設定します。 これらの各メニューの詳細については、次を参照してください。

- [システム メニュー](#page-67-0)(68ページ)。
- [接続メニュー](#page-78-0)(79ページ)。
- [印刷メニュー](#page-93-0)(94ページ)。
- [RFID メニュー](#page-103-0)(104ページ)。
- [保管メニュー](#page-110-0)(111ページ)。

プリンタの設定は、ユーザー メニューから変更することも、オプションで以下の方法を使用して変更す ることもできます。このセクションのユーザー メニューの説明には、必要に応じてこれらのオプション の⽅法に関する情報が含まれています。

- ZPL コマンドと Set/Get/Do (SGD) コマンド。詳細については、『Zebra プログラミング ガイド』 ([zebra.com/manuals](http://www.zebra.com/manuals)) を参照してください。
- プリンタに有線またはワイヤレスのプリンタ サーバー接続が有効になっているときのプリンタの Web ページ。詳細については、『ZebraNet 有線プリント サーバーおよびワイヤレス プリント サー バー ユーザー ガイド』 [\(zebra.com/manuals\)](http://www.zebra.com/manuals) を参照してください。

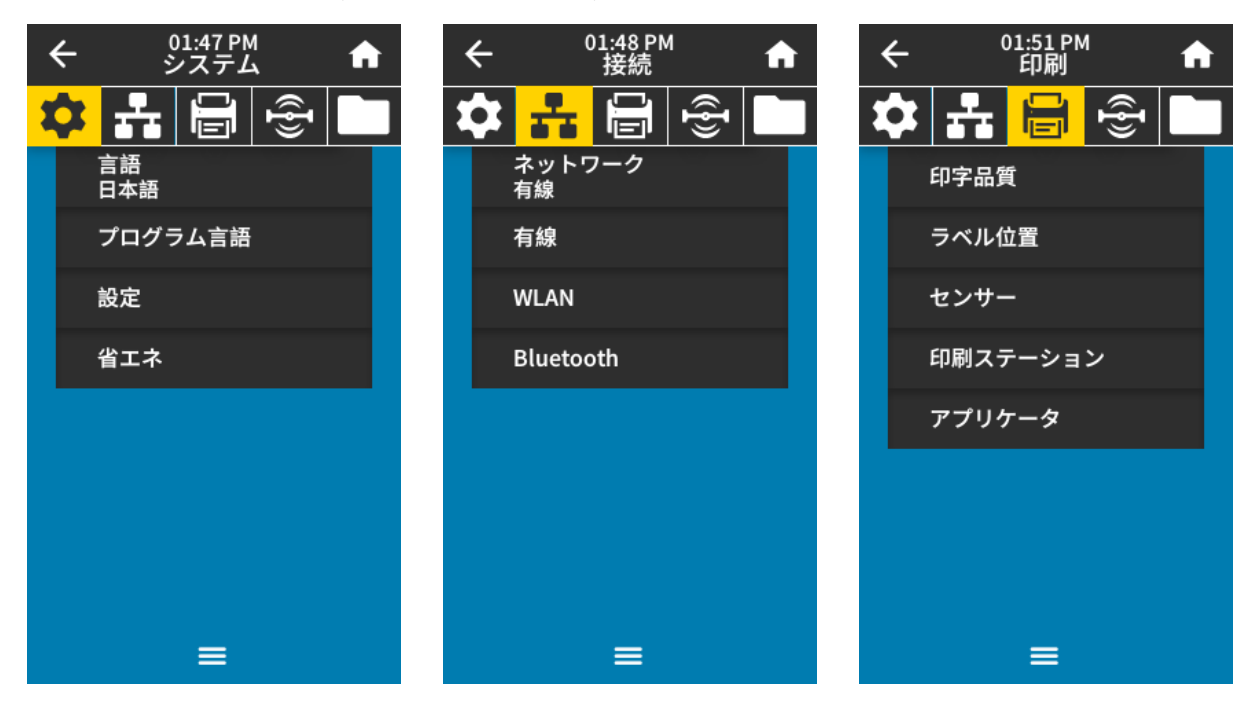

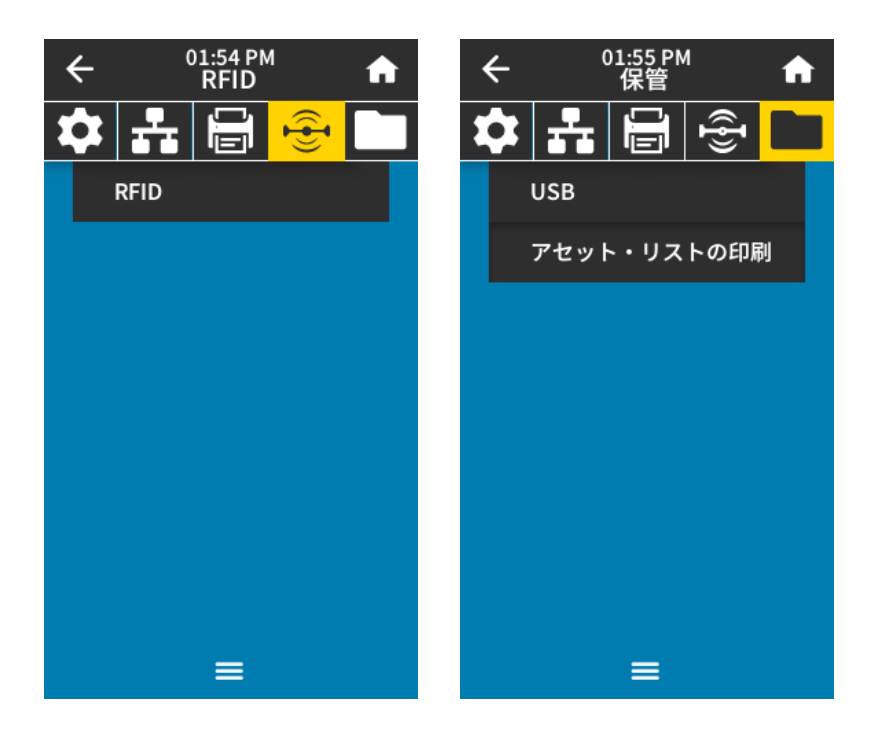

また、プリンタのタスク ウィザードを使用して設定の一部を変更することもできます[。印刷ウィザー](#page-65-0) [ド](#page-65-0)(66ページ)を参照してください。

## <span id="page-67-0"></span>**システム メニュー**

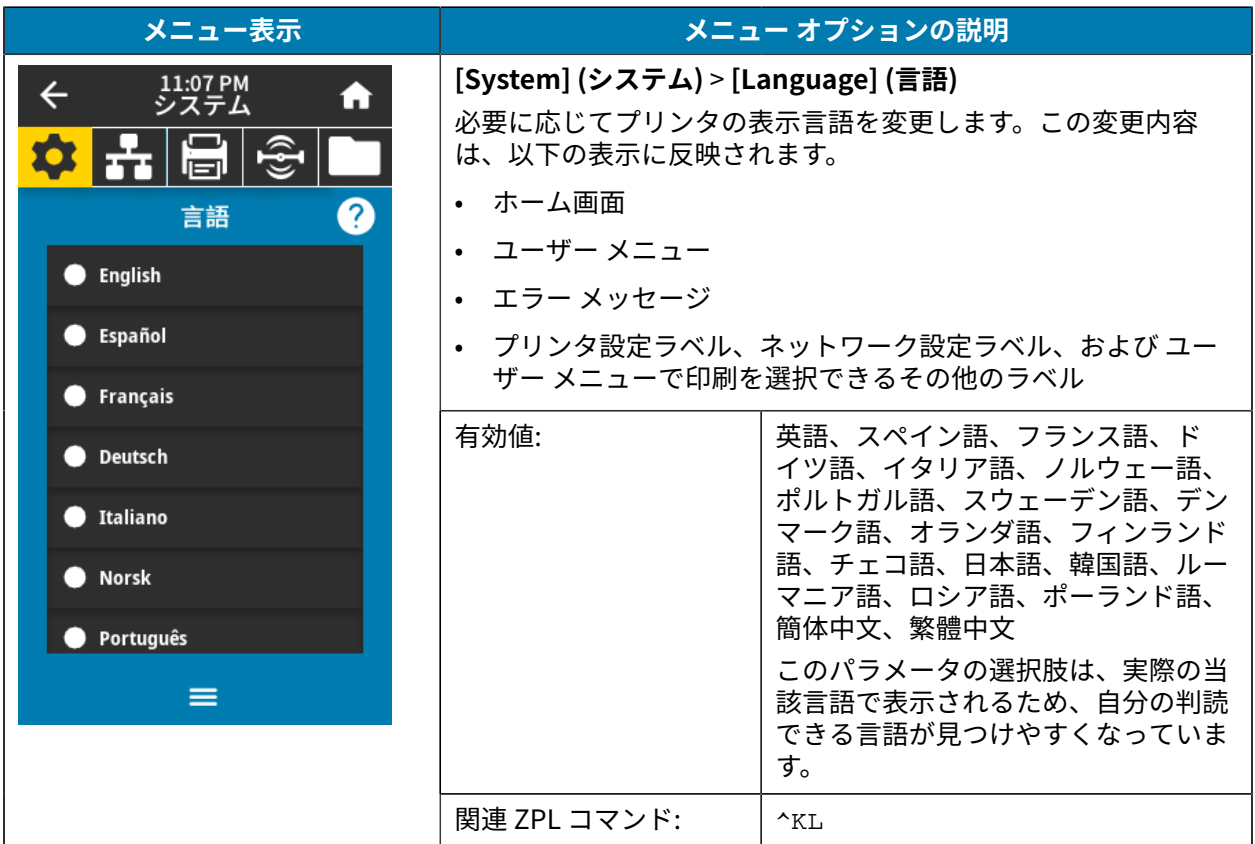

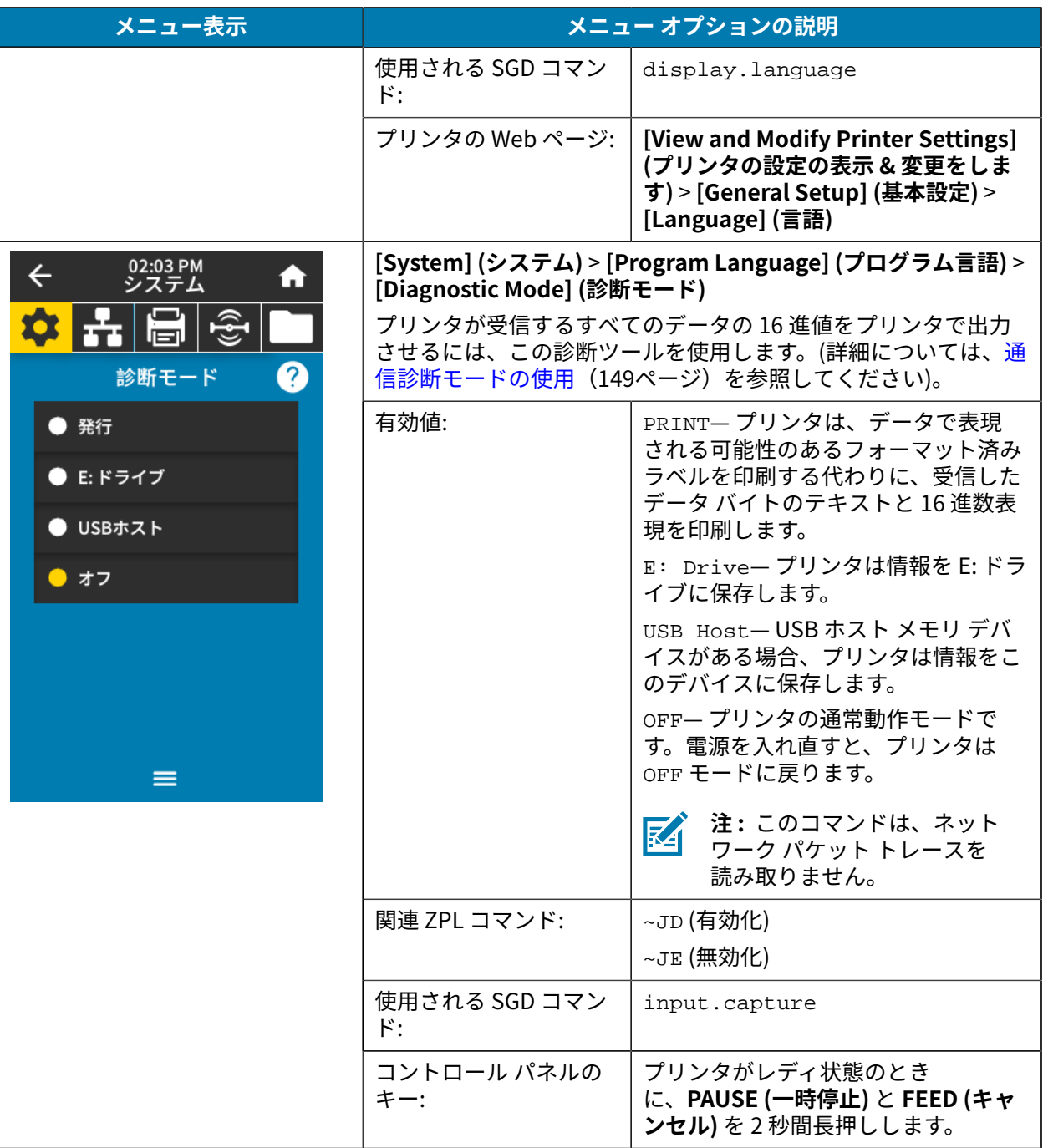

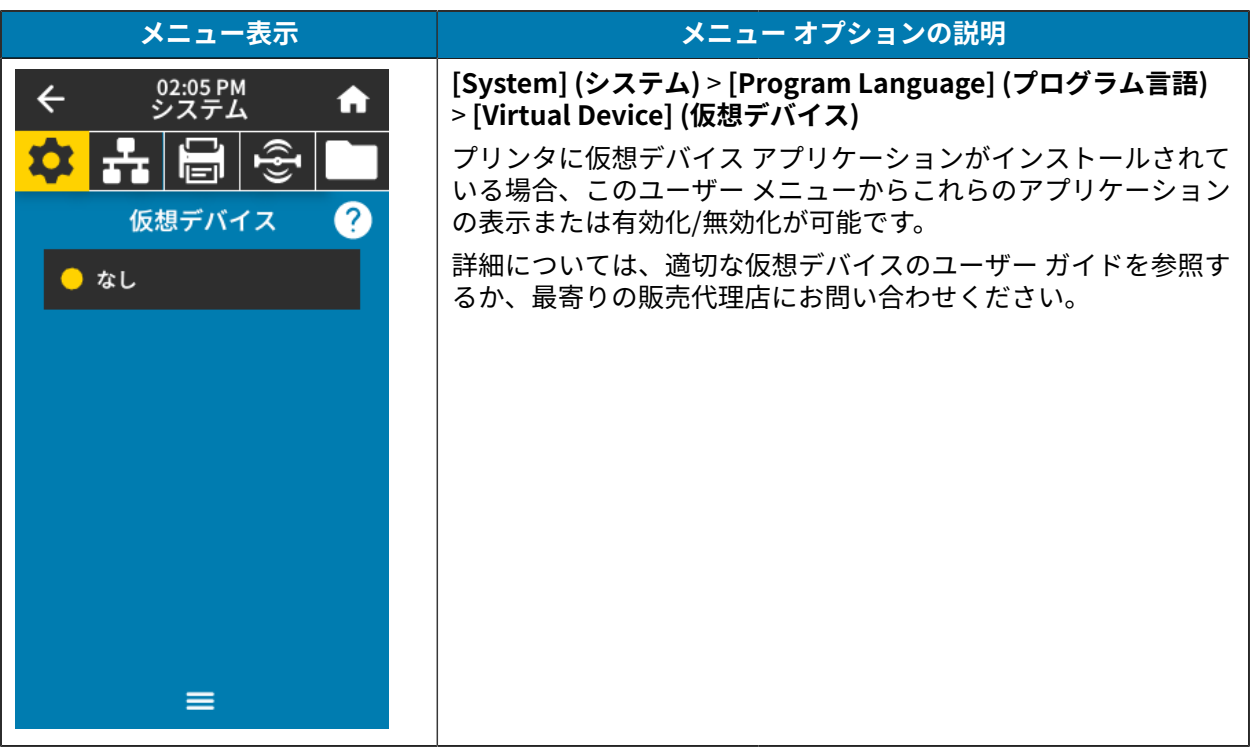

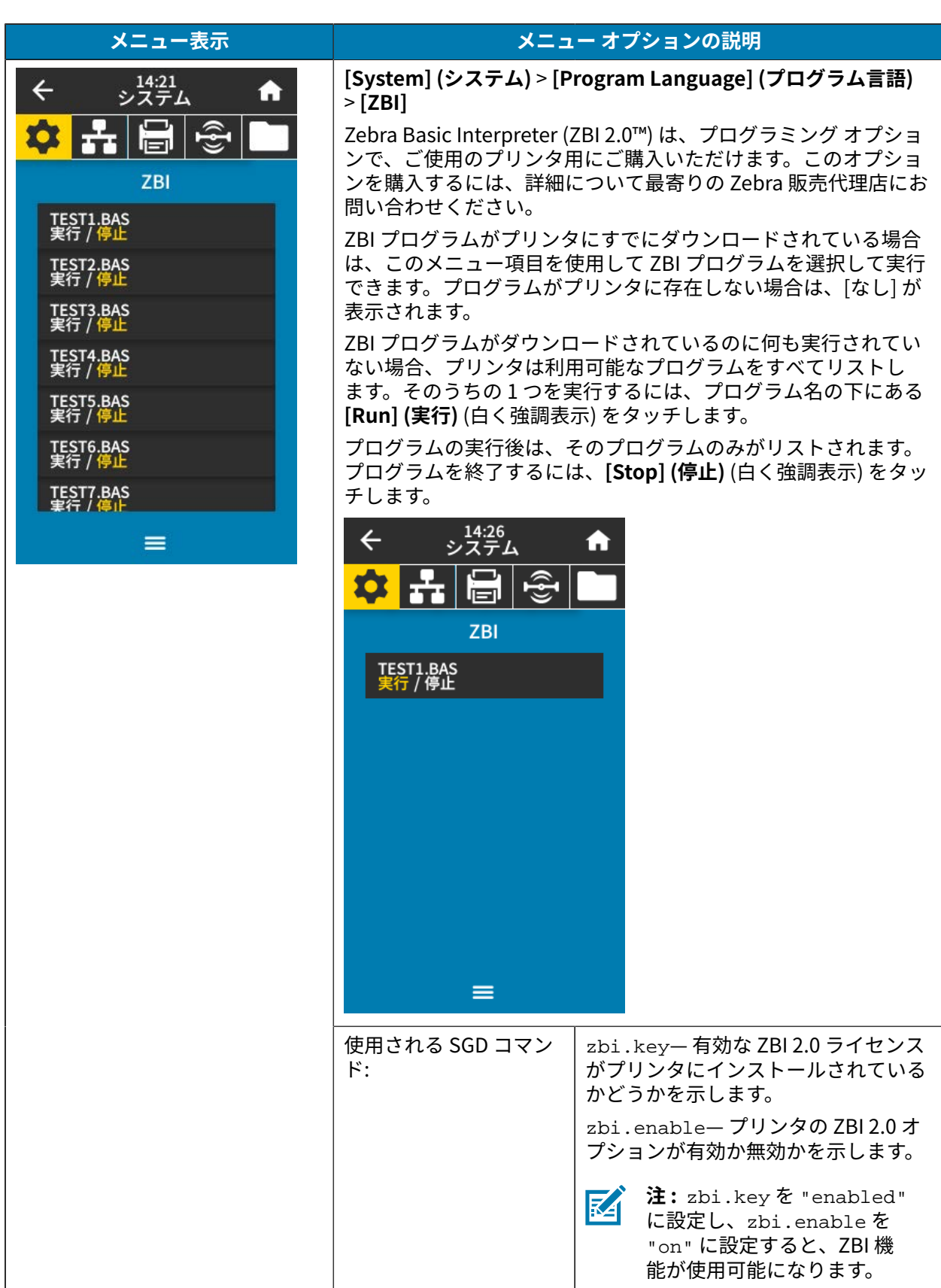

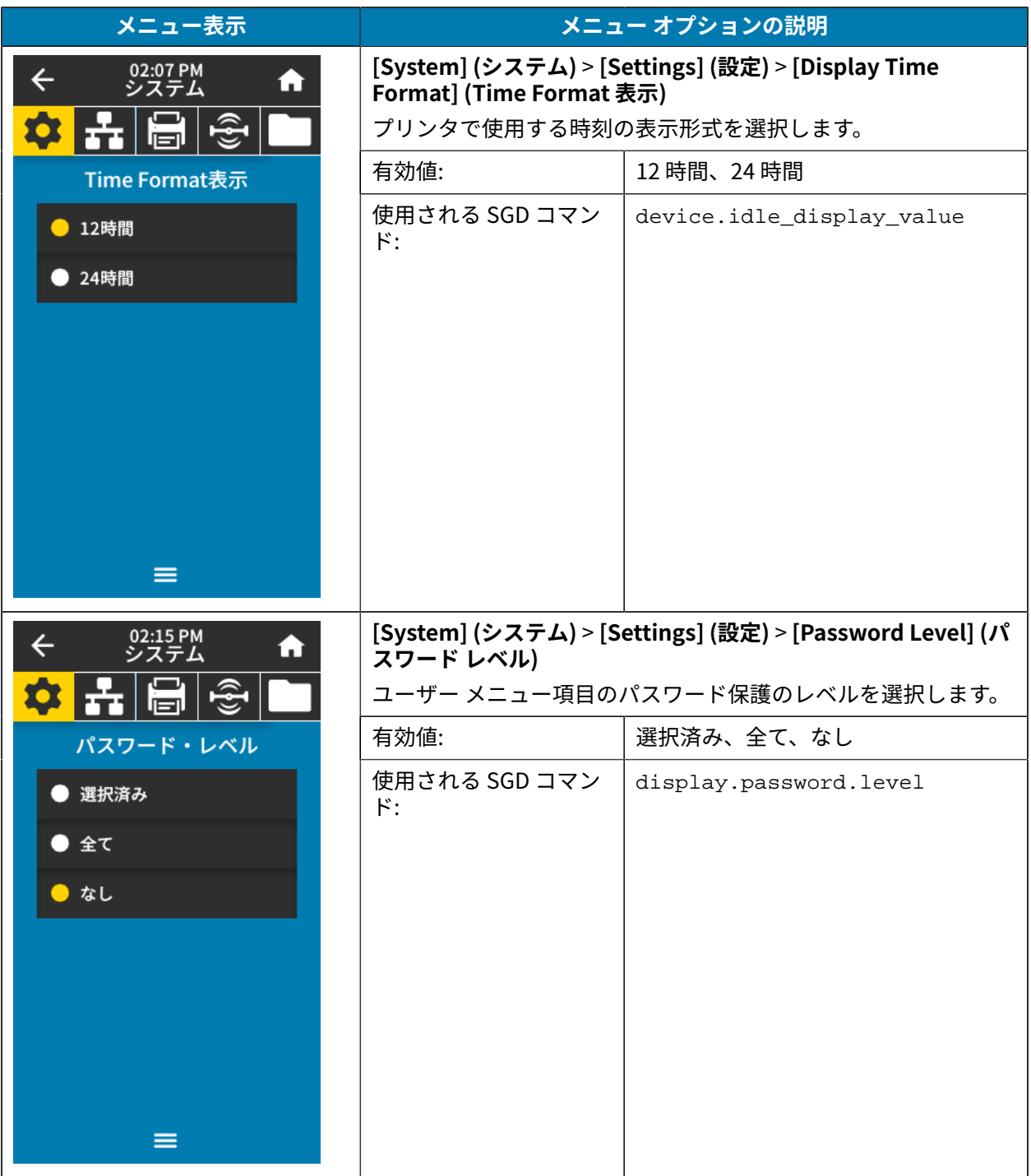
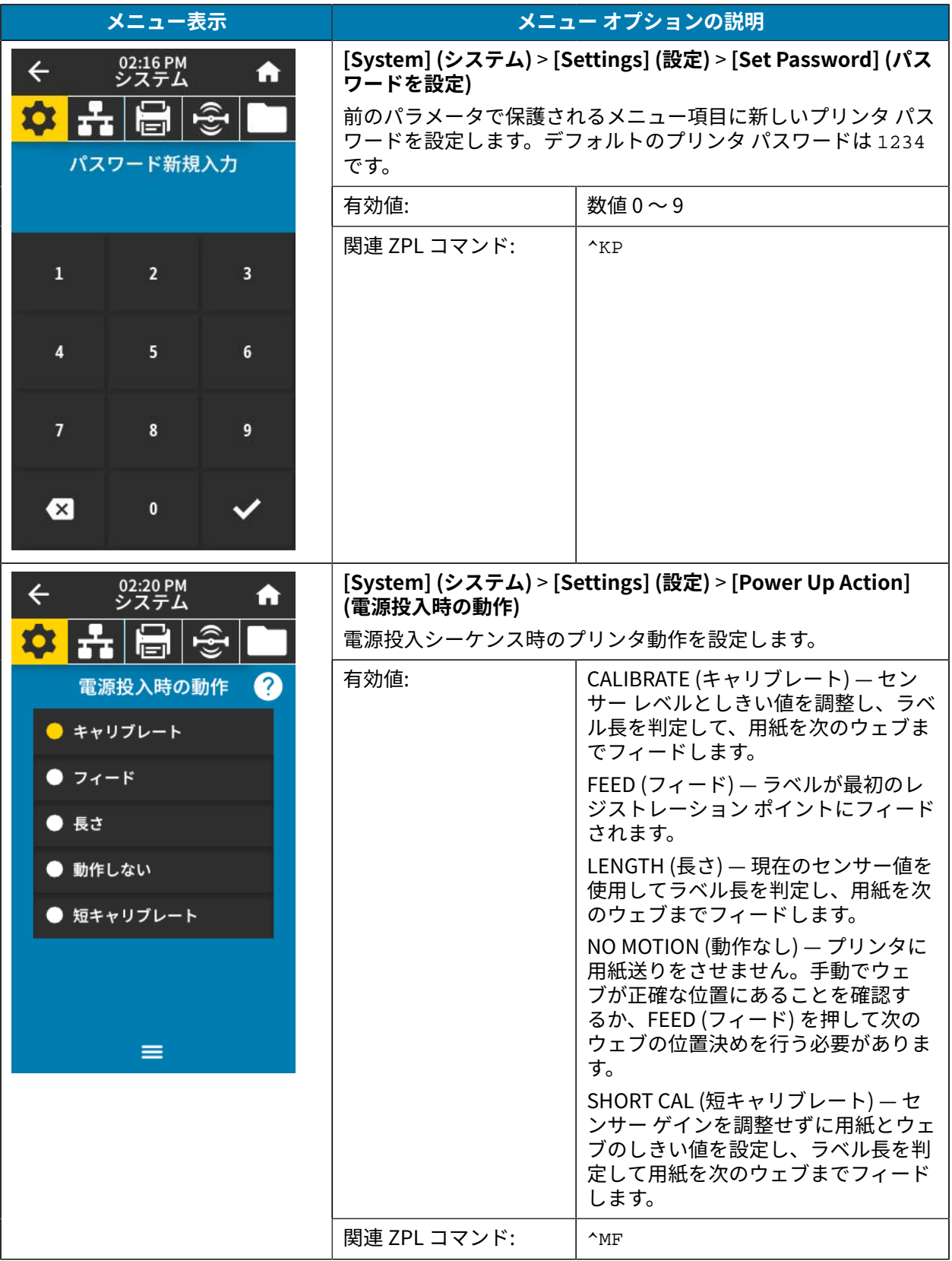

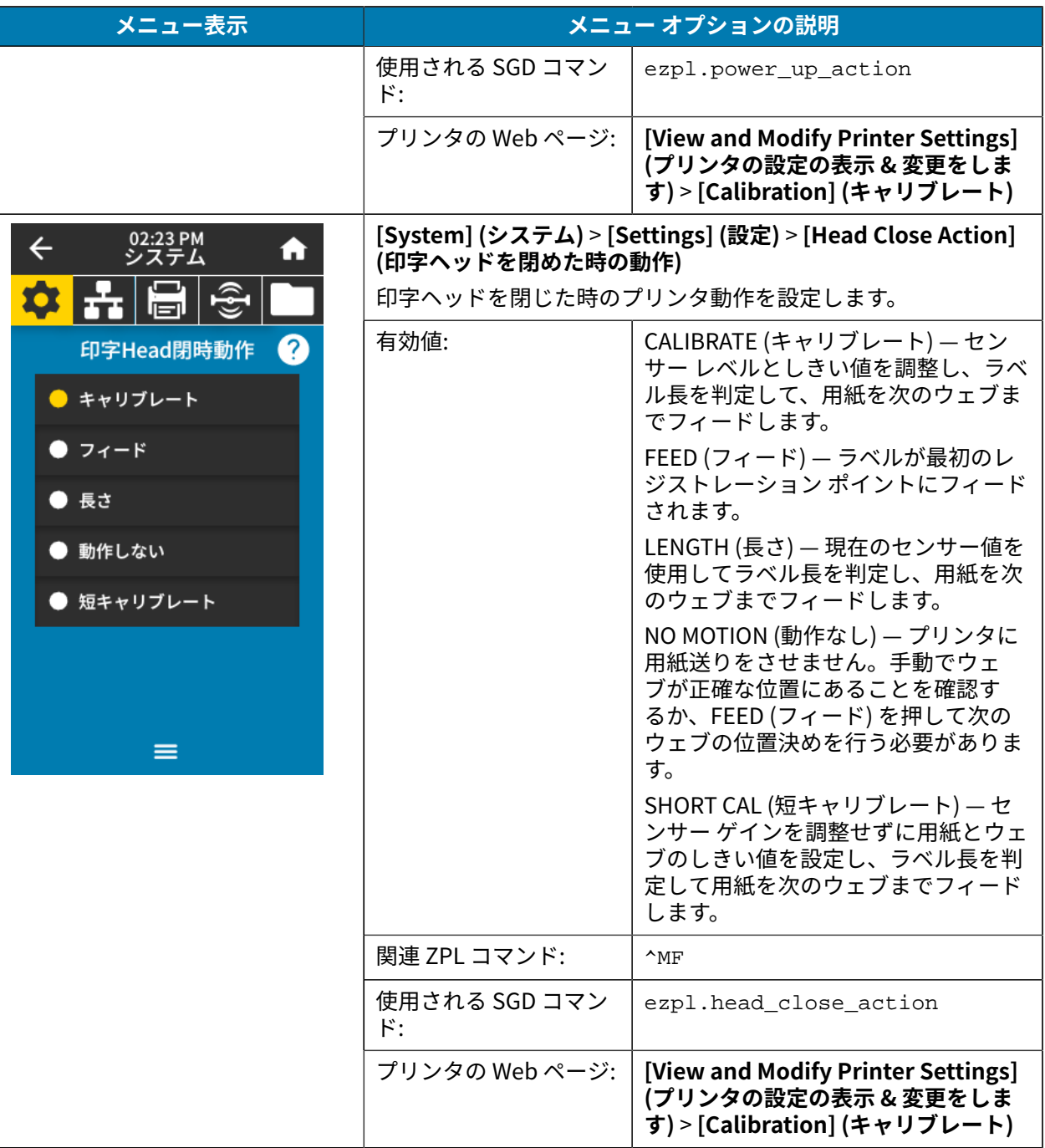

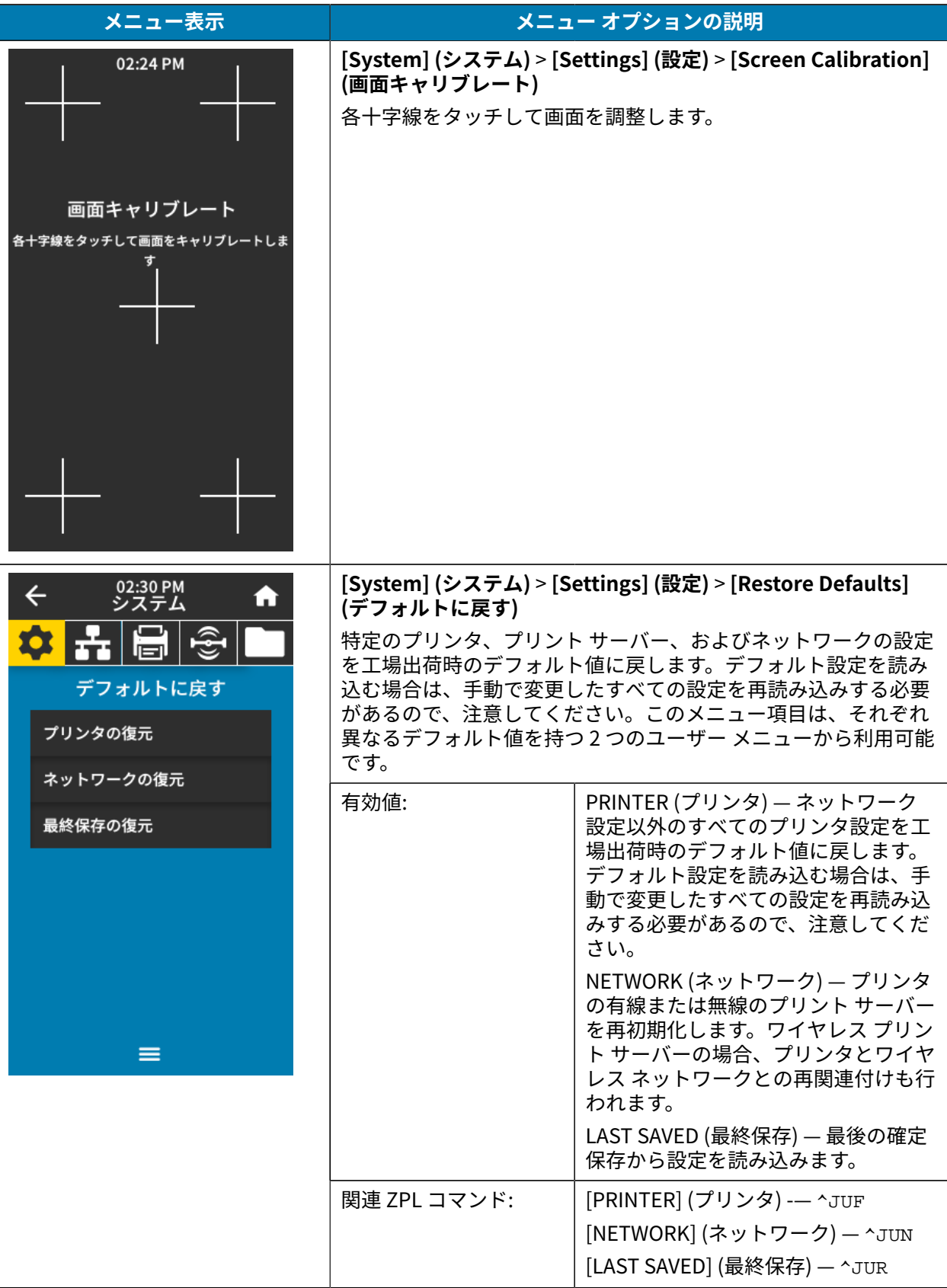

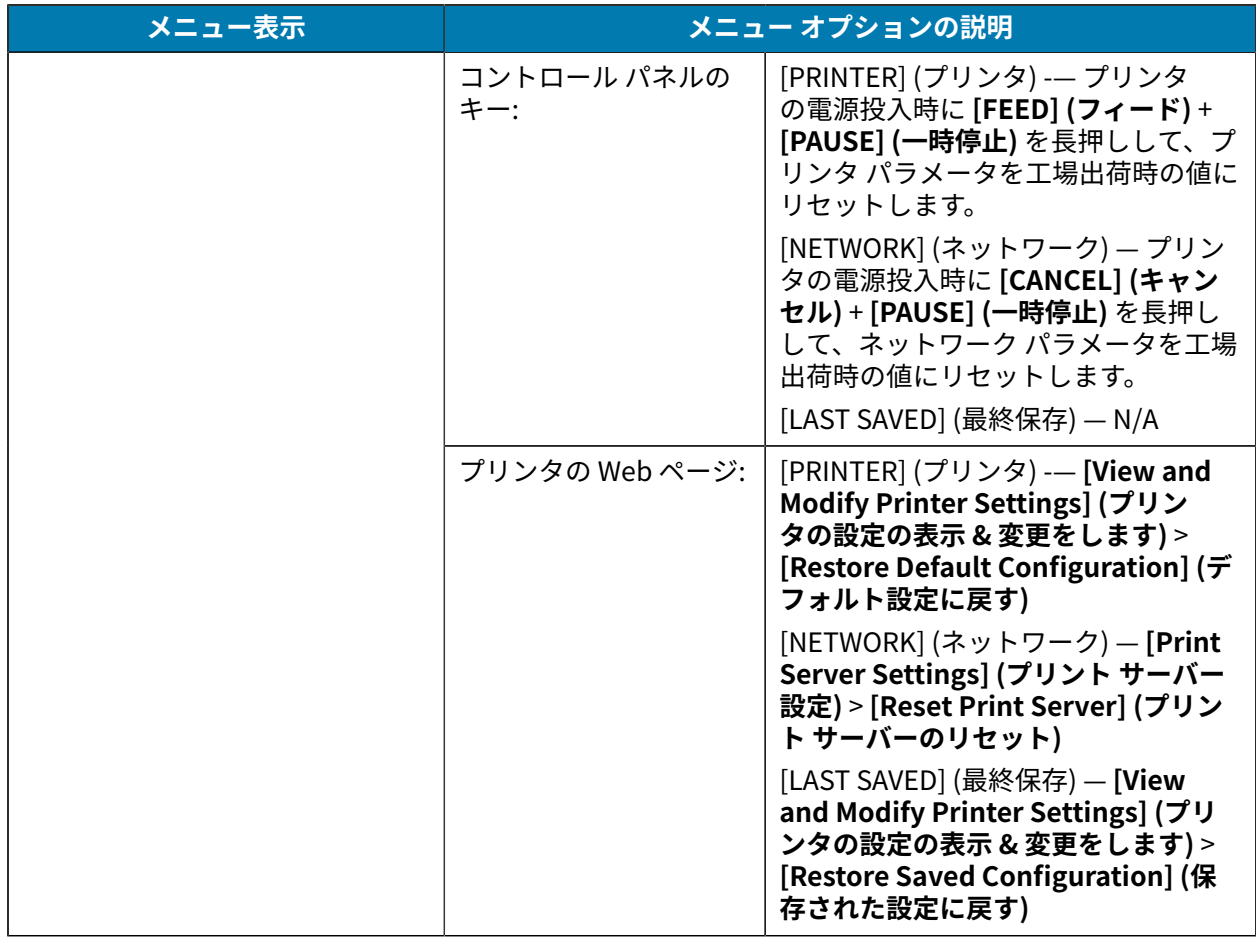

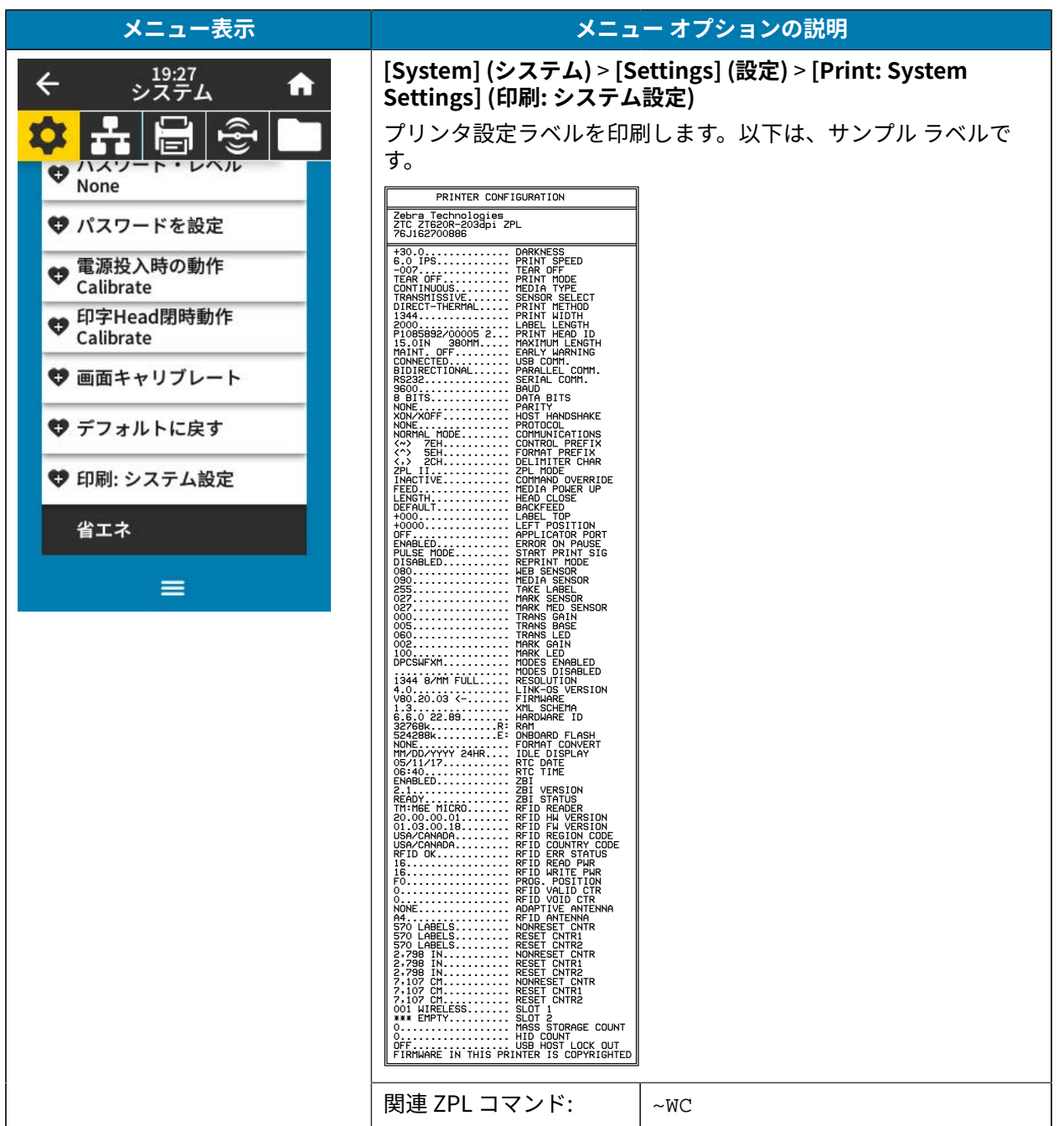

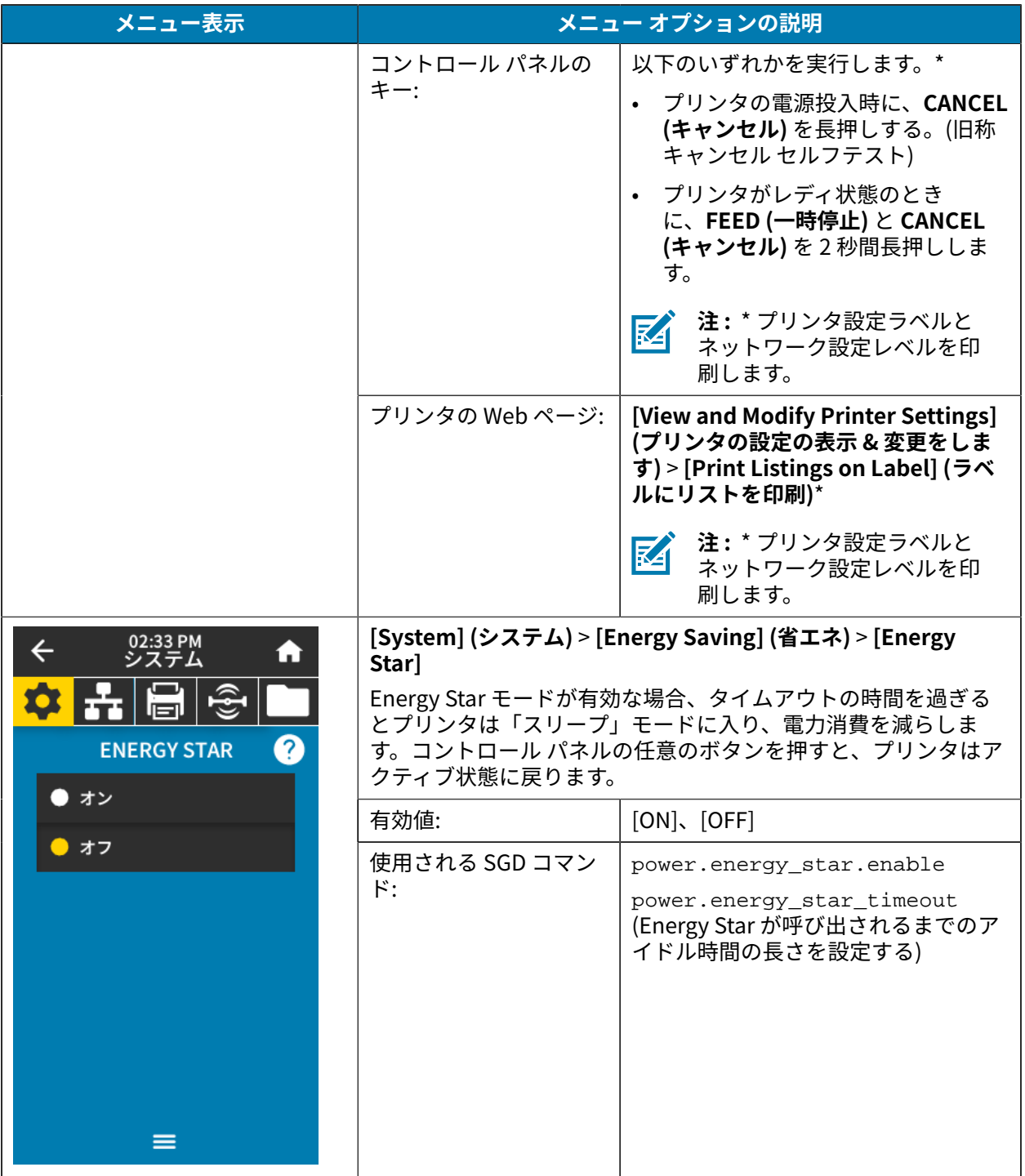

# **接続メニュー**

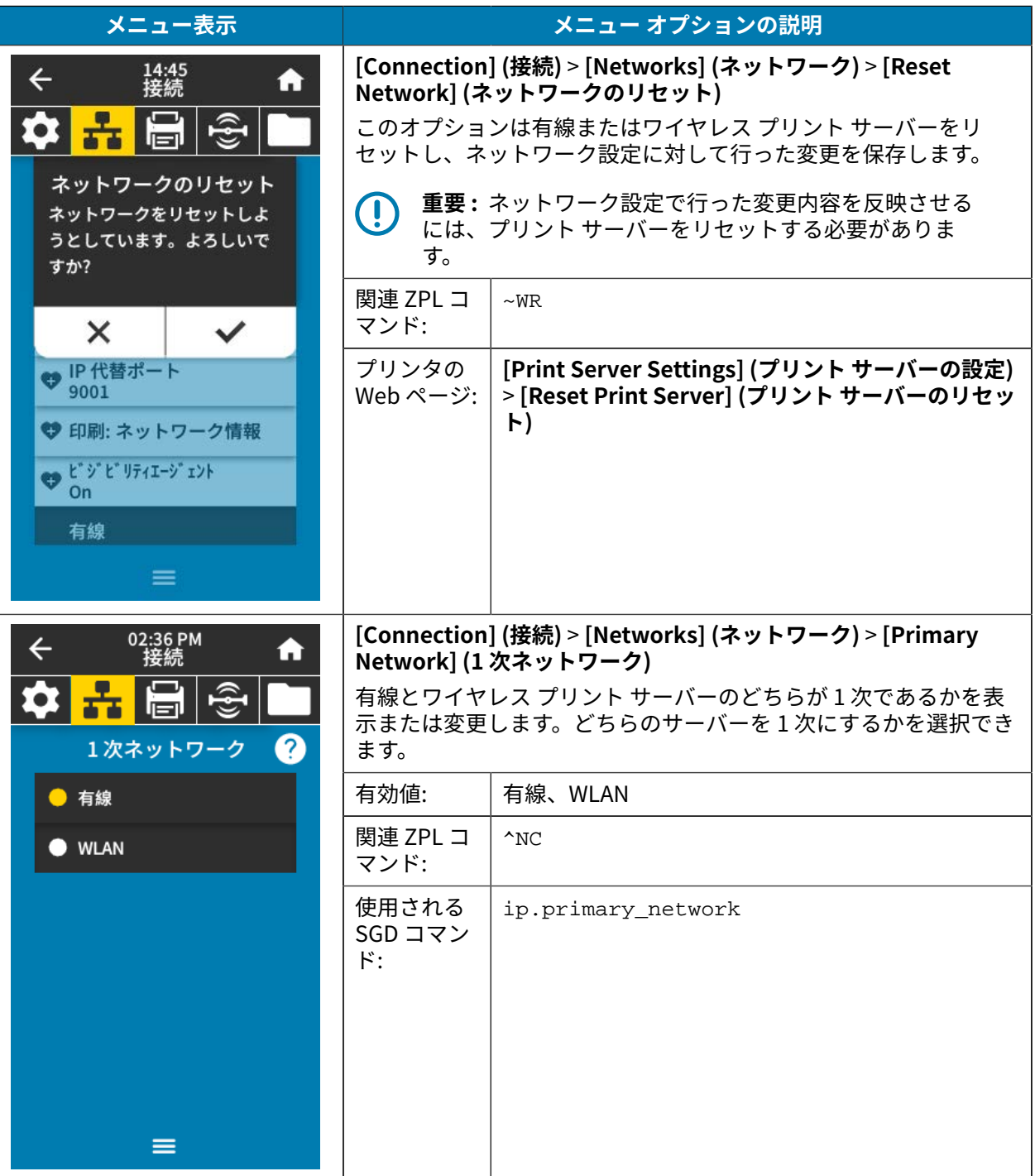

次の表に、[Connection] (接続) メニューの項目を示します。

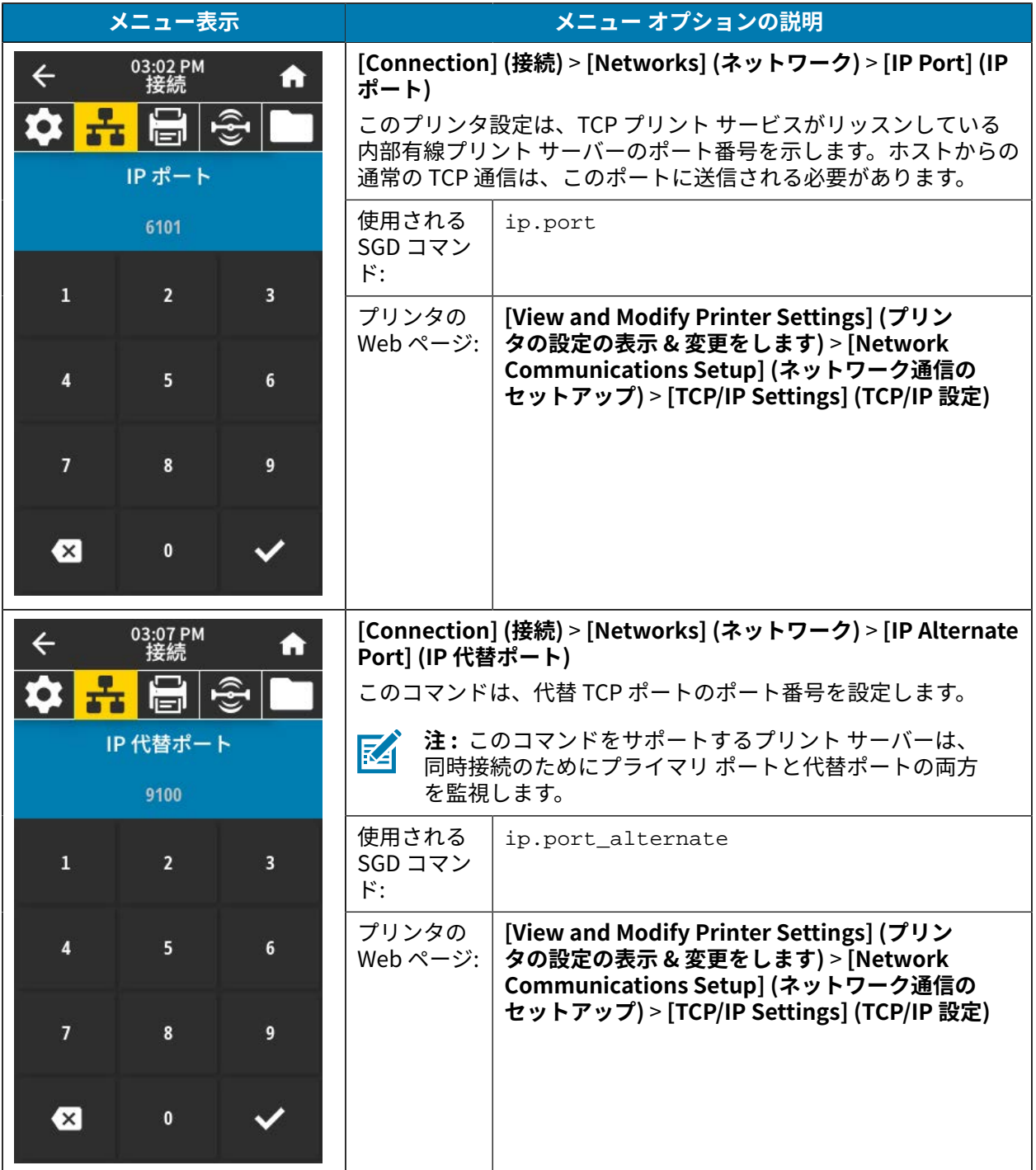

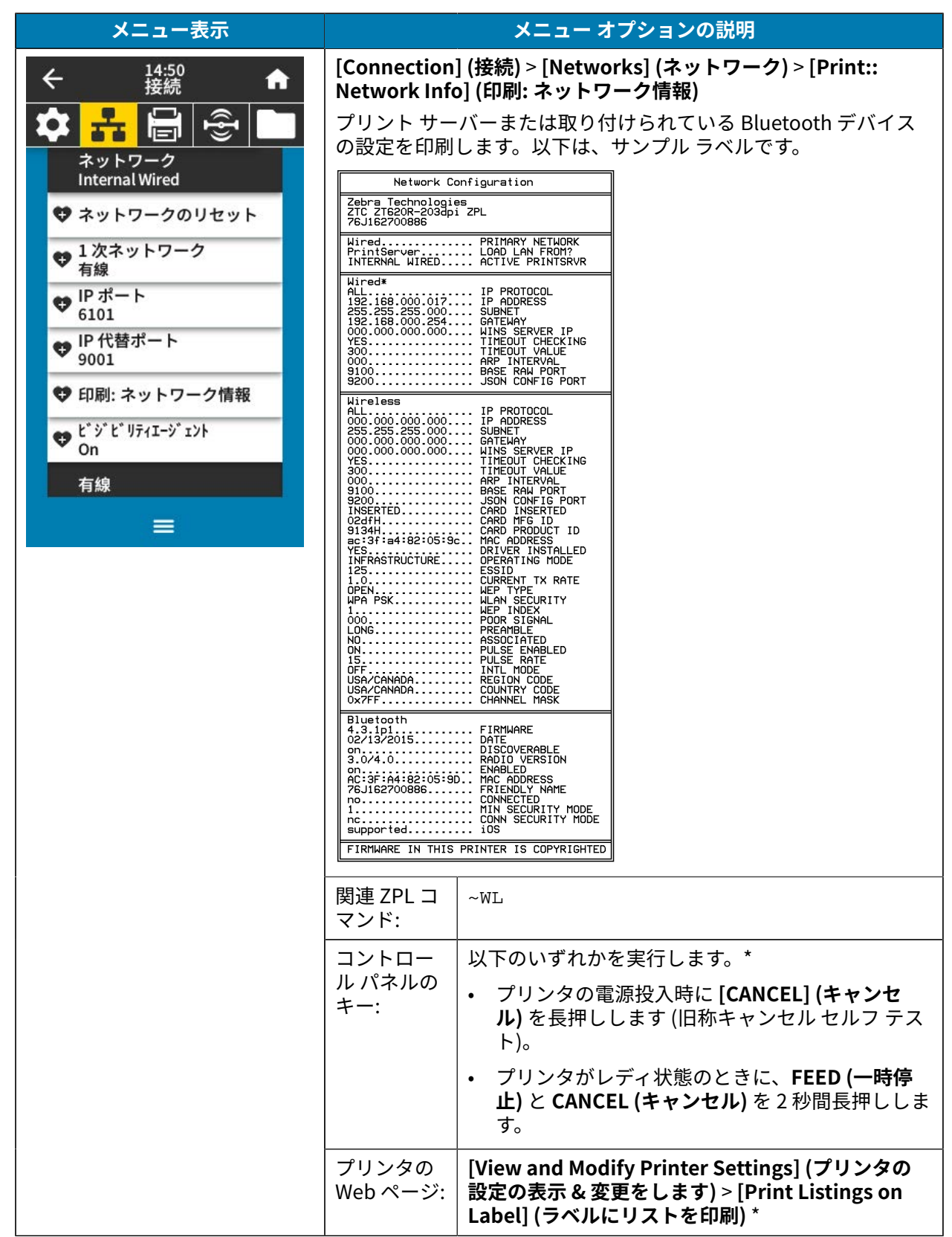

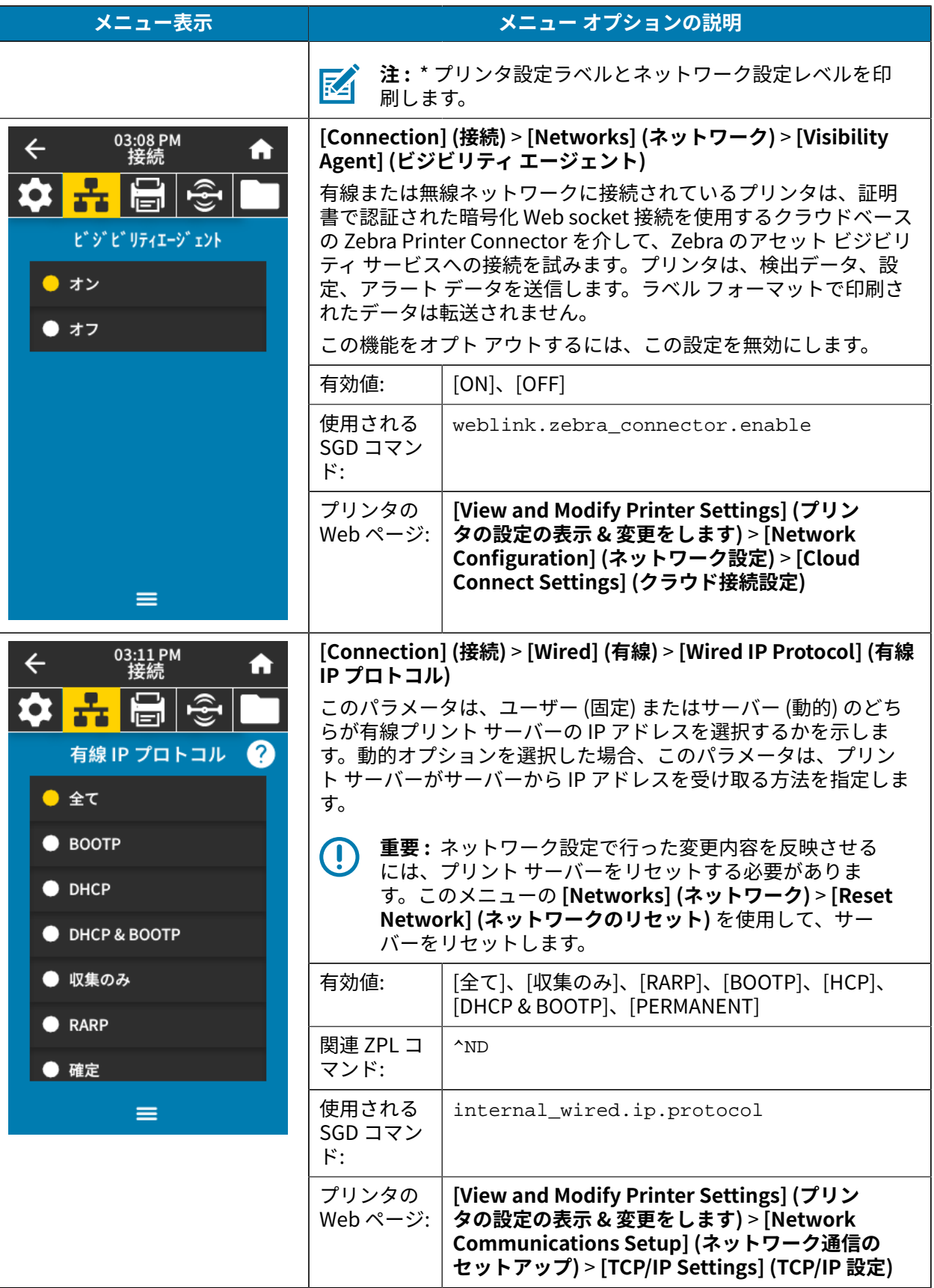

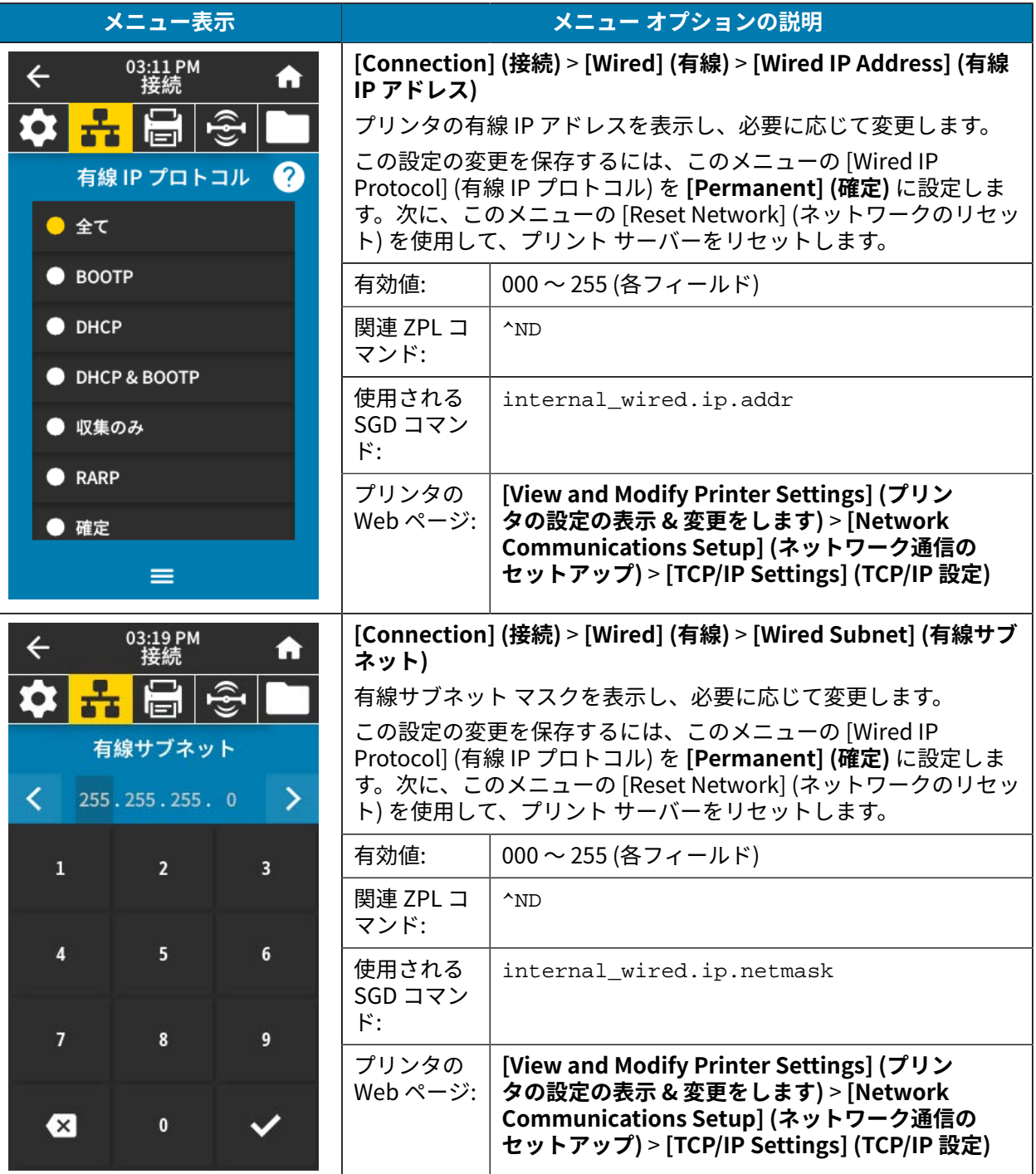

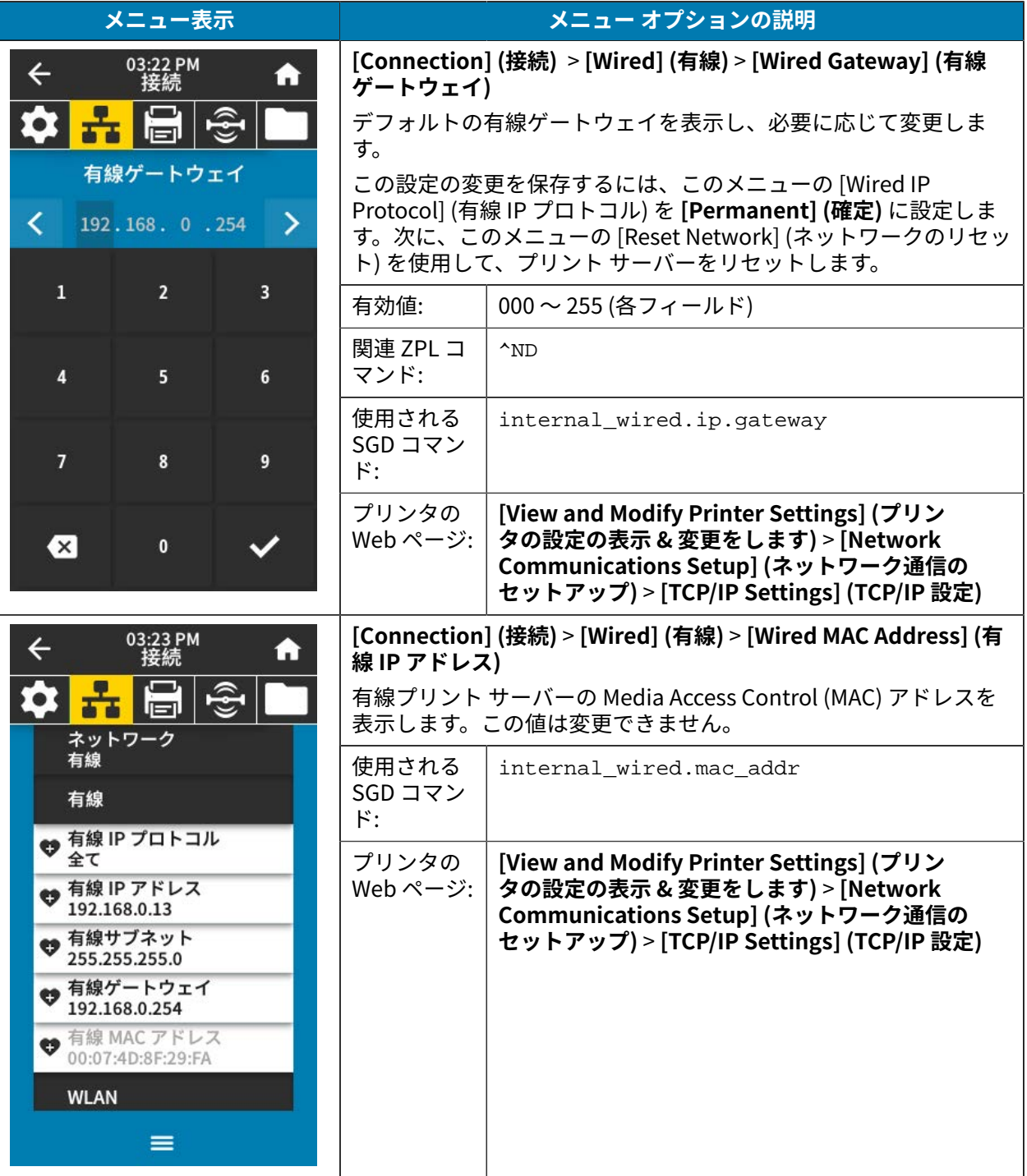

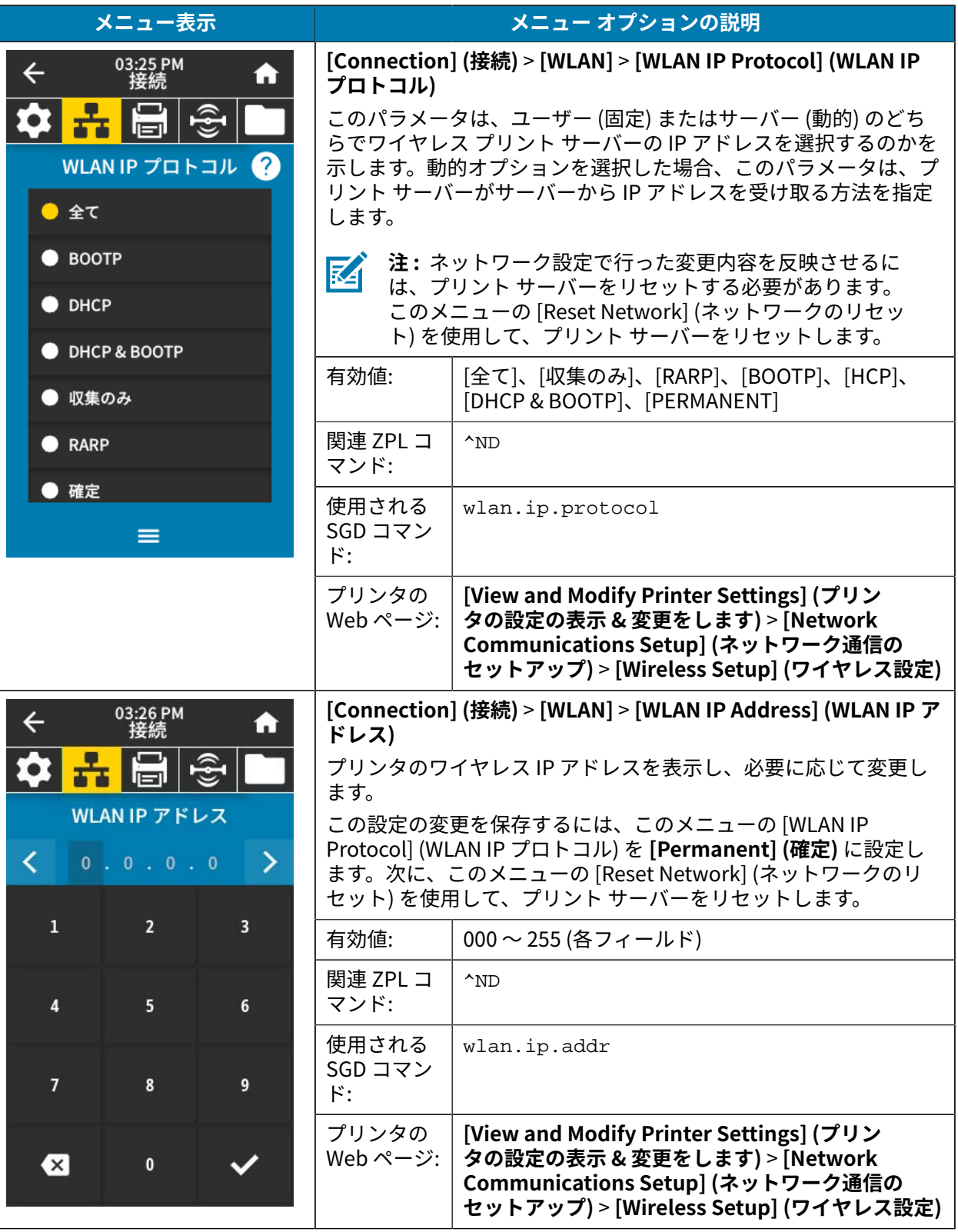

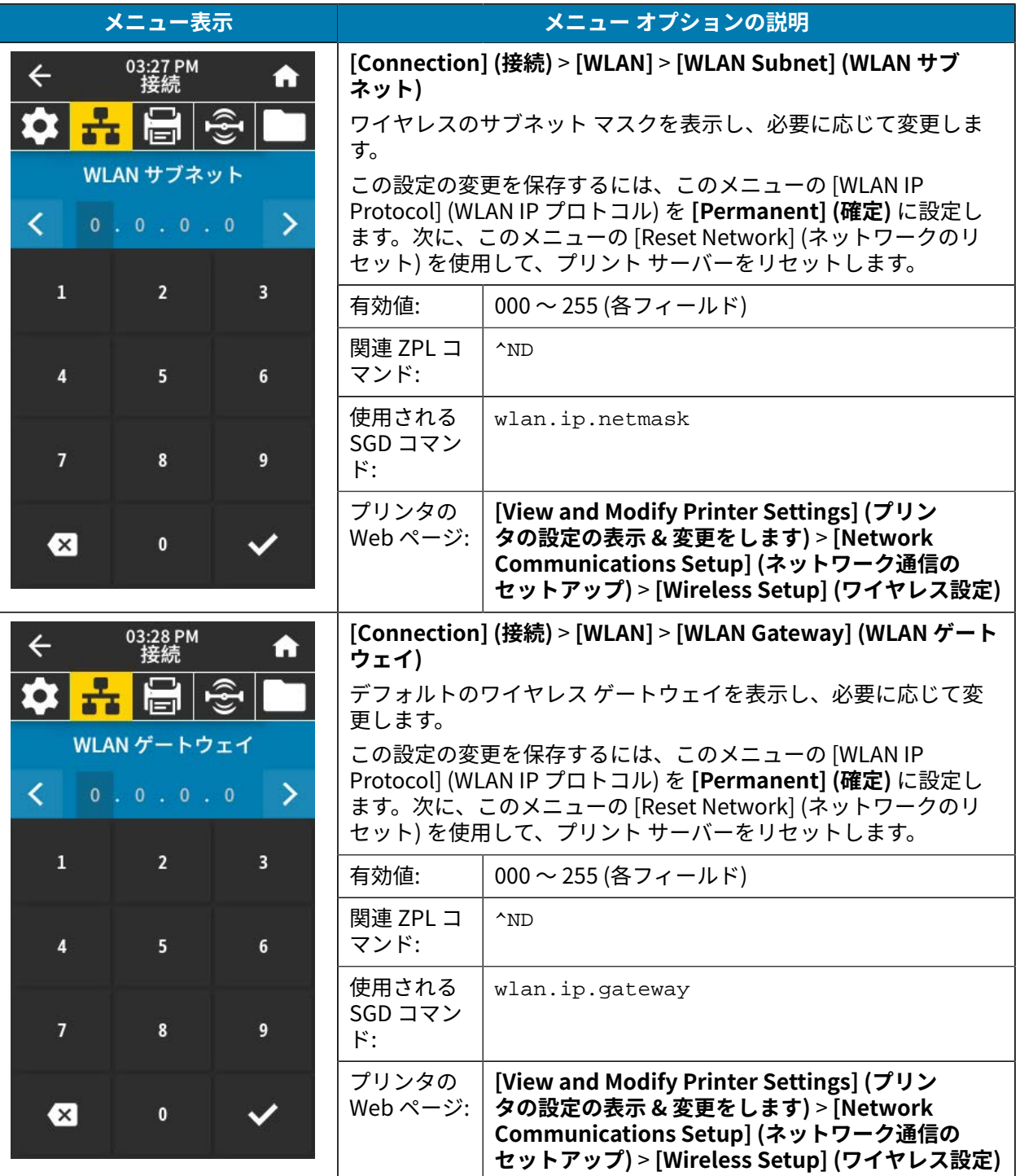

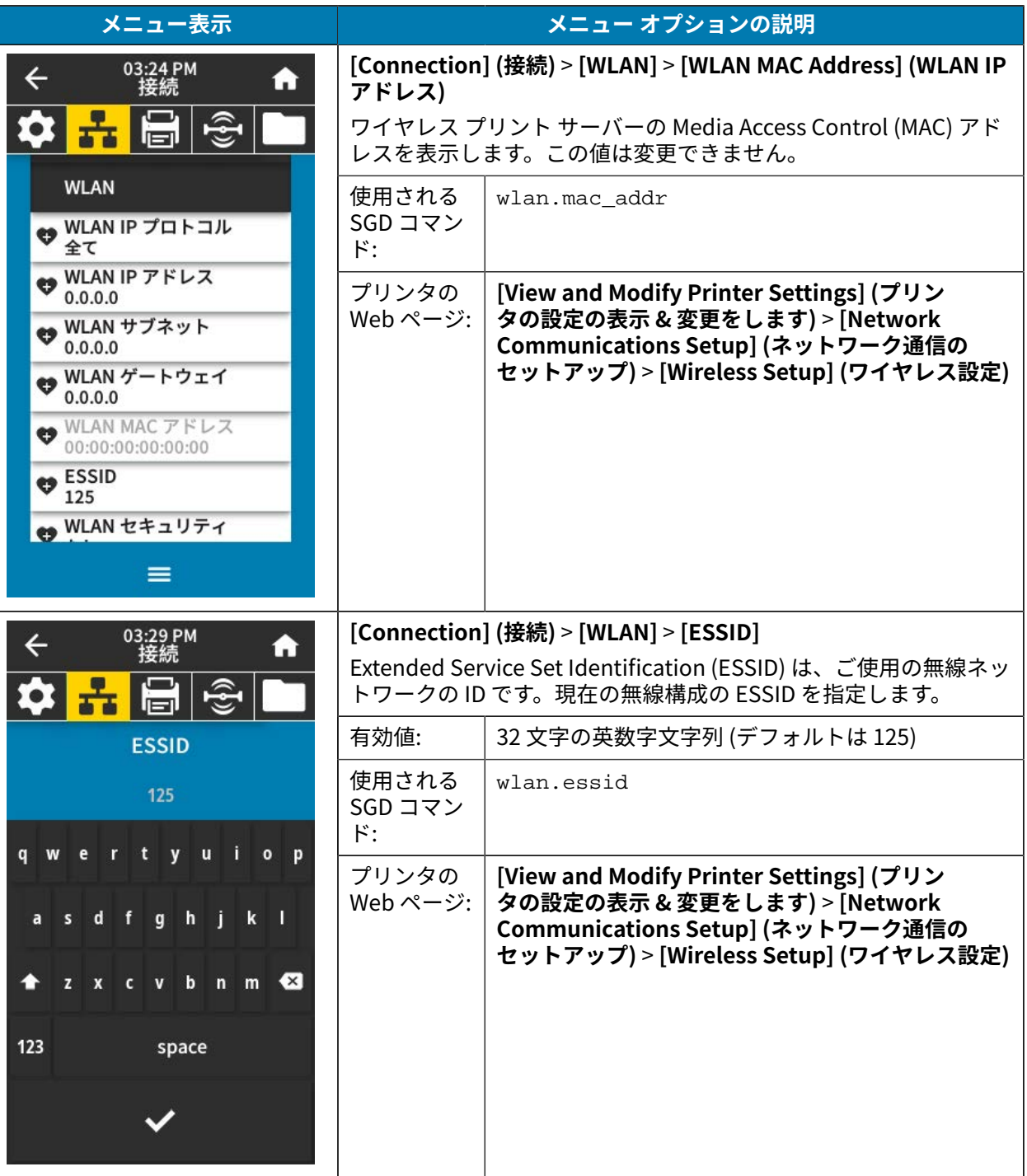

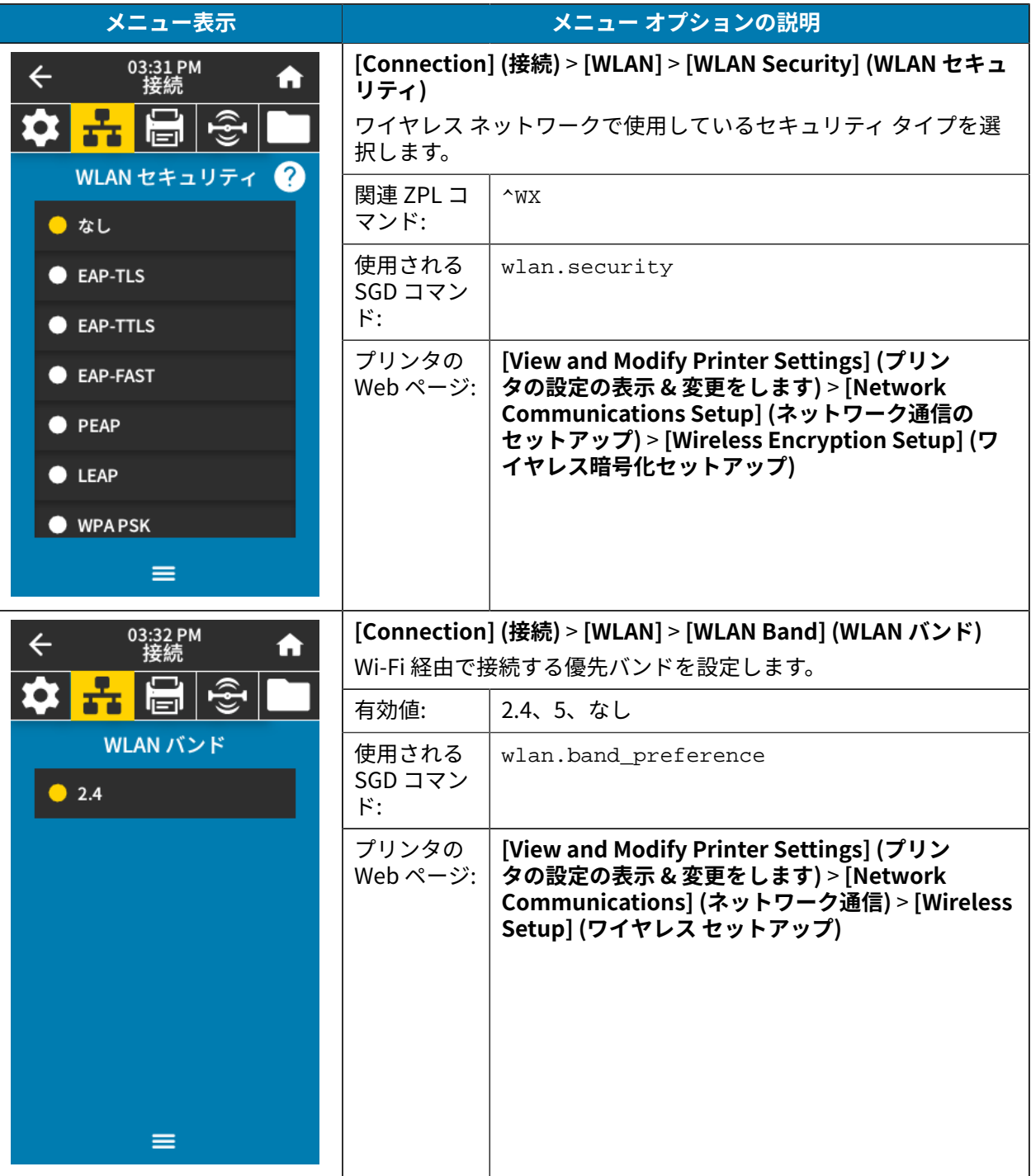

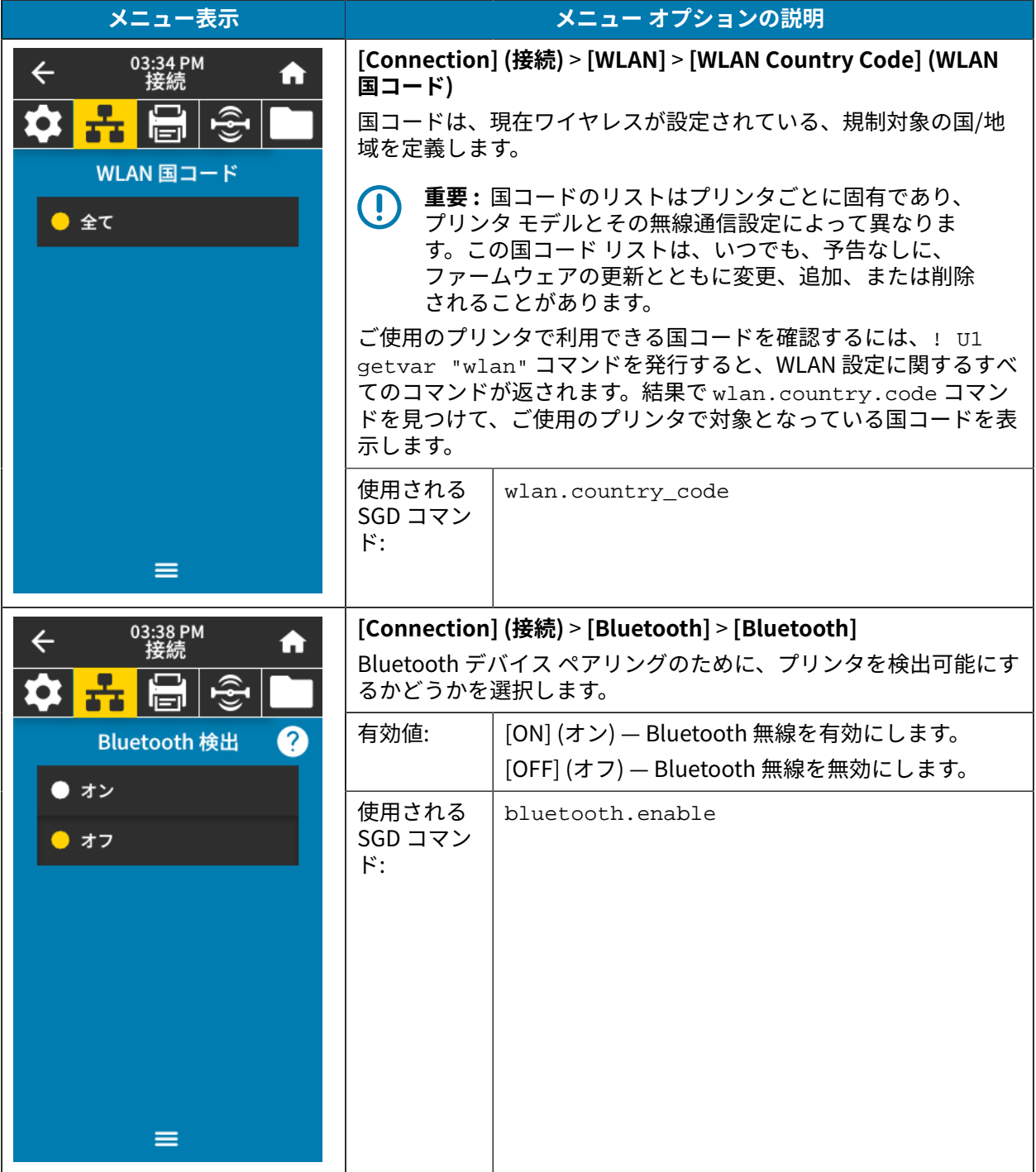

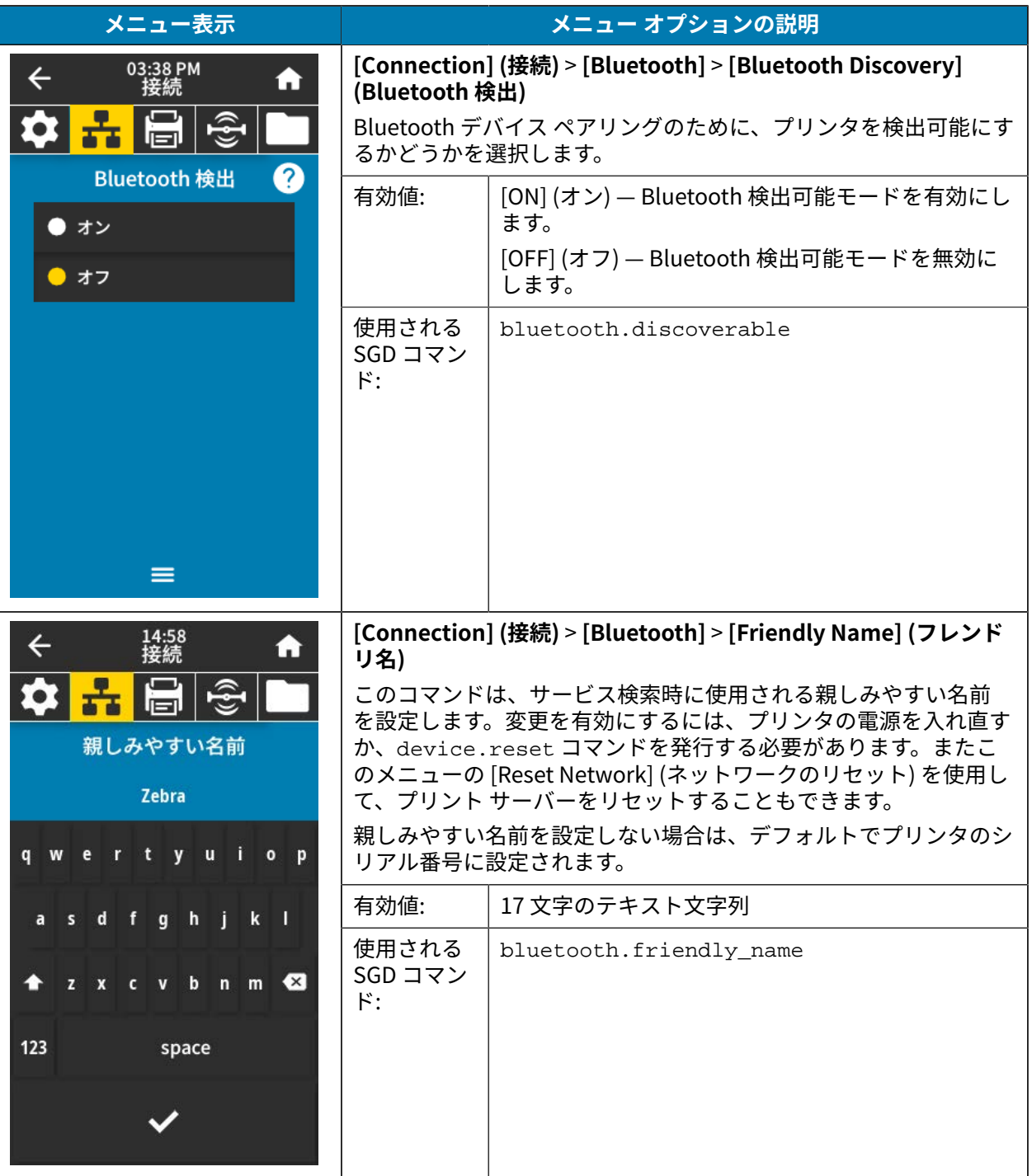

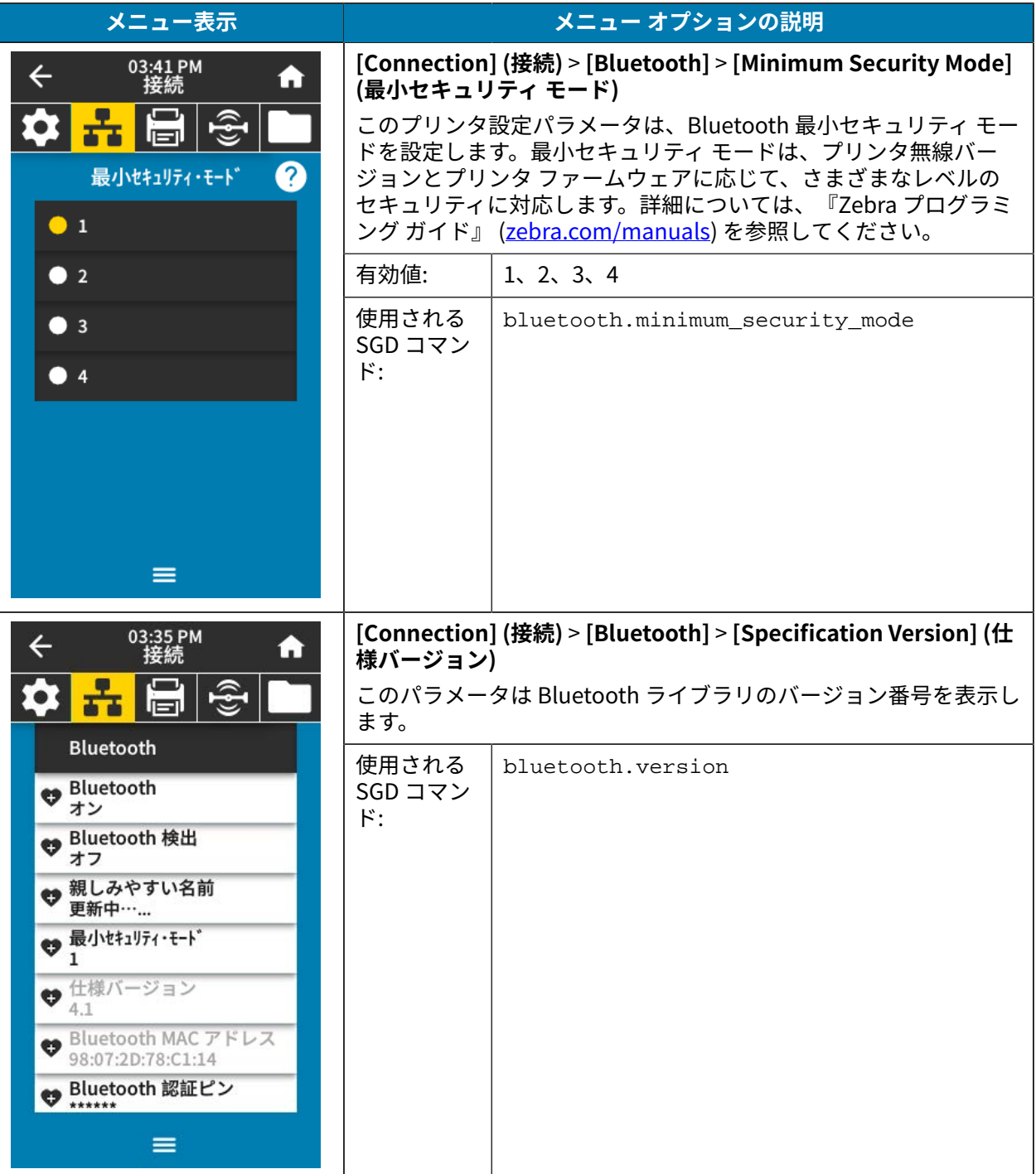

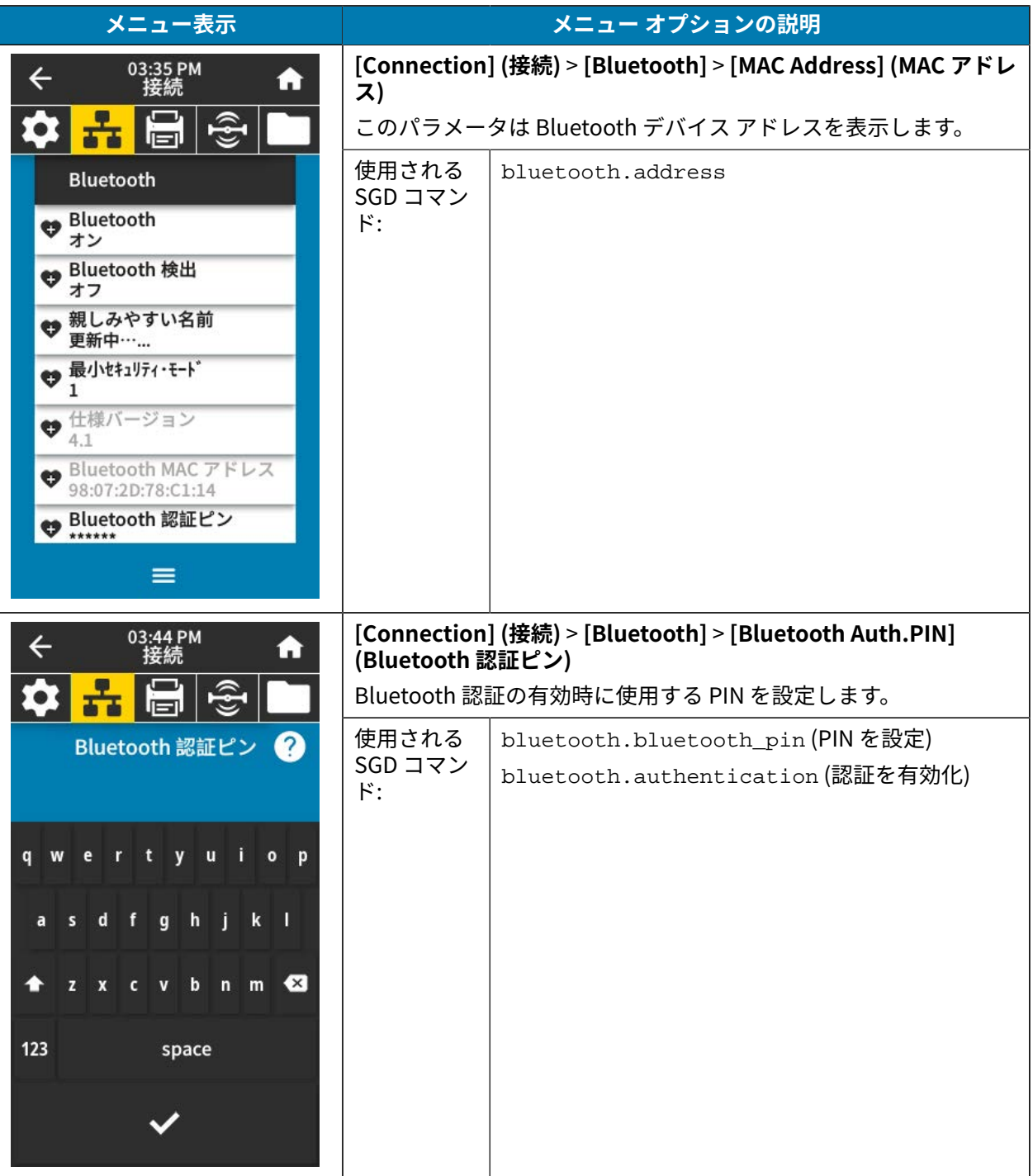

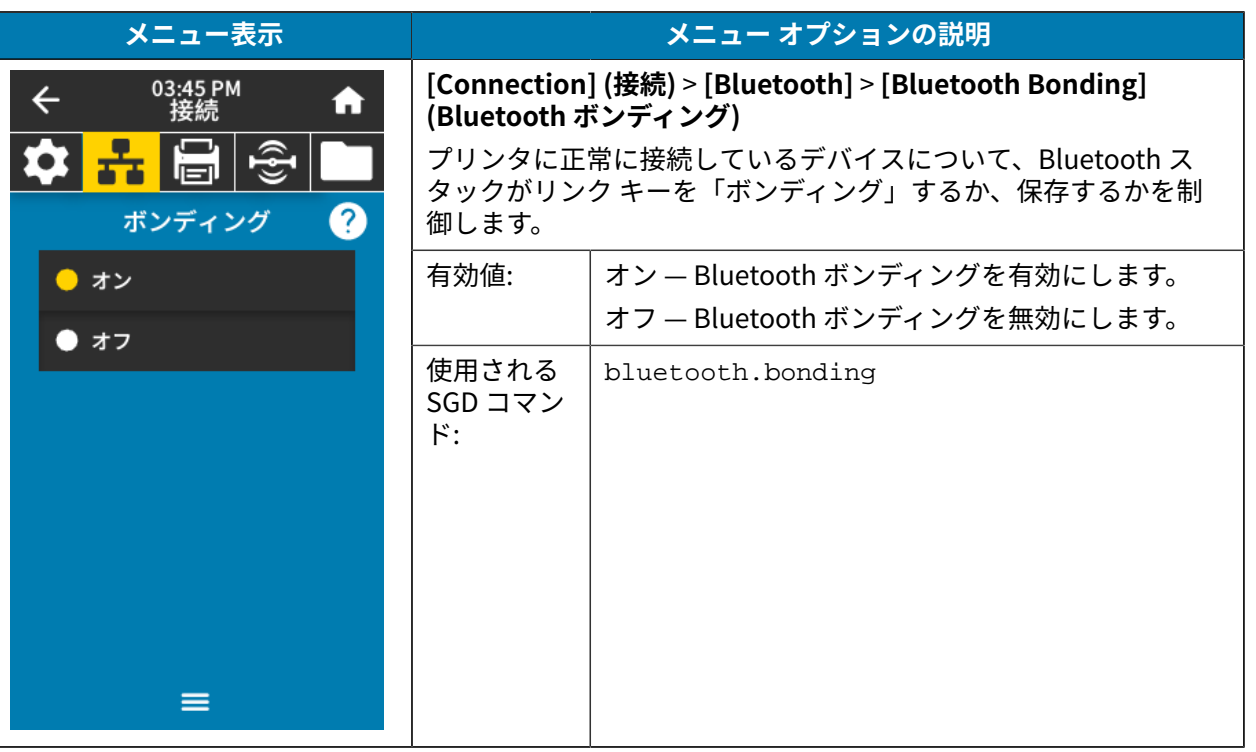

## **印刷メニュー**

次の表に、[Print] (印刷) メニューの項目を示します。

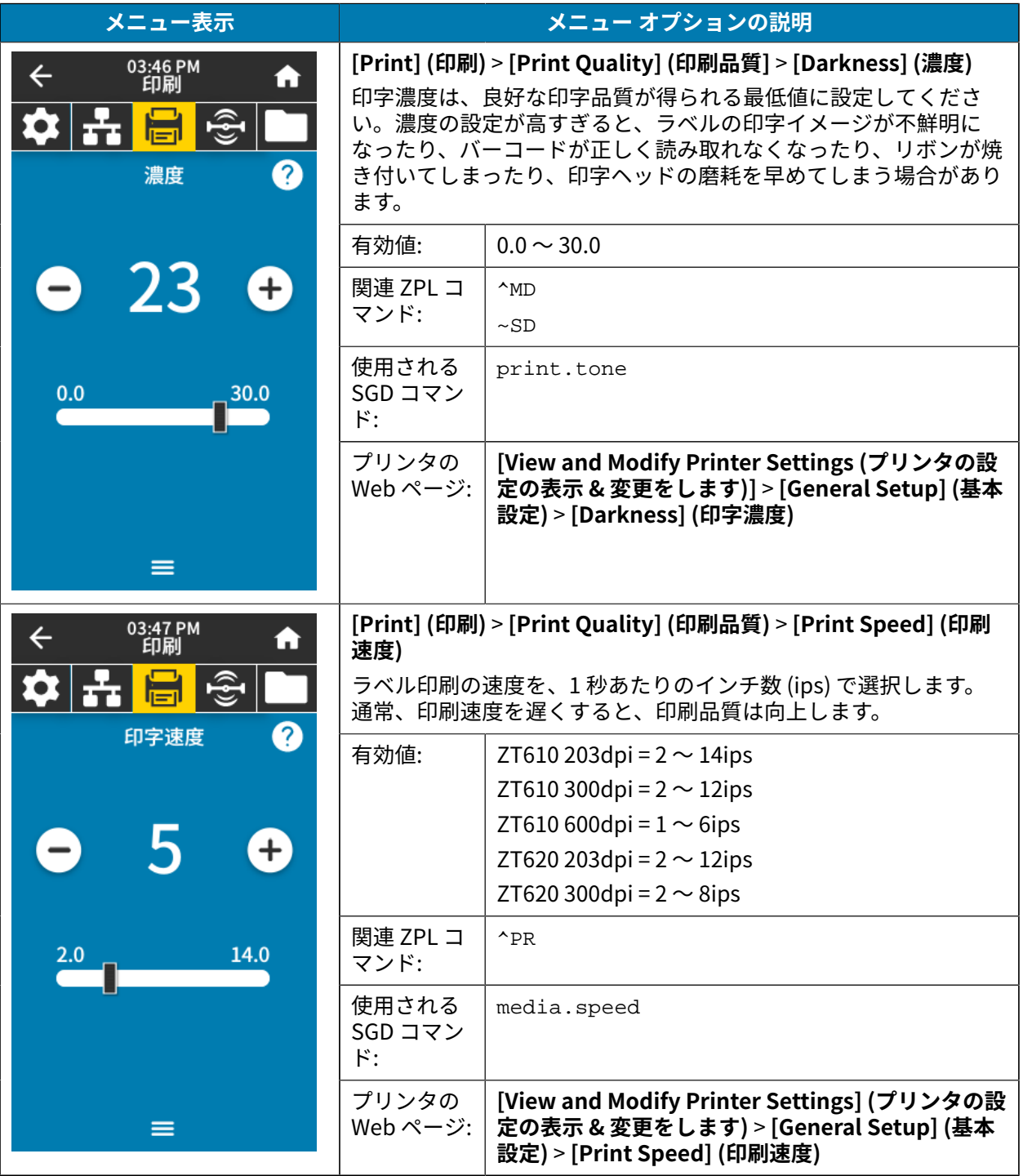

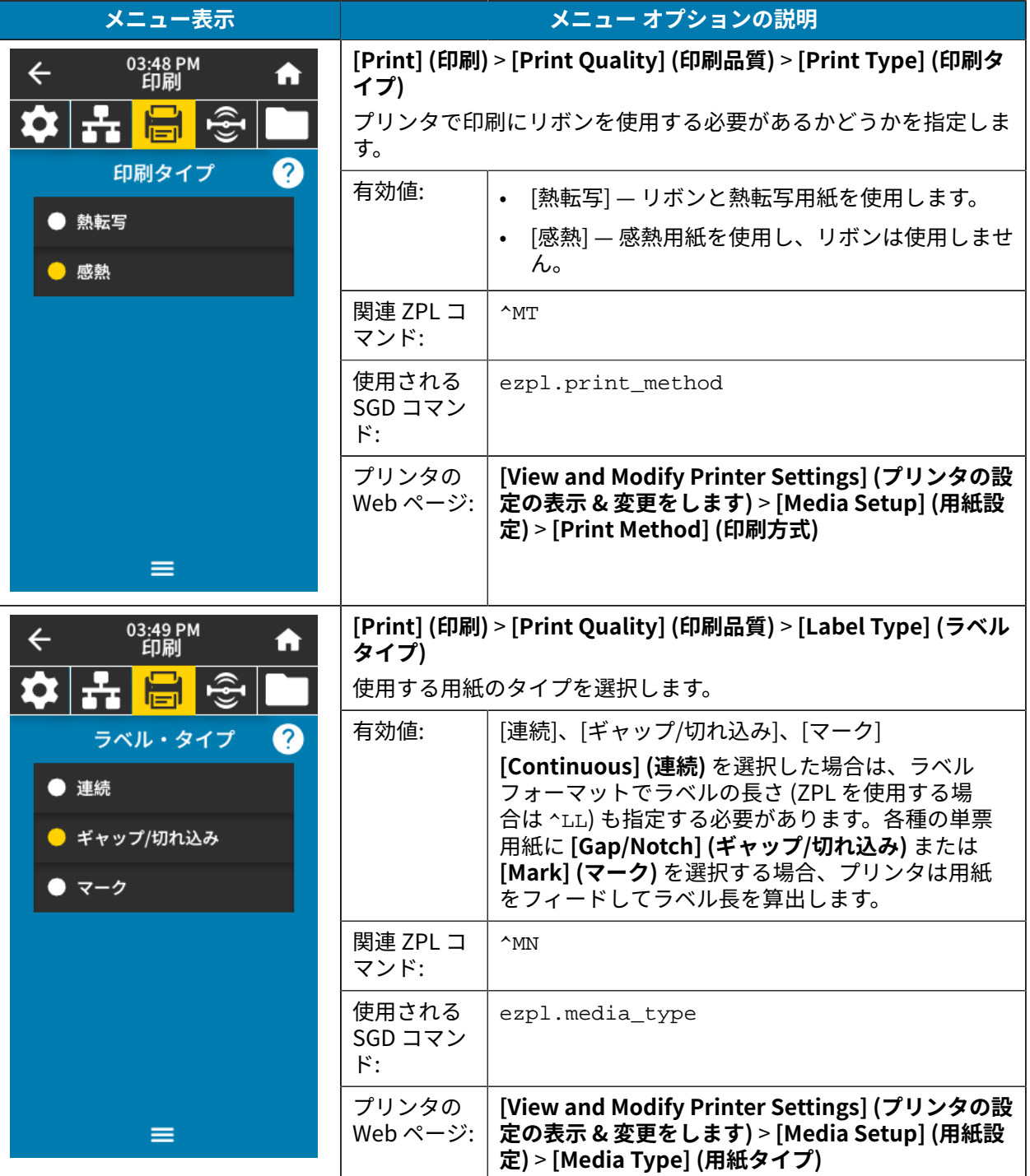

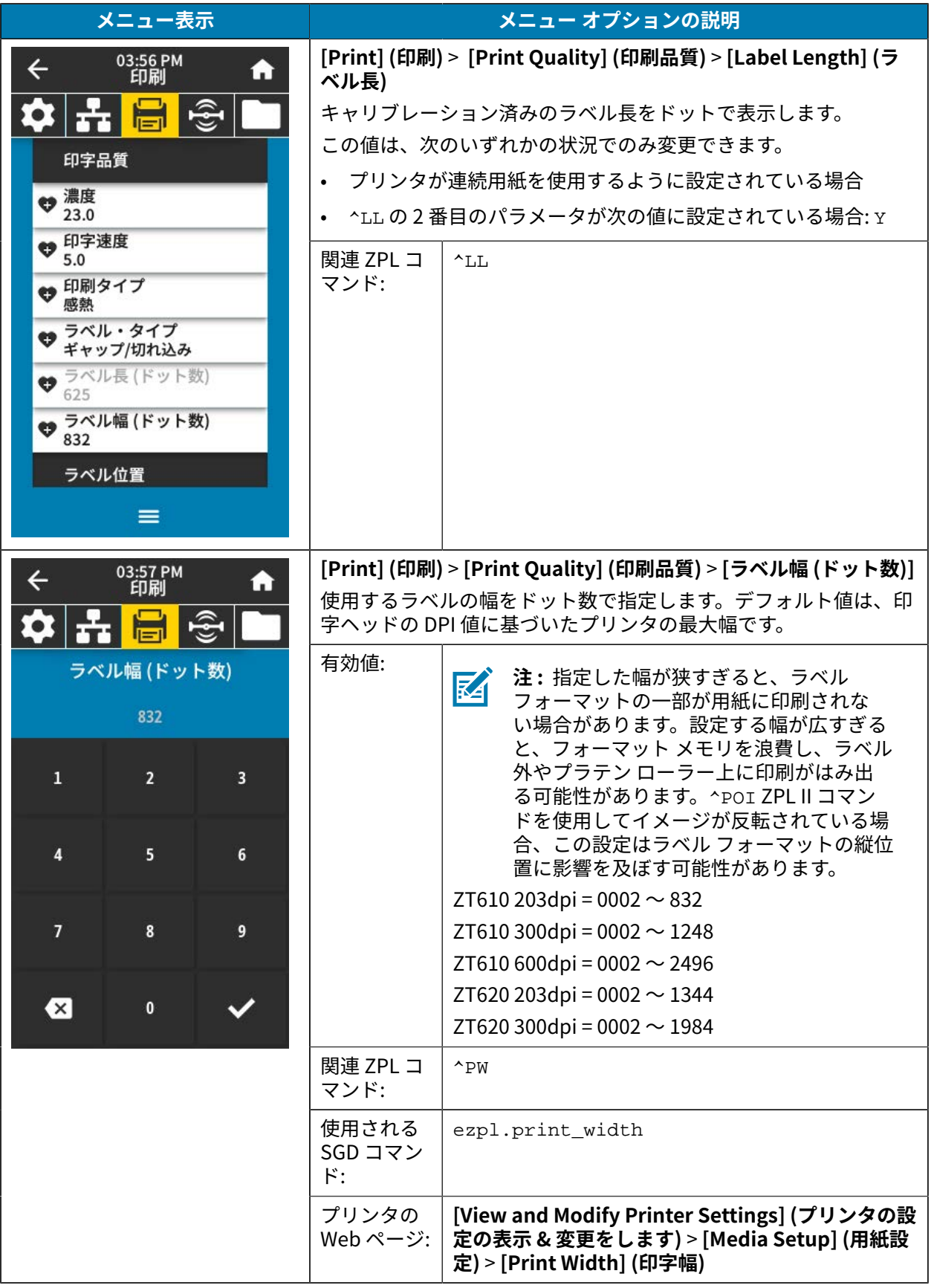

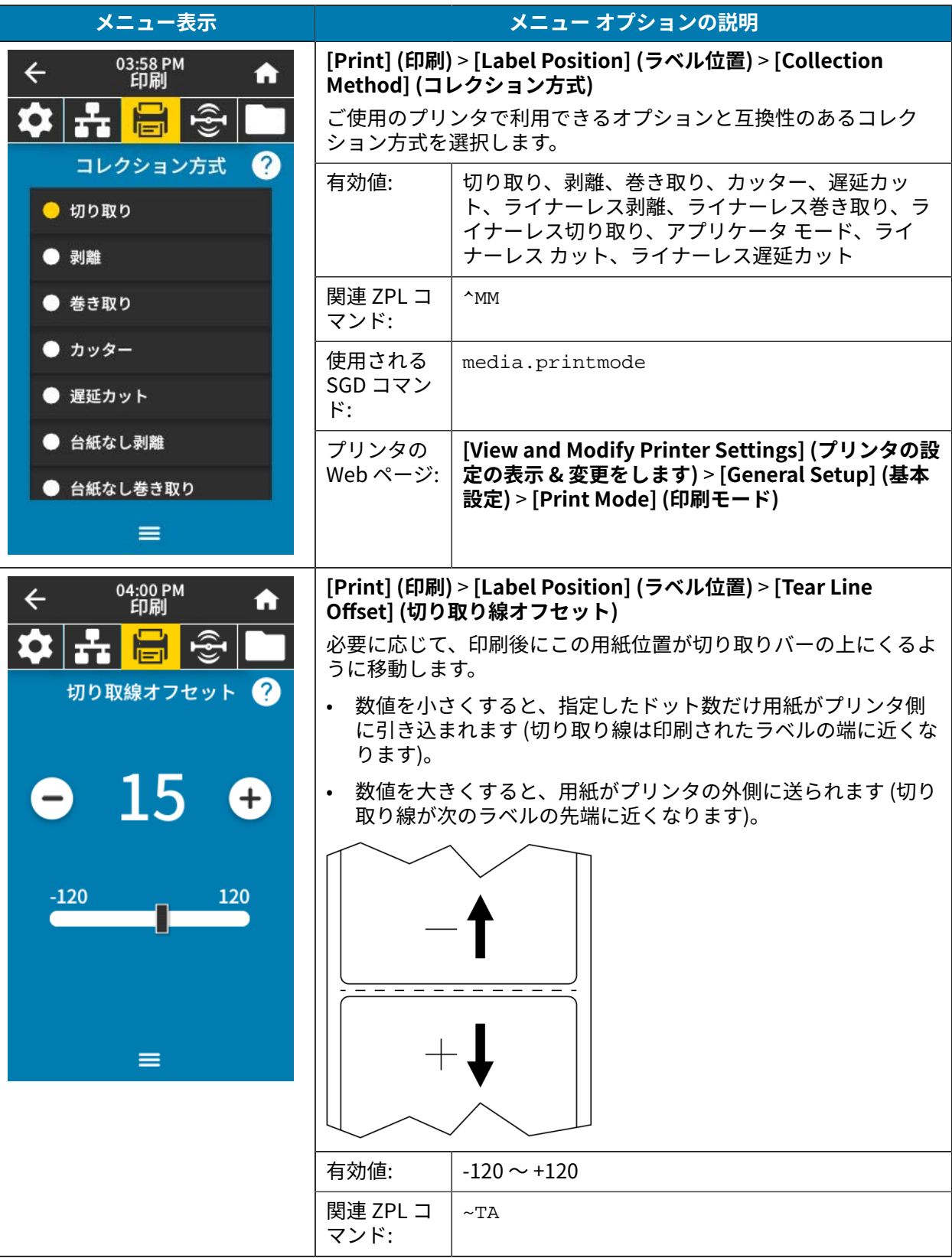

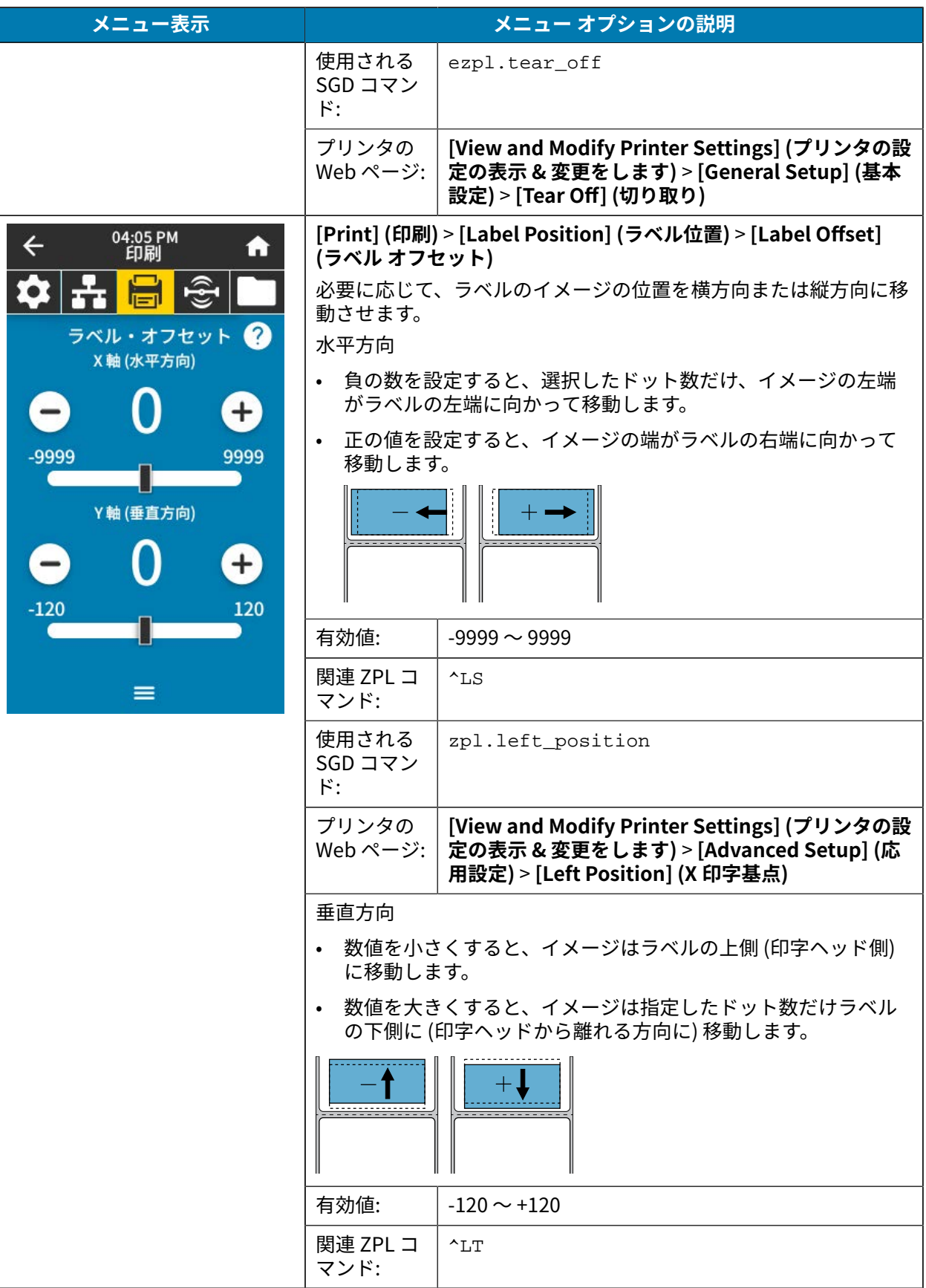

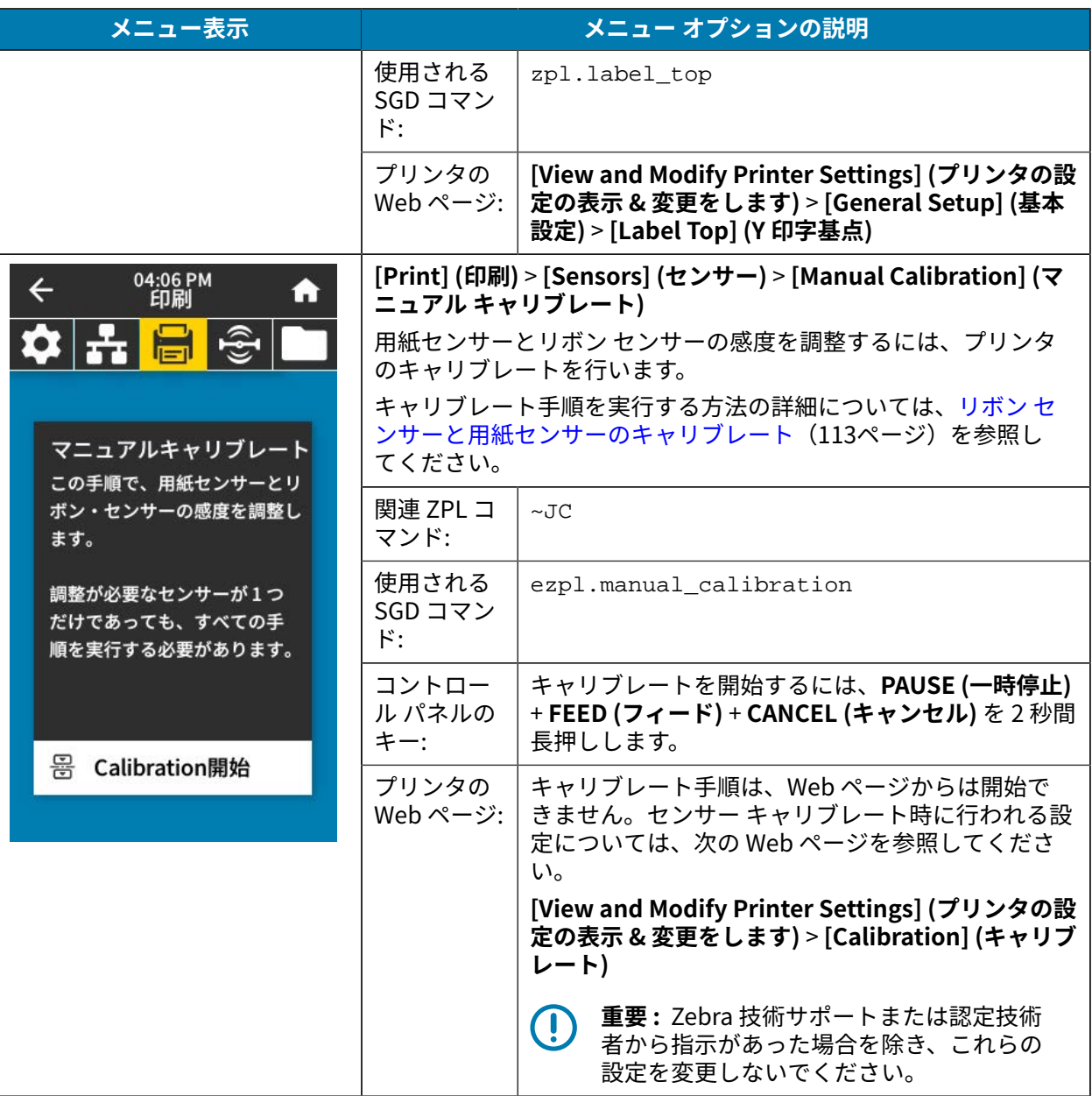

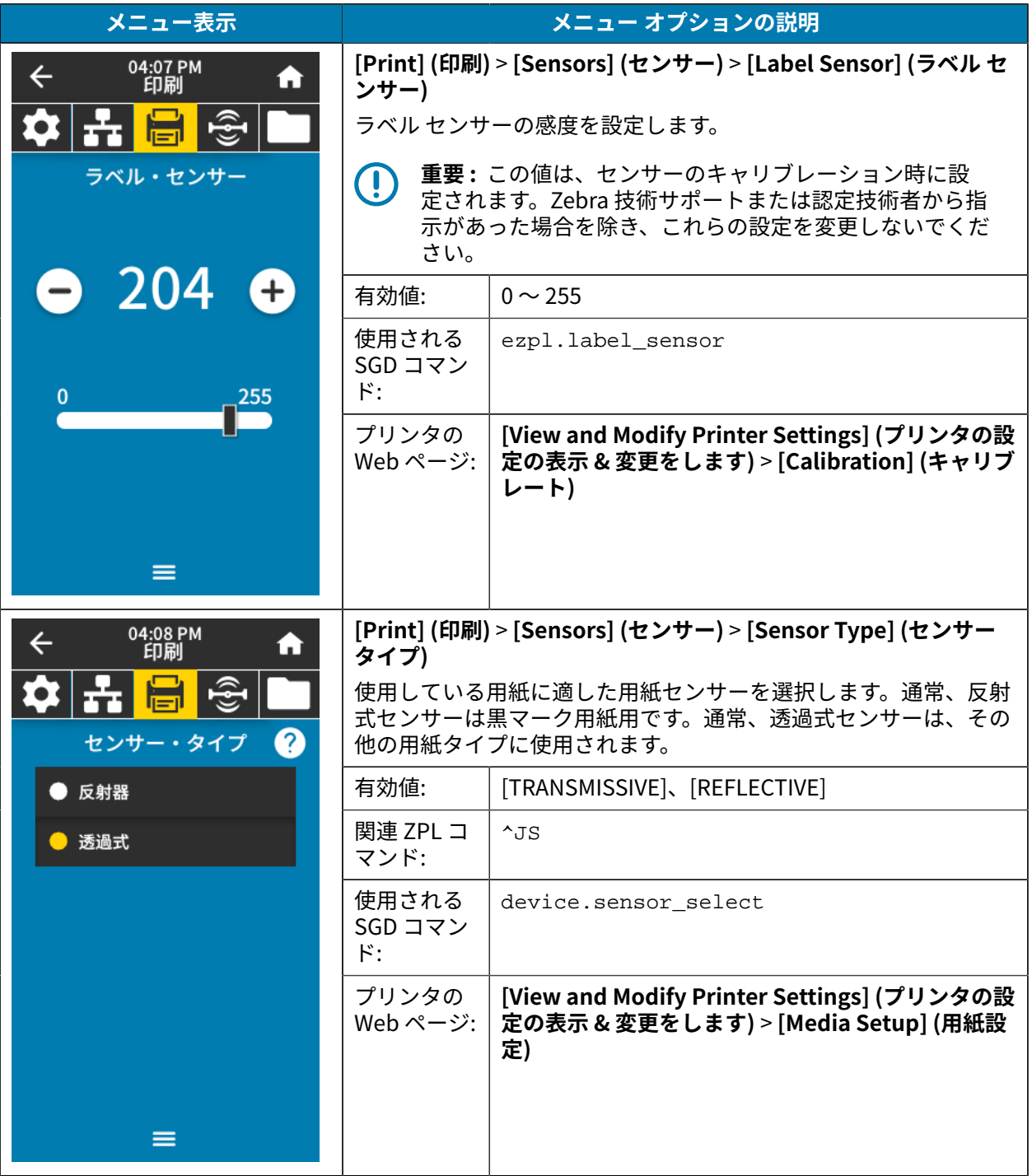

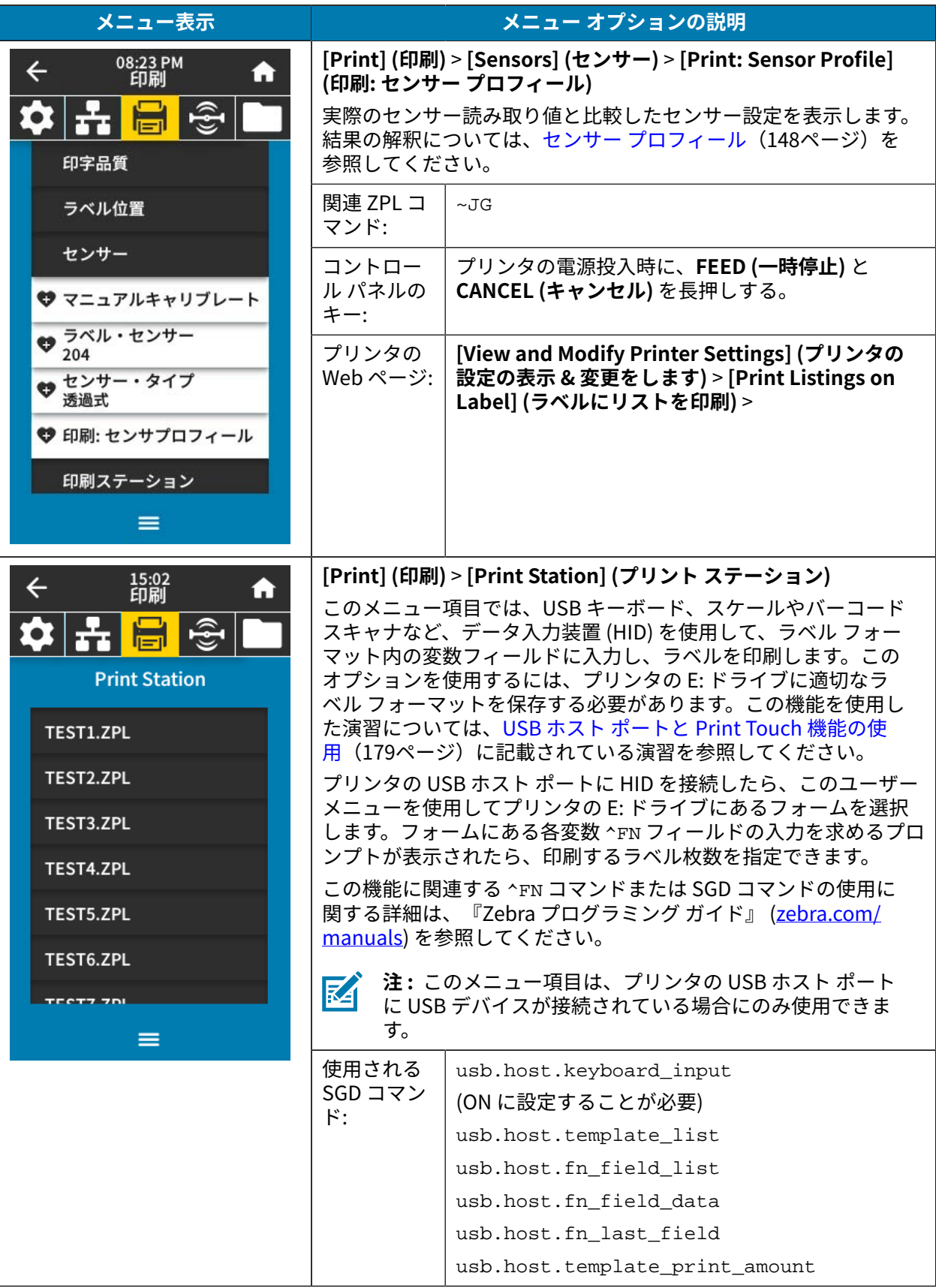

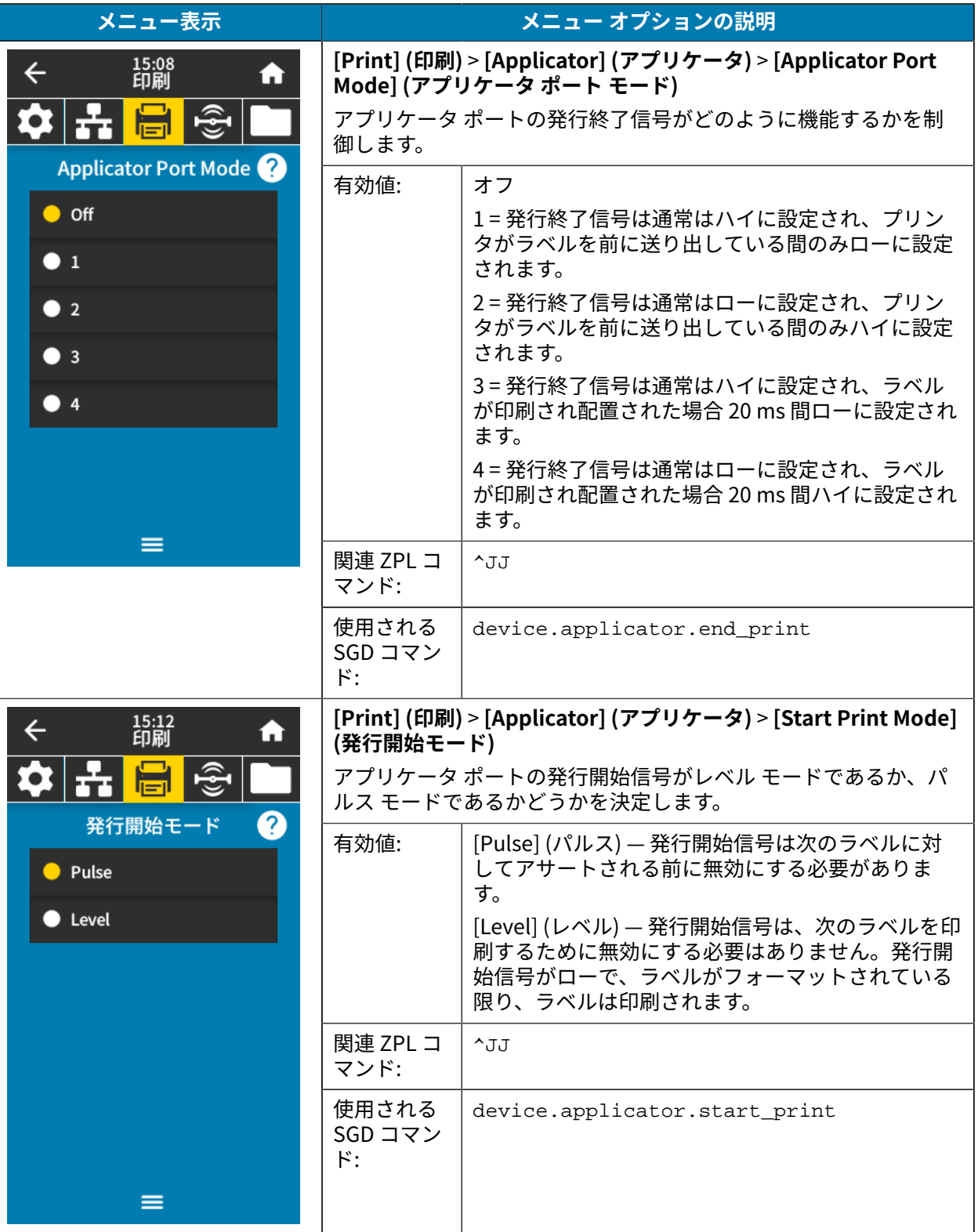

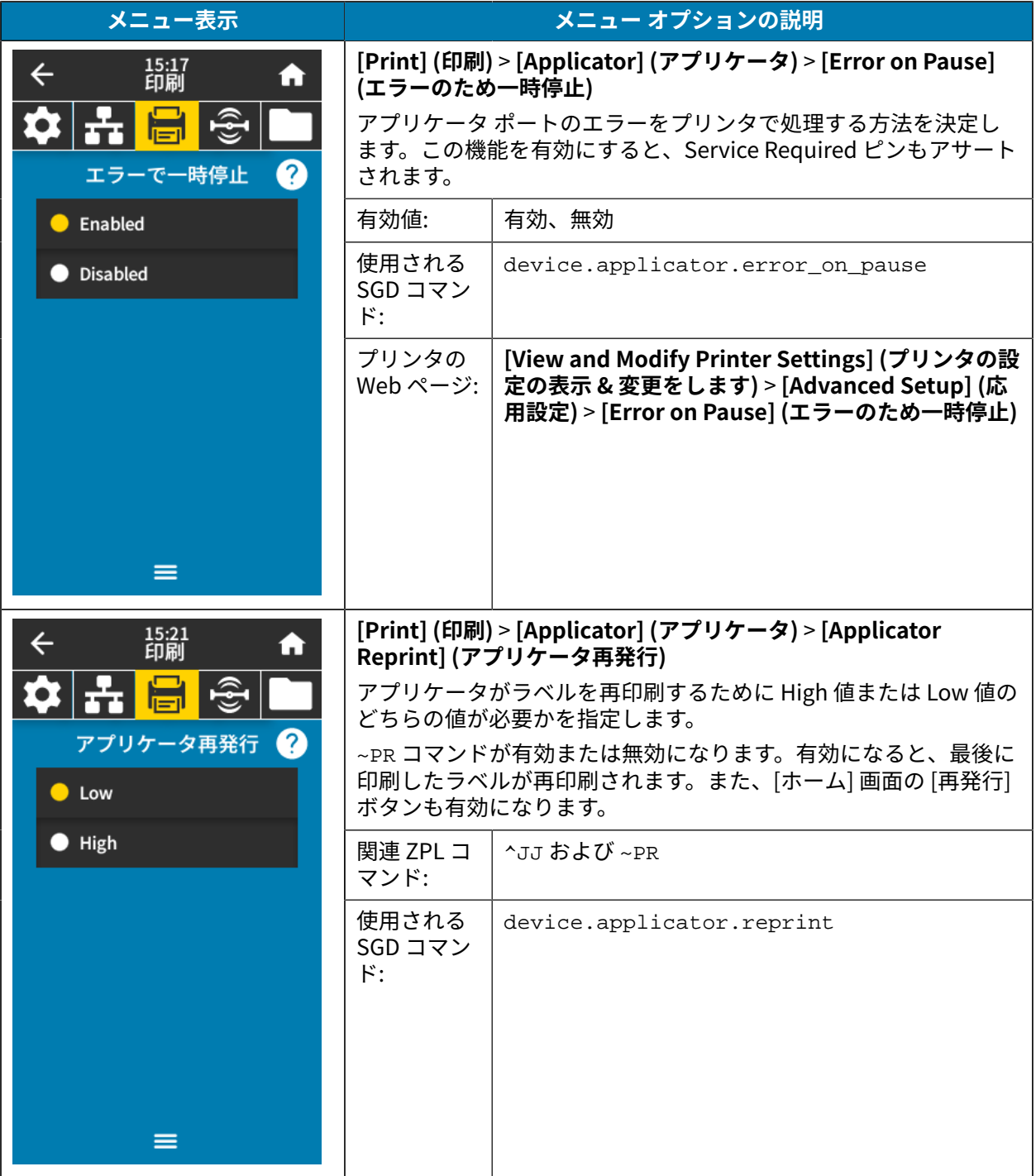

## **RFID メニュー**

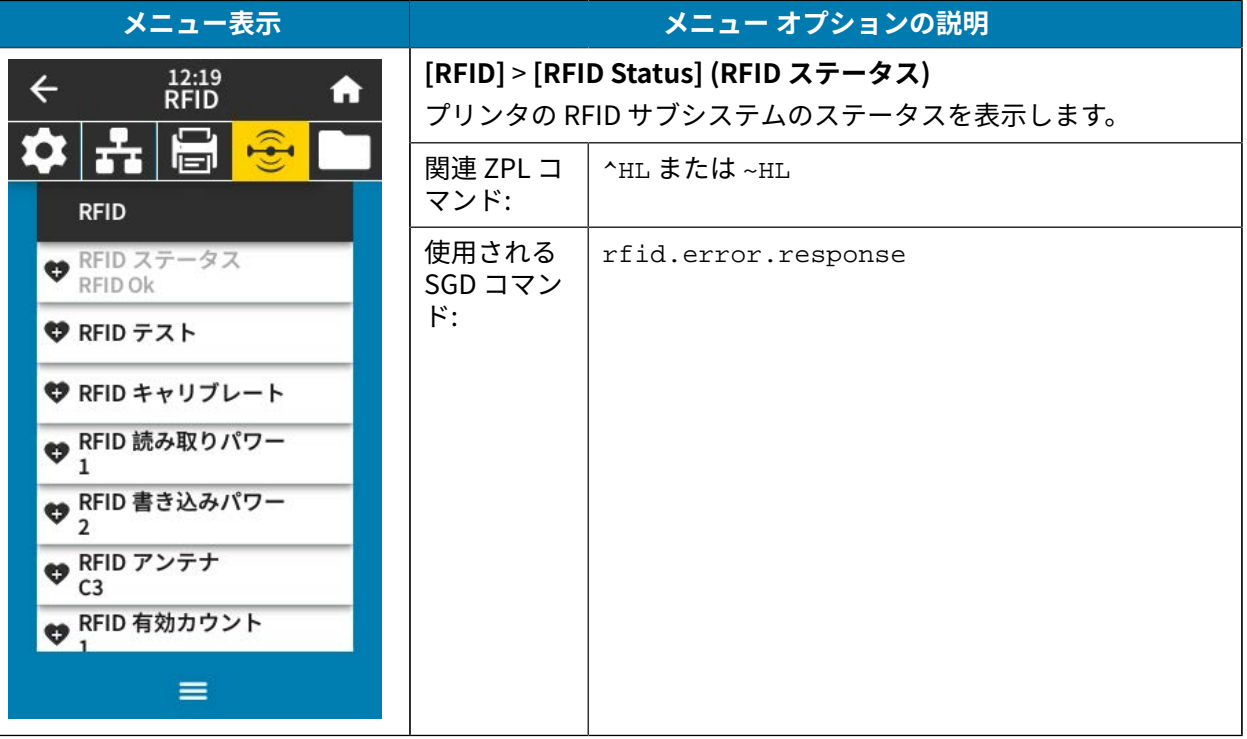

次の表に、[RFID] メニューの項目を示します。

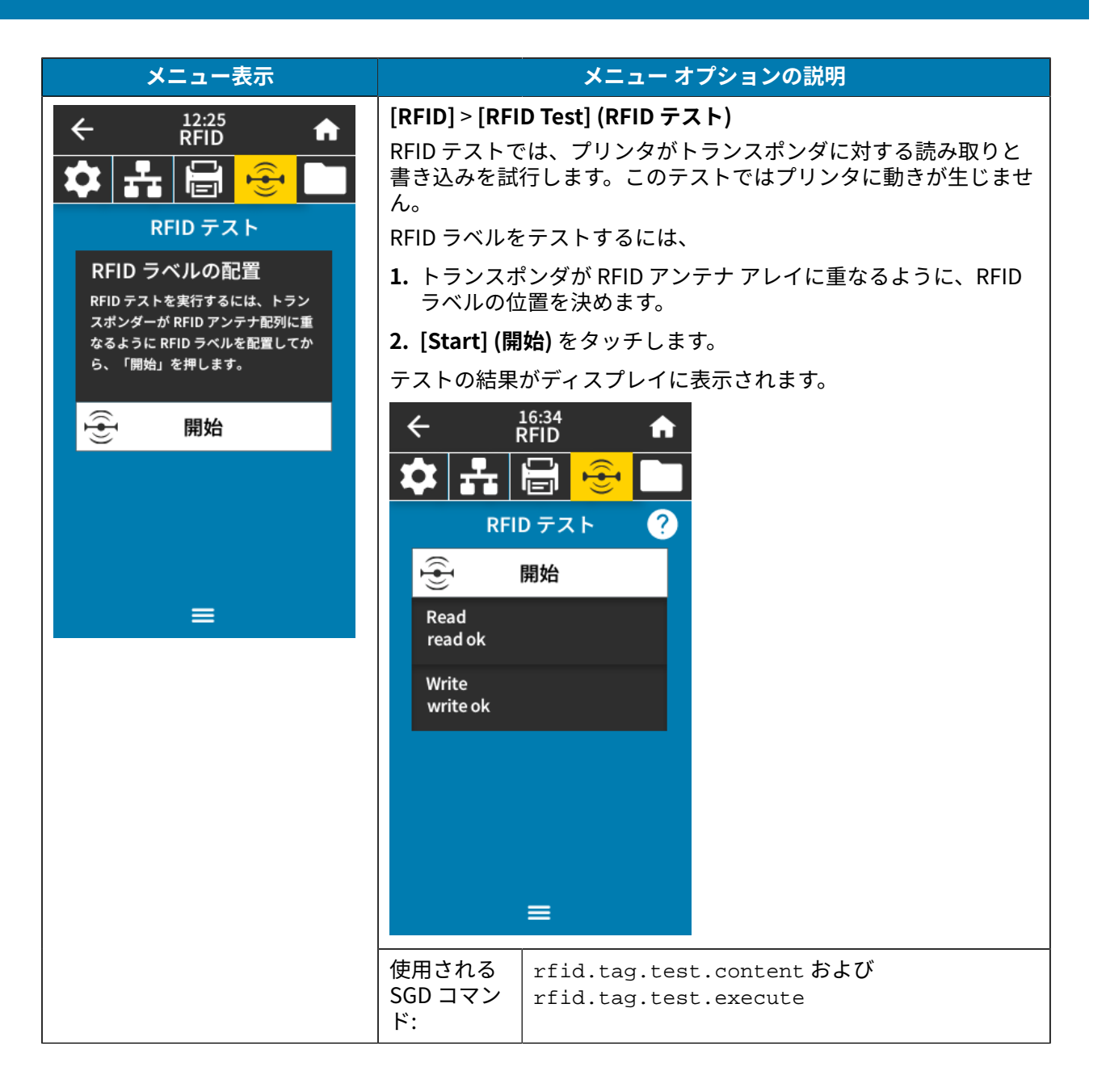

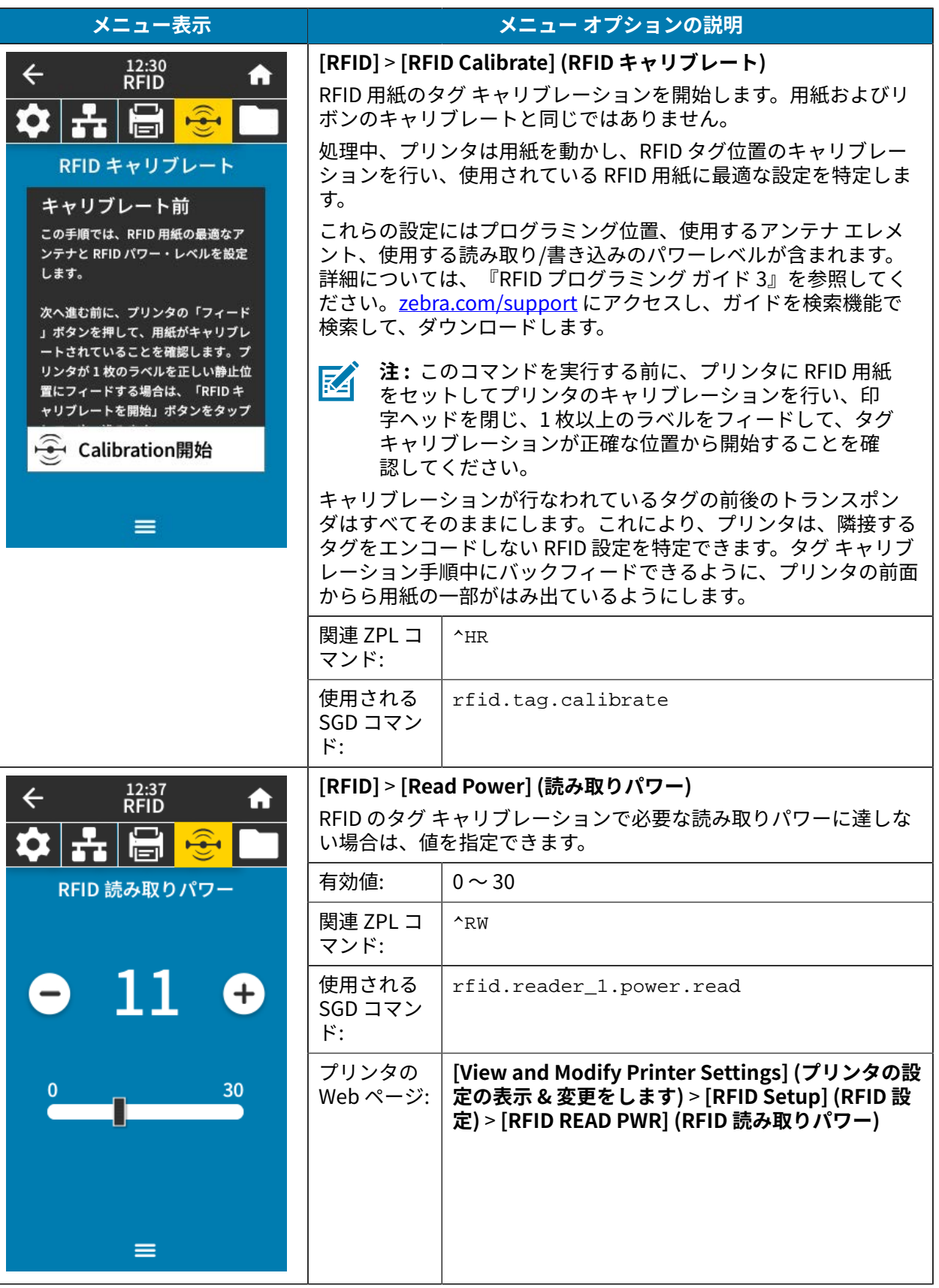

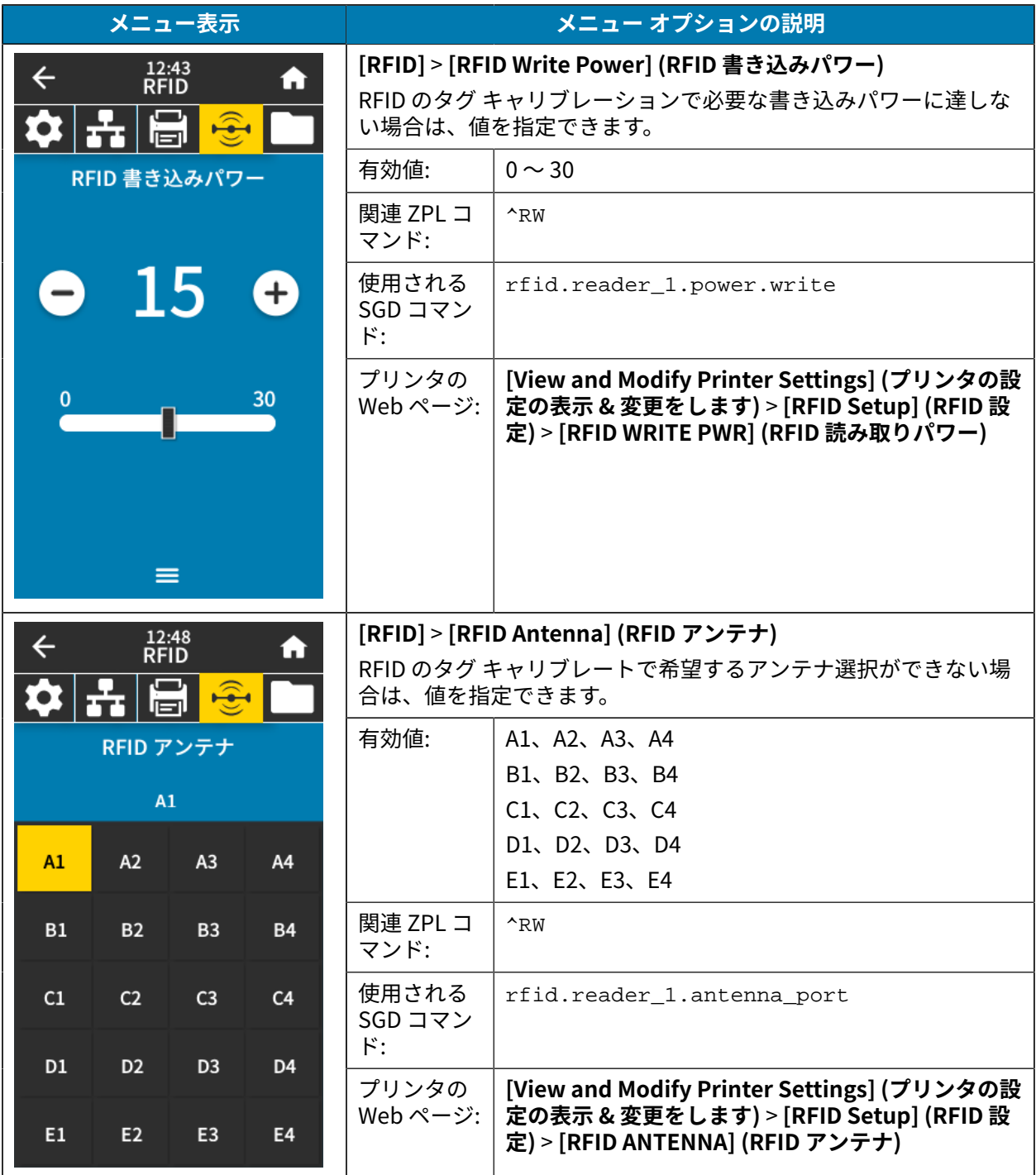

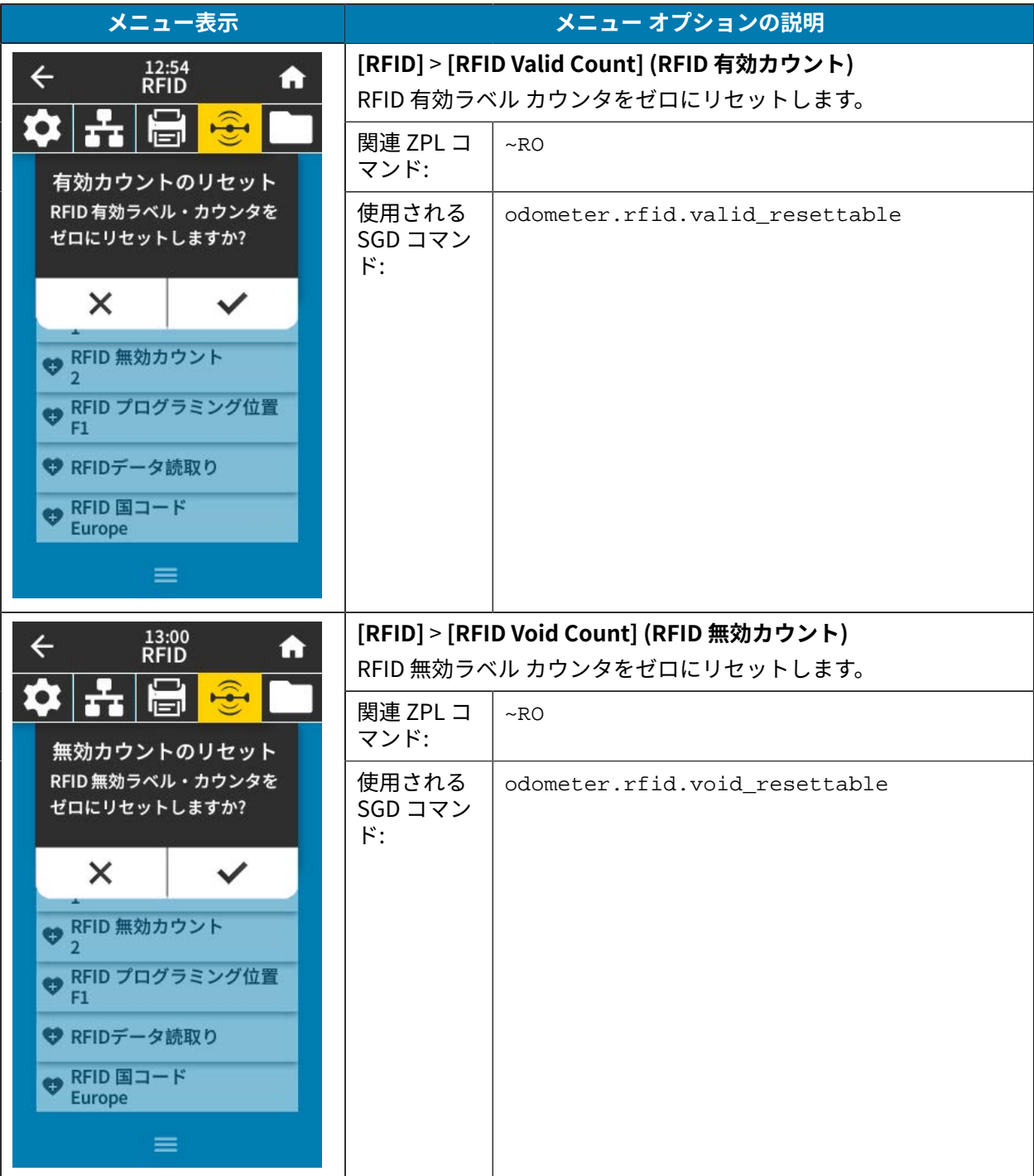
# プリンタの設定と調整

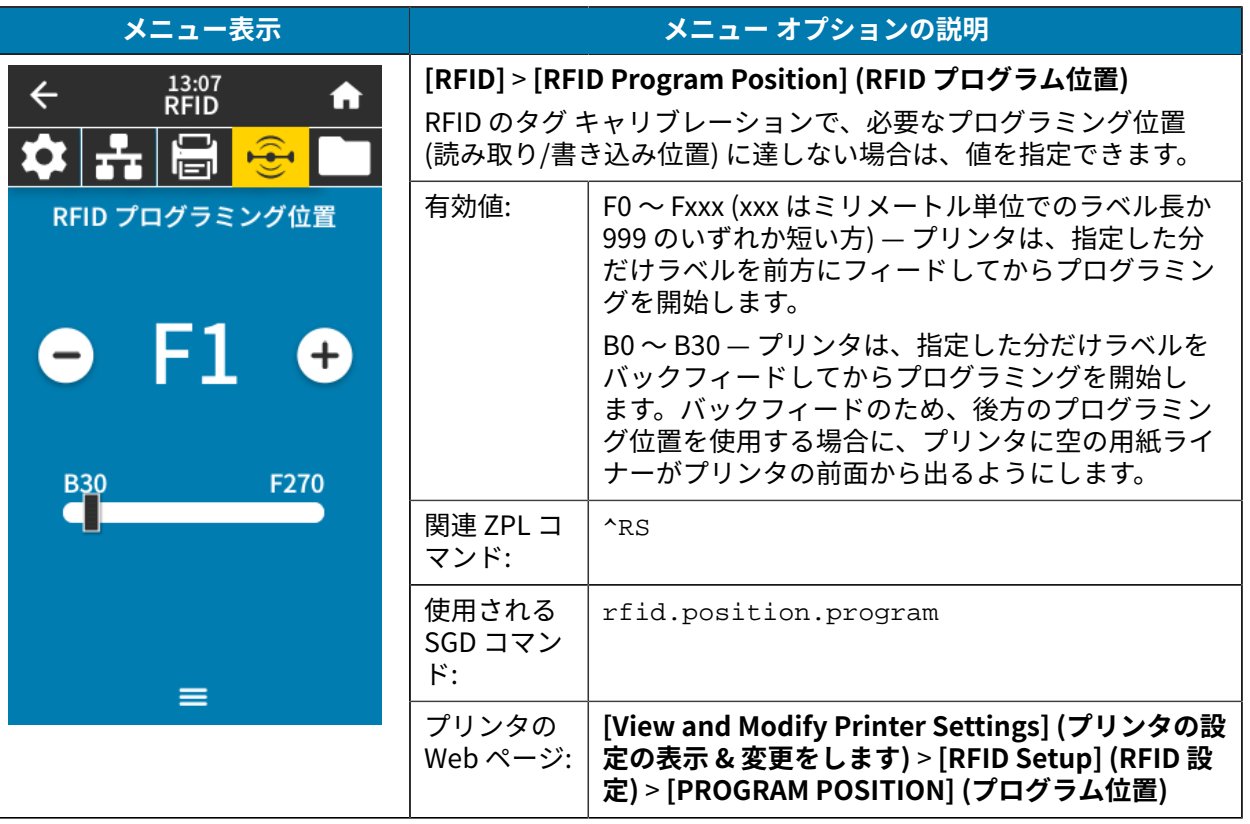

## プリンタの設定と調整

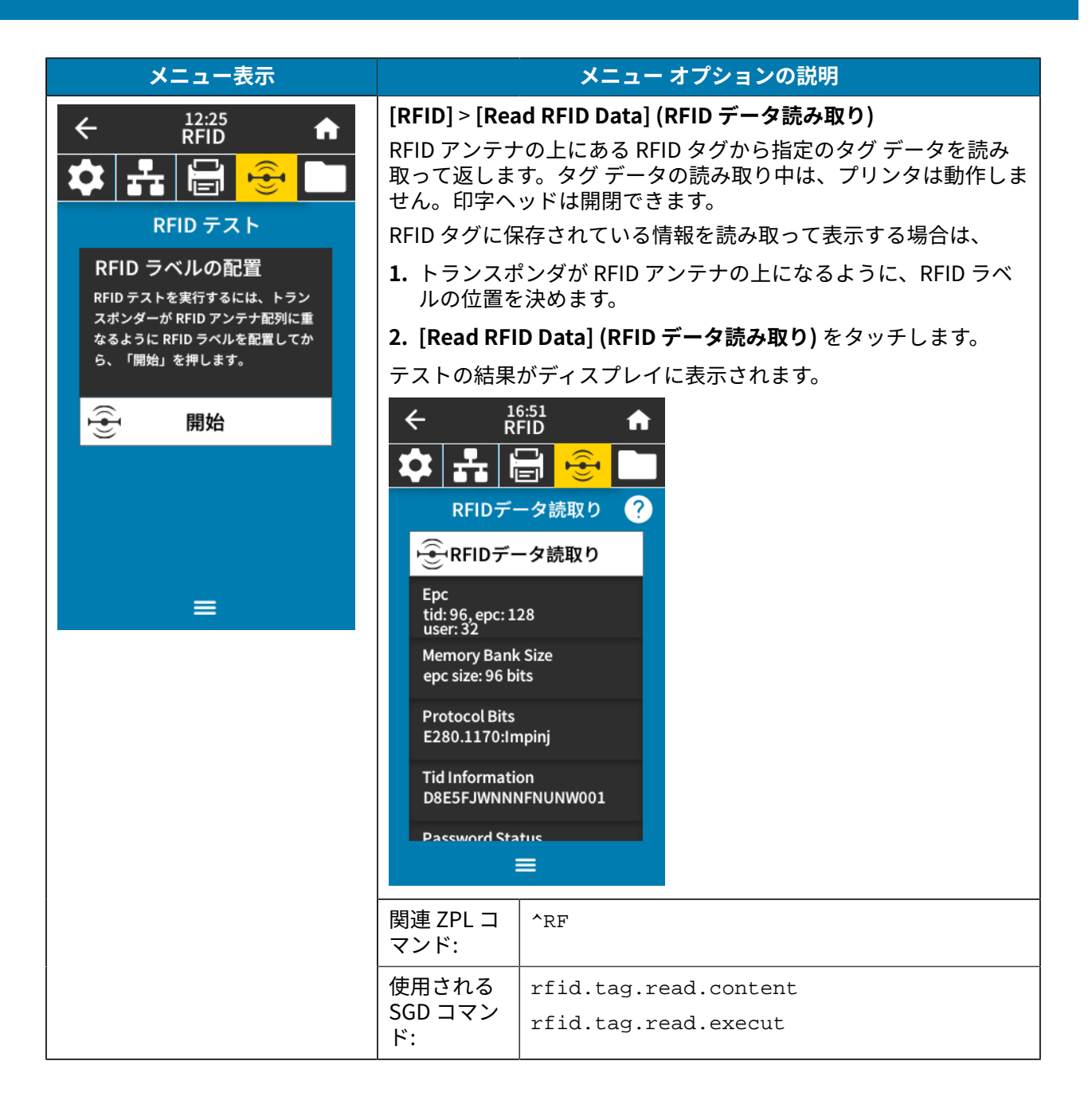

## **保管メニュー**

**メニュー表⽰ メニュー オプションの説明 [Storage] (保管)** > **[USB]** > **[Copy: Files to USB] (コピー: ファイル** 17:30<br>保管  $\leftarrow$ A **を USB に)**  $\mathbf{E}$ プリンタからファイルを選択して、USB フラッシュ ドライブに保 67 ler I 存します。 コピー:ファイルを USBに プリンタから USB フラッシュ ドライブにファイルをコピーするに は、次の手順に従います: プリンタ・ファイル コピーするファイルを全て選択 **1.** USB フラッシュ ドライブをプリンタの USB ホスト ポートに挿 入します。 ■ すべて選択 プリンタで使用できるファイルがリスト表示されます。  $\blacktriangleright$  test\_1 **2.** ⽬的のファイルの横にあるボックスをタッチします。**[Select All] (すべて選択)** も利⽤できます。  $\blacksquare$  test\_2 **3.** 選択したファイルをコピーするには、チェック マークをタッチ  $\blacksquare$  test\_3 します。 使用される usb.host.write\_list ✓ SGD コマン ド: ≡ **[Storage] (保管)** > **[USB]** > **[Copy: Files to Printer] (コピー: ファ** 17:39<br>保管  $\leftarrow$ A **イルをプリンタに)**  $\widehat{\mathbb{G}}$ プリンタにコピーするファイルを USB フラッシュ ドライブから選 lеl t Ti 択します。 **Copy: Files to Printer** USB フラッシュ ドライブからコピーするファイルを選択するに は、次の⼿順に従います。 プリンタ・ファイル **1.** USB フラッシュ ドライブをプリンタの USB ホスト ポートに挿 コピーするファイルを全て選択 入します。 √ すべて選択 プリンタで使⽤できるファイルがリスト表⽰されます。  $\sqrt{\text{test}_1}$ **2.** ⽬的のファイルの横にあるボックスをタッチします。**[Select All] (すべて選択)** も利用できます。  $\blacktriangleright$  test\_2 **3.** 選択したファイルをコピーするには、チェック マークをタッチ  $\sqrt{\text{test}_3}$ します。 使⽤される usb.host.read\_list ✓ SGD コマン ド:  $\equiv$ 

次の表に、[Storage] (保管) メニューの項目を示します。

# プリンタの設定と調整

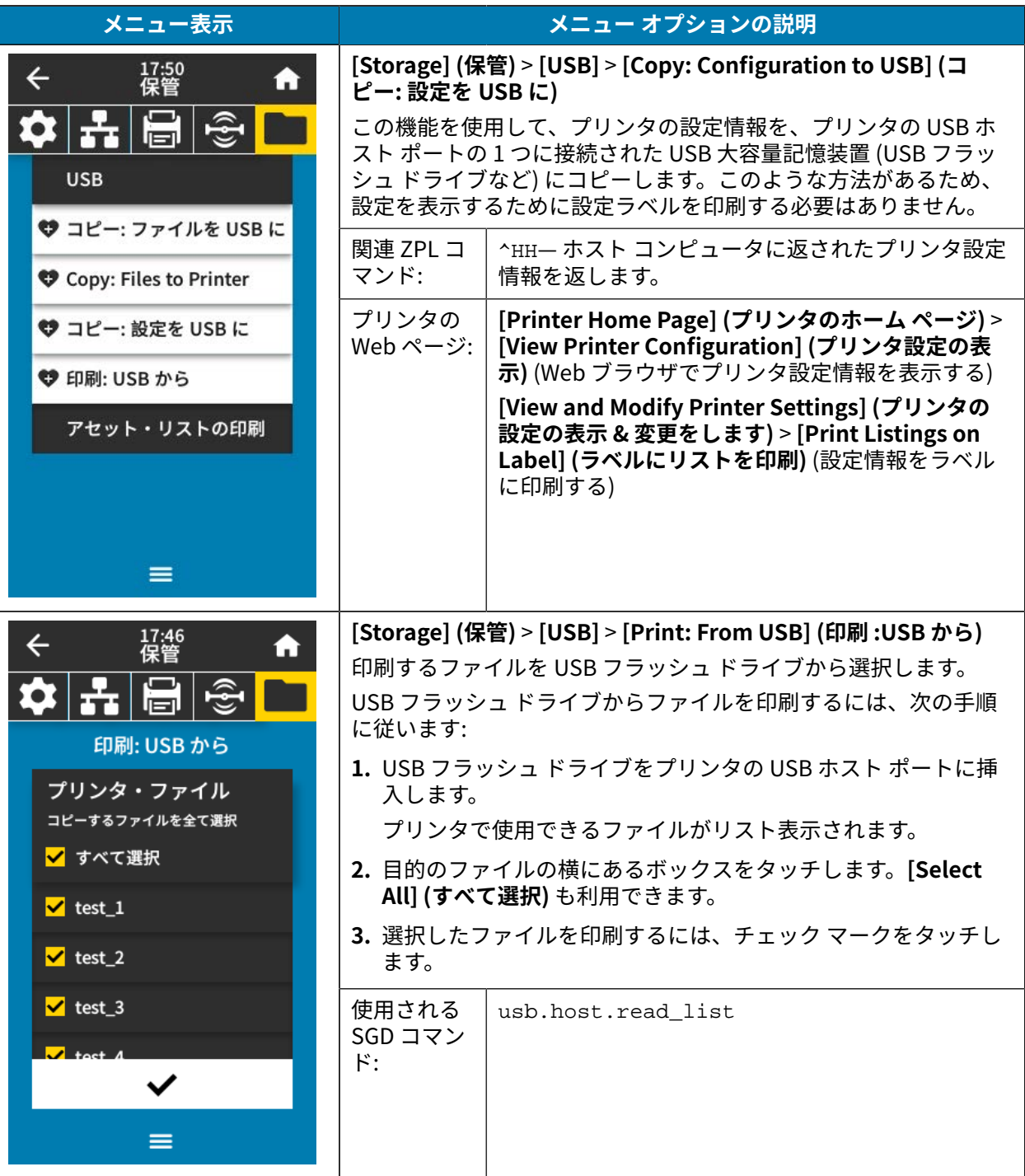

## プリンタの設定と調整

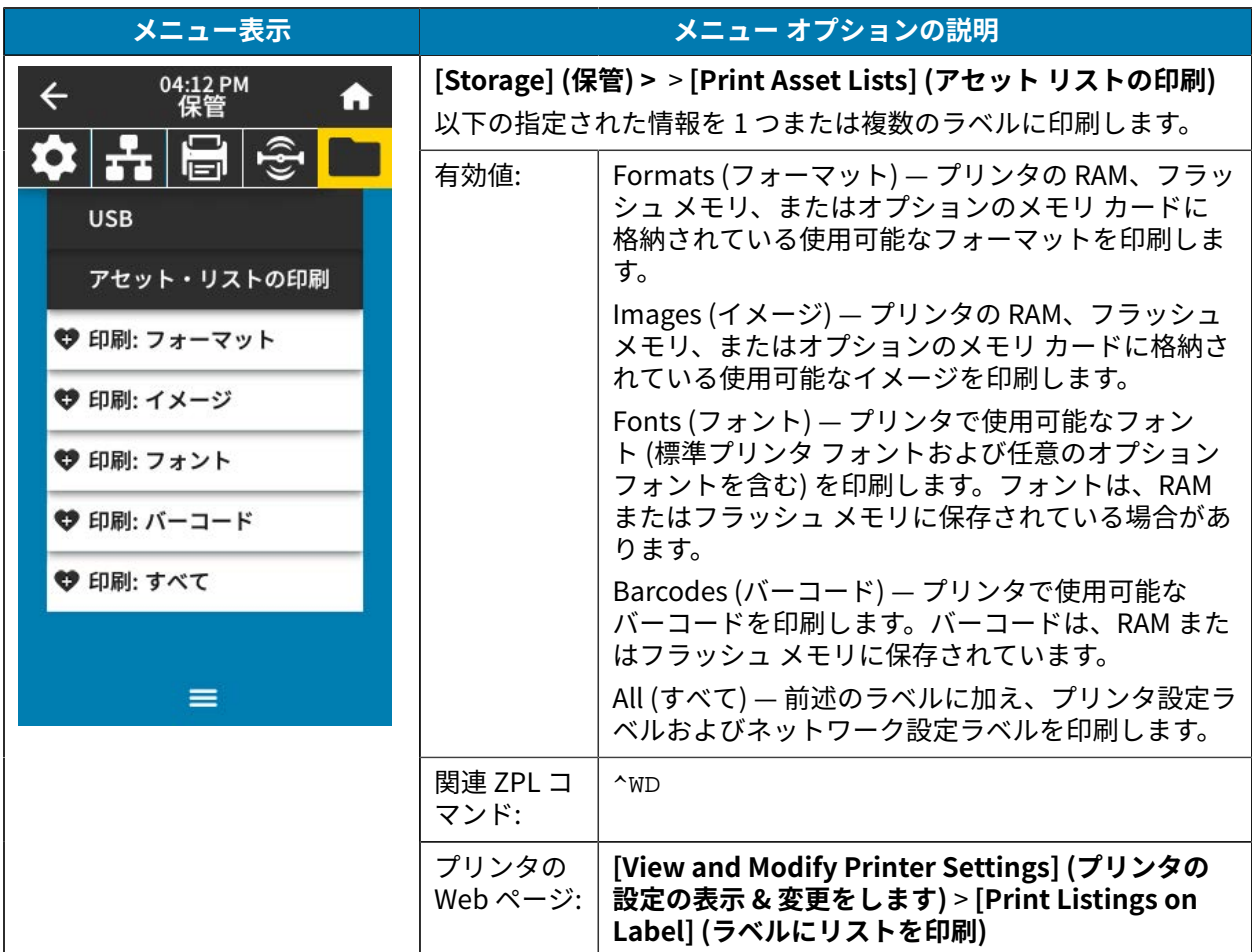

# **リボン センサーと⽤紙センサーのキャリブレート**

プリンタ キャリブレートは、⽤紙センサーとリボン センサーの感度を調整します。印刷されるイメージ の適切な位置合わせと最適な印刷品質も保証されます。

次の状況のときにキャリブレートを実⾏します。

- リボンまたは⽤紙のサイズまたは種類を別のものに切り替えたとき。
- プリンタで次のいずれかの問題が発⽣したとき。
	- ラベルがスキップされる。
	- 印刷されたイメージが左右または上下に歪む、またはずれる。
	- リボンを取り付けたとき、またはリボンがなくなったときに、リボンが検出されない。
	- 単票ラベルが連続ラベルとして扱われる。

## **⾃動キャリブレートの実⾏**

[POWER UP ACTION] (電源投⼊時の動作) または [HEAD CLOSE ACTION] (印字ヘッドを閉めた時の動作) パラメータを使用して、自動キャリブレート (CALIBRATE) または短キャリブレート (SHORT CAL) を実行 するようにプリンタを設定できます。

- CALIBRATE (キャリブレート) センサー レベルとしきい値を調整し、ラベル長を判定して、用紙を 次のウェブまでフィードします。
- SHORT CAL (短キャリブレート) センサー ゲインを調整せずに⽤紙とウェブのしきい値を設定し、 ラベル⻑を判定して⽤紙を次のウェブまでフィードします。

詳細については、[システム メニュー](#page-67-0)(68ページ)で「電源投⼊時の動作」または「印字ヘッドを閉めた 時の動作」を参照してください。

## **⼿動によるセンサー キャリブレートの実⾏**

印刷出力に問題がある場合は、プリンタを手動で調整する必要があることがあります。

**1. [Print] (印刷)** > **[Sensors] (センサー)** > **[Manual Calibration] (マニュアル キャリブレート)** をタッチ します。

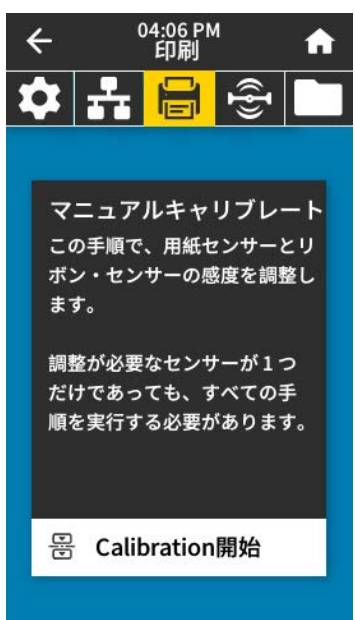

- **2. [Start Calibration] (キャリブレートの開始)** をタッチします。
- 3. 指示通り、キャリブレート手順のステップに従います。

**重要 :** 次の説明のとおりに、キャリブレート⼿順を実⾏してください。

- **[Next] (次へ)** をタッチして次のプロンプトに進みます。
- この手順の実行時は、コントロール パネルで **[CANCEL] (キャンセル)** を長押して、いつ でもキャリブレート処理をキャンセルできます。
- **4.**キャリブレートが完了したら、**、PAUSE (一時停止)** ボタンを押して一時停止モードを終了し、印刷 を可能にします。

## <span id="page-114-0"></span>**印字ヘッド圧⼒とトグル位置の調整**

必要に応じて印字ヘッドの圧⼒トグルを調整して、圧⼒を上げたり下げたりできます。また、トグルを 左右に移動させて、特定の部分の圧⼒を調整することもできます。

以下のいずれかが発⽣した場合は、印字ヘッド圧⼒とトグル位置を調整する必要があります。

- 印刷の⽚側が薄すぎる場合
- ⽤紙またはリボンが滑りやすい場合
- リボンがしわになりやすい場合
- 厚い⽤紙を使⽤する場合
- 印刷中に⽤紙が左右に動く場合

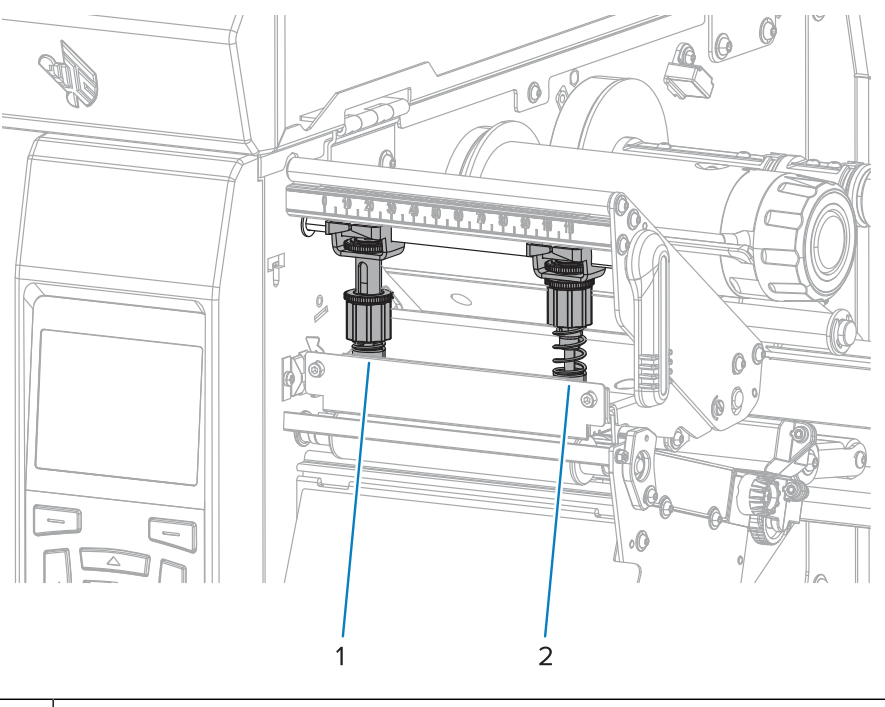

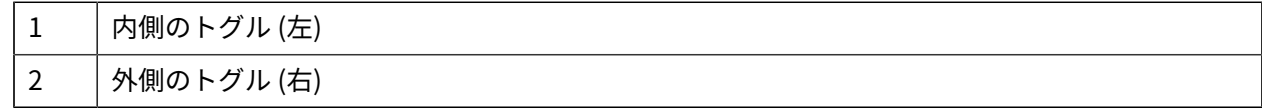

## **トグル位置の調整**

トグルが適切な位置に配置されていなかったり、適切な圧⼒を適⽤するよう調整されていなかったりす ると、印刷中に問題が発⽣する可能性があります。次のステップに従って、トグル圧⼒を調整します。

トグル圧を調整すべき状況の詳細については、印字ヘッド圧力とトグル位置の調整(115ページ)を参 照してください。

**1.** 印字ヘッド オープン レバーを回して印字ヘッド アセンブリを開き、トグルの圧⼒を減らします。

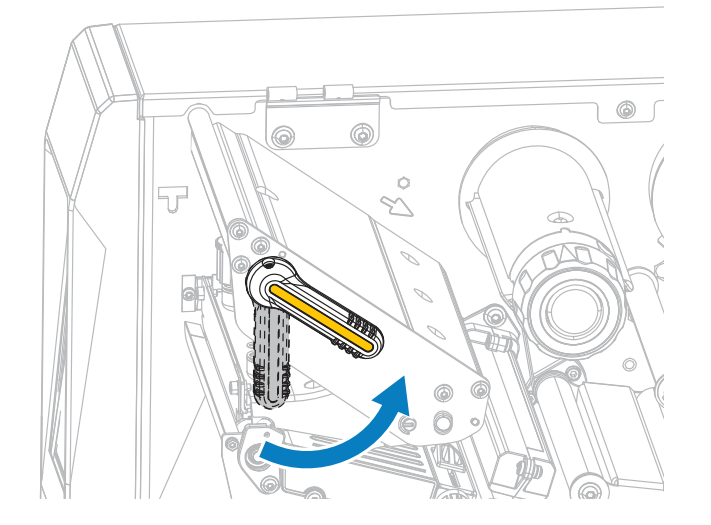

**2.** 動かす⽅のトグルで、上部にあるロック ナットを緩めます。

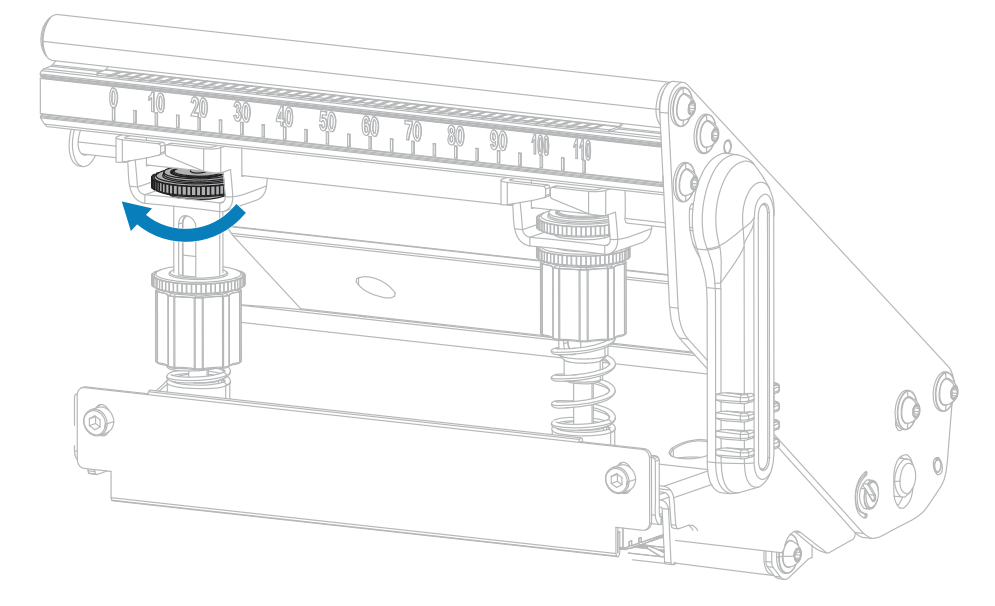

3. 必要に応じてトグルの位置を移動し、用紙にかかる圧力を均一にします。用紙の幅が極端に狭い場合 は、内側のトグルを用紙の中央に配置し、外側のトグルの圧力を下げます。

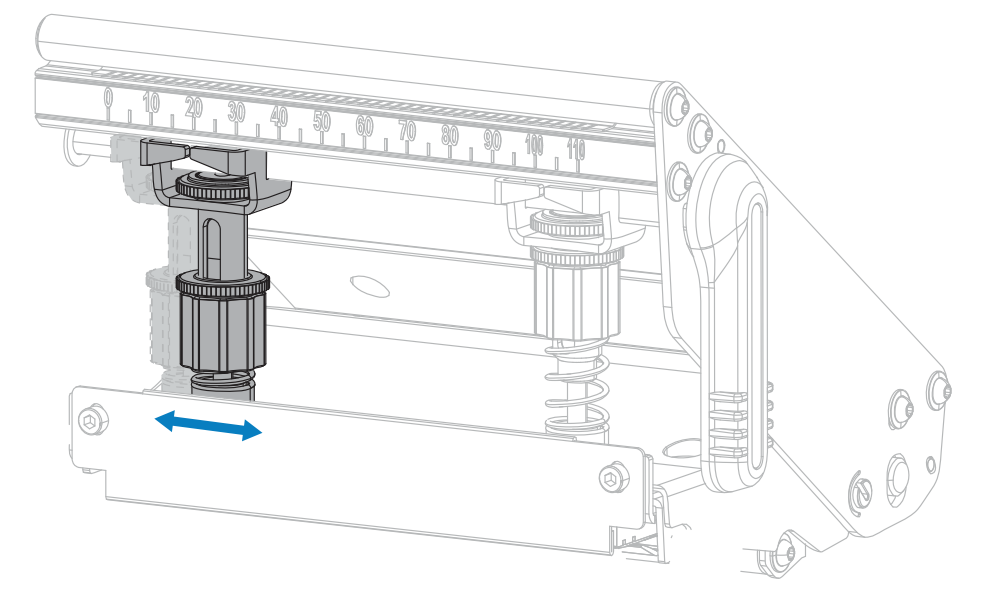

**4.** ロック ナットを締めます。

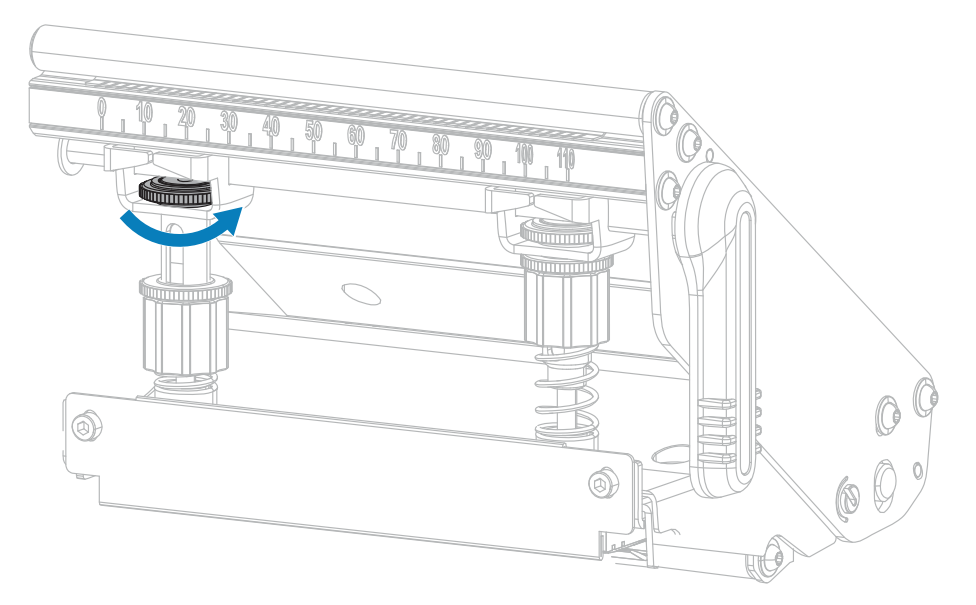

## **印字ヘッド圧⼒の調整**

トグルを適切に配置しても印刷品質やその他の問題が解決しない場合は、印字ヘッドの圧力を調整しま す。⽬的の印刷品質を得られる最低圧⼒に設定して、印字ヘッドの寿命を最⼤化します。

- 1. PAUSE (一時停止) セルフ テスト (147ページ) を実施します。
- **2.** ラベルの印刷中にコントロール パネルを使⽤して、ラベルが黒ではなくグレーで印刷されるまで、 濃度の設定を下げます。[\(印刷メニュー](#page-93-0)(94ページ)の**[Print Quality] (印刷品質)** > **[Darkness] (濃 度)**を参照してください)。

**3.** 以下の問題が発⽣しているかどうかを確認してください。

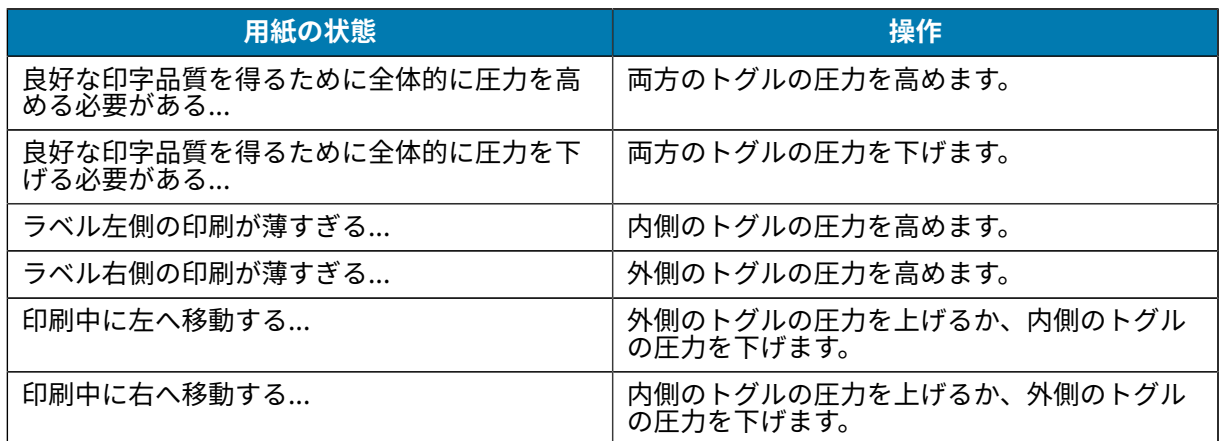

上記の問題が発⽣しない場合は、これらの⼿順を⾏わないでください。

- $40,50,60,70$ mmm  $\bigcirc$  $\circledcirc$  $\circ$  $\mathbb{Q}/$ IC
- **4.** 印字ヘッドの圧⼒を調整するには、調整するトグルの上側の刻み付きナットを緩めます。

**5.** 下側のナットを回転させて圧⼒を増減させます。圧⼒を上げるには時計回りに回し (下図左)、圧⼒を 下げるには反時計回りに回します (下図右)。

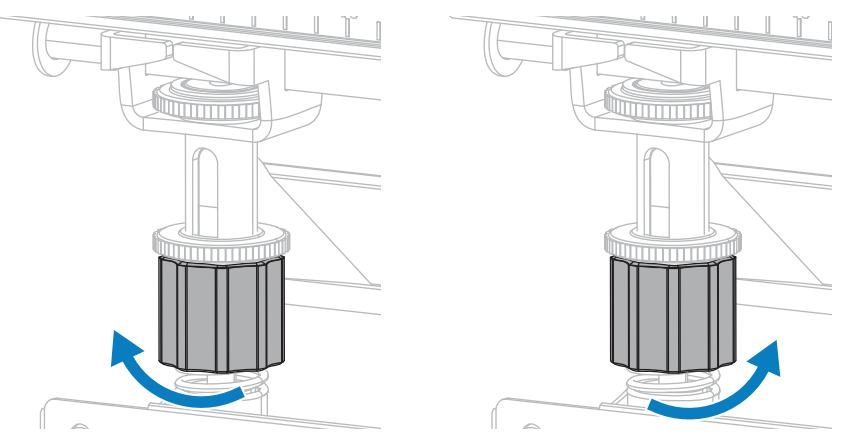

**6.** 下側のナットを適切な位置に保ったまま、上側の刻み付きナットを締めます。

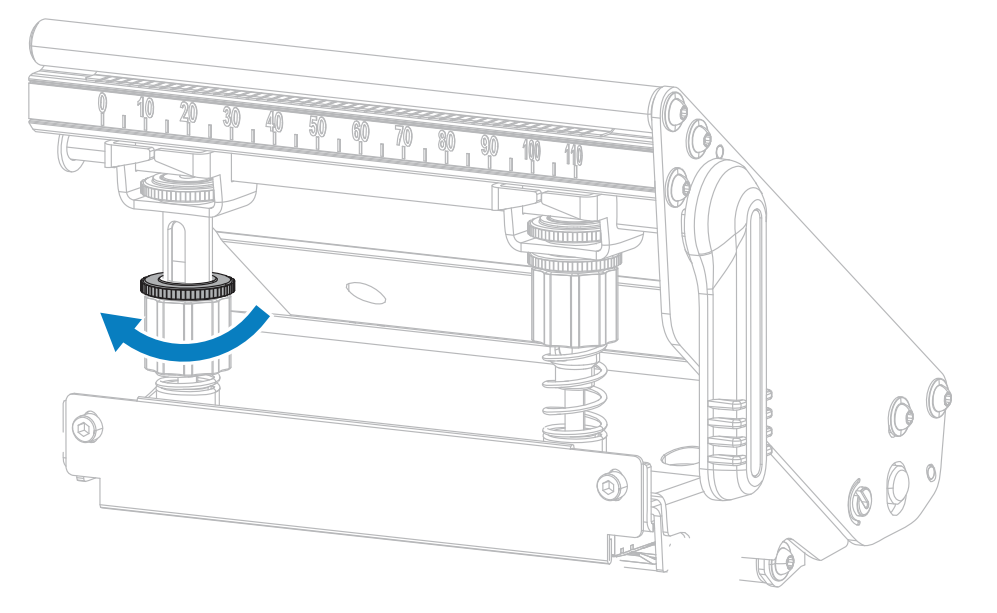

- **7.** 必要に応じて、PAUSE (一時停止) セルフ テスト (147ページ) を再度開始します。
- **8.** ラベルの印刷中に、コントロール パネルを使⽤して、ラベルが再びグレーではなく黒で印刷されるま で、濃度の設定を上げます。([印刷メニュー\(](#page-93-0)94ページ)の**[Print Quality] (印刷品質)** > **[Darkness] (濃度)**を参照してください)。
- 9. 印刷品質を確認し、必要に応じて印字ヘッドの圧力が適切になるまでこの手順を繰り返します。

### **センサー位置の調整**

この調整が必要なのは、プリンタがラベルの先頭を検出できないときのみです。この状況では、プリン タに用紙がセットされていてもディスプレイに用紙切れエラーが表示されます。切れ込みまたは穴のあ る単票用紙の場合、センサーは切れ込みまたは穴の位置にくるように配置する必要があります。

透過式用紙センサー アセンブリは、2つのパーツ (光源と光センサー) から成ります。底部の用紙セン サーが光源で、上部の⽤紙センサーが光センサーです。⽤紙はこれら 2 つのパーツ間を通過します。

切れ込みまたは穴のある単票用紙の場合、センサーは切れ込みまたは穴の位置にくるように配置する必 要があります。

- 1. 用紙経路がはっきり見えるよう、リボンを外します。
- 2. 用紙をセットし、用紙センサーの下部で点灯する緑色のランプを確認します。

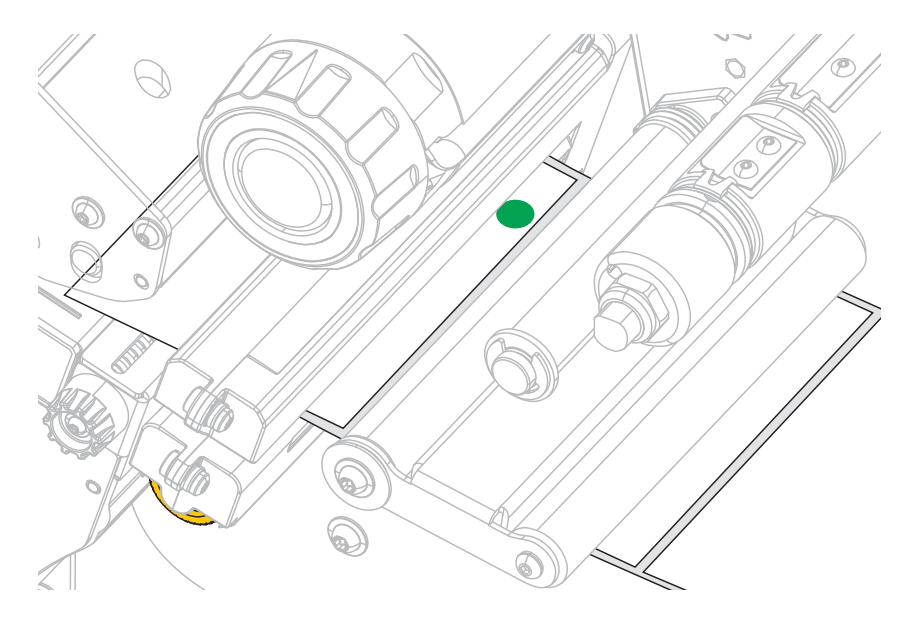

3. 必要であれば、金色の透過式センサー調整つまみを回し、センサーが用紙のノッチまたは穴の位置に 配置されるまで動かします。

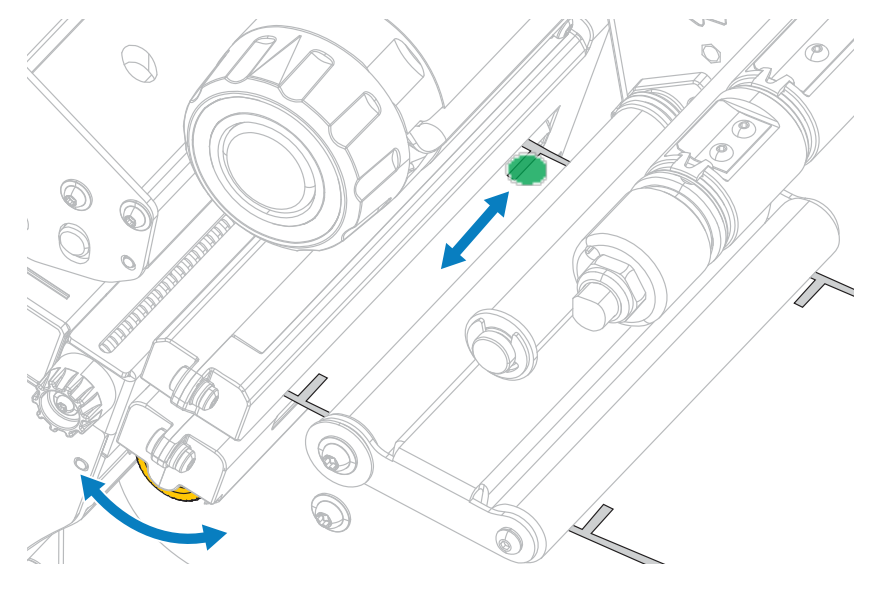

## **巻き取り - ライナー巻き取りプレートの取り付け**

巻き取りモードと、剥離/アプリケータ モードでは、巻き取り/ライナー巻き取りプレートを異なる位置 に取り付けます。

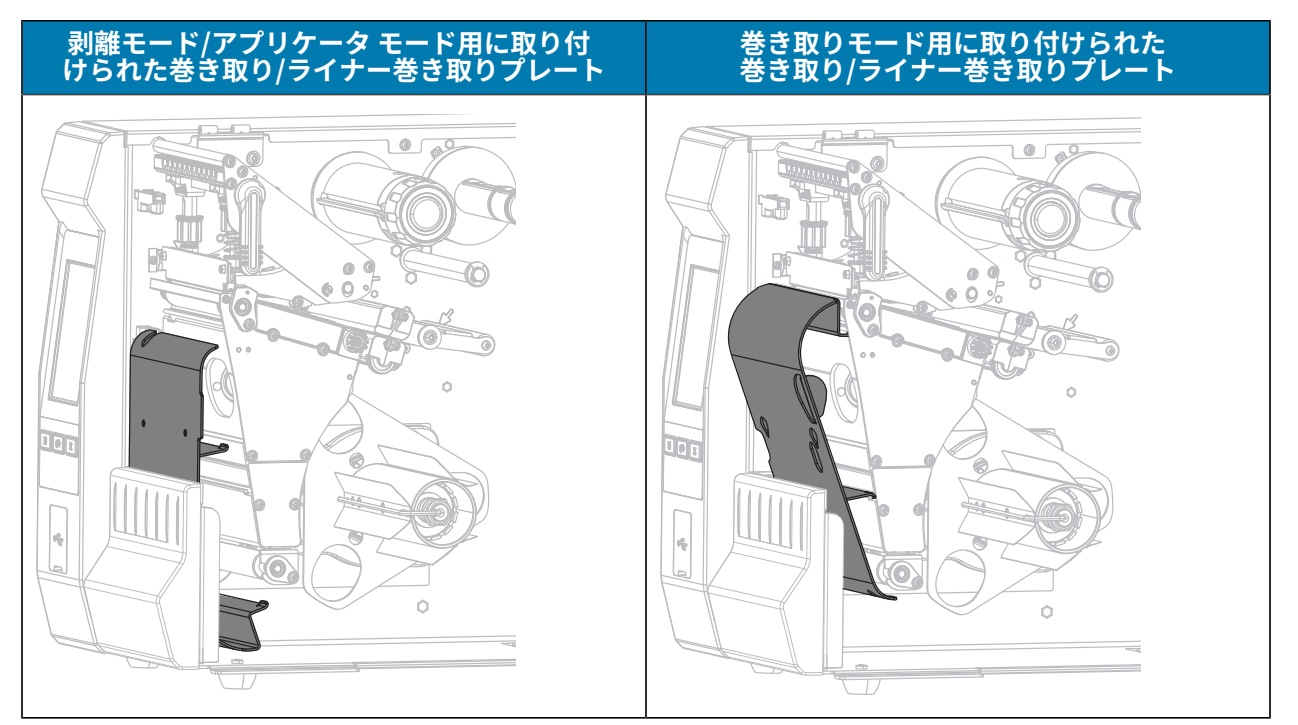

剥離モードまたはアプリケータ モード⽤に取り付ける場合は[、巻き取り/ライナー巻き取りプレートの取](#page-120-0) [り付け - 剥離モードおよびアプリケータ モード](#page-120-0)(121ページ)のステップに従います。

巻き取りモード⽤に取り付ける場合は、[巻き取り/ライナー巻取りプレートの取り付け - 巻き取りモー](#page-122-0) [ド](#page-122-0)(123ページ)のステップに従います。

## <span id="page-120-0"></span>**巻き取り/ライナー巻き取りプレートの取り付け - 剥離モードおよびアプリケータ モード**

K

**注 :** これらのステップは、剥離モードおよびアプリケータ モードで巻き取りプレートを取り付 ける場合にのみ適⽤されます。巻き取りモード⽤にプレートを取り付ける場合は[、巻き取り/ラ](#page-122-0) [イナー巻取りプレートの取り付け - 巻き取りモード](#page-122-0)(123ページ)を参照してください。

**1.** プリンタ基部の外側にあるスタッドの刻み付きナットを緩めます。

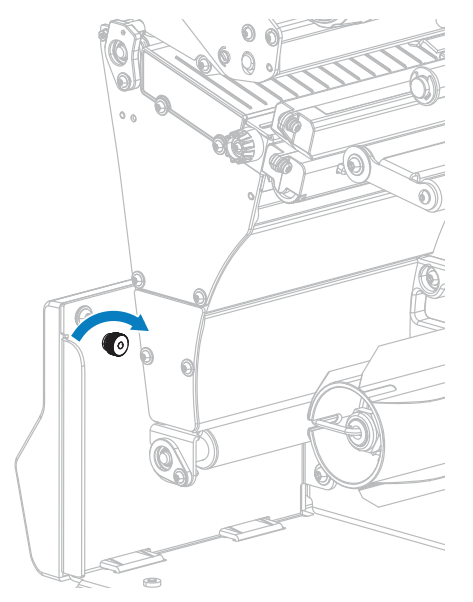

**2.** 巻き取り/剥離プレートにある鍵⽳の⼤きい⽳を刻み付きナットに合わせ、プレートをスライドさせて スタッドに当たるまで下げます。

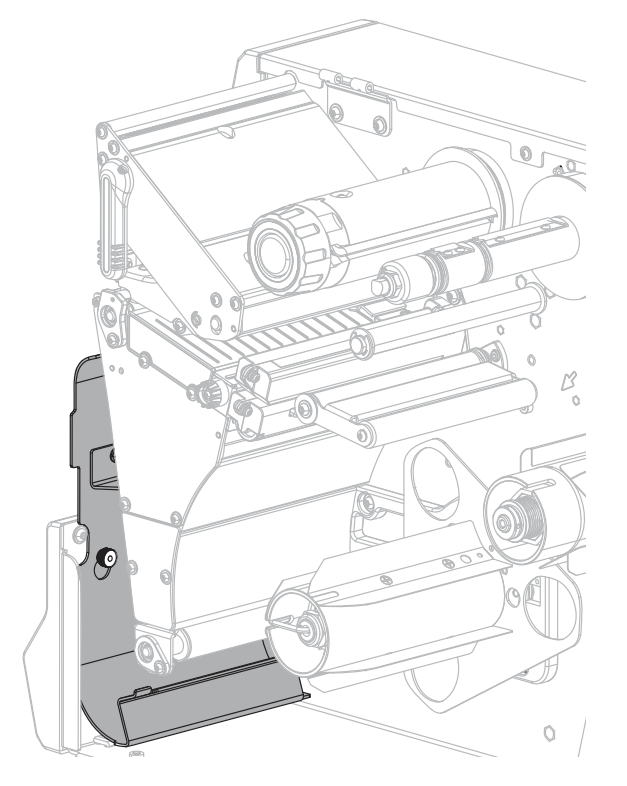

**3.** 刻み付きナットを締めます。

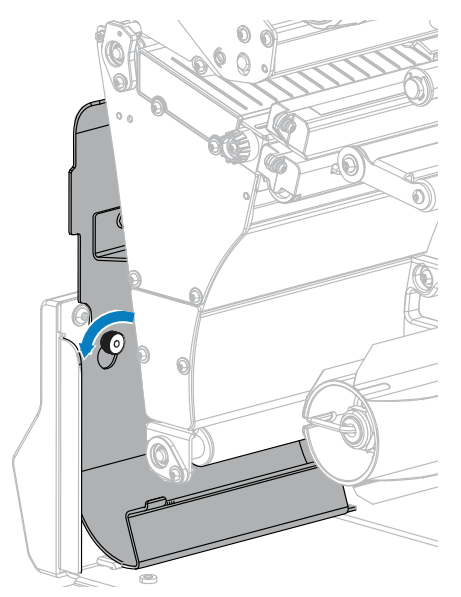

<span id="page-122-0"></span>**巻き取り/ライナー巻取りプレートの取り付け - 巻き取りモード**

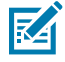

**注 :** これらのステップは、巻き取りモードで巻き取りプレートを取り付ける場合にのみ適⽤さ れます。剥離モードとアプリケータ モード用にプレートを取り付ける場合は[、巻き取り/ライ](#page-120-0) [ナー巻き取りプレートの取り付け - 剥離モードおよびアプリケータ モード](#page-120-0)(121ページ)を参 照してください。

**1.** 巻き取り/ライナー巻き取りプレート⽤の 4 つのマウント スロットの位置を確認します。

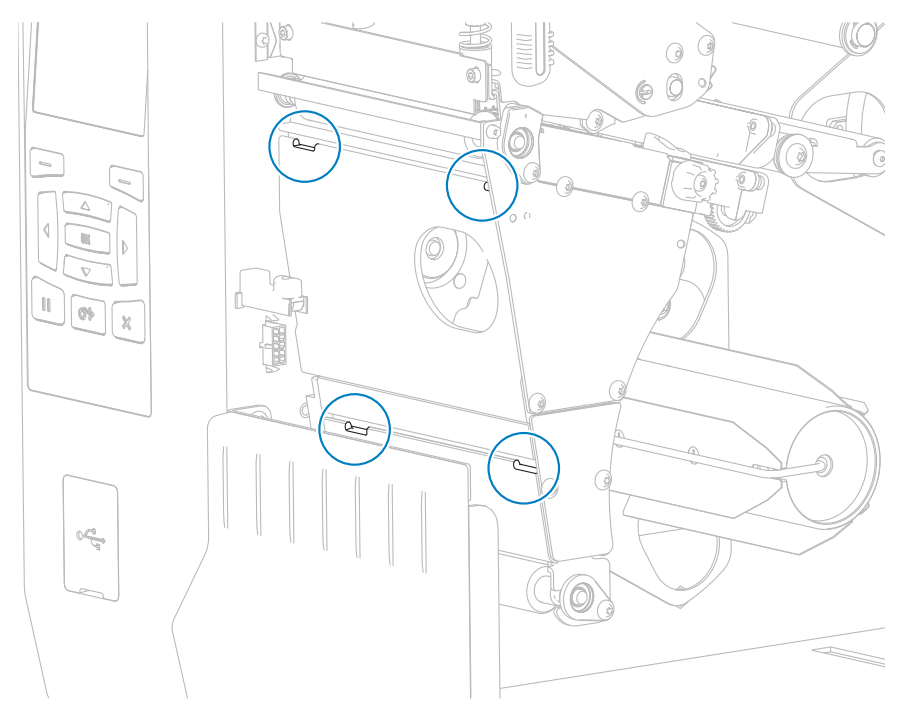

**2.** 巻き取り/ライナー巻き取りプレートにある 4 つのマウント タブの位置を確認します。

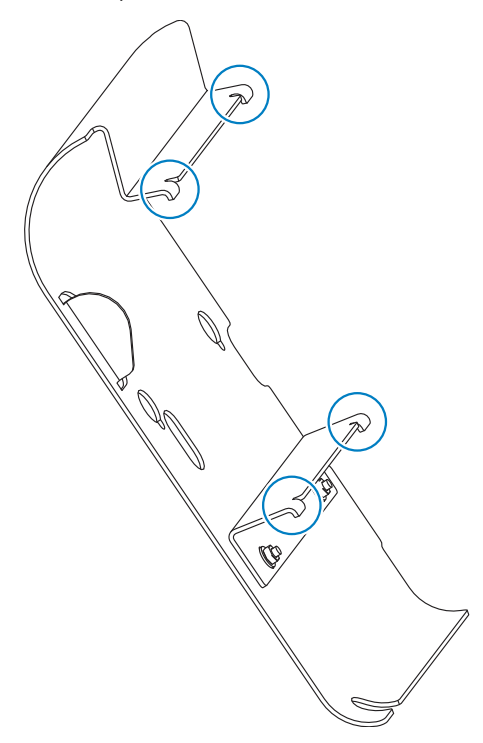

**3.** 巻き取りプレートのマウント タブを、プリンタのマウント スロットにはめ、巻き取りプレートを左 にスライドさせて、それ以上進まないところまで押し込みます。

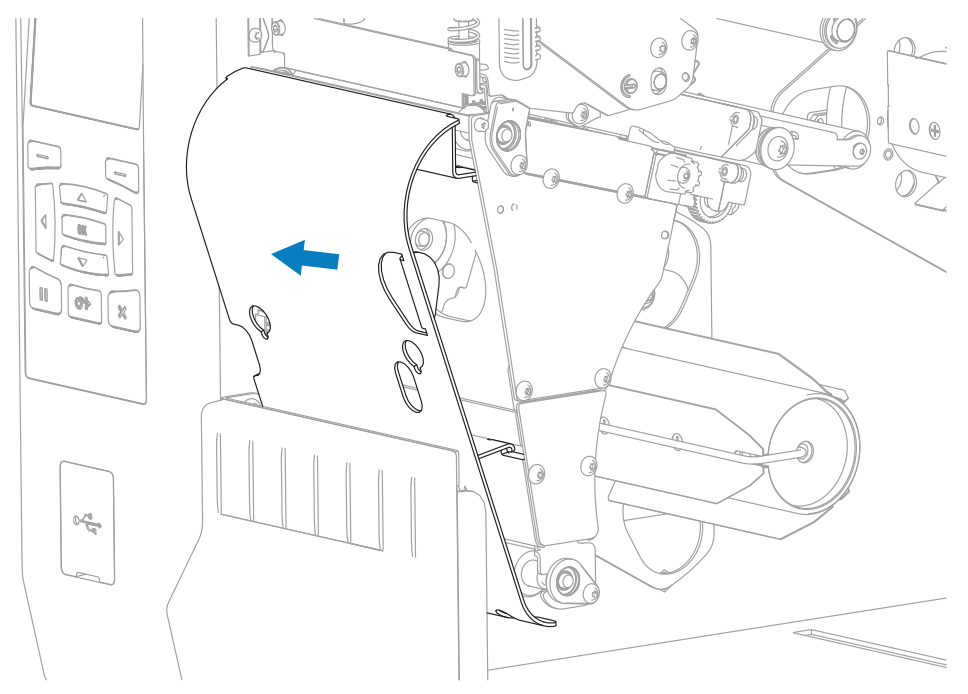

# **定期的なメンテナンス**

このセクションでは、定期的なクリーニングとメンテナンスの⼿順について説明します。

## <span id="page-124-0"></span>**クリーニングのスケジュールと手順**

定期的な予防メンテナンスは、プリンタが正常に動作するための重要な要素です。ご使⽤のプリンタを きちんと手入れすることで、起こりうる問題の発生を最小限に抑え、目的の印刷品質基準を達成・維持 できます。

用紙やリボンが印字ヘッドを横切って移動するため、長期間の使用により、セラミックの保護コーティ ングが磨耗して剥がれ、最終的には印字エレメント (ドット) が劣化します。磨耗を防⽌するために、以 下の点を⼼掛けてください。

- 印刷ヘッドを頻繁にクリーニングします。
- 印字ヘッド圧力と加熱温度 (濃度) のバランスを最適化して、設定値を最小にしてください。
- 熱転写モードを使用する場合は、リボンが用紙と同じ幅か、用紙よりも幅が広いことを確認してくだ さい。これは、摩擦の⼤きなラベル⽤紙に印字ヘッドのエレメントが触れるのを防⽌するためです。

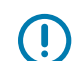

**重要 :** Zebra では、クリーニング液の使⽤によってこのプリンタに⽣じた損傷の責任は負いま せん。

具体的なクリーニング⽅法については、このセクションに記載されています。以下の表に⽰す、奨励さ れるクリーニング スケジュールに従ってください。

**K4** 

**注 :** これらの推奨されるクリーニング間隔は、あくまで⽬安として記載しております。具体的 な用途や印刷に使用する用紙によっては、より頻繁なクリーニングが必要となる場合がありま す。

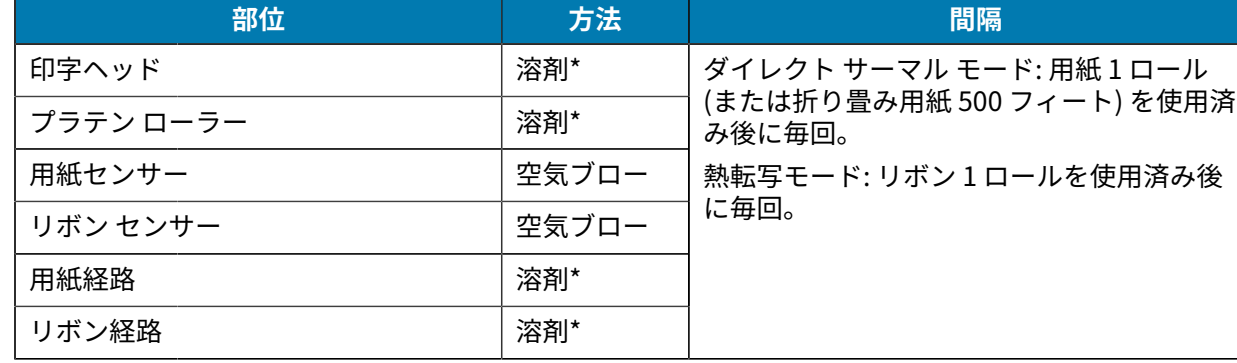

#### **表 3** クリーニングの推奨スケジュール

**表 3** クリーニングの推奨スケジュール (Continued)

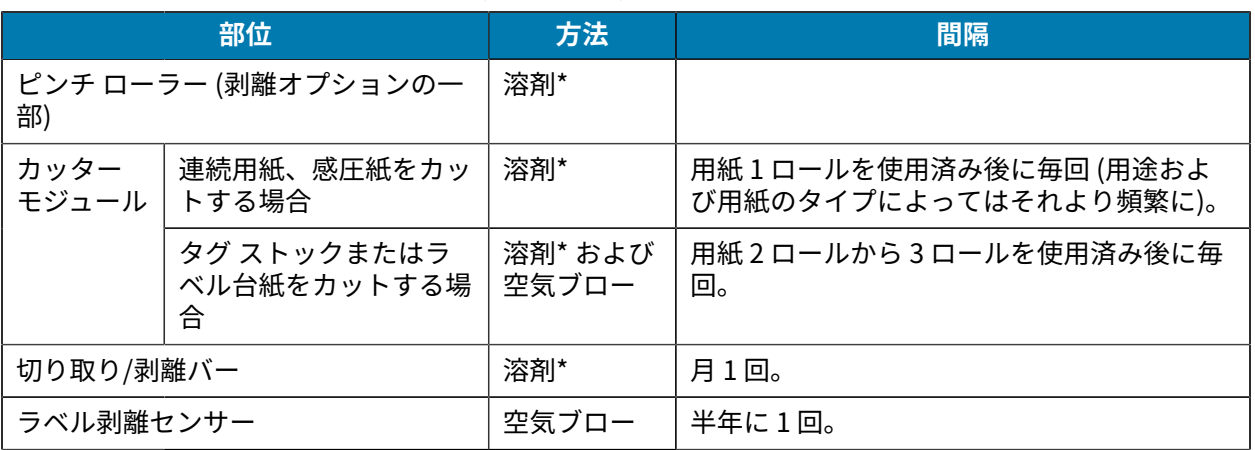

#### **注 :** 図

\* Zebra では、予防メンテナンス キット (部品番号 47362 または部品番号 105950-035 (マル チパック)) の使⽤を推奨しています。予防メンテナンス キットの代わりに、99.7% のイソプ ロピル アルコールに浸した⽷くずの出ない布を使⽤することも可能です。

600dpi プリンタには、Save-a-Printhead クリーニング フィルムを使用してください。この 特殊コーティングが施されたフィルムを使用すると、印字ヘッドを傷めずに溜まった不純物 を取り除くことができます。詳細については、公認の代理店または販売店にお問い合わせく ださい。

## **外装、⽤紙コンパートメント、およびセンサーのクリーニング**

時間の経過とともに、ご使⽤のプリンタの外側にも内側にも、特に厳しい動作環境にある場合は、埃や 汚れなどのゴミがたまります。

## **プリンタの外装のクリーニング**

プリンタの外装表⾯は、必要があれば、⽷くずの出ない布と、⽔で薄めた少量の洗剤を使⽤してクリー ニングできます。ざらざらしたものや摩擦性のクリーニング液、クリーニング溶剤などは使⽤しないで ください。

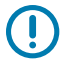

**重要 :** Zebra では、クリーニング液の使⽤によってこのプリンタに⽣じた損傷の責任は負いま せん。

## **⽤紙セット部とセンサーのクリーニング**

- 1. ブラシ、空気ブローまたは掃除機を使用して、用紙経路およびリボン経路に溜まった用紙くずや埃を 清掃します。
- **2.** ブラシ、空気ブローまたは掃除機を使⽤して、センサーに溜まった⽤紙くずや埃を清掃します。

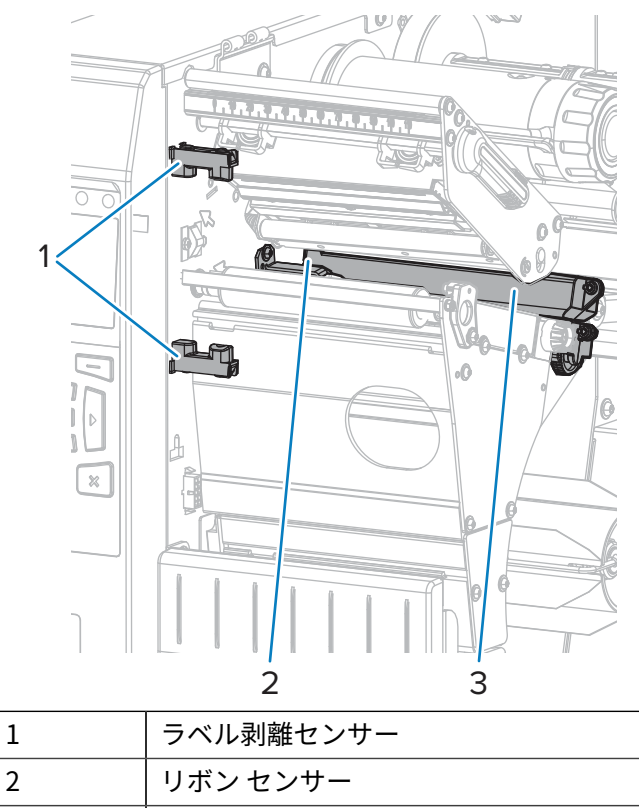

3 │ 用紙センサー

# **印刷ヘッドとプラテン ローラーのクリーニング**

バーコードやグラフィックに空白が見られるなど、一貫した印刷品質が得られないときは、印字ヘッド が汚れている可能性があります。推奨されるクリーニングのスケジュールについては[、クリーニングの](#page-124-0) [スケジュールと⼿順](#page-124-0)(125ページ)を参照してください。

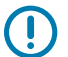

**重要 :** 開いている印字ヘッドの近くで作業をする際、プリンタの電源は必ずしも切る必要はあ りませんが、Zebra では、万⼀に備えて電源をオフにすることを推奨します。

電源を切ると、ラベル フォーマットなどの一時設定はすべて失われるため、印刷を再開する前 に再度読み込む必要があります。

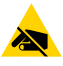

**注意—ESD :** 印字ヘッド アセンブリに触れる前に、プリンタの⾦属フレームを触るか静電気除 去リスト ストラップとマットを使⽤するなどして、蓄積した静電気をすべて除去してくださ い。

1. 用紙アクセス用ドアを開きます。

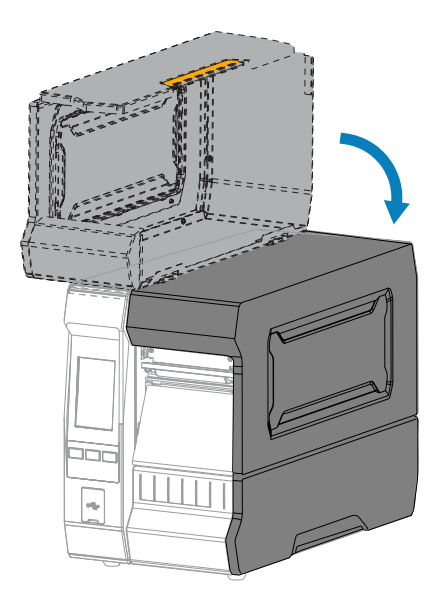

**注意 : 表⾯が熱くなっています:** 印字ヘッドが熱くなっている可能性があり、重度の⽕傷を  $\mathbf{A}$ 負う危険があります。印字ヘッドが冷めるまで時間をおいてください。

2. 印字ヘッド オープン レバーを上方に回して、印字ヘッド アセンブリを開けます。

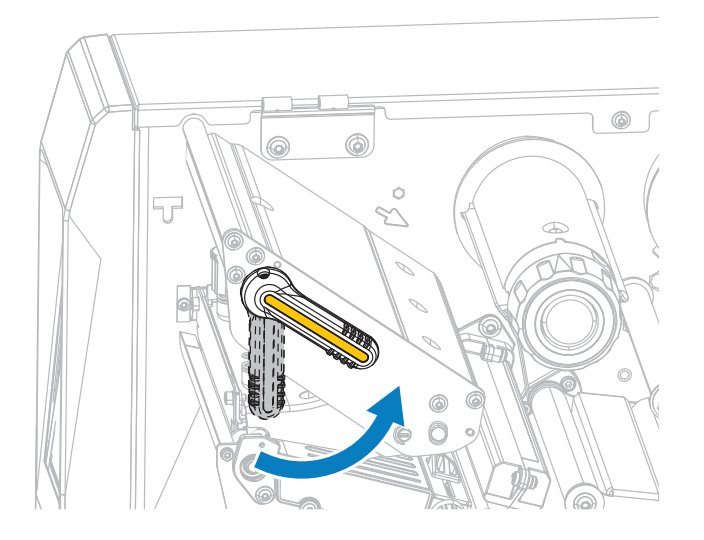

3. リボン(リボンを使用する場合) と用紙をセットし直します。

4. Zebra 予防メンテナンス キットの綿棒を使用して、印刷ヘッド アセンブリ上の茶色い帯を端から端ま で拭き取ります。予防メンテナンス キットの代わりに、99.7% のイソプロピル アルコールに浸した 清潔な綿棒を使⽤することも可能です。溶剤が蒸発するまで待ちます。

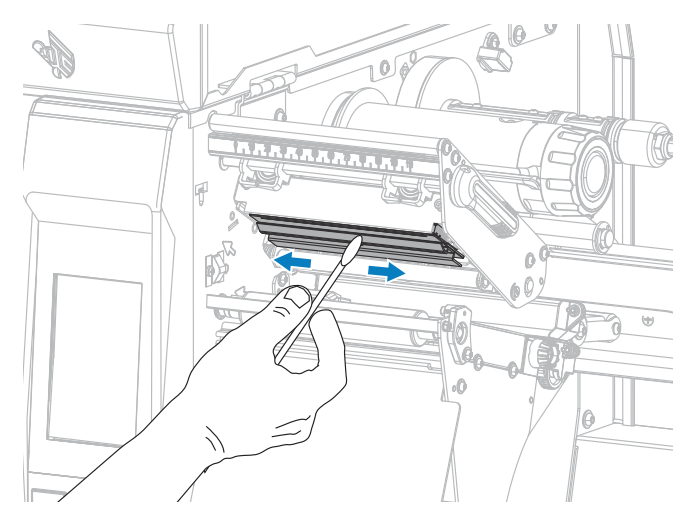

5. プラテン ローラーを手で回しながら、綿棒で入念にクリーニングします。溶剤が蒸発するまで待ちま す。

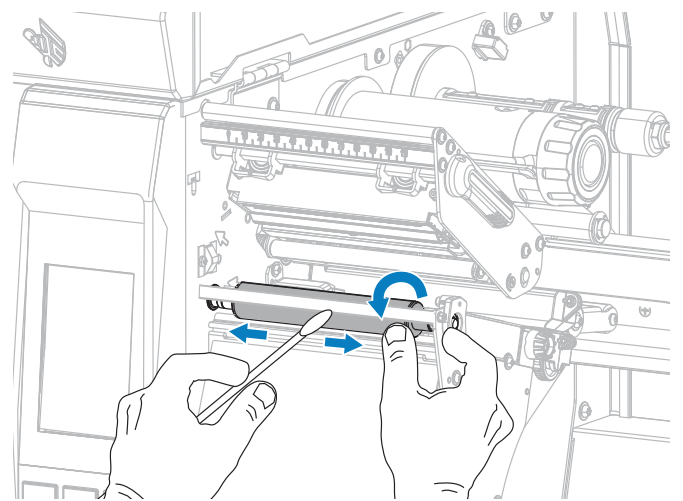

6. リボン (リボンを使用する場合) と用紙をセットし直します。詳細については[、リボンのセッ](#page-54-0) [ト](#page-54-0) (55ページ) または用紙のセット (30ページ) を参照してください。

7. 印字ヘッド オープン レバーを下方向に、印字ヘッドが固定位置でロックされるまで回します。

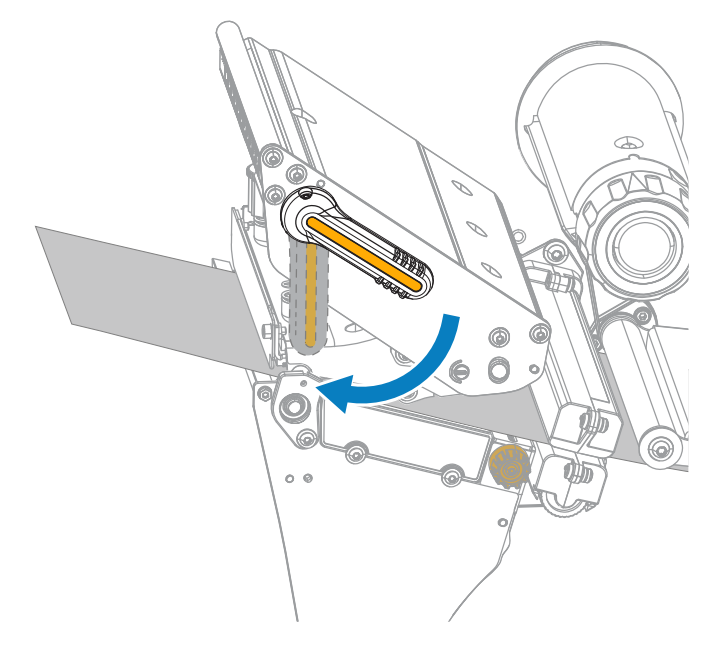

**8.** ⽤紙アクセス⽤ドアを閉めます。

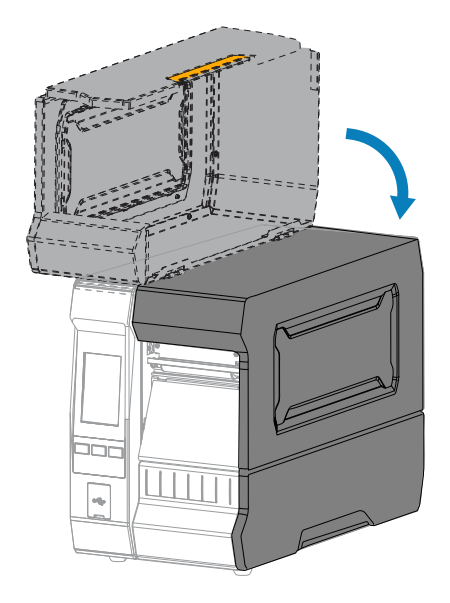

プリンタが動作可能になります。

9. 一時停止モードを終了して印刷可能にするには、PAUSE (一時停止) を押します。

プリンタは、それぞれの設定によって、ラベル キャリブレートを実⾏するか、またはラベルをフィー ドします。

**注 :** この⼿順を実⾏しても印刷品質が改善されない場合は、Save-A-Printhead クリーニング 环 フィルムを使⽤して印字ヘッドのクリーニングを試みてください。この特殊コーティングが施 されたフィルムを使⽤すると、印字ヘッドを傷めずに溜まった不純物を取り除くことができま す。

詳細については、Zebra 公認の代理店にお問い合わせください。

## <span id="page-130-0"></span>**カッター モジュールのクリーニングおよび潤滑油の塗布**

カッターでラベルがきれいに切断されない場合、またはラベルが詰まってしまう場合には、カッターの 刃をクリーニングします。カッター モジュールの寿命を延ばすために、刃をクリーニングした後は潤滑 油を塗布します。

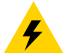

**注意—電気ショック :** 以下の⼿順を実⾏する前に、必ずプリンタの電源スイッチをオフ (**O**) に し、電源供給装置との接続を切断してください。

- **1.** プリンタの電源をオフ (**O**) にして、AC 電源コードの接続を切断します。
- **2.** ⽤紙アクセス⽤ドアを開きます。

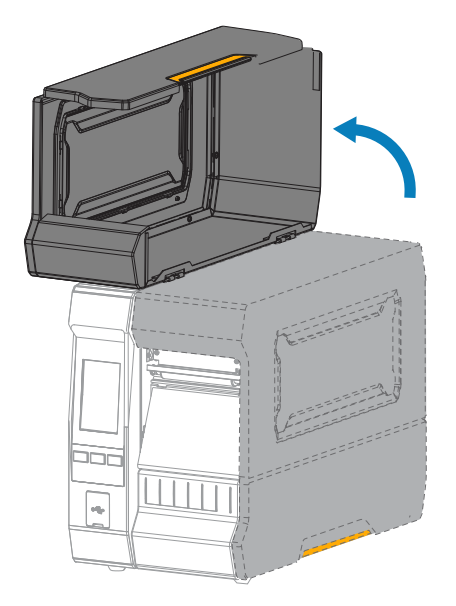

3. カッター モジュールを通してセットした用紙を取り出します。

**注意 :** カッターの刃は鋭利です。指で刃に触れたり、こすったりしないでください。  $\blacktriangle$ 

4. カッターのキャッチ トレーを取り外します (使用している場合)。

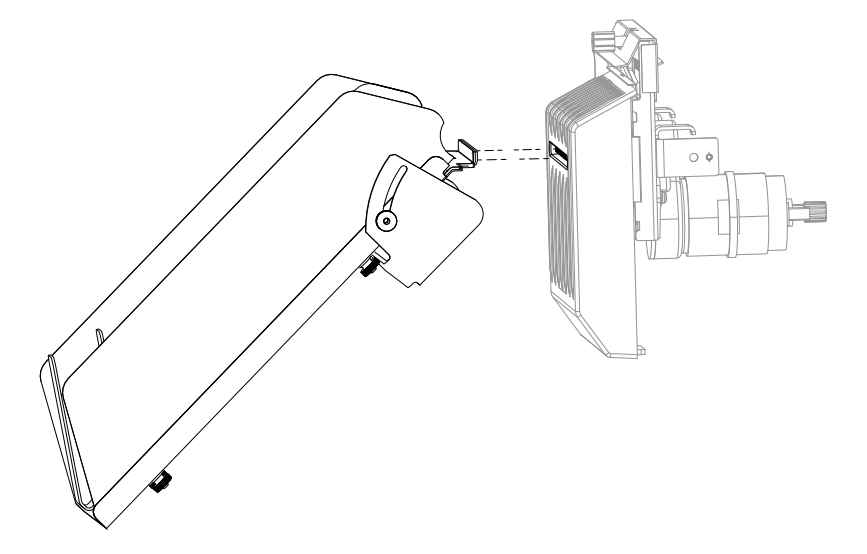

- **SSS New York**  $\mathbb{R}$ **AND PRODUCTS** 6 Ö 10  $\hbar$
- **5.** カッター シールド上の蝶ネジとロック ワッシャを緩めて取り外します。

**6.** カッター シールドを取り外します。

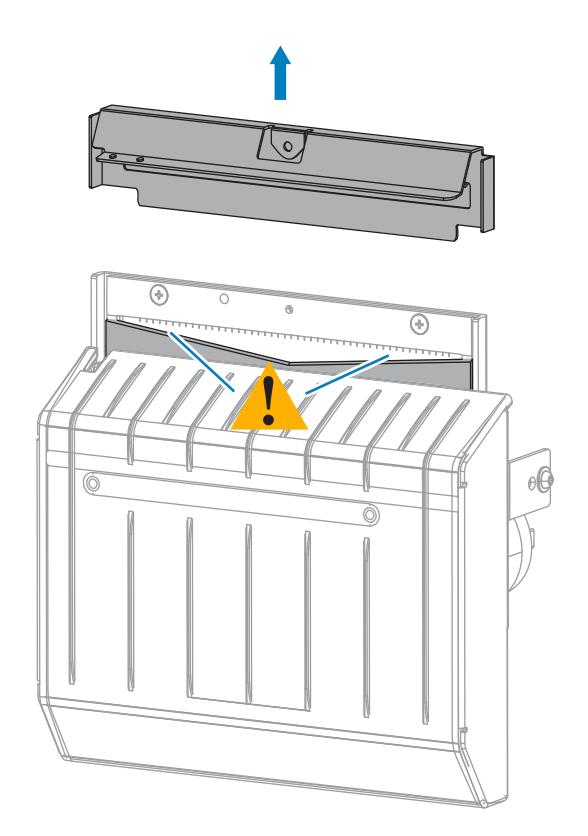

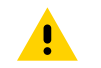

**注意 :** カッターの刃は鋭利です。指で刃に触れたり、こすったりしないでください。

**7.** カッターの刃がすべて露出していますか?

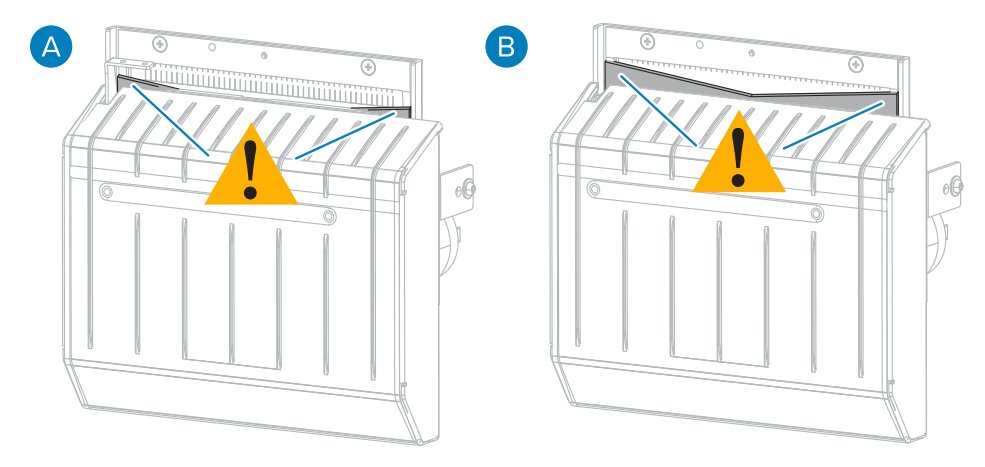

A カッターの刃が下がった位置にある B カッターの刃がすべて露出している

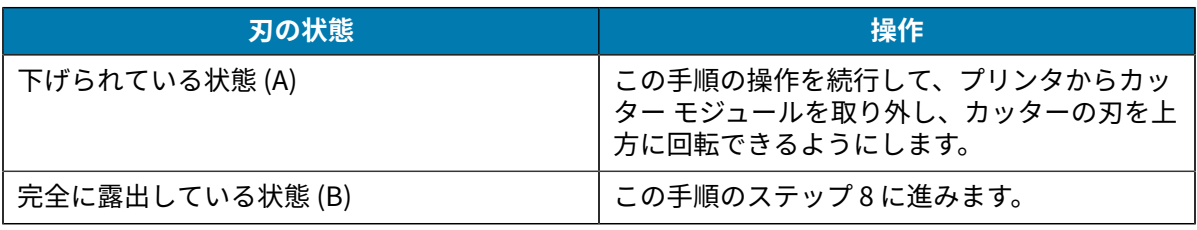

**重要 :** ⼿順のこの部分は、必ず経験豊富なユーザーが⾏ってください。また、前の⼿順で  $\left( \mathbf{l} \right)$ 示したように、カッターの刃がクリーニング用に完全に露出していない場合にのみ行って ください。

**a)** カッターの取り付けネジを外します。

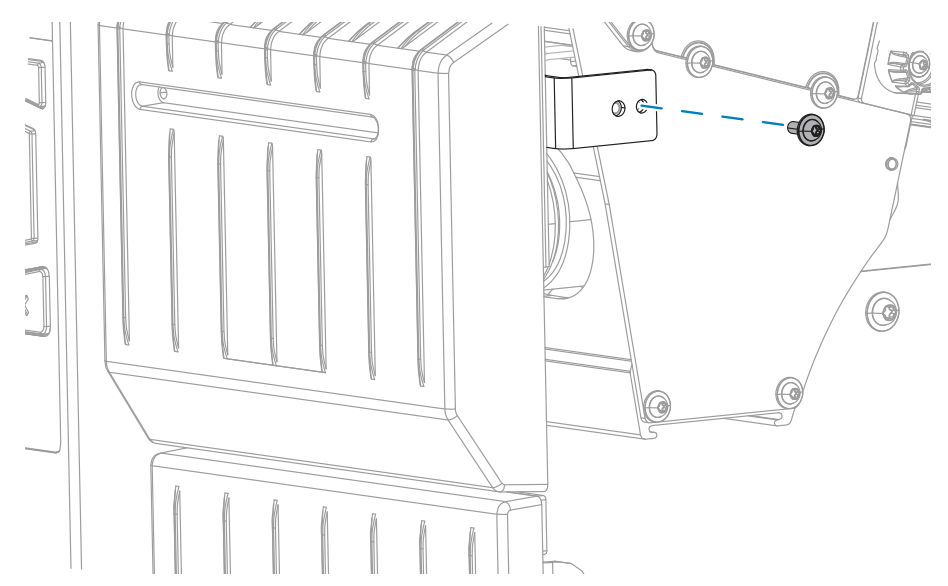

**b)** この⼿順の画像を参考にして、カッター モジュールを右にスライドさせ、カッター アセンブリ タブ (1) とカッター カバー タブ (2) をプリンタの対応するスロット (3) に合わせ、カッター モ ジュールを持ち上げてプリンタから取り外します。カッター モジュールとプリンタをつなぐケー ブルを傷つけないよう注意してください。必要に応じて、これらのケーブルを取り外してくださ い。

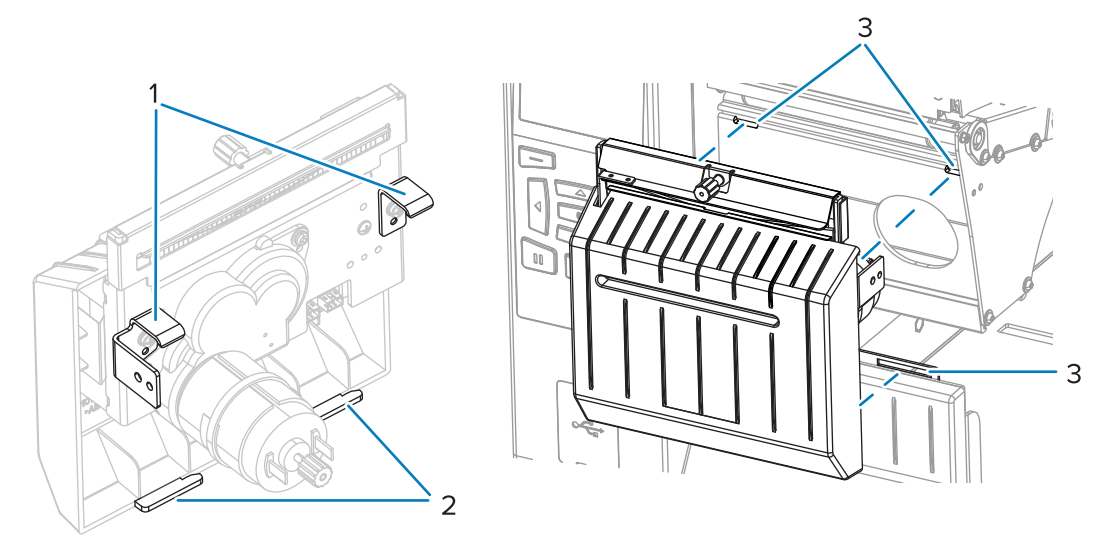

**注意 :** カッターの刃は鋭利です。指で刃に触れたり、こすったりしないでください。

**c)** カッター モジュールの後ろで、カッター モーターの蝶ネジを回し、カッターの刃を完全に露出 します。

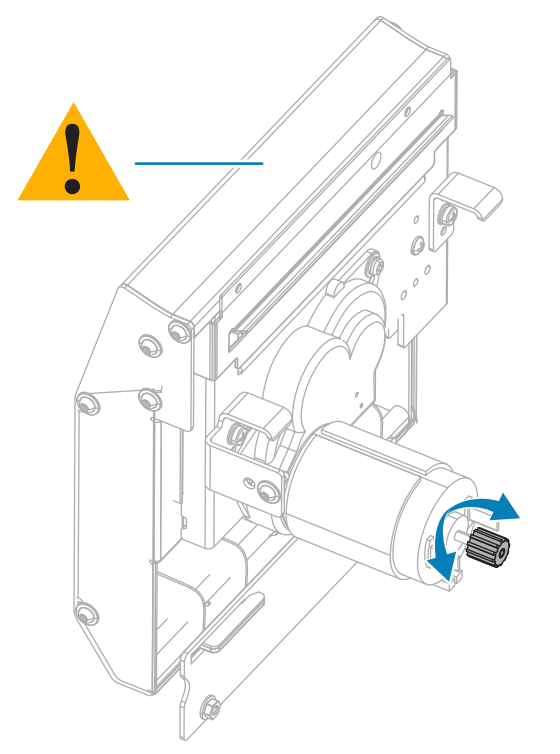

 $\mathbf{A}$ 

- **d)** カッター モジュールとプリンタをつなぐケーブルを外していた場合は、もう⼀度つなぎます。
- **e)** この⼿順の画像を参考にして、カッター アセンブリ タブ (1) とカッター カバー タブ (2) をプリ ンタの対応するスロット (3) に合わせ、カッター アセンブリをスライドさせてプリンタに再度取

り付けます。カッター モジュールとプリンタをつなぐケーブルを傷つけないよう注意してくださ い。

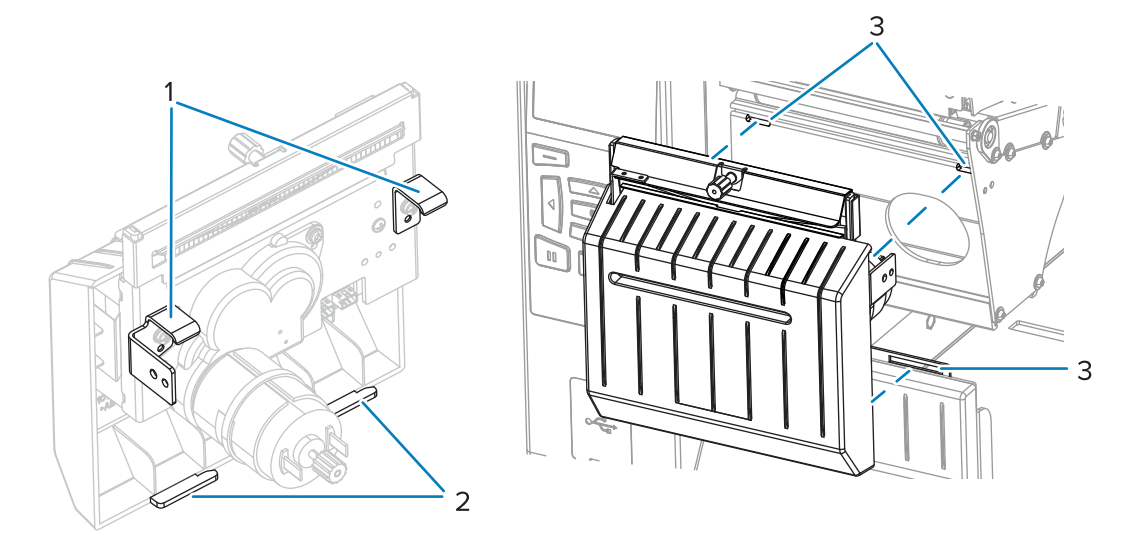

**f)** カッター モジュールを左にスライドさせ、カッターの取り付けネジをもう⼀度取り付けます。

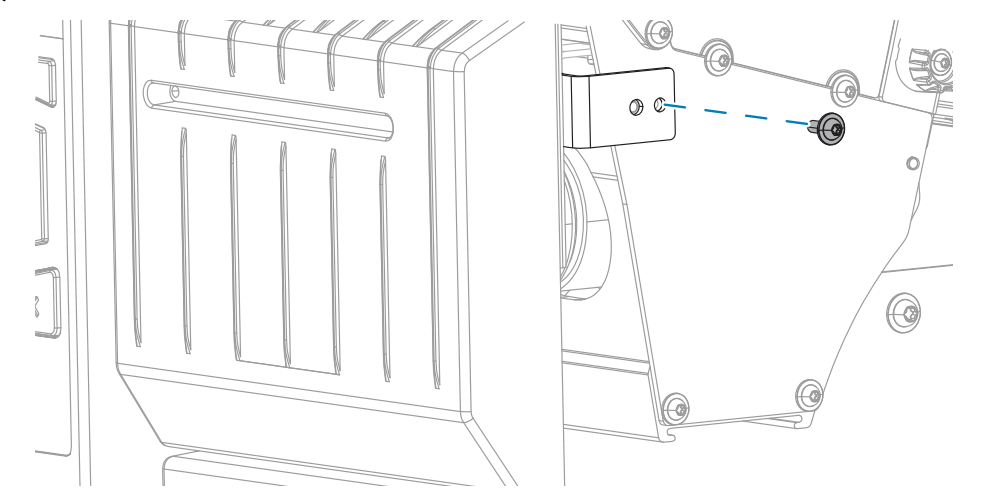

**g)** この⼿順の次のステップに進みます。

**8.** 予防メンテナンス キット (パーツ番号 47362) の綿棒を使⽤して、切り取り⾯の上部とカッターの刃 を拭き取ります。予防メンテナンス キットの代わりに、99.7% のイソプロピル アルコールに浸した 清潔な綿棒を使⽤することも可能です。溶剤が蒸発するまで待ちます。

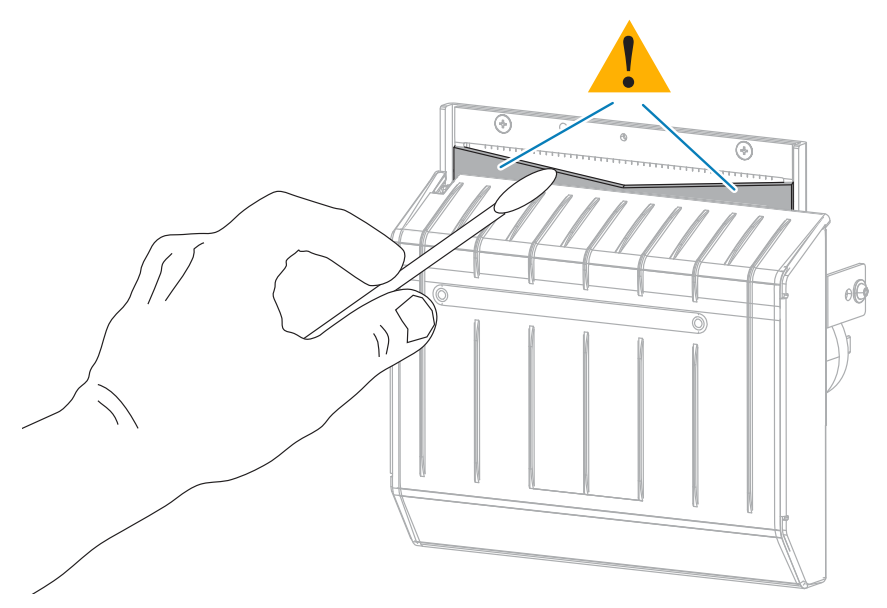

9. 溶剤が蒸発したら、きれいな綿棒を汎用の高粘性シリコーンまたは PTFE オイル潤滑剤に浸してく ださい。

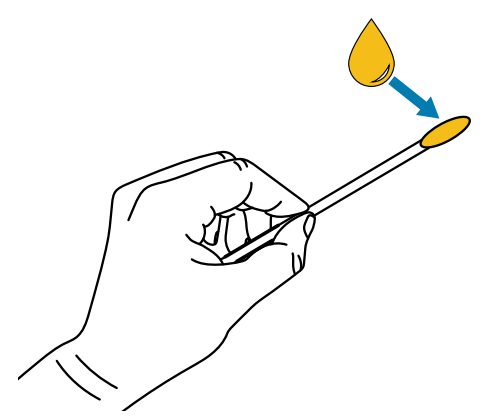

**10.** 両⽅のカッターの刃に露出した⾯全体に均⼀に⾏き渡るように塗布します。余分なオイルを取り除 いて、印字ヘッドまたはプラテン ローラーに付かないようにします。

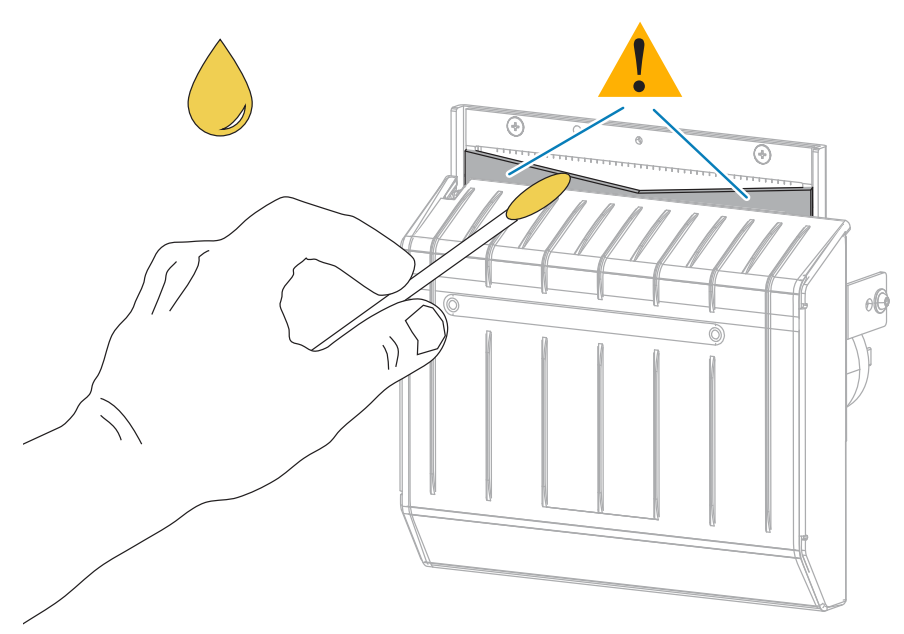

**注意 :** カッターの刃は鋭利です。オペレータの安全のため、カッター シールドを元の位置 に戻します。

**11.** カッター シールドを交換します。

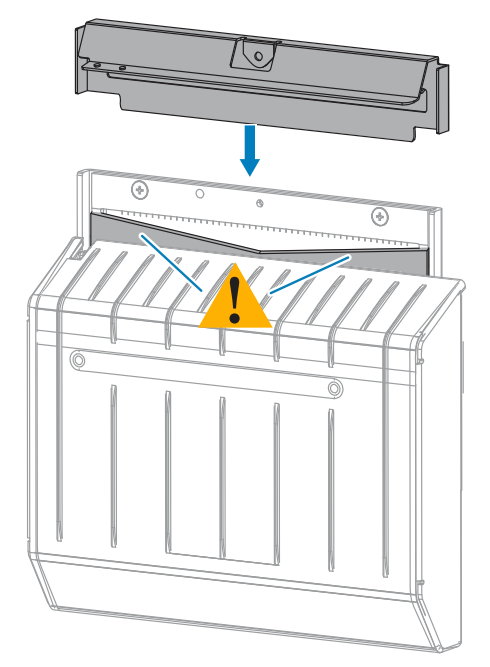

**12.** 前の⼿順で取り外した蝶ネジとロック ワッシャで固定します。

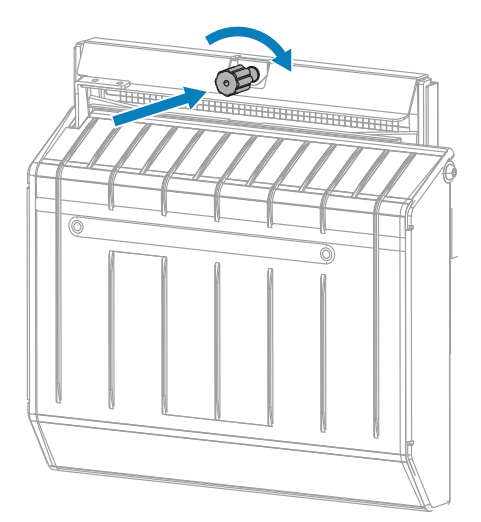

- **13.** ⽤紙をセットし直します。
- **14.** ⽤紙アクセス⽤ドアを閉めます。

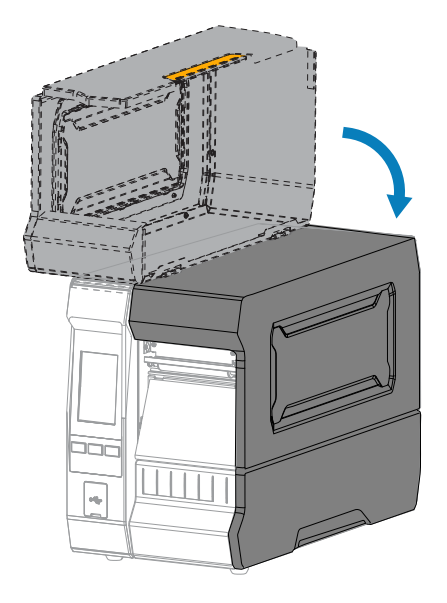

15. カッターのキャッチ トレーを再び取り付けます (使用している場合)。

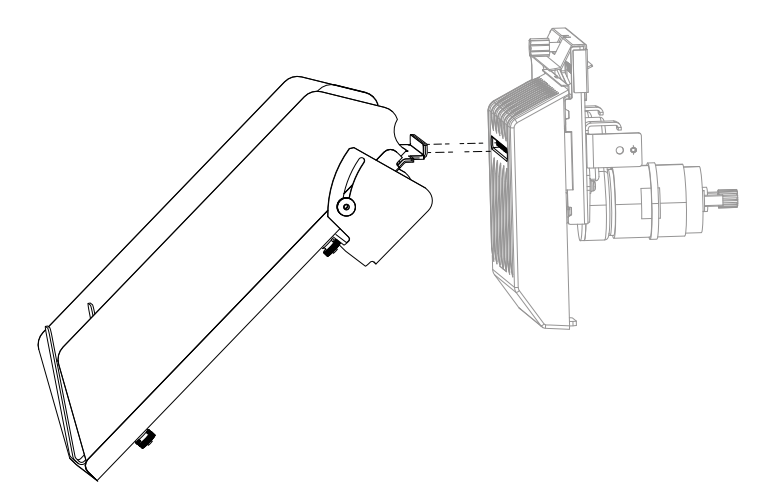

**16.** 電源にプリンタの電源コードを差し込んで、プリンタをオン (**I**) にします。

カッターの刃が動作位置に戻ります。

この⼿順に従ってクリーニングし、潤滑油を塗布した後でも、カッターの動作が正常にならない場合 は、サポートについて認定サービス技術者にお問い合わせください。

## **使⽤済みリボンの取り外し**

リボン ロールを交換するたびに、少なくとも、リボン巻き取りスピンドルから使⽤済みリボンを取り外 す必要があります。

リボンの幅が印字ヘッドの幅の半分以下である場合は、新しい⽤紙ロールをセットするたびに、使⽤済 みリボンの取り外しを行う必要があります。これは、リボン巻き取りスピンドルへの不均一な圧力がス ピンドル上のリボン リリース バーに⼲渉しないようにするためです。

**1.** リボンの残りの有無に応じて、次のように操作します。

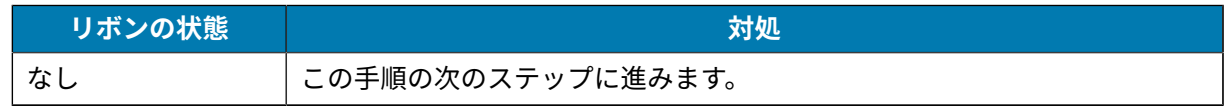

## 定期的なメンテナンス

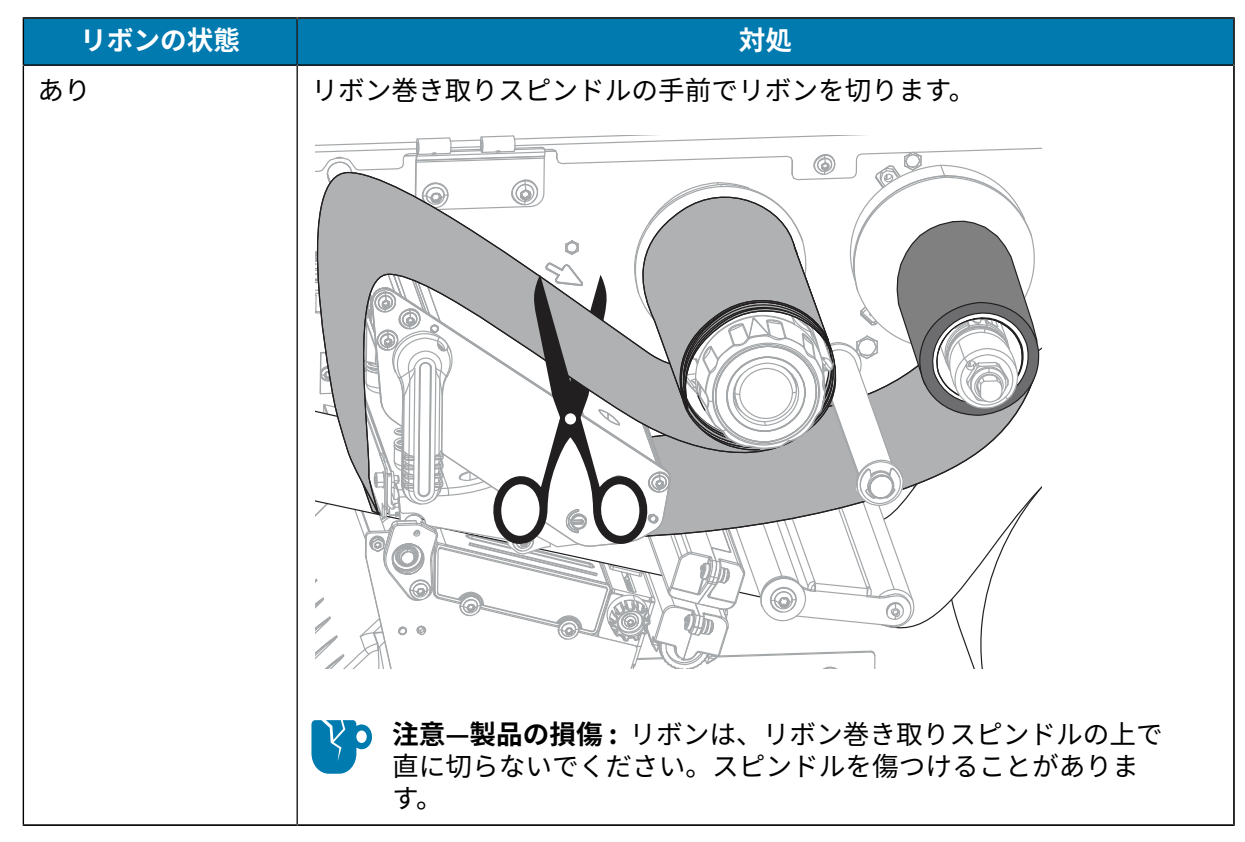

**2.** リボン巻き取りスピンドルを押さえながら、リボン リリース ノブを左に⽌まるまで回します。

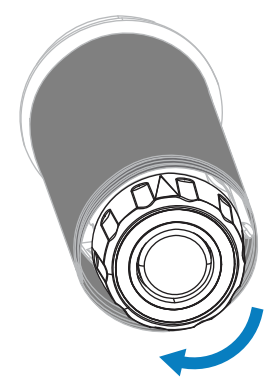

リボン リリース バーが下がり、リボンを押さえていたスピンドルのグリップが緩みます。

3. 使用済みリボンをリボン巻き取りスピンドルから外して、廃棄します。

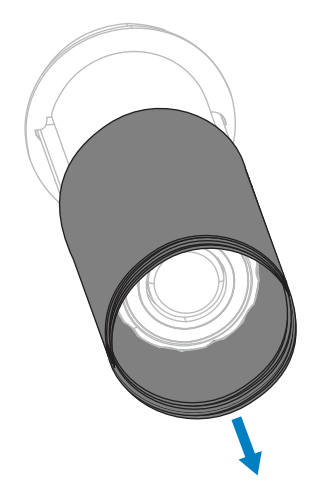

## **プリンタ コンポーネントの交換**

印刷ヘッドやプラテン ローラーなど、一部のプリンタ コンポーネントは時間の経過と共に消耗します が、簡単に取り替えられます。定期的にクリーニングすることで、このようなコンポーネントの寿命を 延ばすことができます。

推奨するクリーニング間隔については、[クリーニングのスケジュールと⼿順](#page-124-0)(125ページ) を参照して ください。

## **交換部品の注⽂**

Zebra プリンタは、Zebra 純正印字ヘッドでのみ機能させることで、安全性と印刷品質が最大化されるよ うに設計されています。部品の注⽂情報については、Zebra 公認の代理店にお問合せください。

## **プリンタ コンポーネントのリサイクル**

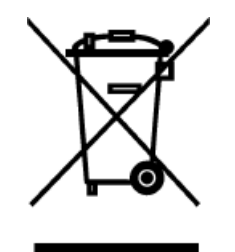

プリンタ コンポーネントのほとんどはリサイクルが可能です。プリンタのメイン ロジック ボードにはバッテリがあり、適切な⽅法で処分する必要があります。 プリンタ コンポーネントは、その種類を問わず、無分別の一般廃棄物として処分 しないでください。バッテリは⾃治体の定める法律に従って処分し、その他のプ リンタ コンポーネントは地域の規制に従って処分してください。詳細について は、[zebra.com/environment](http://www.zebra.com/environment) を参照してください。

## **プリンタの保管**

プリンタをすぐに使⽤しない場合には、元の梱包材料を使⽤してプリンタを梱包し直します。プリンタ は次の条件下で保管できます。

- 温度: -40°F  $\sim$  140°F (-40°C  $\sim$  60°C)
- 相対湿度: 5 〜 85% (結露なきこと)

# **潤滑油**

このプリンタで潤滑油を必要とするのはカッター モジュールのみです。 [カッター モジュールのクリーニングおよび潤滑油の塗布\(](#page-130-0)131ページ)の説明に従ってください。

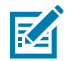

**注 :** カッター モジュール以外の部分には潤滑油を塗布しないでください。

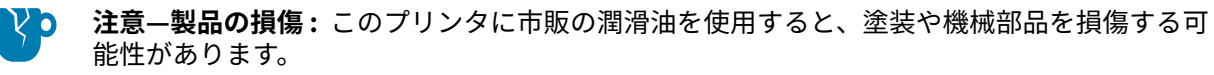

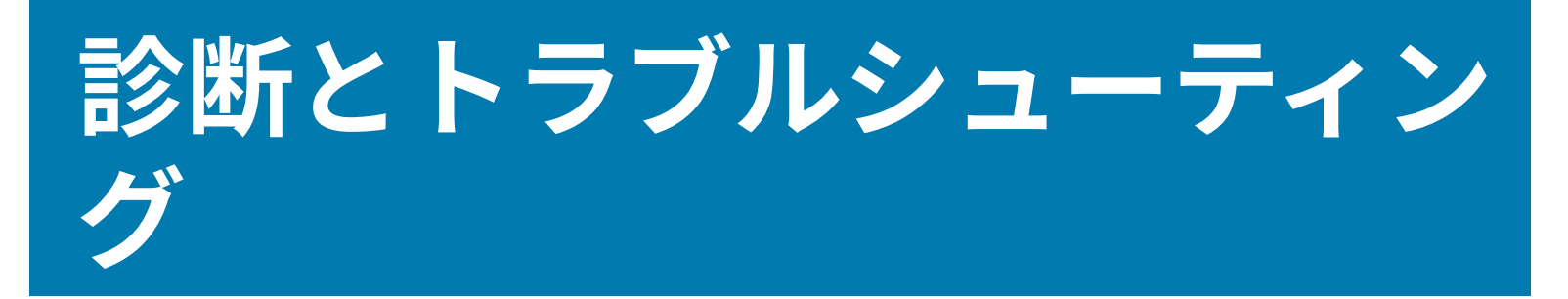

このセクションでは、印刷の最適化や、問題の診断とトラブルシューティングに役立つ診断テストやそ の他の情報を提供します。

[zebra.com/zt600-info](http://zebra.com/zt600-info) にアクセスして、プリンタの設定と管理に役立つビデオ、およびその他のオンラ イン情報を参照してください。

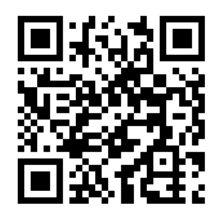

## **バーコード品質の評価**

下の図は、印字の濃度と速度などプリンタの設定が、印刷されるバーコードの品質にどのように影響す るかを⽰しています。

印字濃度は、良好な印刷品質が得られる最低値に設定してください。[印刷ウィザードの実⾏とテスト ラ](#page-57-0) [ベルの印刷](#page-57-0)(58ページ)で説明している印刷品質アシスタントを使⽤して、最適な設定を決定できま す。

## 診断とトラブルシューティング

**図 3** バーコード濃度の⽐較

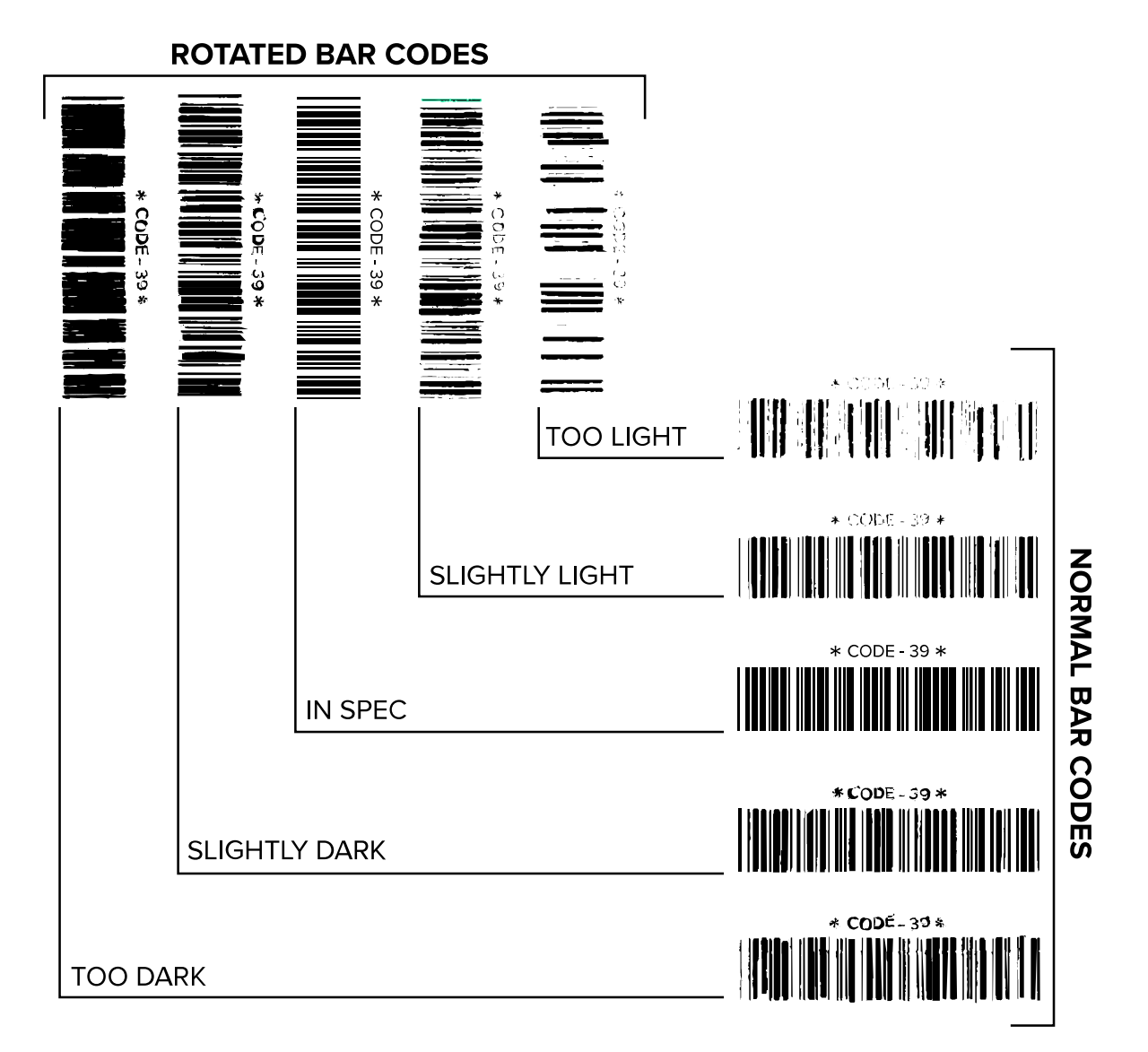

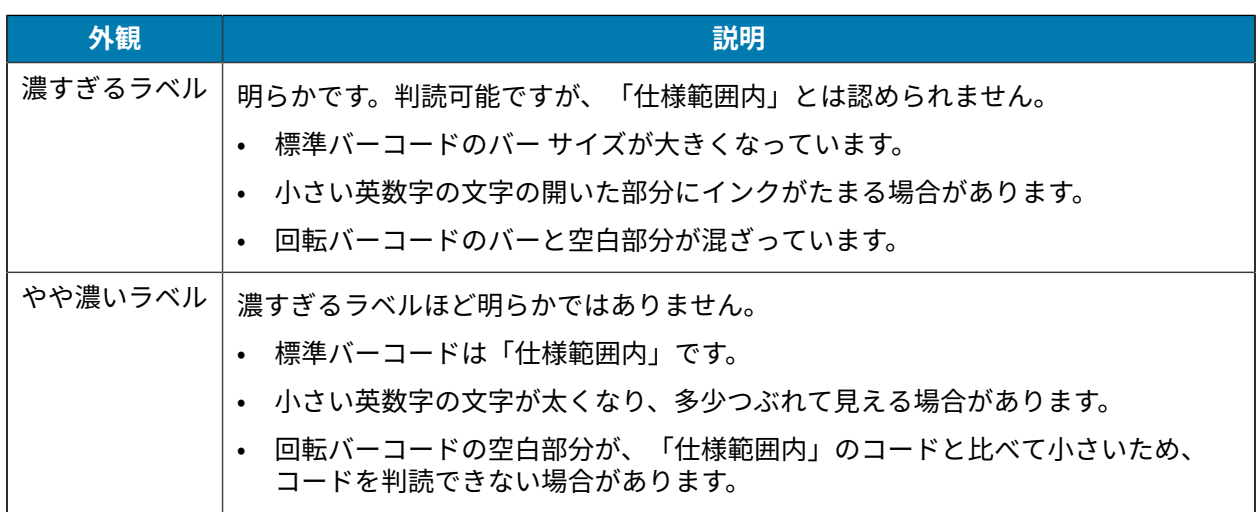
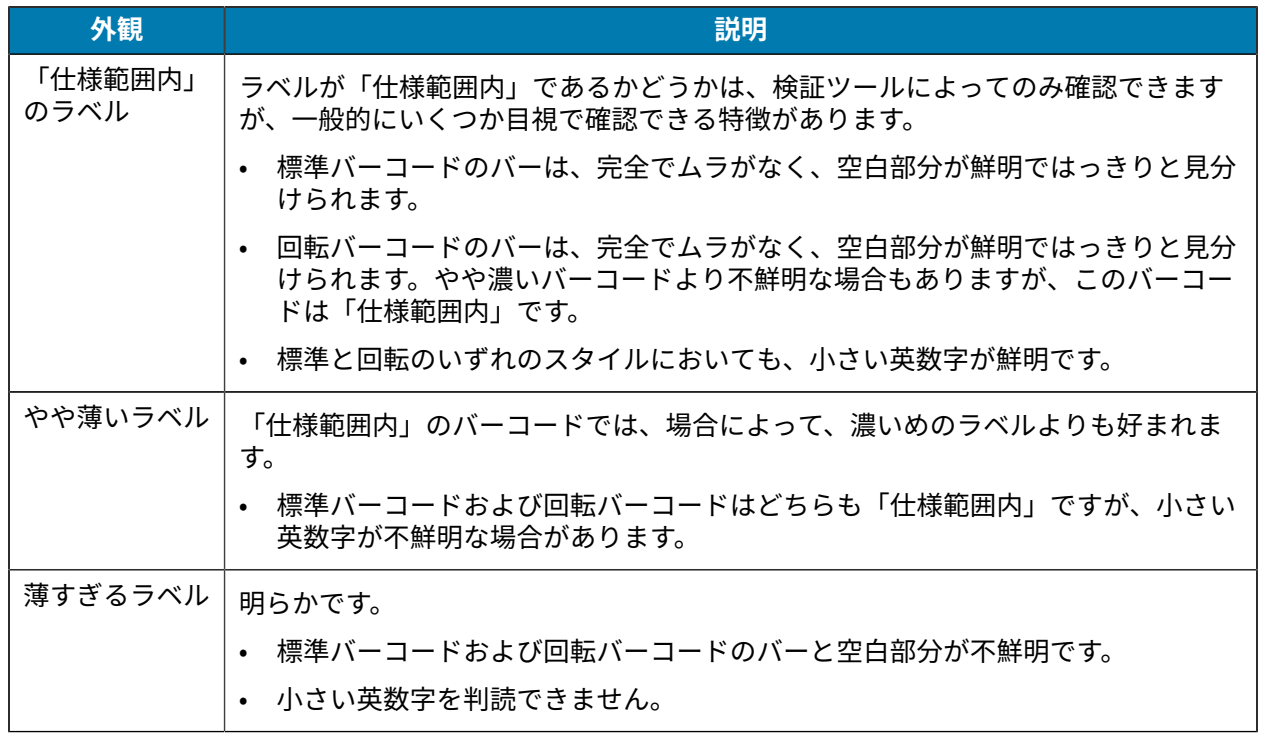

#### **設定ラベル**

最も一般的に使用されるプリンタ診断項目は、プリンタ設定ラベルとネットワーク設定ラベルの2つで す。これらのラベルの情報を分析すると、潜在的な問題のトラブルシューティングに役⽴ちます。

プリンタ設定ラベルを印刷するには、**[Menu] (メニュー)** > **[Settings] (設定)** > **[Print System Settings] (印刷システム設定)** の順に タッチします。

**図 4** プリンタ設定ラベルのサンプル

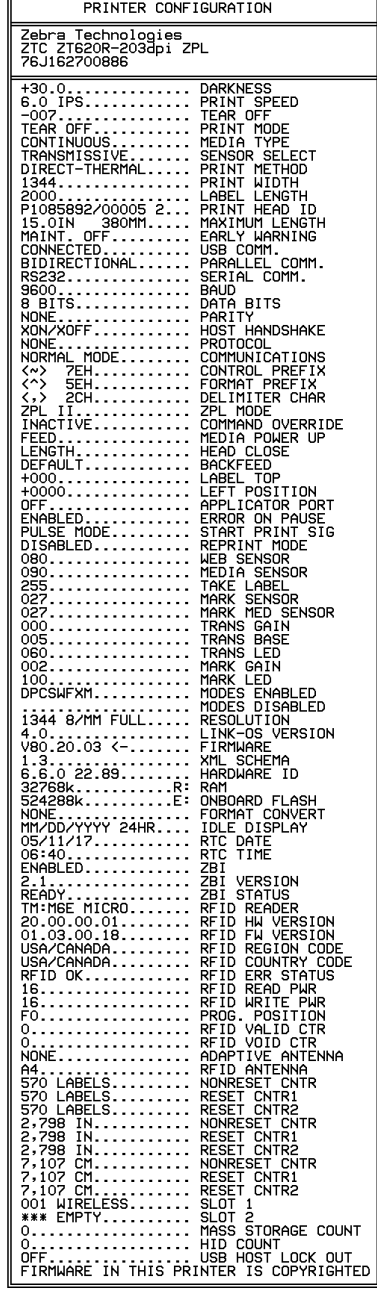

ネットワーク設定ラベルを印刷するに は、**[Menu] (メニュー)** > **[Networks] (ネット ワーク)** > **[Print: Network Info] (印刷: ネット ワーク情報)** の順にタッチします。

**図 5** ネットワーク設定ラベルのサンプル

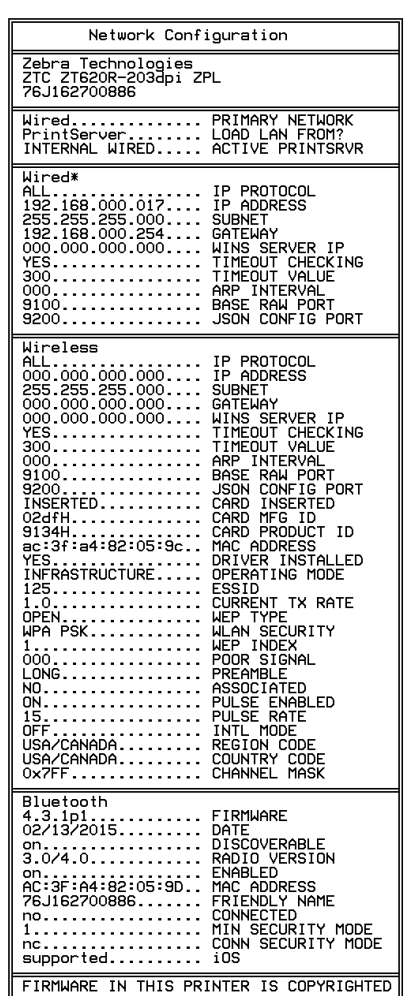

#### **PAUSE (⼀時停⽌) セルフ テスト**

このセルフ テストは、プリンタの機械部品を調整するために必要なテスト ラベルの印刷や、印字ヘッド のどれかのエレメントが機能していないかどうかの判別に使⽤できます。

以下に印刷サンプルを⽰します。

**図 6** PAUSE (⼀時停⽌) テストのラベル

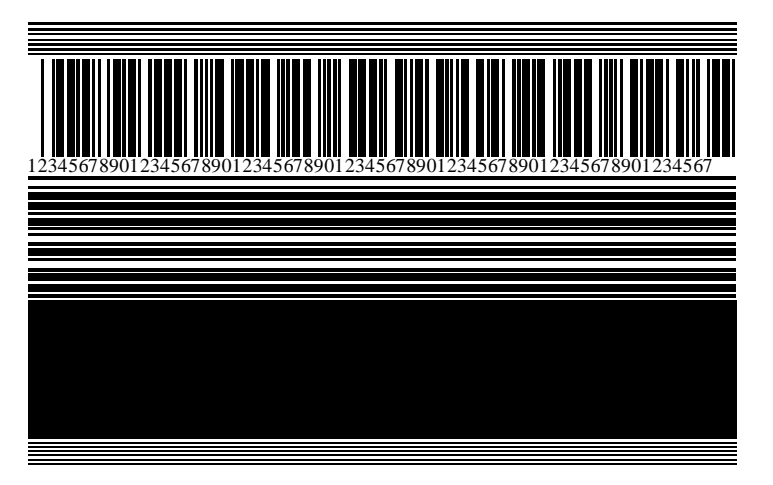

- **1.** プリンタをオフ (**O**) にします。
- **2. PAUSE (⼀時停⽌)** を押しながら、プリンタをオン (**I**) にします。コントロール パネルの最初のランプ が消えるまで、**PAUSE (⼀時停⽌)** を⻑押しします。

最初のセルフ テストでは、15 のラベルがそのプリンタの最低速度で印刷され、その後、プリンタは ⾃動的に⼀時停⽌します。**PAUSE (⼀時停⽌)** を押すたびに、さらに 15 枚のラベルが印刷されます。

プリンタが一時停止中の動作:

- **CANCEL (キャンセル)** を押すと、セルフ テストが変更されます。**PAUSE (⼀時停⽌)** を押すたび に、15 枚のラベルが 1 秒あたり 152mm (6 インチ) 印刷されます。
- **CANCEL (キャンセル)** を再び押すと、2 回⽬のセルフ テストの変更が⾏われます。**PAUSE (⼀時停 ⽌)** を押すたびに、50 枚のラベルがそのプリンタの最低速度で印刷されます。
- **CANCEL (キャンセル)** を再び押すと、3 回⽬のセルフ テストの変更が⾏われます。**PAUSE (⼀時停 ⽌)** を押すたびに、50 枚のラベルが 1 秒あたり 152mm (6 インチ) 印刷されます。
- **CANCEL (キャンセル)** を再び押すと、4 回⽬のセルフ テストの変更が⾏われます。**PAUSE (⼀時停 止)** を押すたびに、15 枚のラベルがそのプリンタの最高速度で印刷されます。
- **3.** このセルフ テストを途中で終了するには、**CANCEL (キャンセル)** を⻑押しします。

#### **センサー プロフィール**

センサー プロフィール イメージを使⽤して、以下の状況のトラブルシューティングを⾏います。

- プリンタでラベル間のギャップ (ウェブ) を判定できない。
- プリンタが、ラベルの事前印刷の領域をギャップ (ウェブ) と誤って認識する。
- プリンタがリボンを検出できない。

**[Menu] (メニュー)** > **[Print] (印刷)** > **[Sensors] (センサー)** > **[Print: [Sensor Profile] (印刷: センサー プ ロフィール)** の順にタップして、センサー プロフィール イメージを印刷します。イメージは、複数の実 際のラベルまたはタグにまたがって拡張されます。

印刷結果とこのセクションで示す例を比べてください。センサーの感度を調整するには、プリンタを キャリブレートします。リボン センサーと用紙センサーのキャリブレート (113ページ) を参照してくだ さい。

#### **リボン センサー プロフィール**

センサー プロフィールの [RIBBON] (リボン) (1) というラベルの付いたラインは、リボン センサーの読み 取り値を示します。リボン センサーのしきい値設定は、[OUT] (範囲外) (2) で示されます。リボンの読み 取り値がしきい値未満の場合、プリンタはリボンがセットされたことを認識しません。

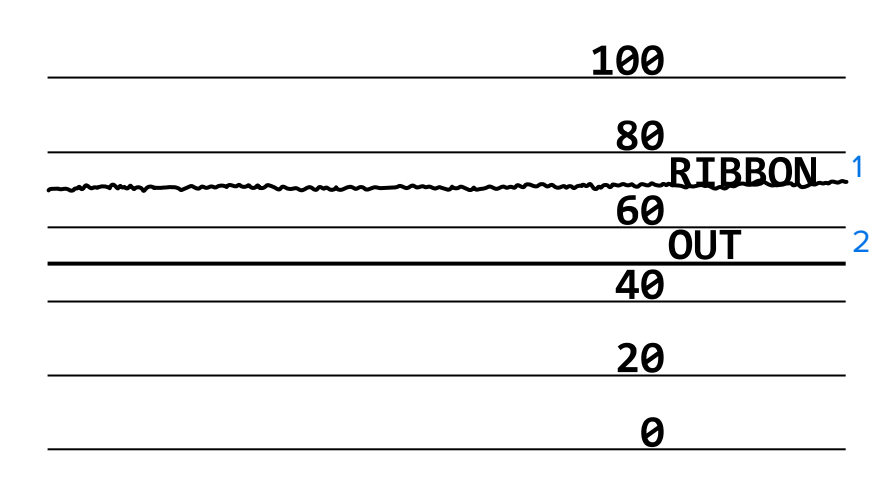

**図 7** センサー プロフィール (リボンのセクション)

#### **⽤紙センサー プロフィール**

センサー プロフィールの MEDIA (用紙) (1) という語の付いたラインは、用紙センサーの読み取り値を 示します。用紙センサーのしきい値設定は、WEB (ウェブ) (2) で示されます。用紙切れのしきい値設定 は、OUT (用紙切れ) (3) で示されます。上向きまたは下向きの突起 (4) はラベル (ウェブ、切れ込みまたは 黒マーク) 間の分割を示し、突起間の線 (5) はラベルのある位置を示します。

センサープロフィールの印刷サンプルを用紙の長さと比較すると、印刷サンプルの突起間の距離と用紙 のギャップ間の距離が同じ⻑さになるはずです。距離が同じでない場合は、プリンタによるギャップ位 置の判定に問題があります。

**図 8** センサー プロフィール (ギャップ/切れ込み⽤紙)

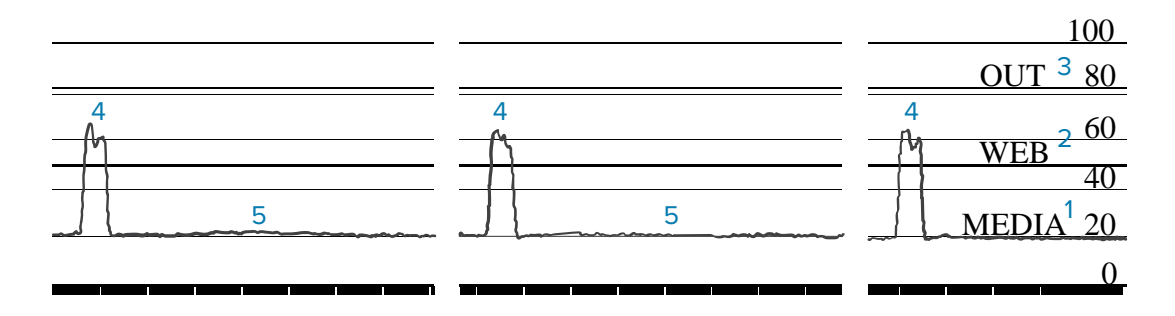

**図9 用紙センサー プロフィール (黒マーク用紙)** 

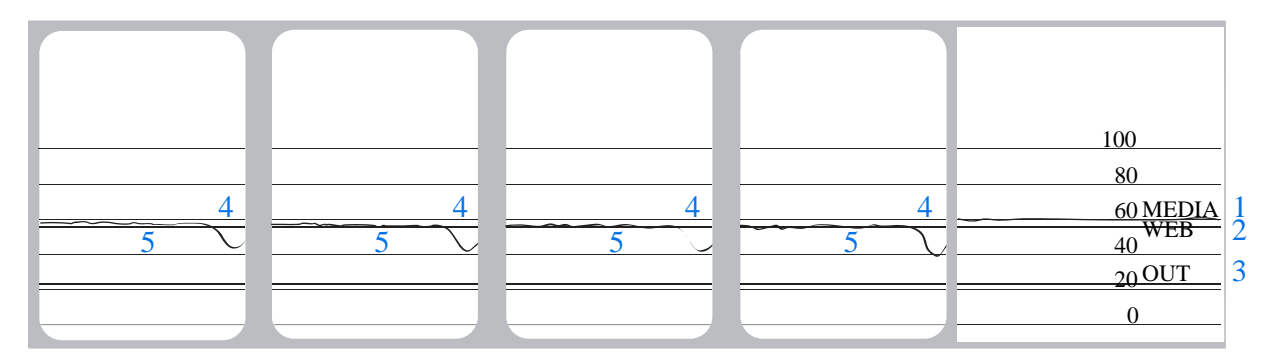

#### **通信診断モードの使用**

通信診断テストは、プリンタとホスト コンピュータの相互接続を確認するためのトラブルシューティン グ ツールです。プリンタが診断モードである場合、ホスト コンピュータから送信されたデータがすべ て ASCII 文字として印刷されます。ASCII テキストの下には、16 進値が表示されます。プリンタは、CR (キャリッジ リターン) などの制御コードを含め、受信したすべての⽂字を印刷します。 [図 10 通信診断](#page-148-0) [モード ラベルのサンプル](#page-148-0)(149ページ) は、このテストによる一般的なテスト ラベルを示したもので す。

<span id="page-148-0"></span>K

**注 :** テスト ラベルは上下が逆になって印刷されます。

**図 10** 通信診断モード ラベルのサンプル

 $\wedge$ FS  $\wedge$ FO394, 25  $\wedge$ AA N, 18, 10^FD(0000<br>4E 2C 31 38 2C 31 30 5E 46 44 28 30 30 30 30 1999-9999^F S 29 39 39 39 2D 39 39 39 39 5E 46 53 0D 0A  $\wedge$ FOO, 50 $\wedge$ AAN, 18, 10^FDCENTER **STA** 31 30 5E 46 44 43 45 4E 54 45 52 20 53 54 41

- **1.** ラベル幅を、テストに使⽤する実際の⽤紙幅以下に設定します。**[Menu] (メニュー)** > **[Print] (印刷)** > **[Print Quality] (印刷品質)** > **[Label Width] (ラベル幅)** の順にタップして、ラベル幅の設定にアクセ スします。
- **2. [Menu] (メニュー)** > **[System] (システム)** > **[Program Language] (プログラム⾔語)** の順にタップし て、**[Diagnostic Mode] (診断モード)** オプションを **[ENABLED] (有効)** に設定します。

プリンタは診断モードになり、ホスト コンピータから受信したすべてのデータがテスト ラベルに印 刷されます。

**3.** テスト ラベルにエラー コードがあるかどうかを確認します。エラーがある場合は、通信パラメータが 正しいことを確認します。

テスト ラベルに印刷されるエラーは、次のとおりです。

- FE はフレーミング エラーを示します。
- OE はオーバーラン エラーを⽰します。
- PE はパリティ エラーを示します。
- NE はノイズを示します。

 $\leftarrow$ 

**4.** セルフ テストを終了して通常の操作に戻るには、プリンタの電源を⼊れ直すか、診断モード オプ ションを **[DISABLED] (無効)** に設定します。

#### **デフォルト値の読み込みまたは最終保存値の読み込み**

なにかが正常に機能しない場合に、プリンタをデフォルト値または最終保存値に復元すると正常に戻る 場合があります。

**[Menu] (メニュー)** > **[System] (システム)** > **[Settings] (設定)** > **[Restore Defaults] (デフォルトに戻す)** の順にタッチして使用可能なオプションを確認します。

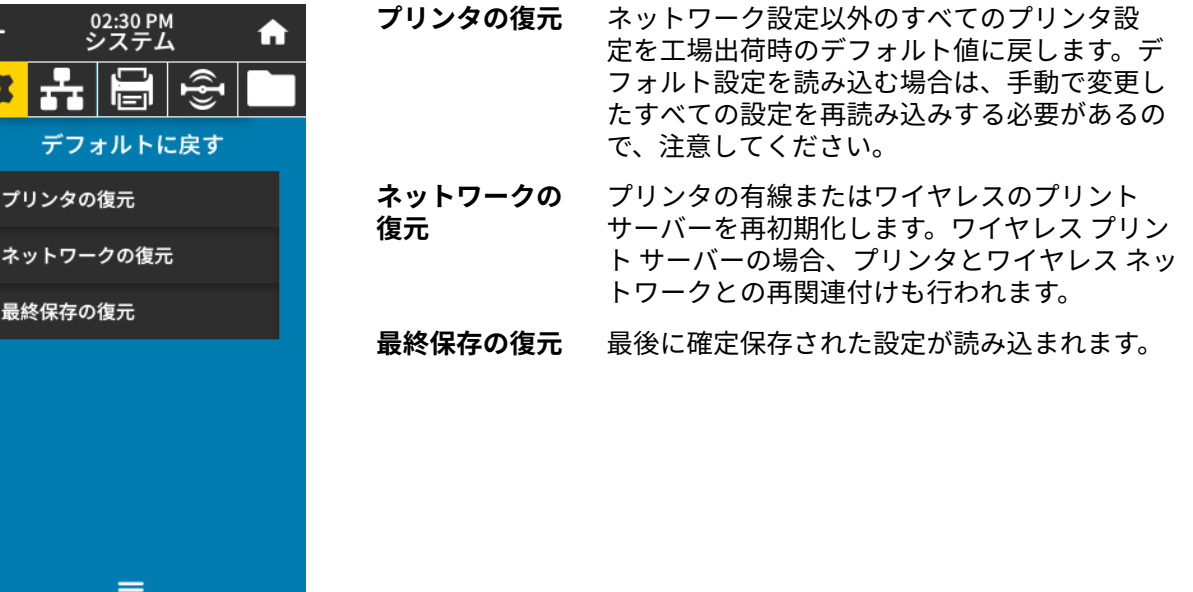

これらの値を元に戻すその他の方法については、[システム メニュー](#page-67-0)(68ページ)の「デフォルトに戻 す」を参照してください。

### **アラートとエラー状態**

ホーム画⾯の背景⾊が変わる場合は、プリンタをレディ状態に戻すための操作を⾏う必要があります。

- 背景色が赤色と黄色の場合は通常、問題が解決するまで印刷は停止します。
- 背景色が緑色の場合に表示される情報メッセージは通常、ユーザーが介入しなくとも表示されなくな り、印刷は正常に続⾏されます。
- **[Reprint] (再印刷)** をタッチして、最後に印刷したラベルを印刷します。ボタンが表⽰されない場 合、再印刷できるラベル フォーマットはありません。

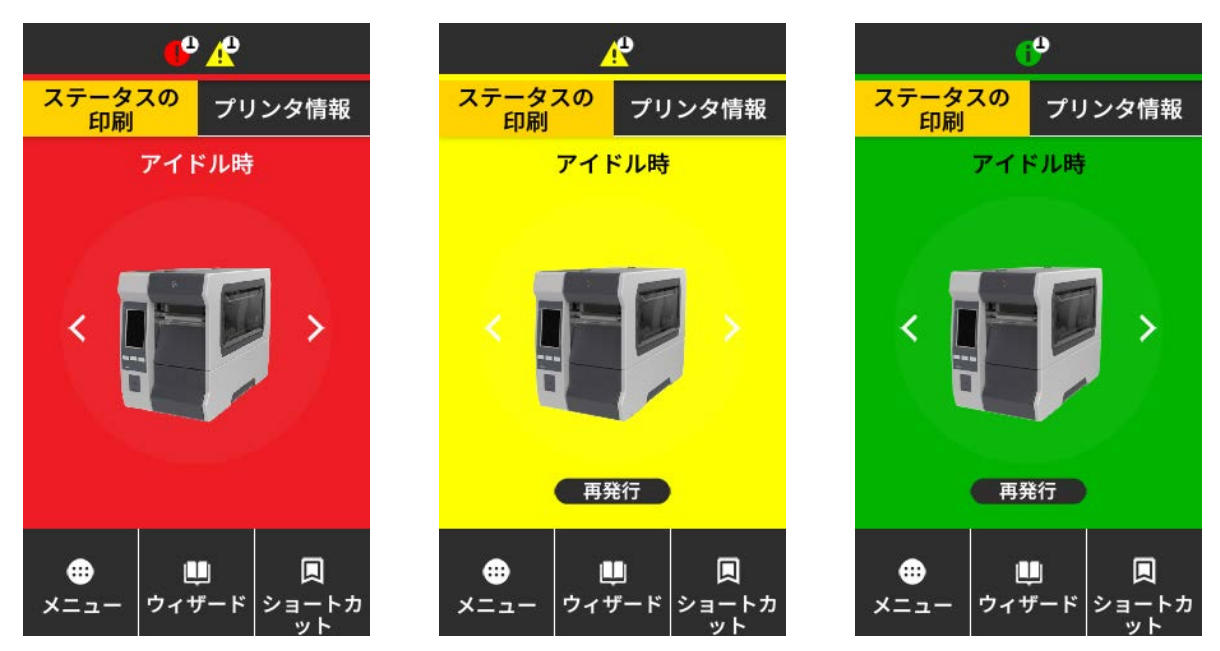

ホーム画面上部のバーにあるアイコンをタッチすると、エラー、警告、または情報メッセージが表示さ れます。奨励される対処については、[アラートとエラー メッセージ](#page-151-0)(152ページ) を参照してくださ い。

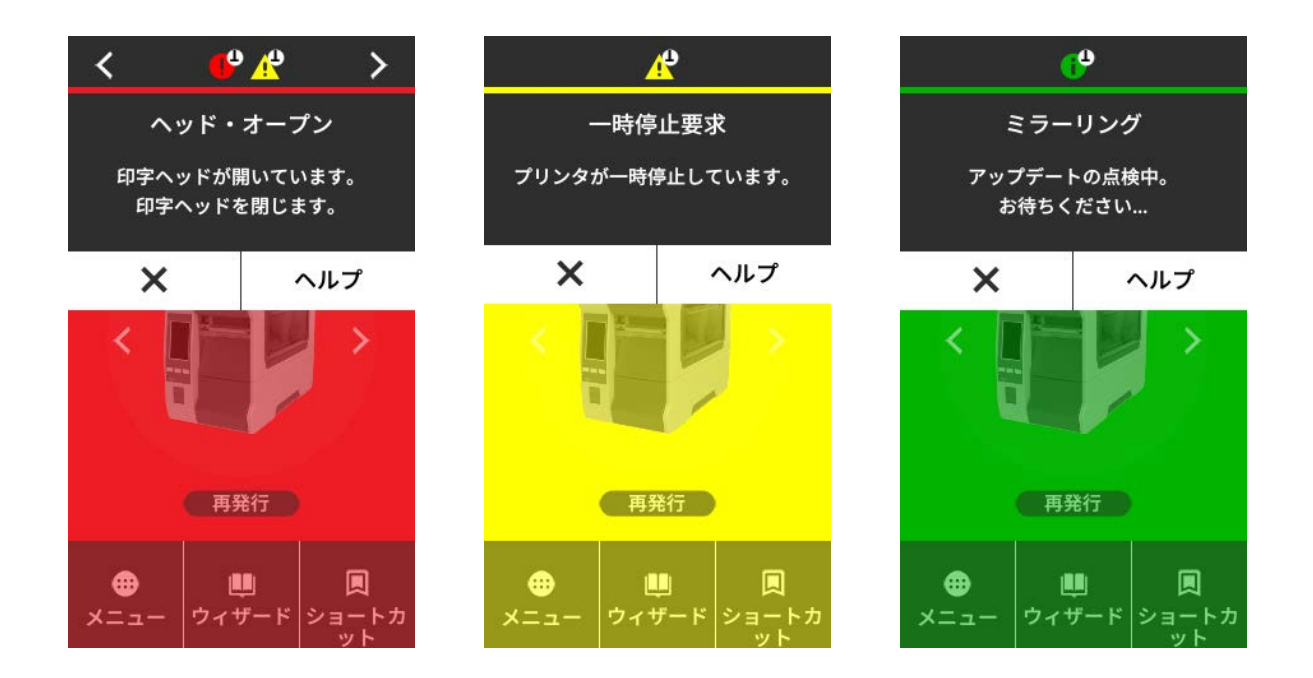

#### <span id="page-151-0"></span>**アラートとエラー メッセージ**

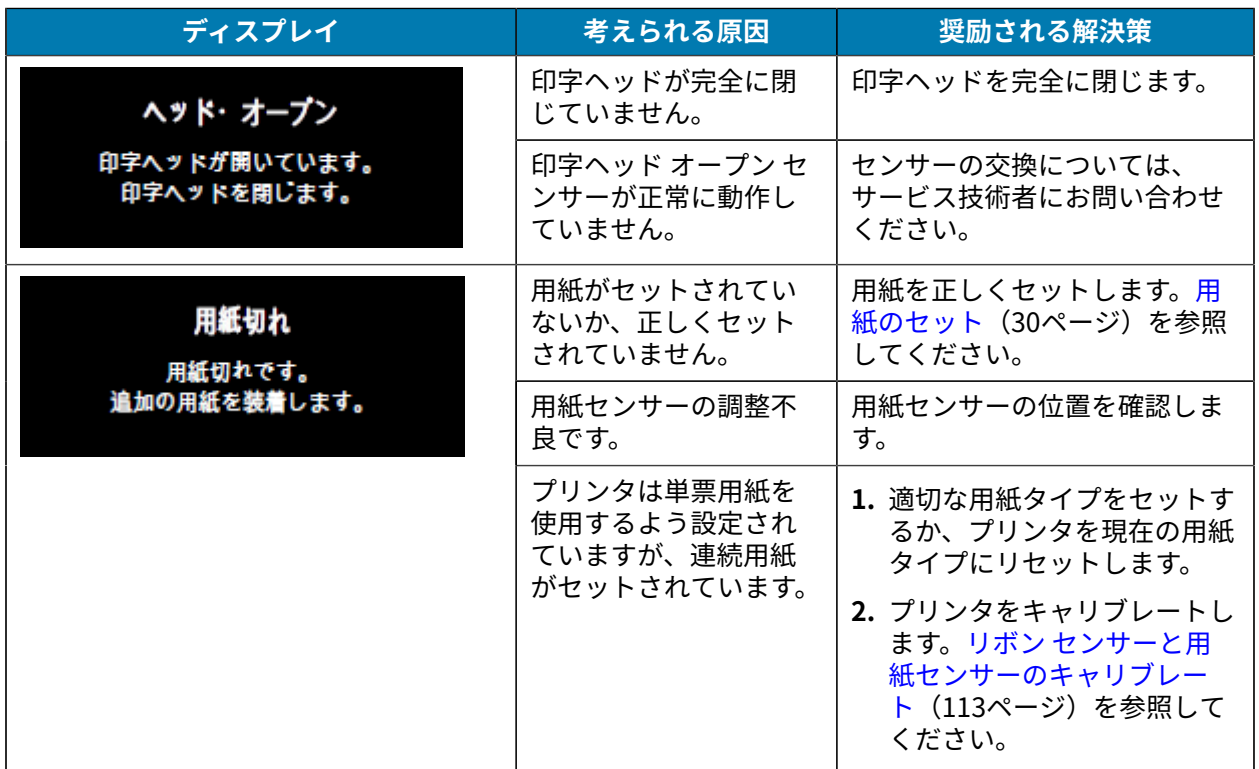

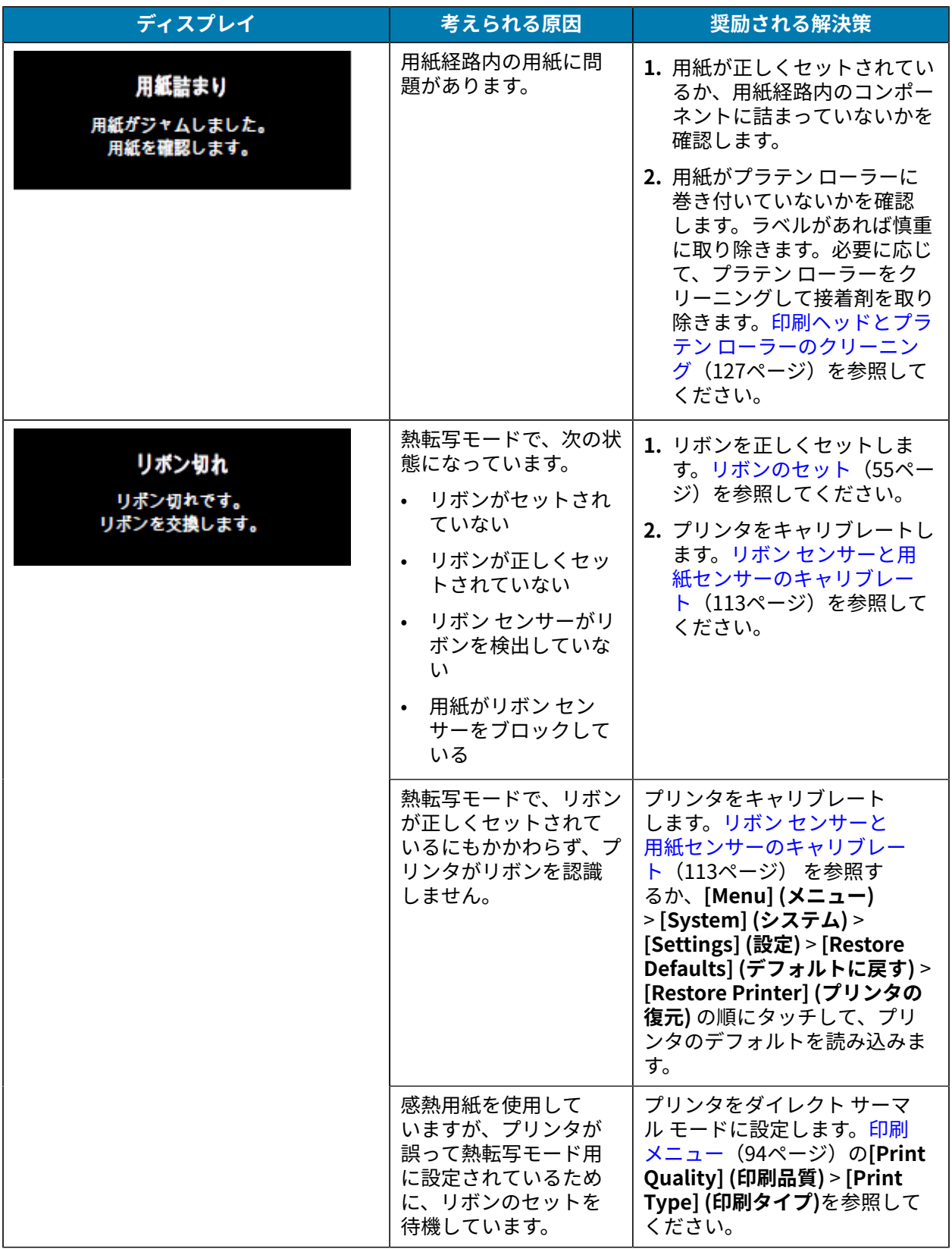

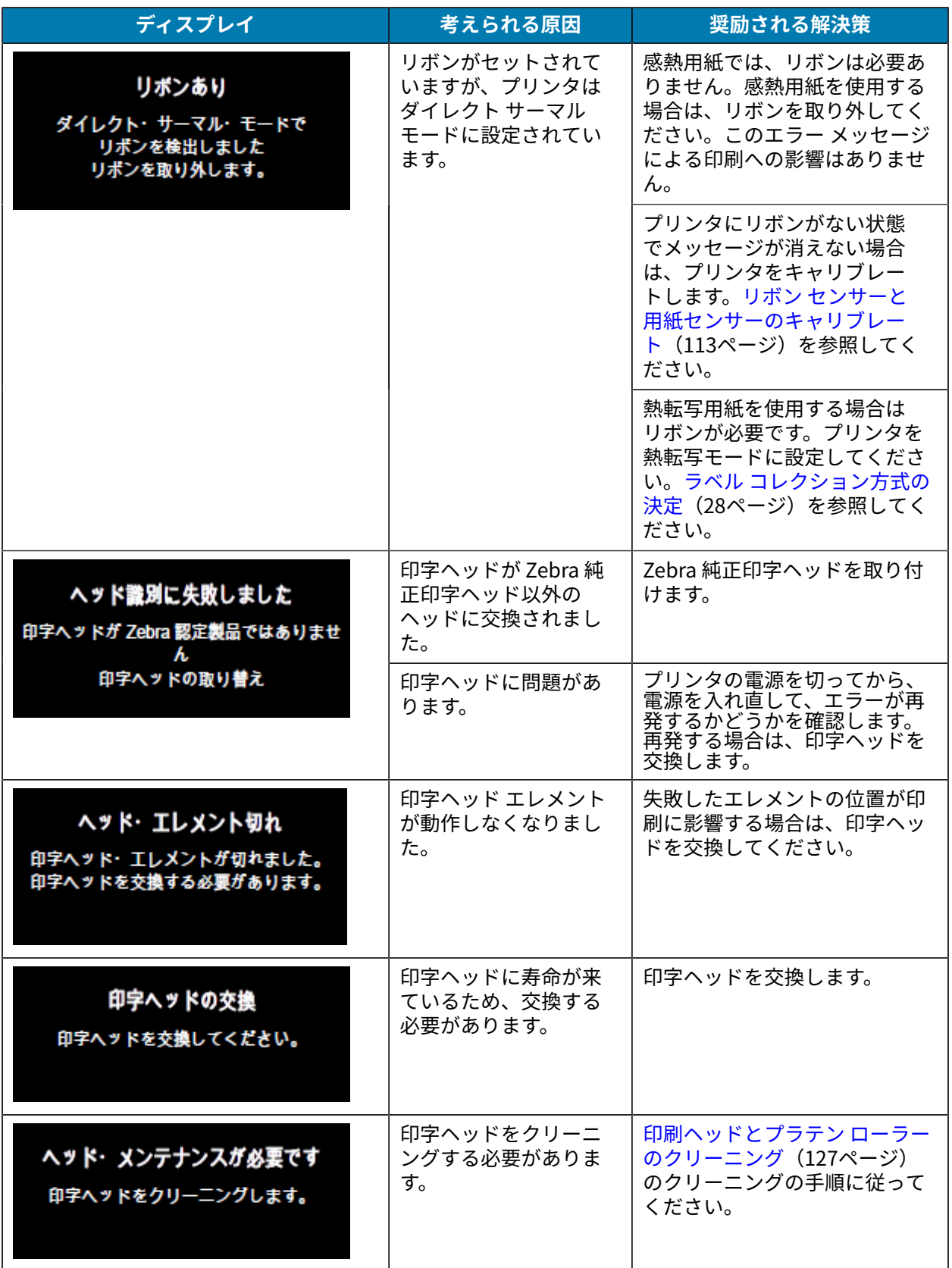

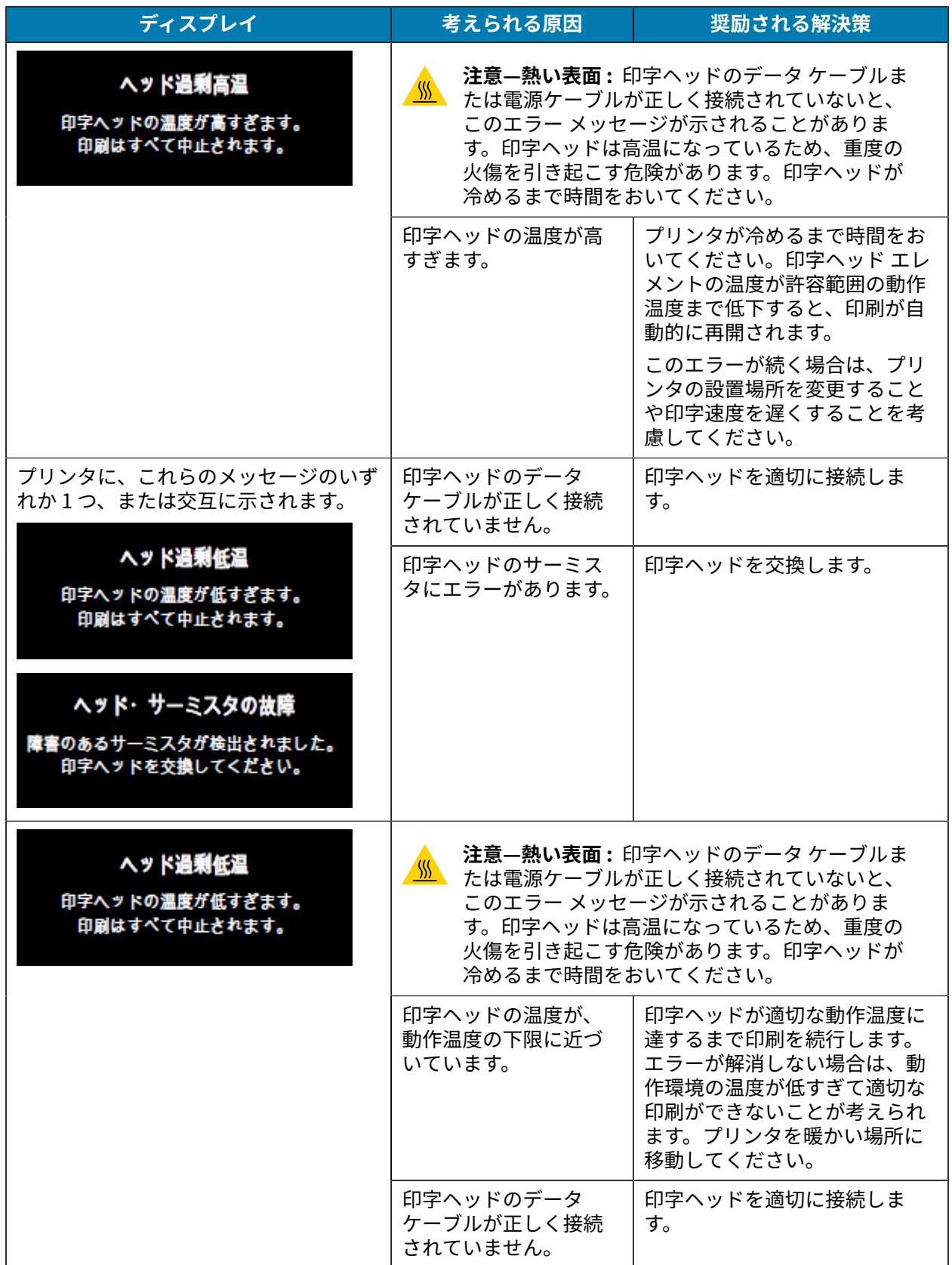

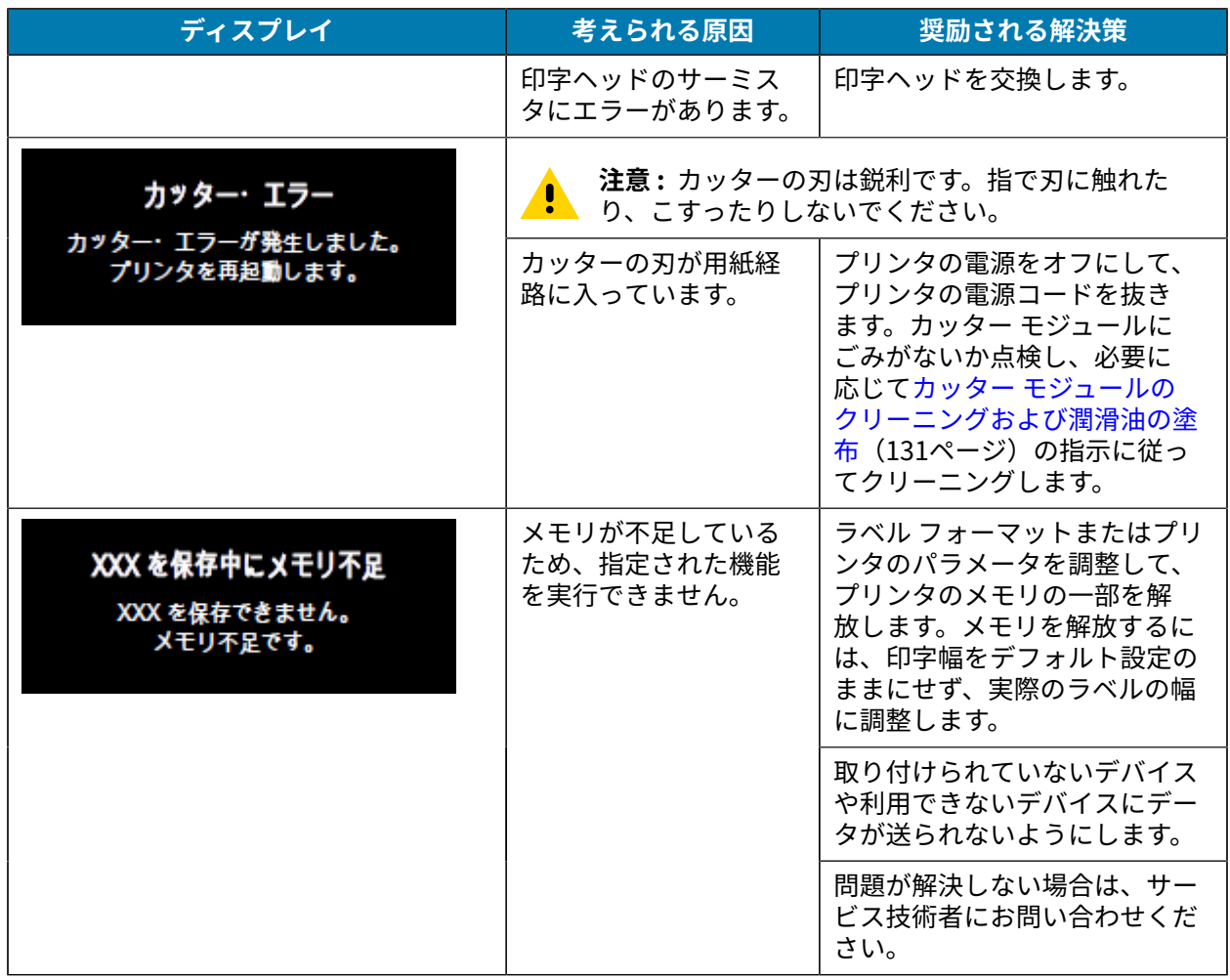

#### **インジケータ ランプ**

プリンタのディスプレイの上にあるインジケータ ランプもプリンタの状態を示します。

#### 表4 インジケータ ランプが示すプリンタのステータス

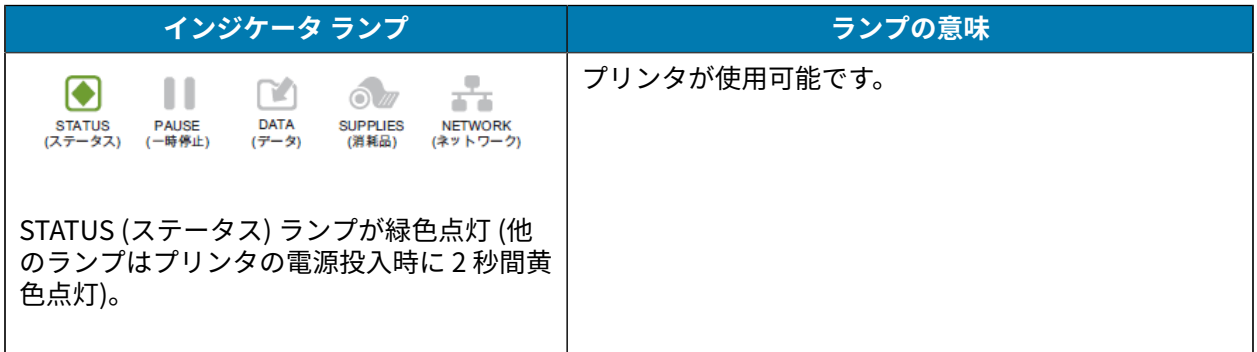

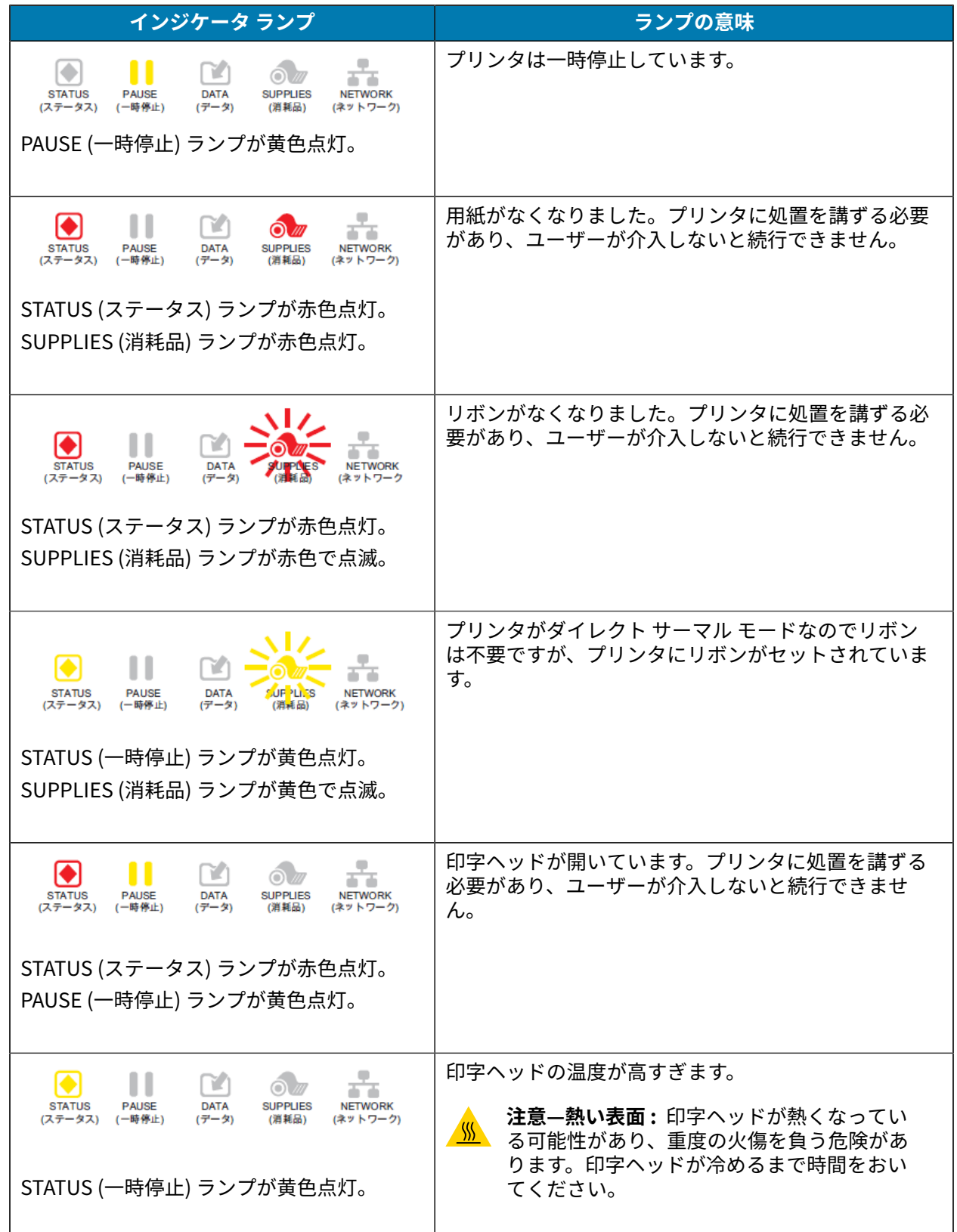

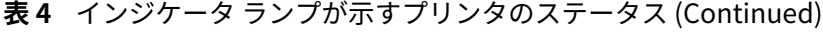

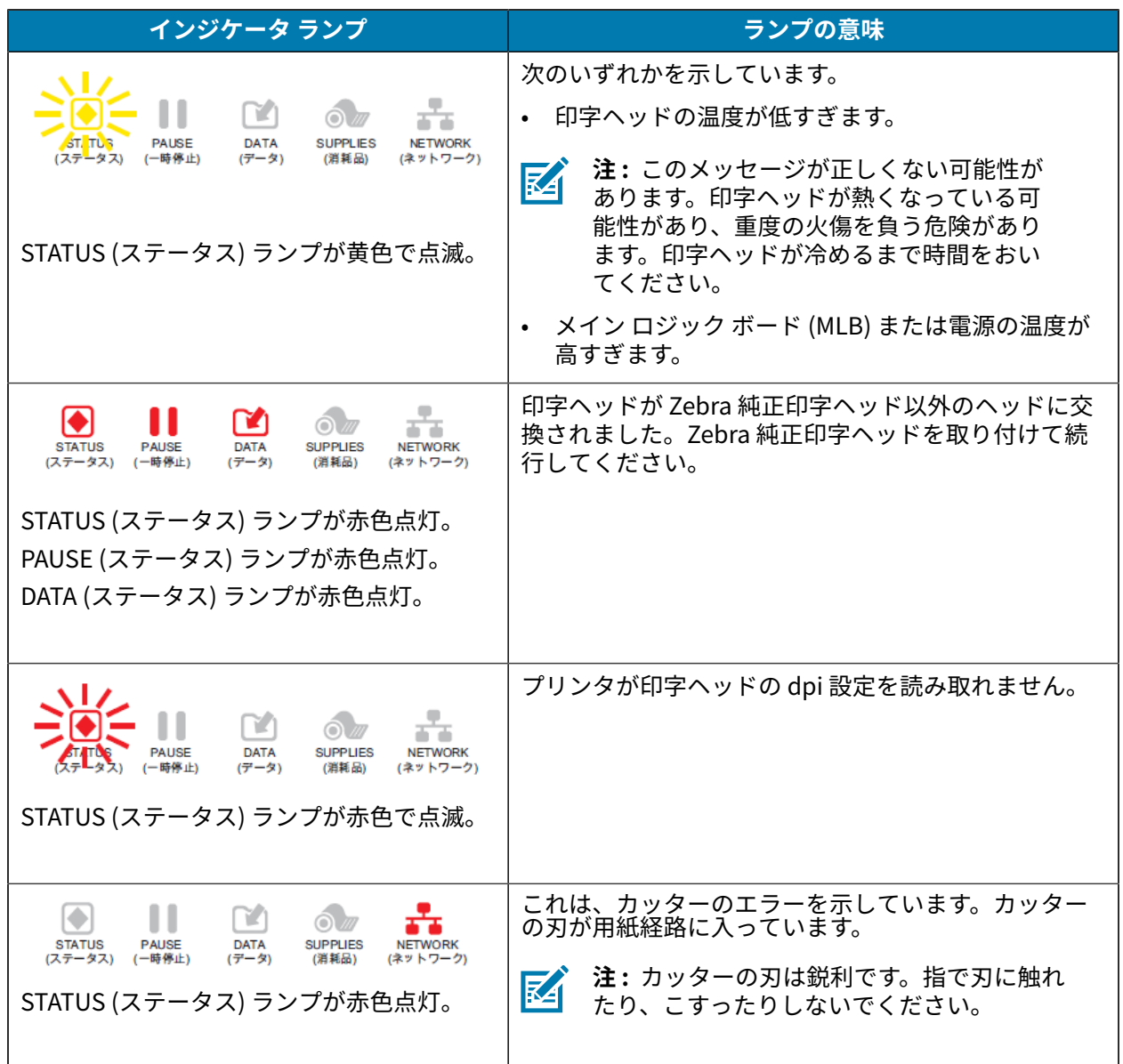

**表 4** インジケータ ランプが⽰すプリンタのステータス (Continued)

**表 5** インジケータ ランフか示すその他のフリンタ ステータス - ZebraNet 有線イーサネット オフション 搭載プリンタ

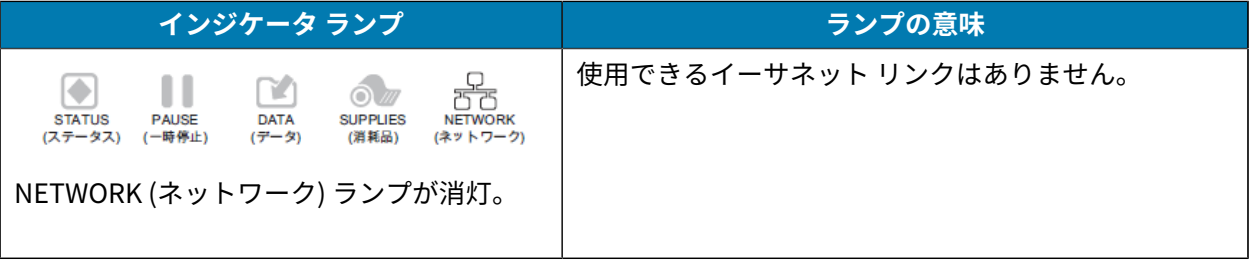

**表 5** \_インジケータ ランフか示すその他のフリンタ ステータス - ZebraNet 有線イーサネット オフション 搭載プリンタ (Continued)

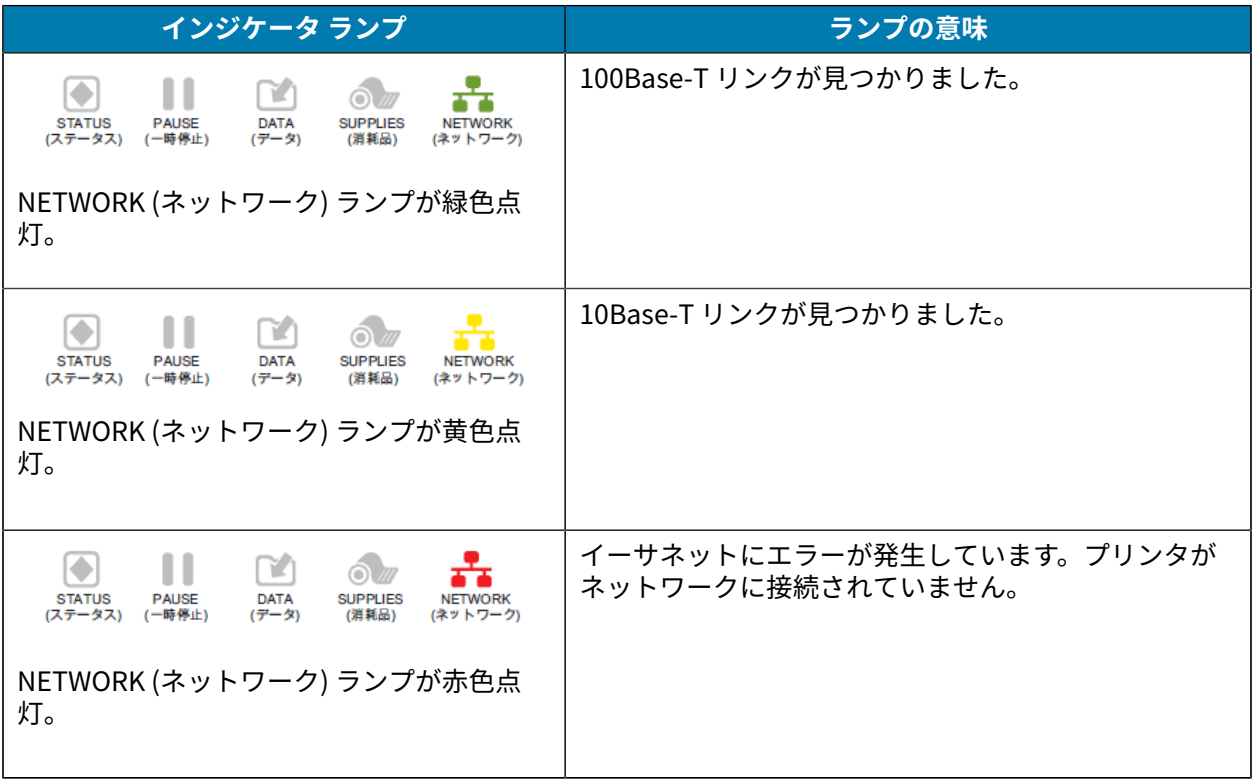

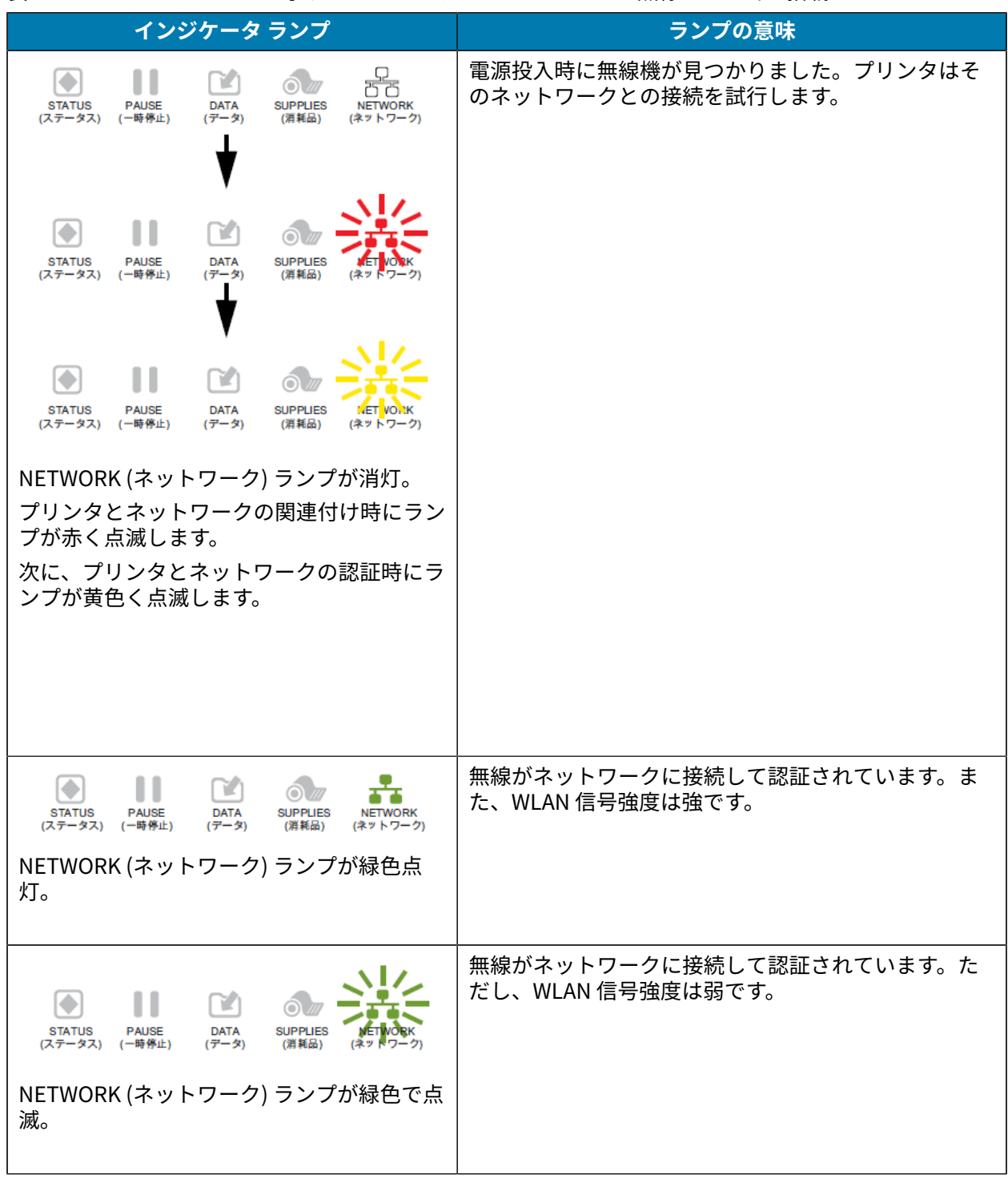

**表 6** インジケータ ランプが⽰すプリンタ ステータス - ZebraNet 無線オプション搭載プリンタ

表 6 インジケータ ランプが示すプリンタ ステータス - ZebraNet 無線オプション搭載プリン

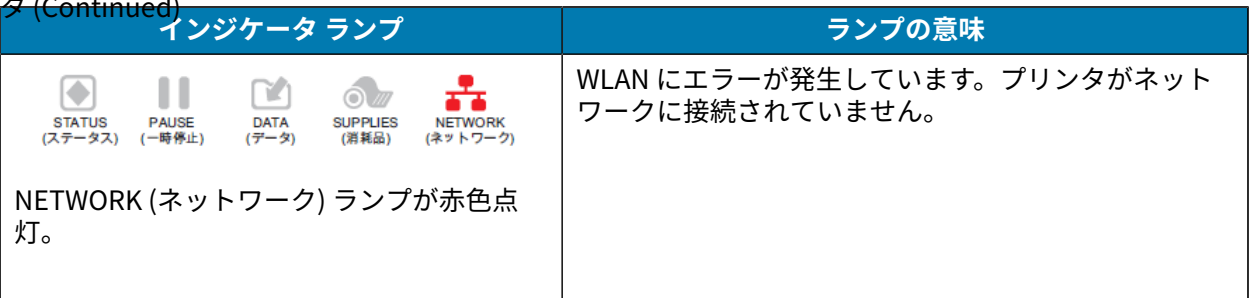

# **トラブルシューティング**

この情報を使用して、プリンタの問題をトラブルシューティングします。

#### **印刷または印刷品質の問題**

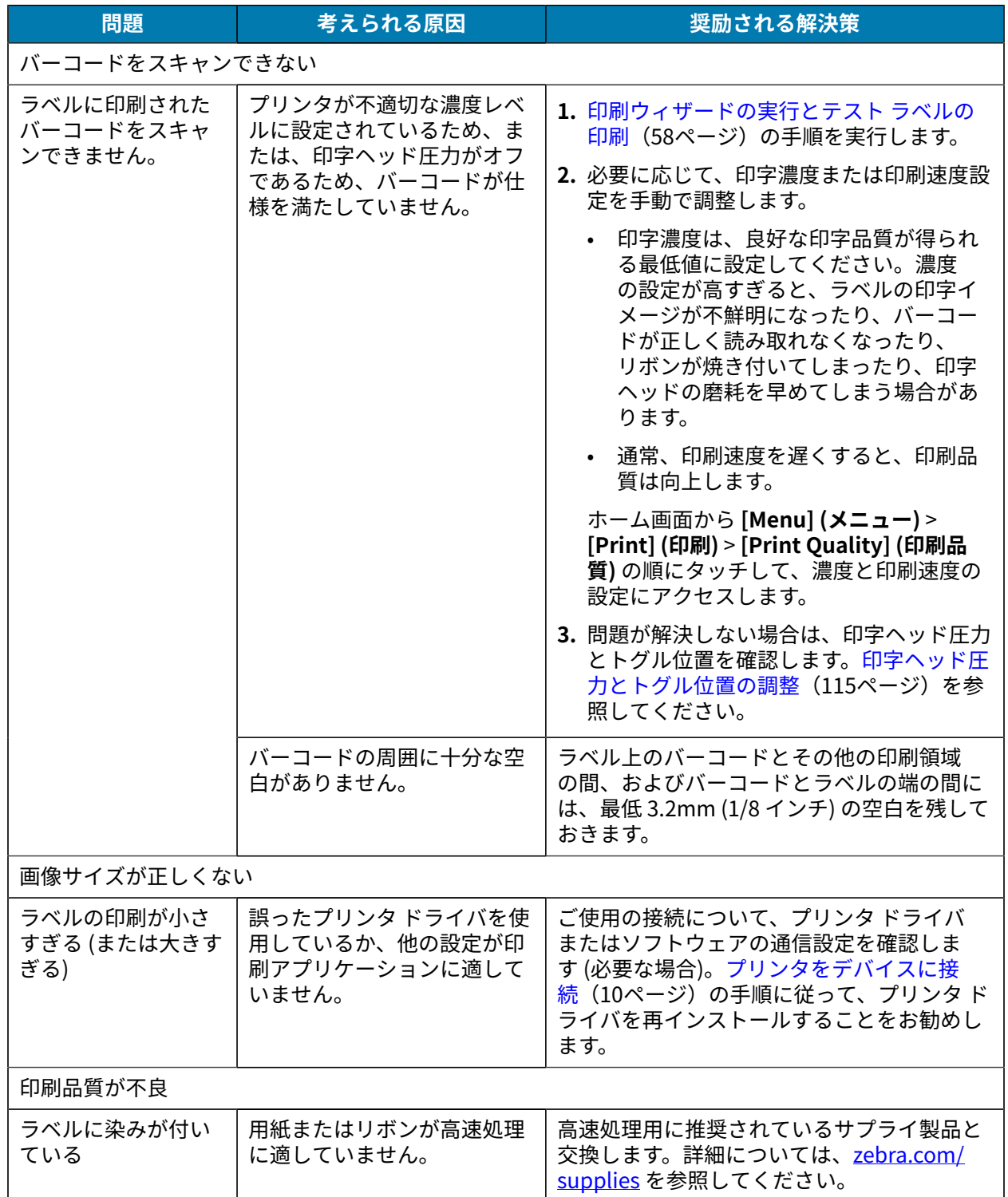

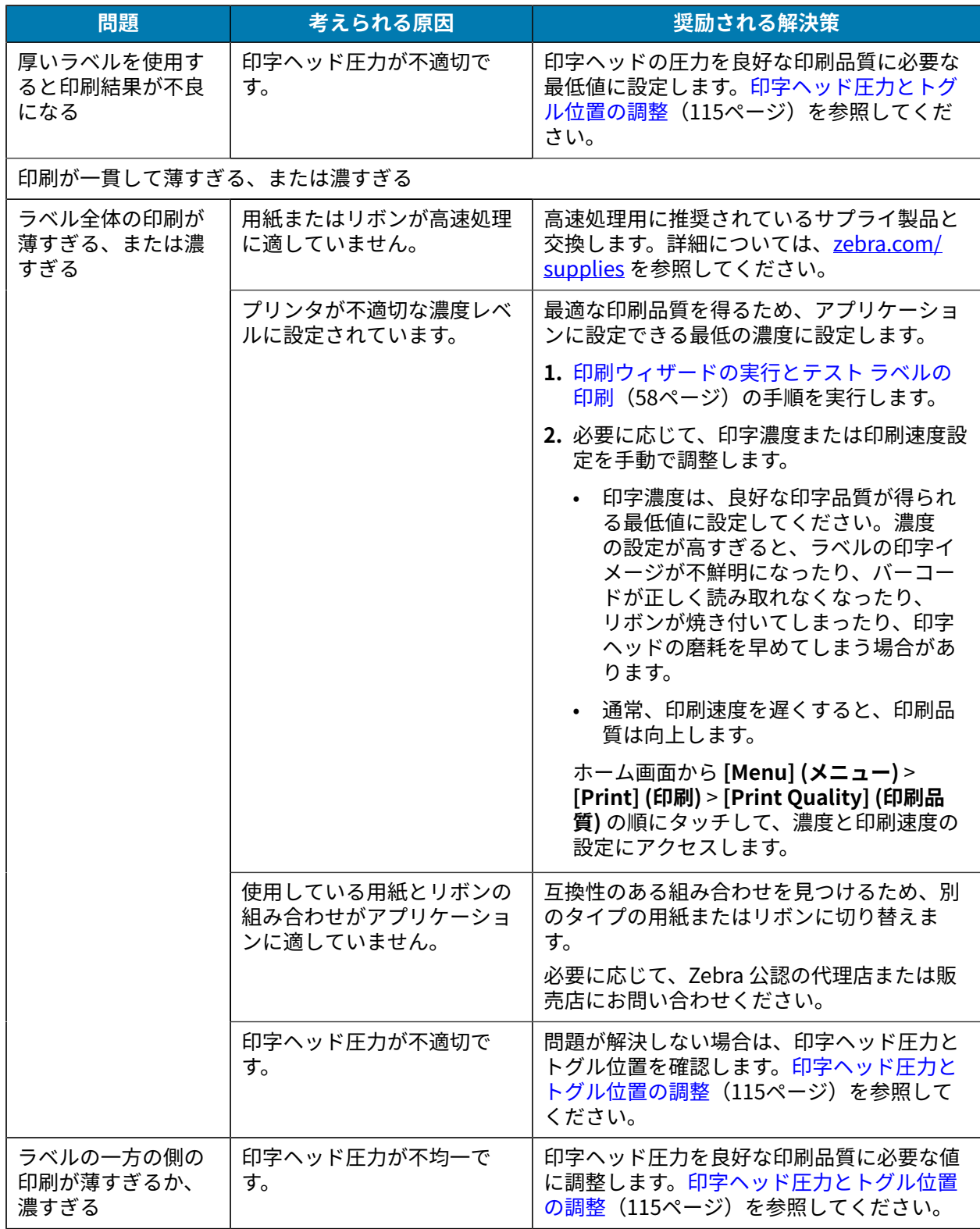

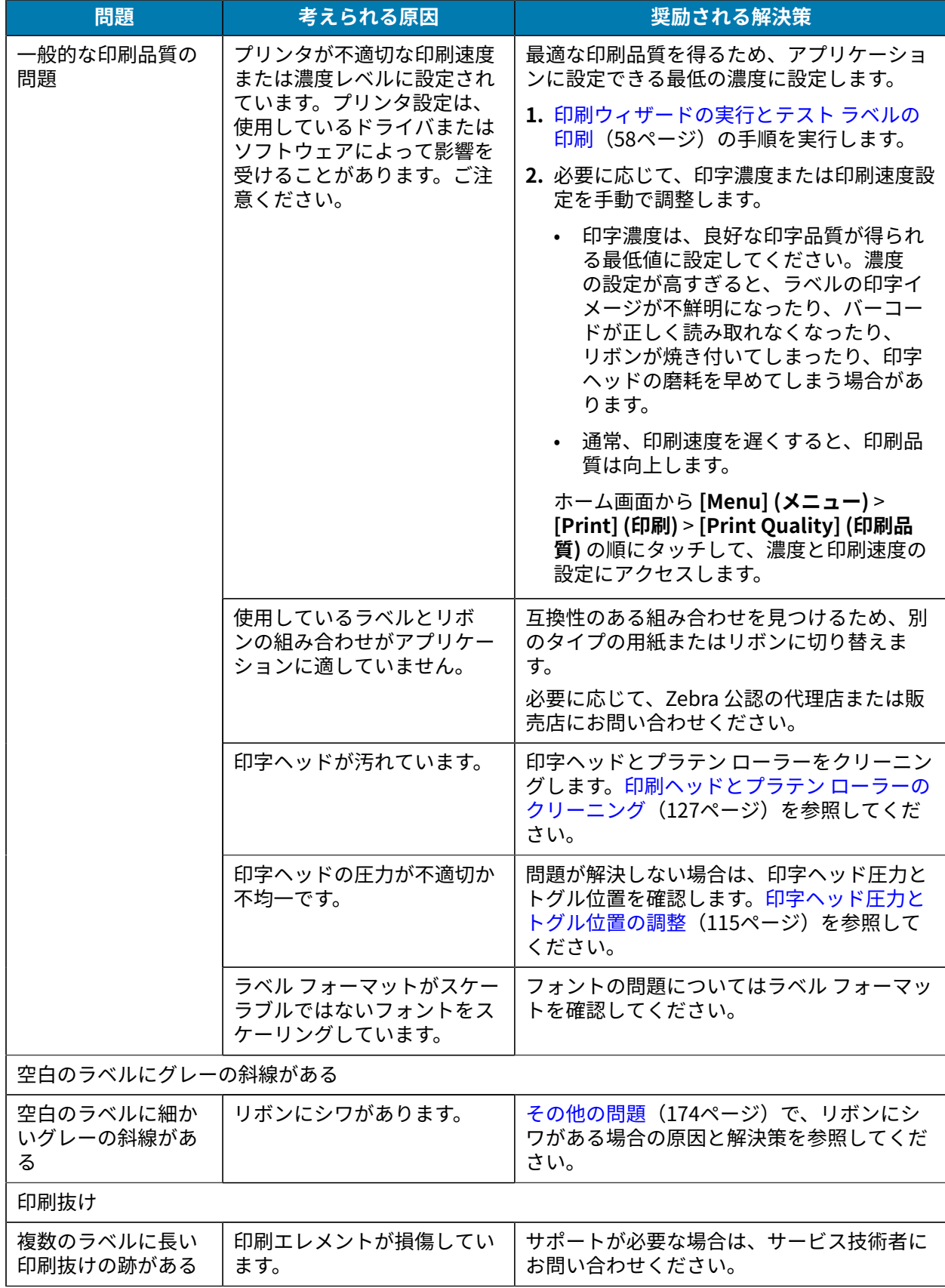

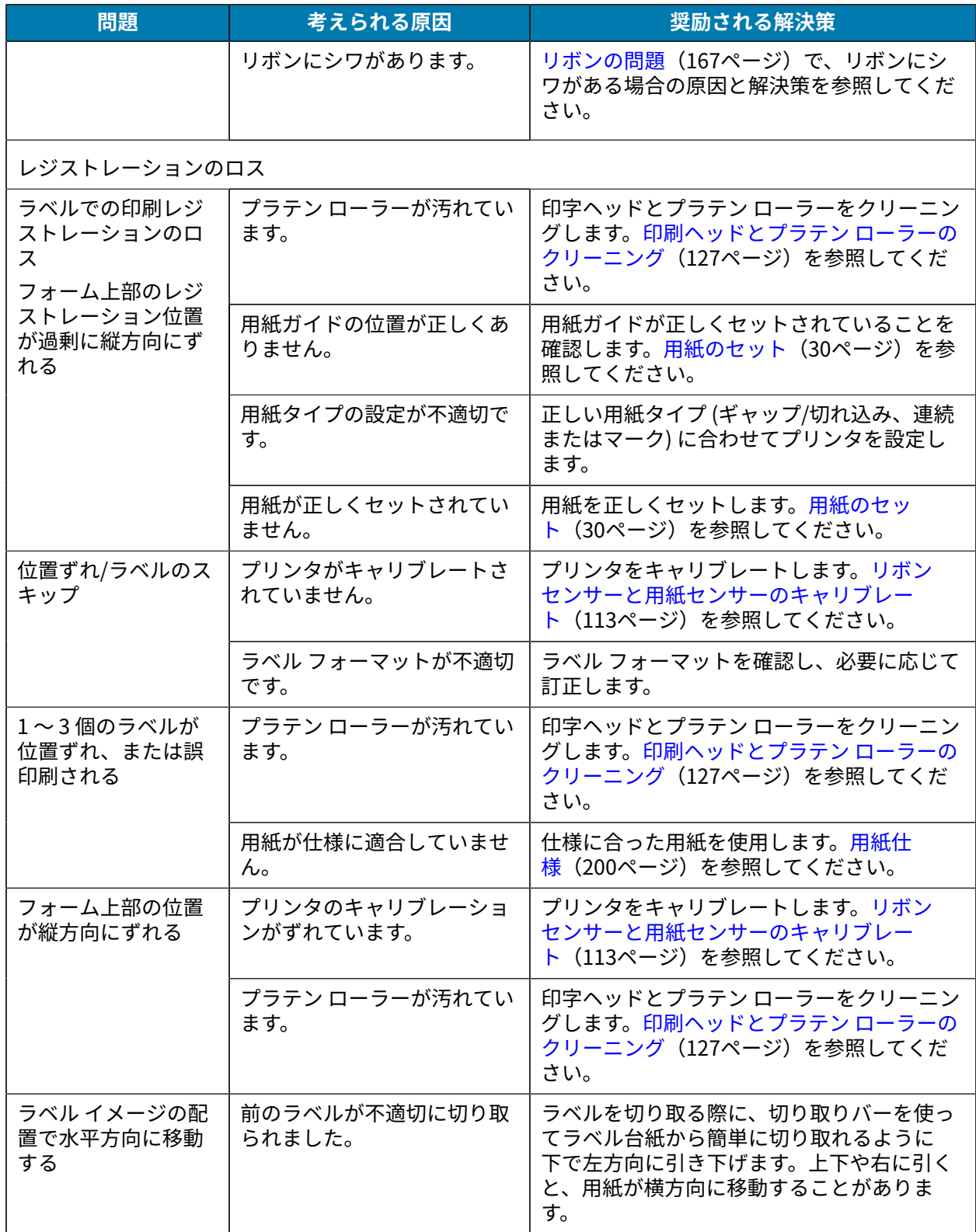

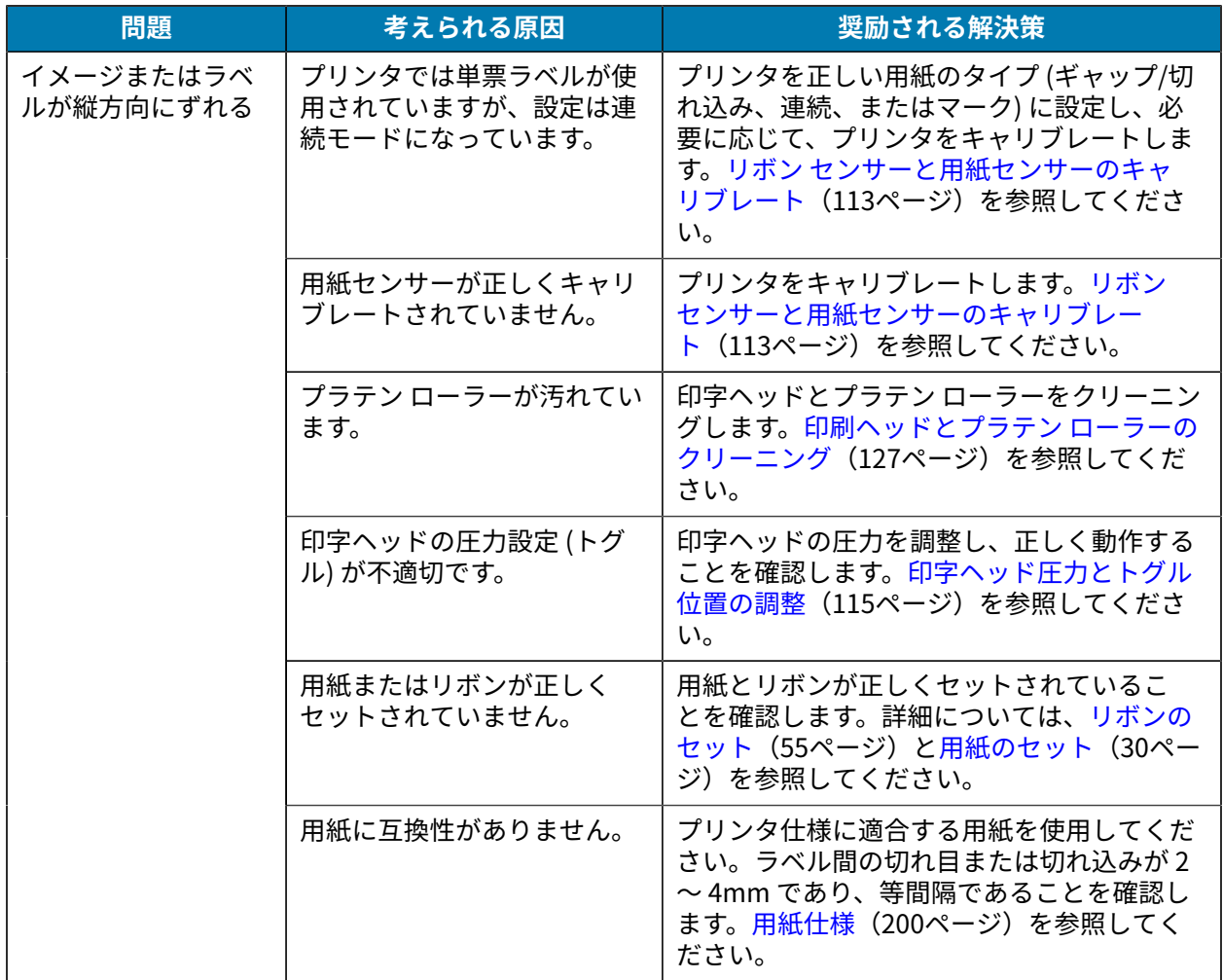

## <span id="page-166-0"></span>**リボンの問題**

よく発生する問題の解決方法については、[zebra.com/zt600-info](http://zebra.com/zt600-info) のビデオを参照してください。

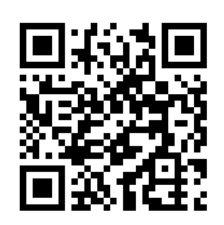

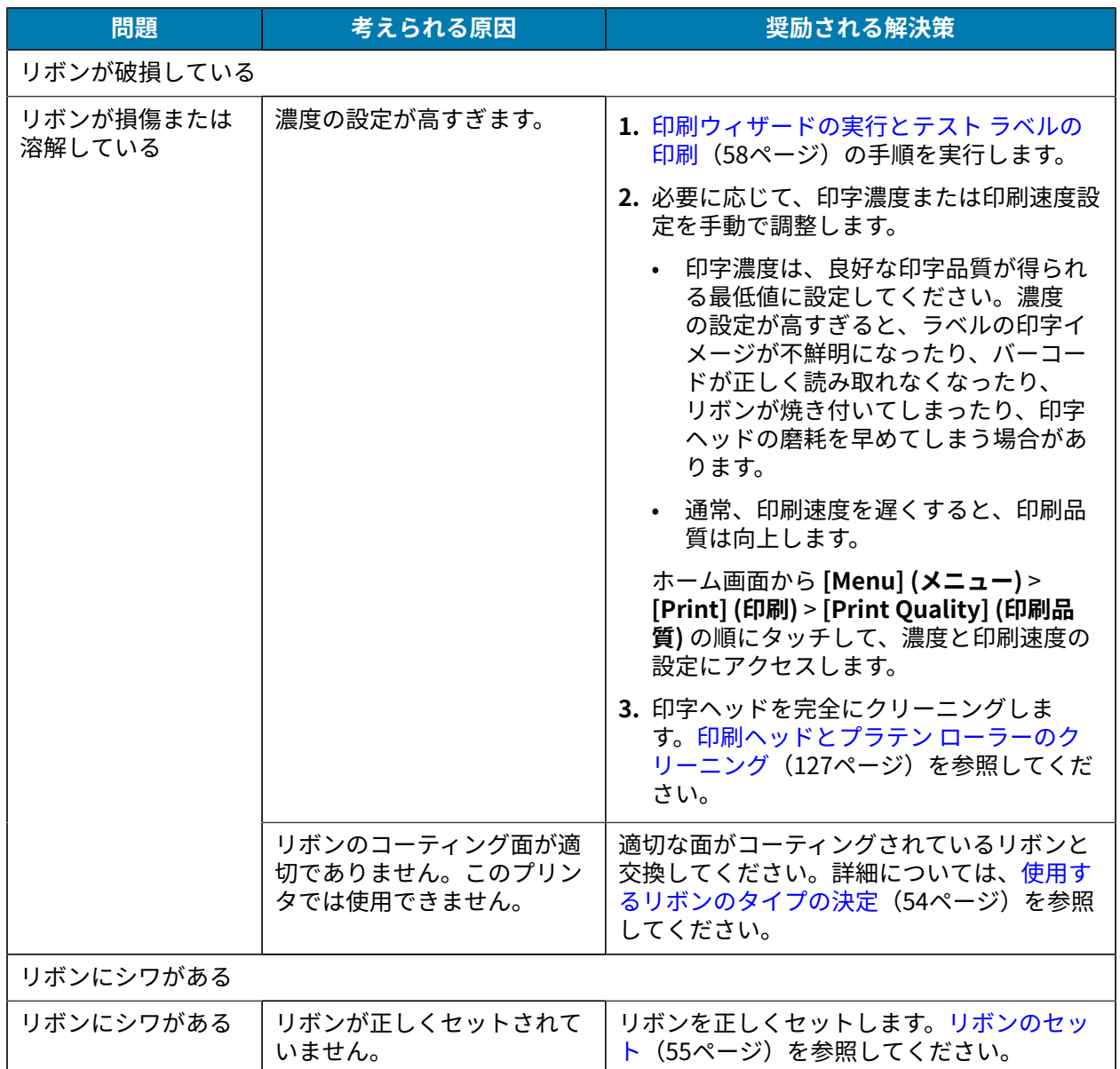

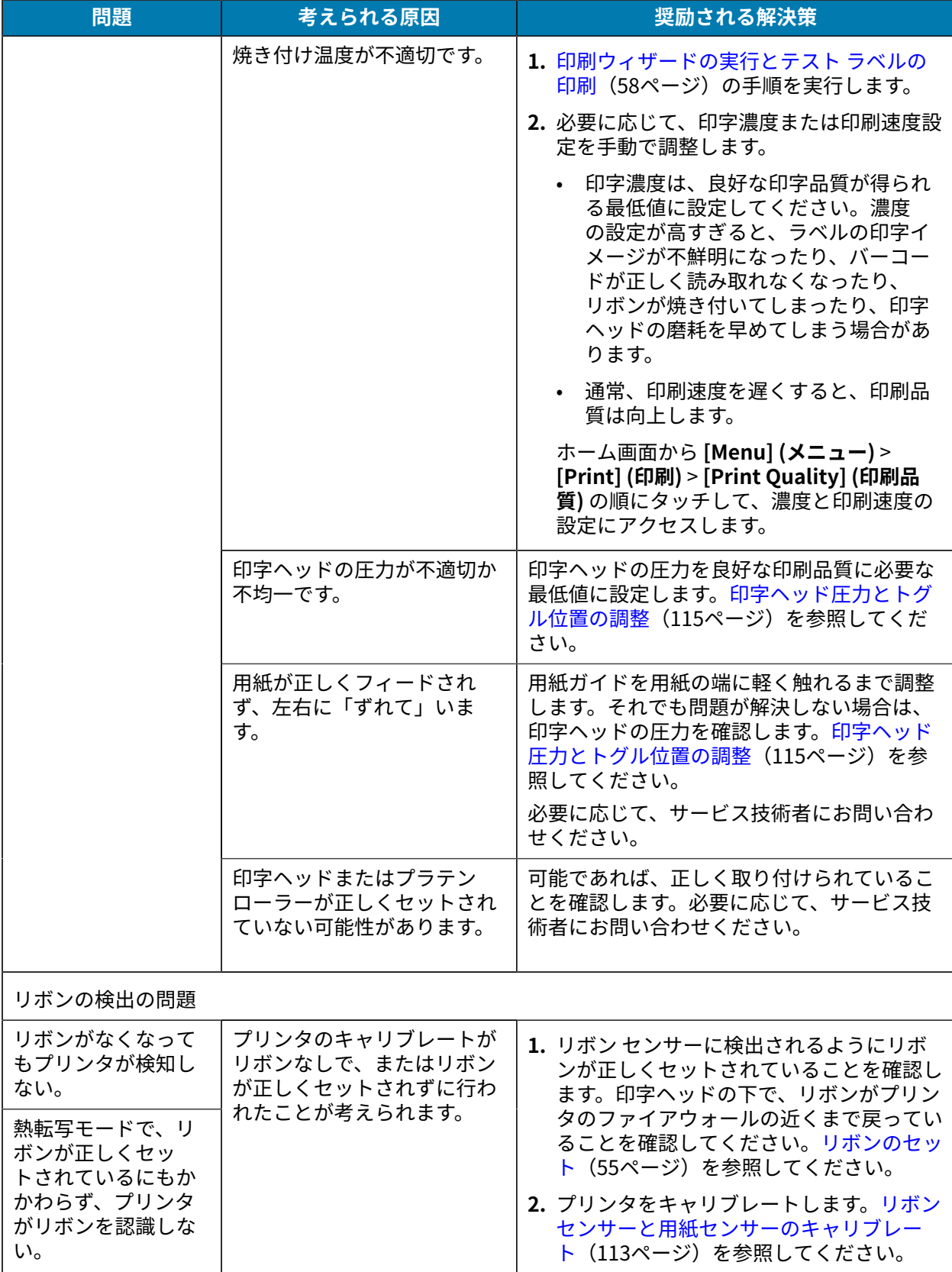

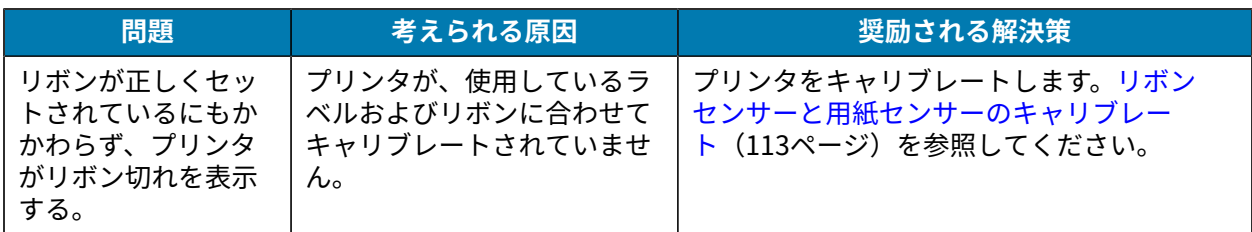

## **RFID の問題**

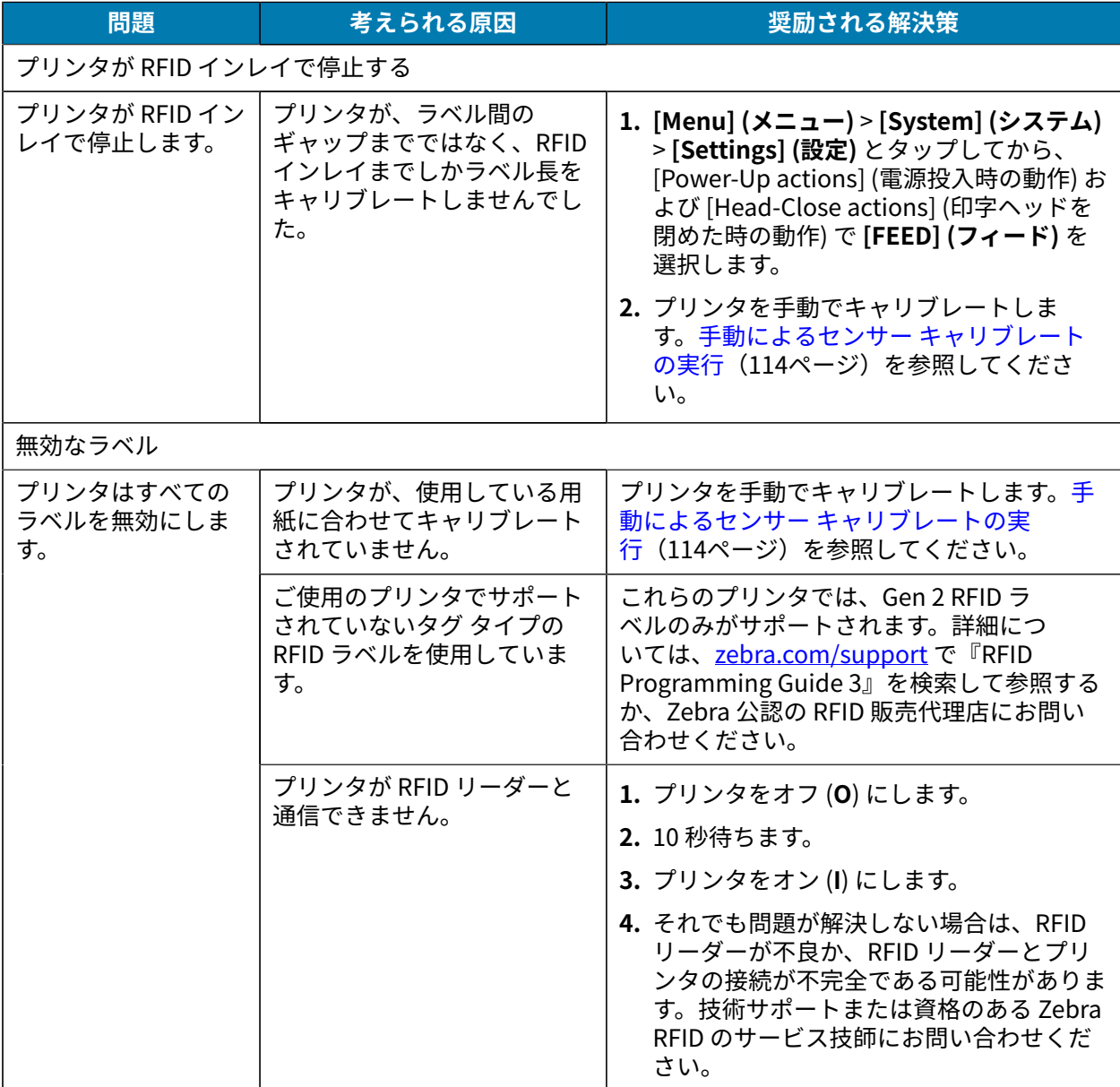

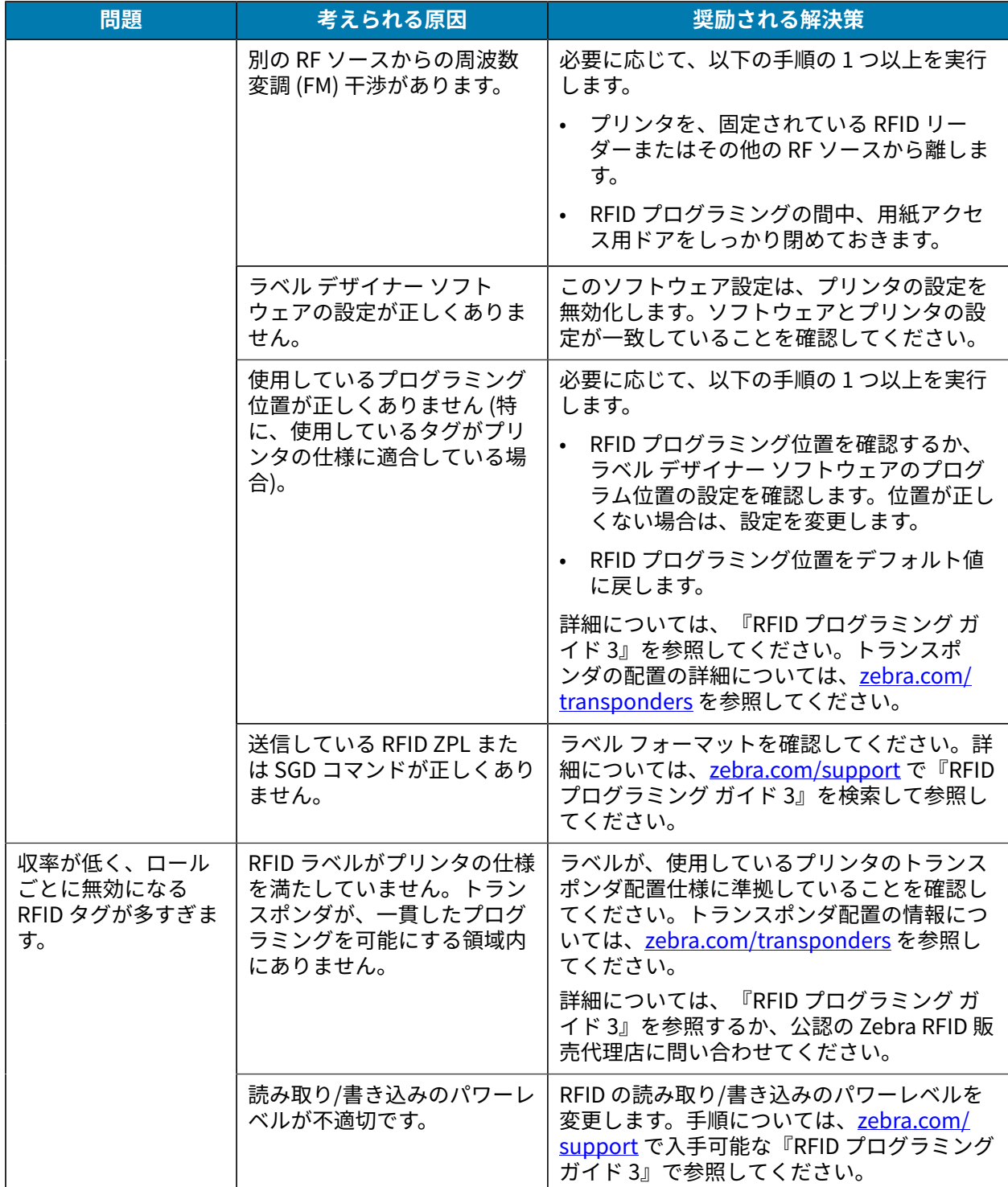

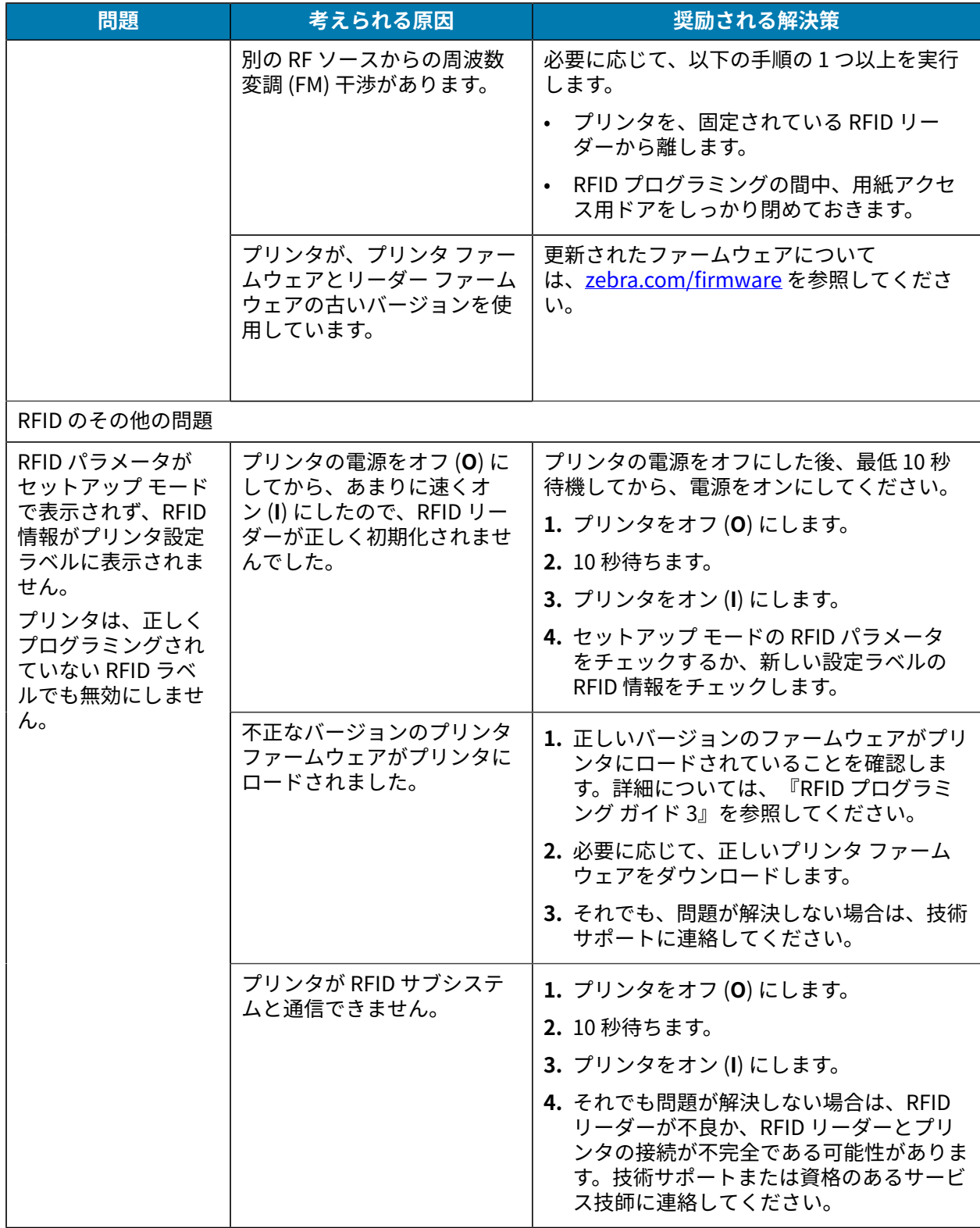

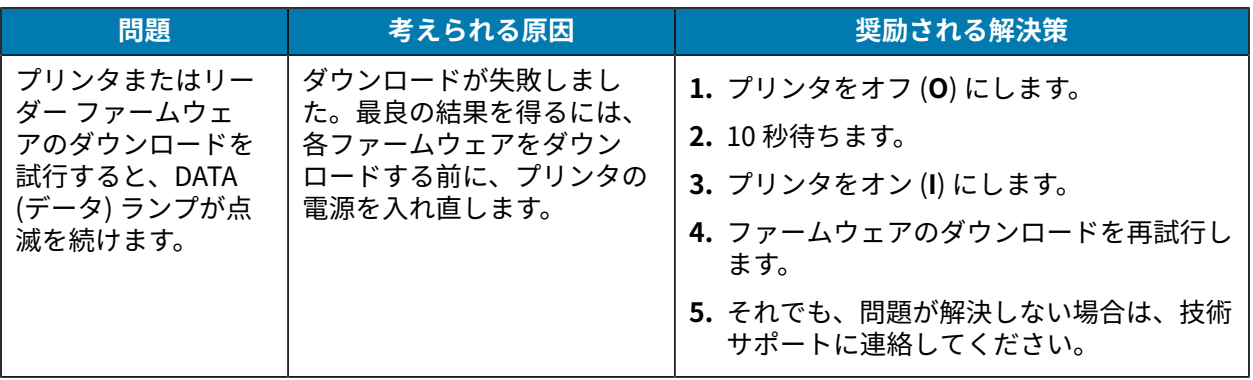

# **通信の問題**

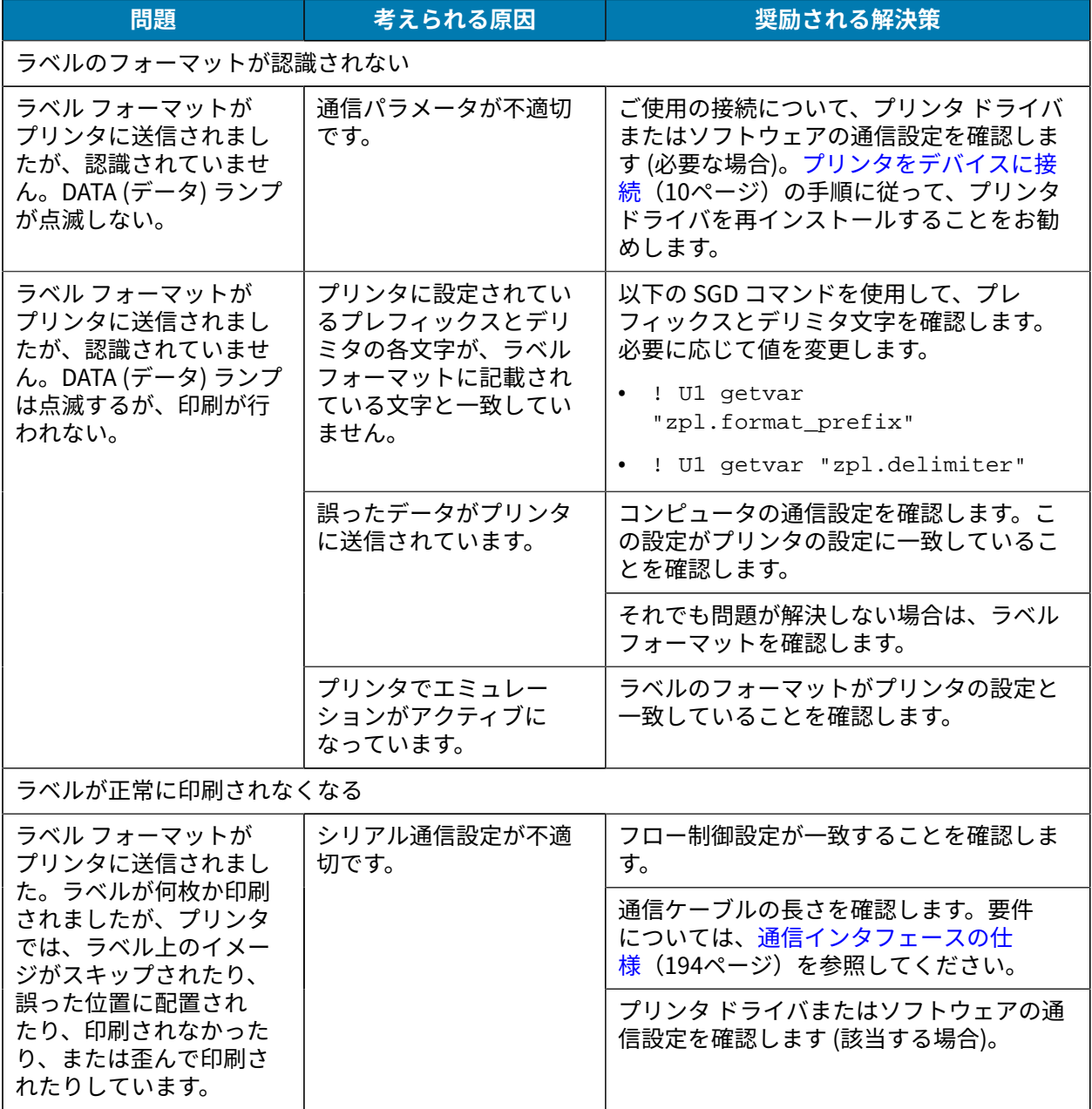

## <span id="page-173-0"></span>**その他の問題**

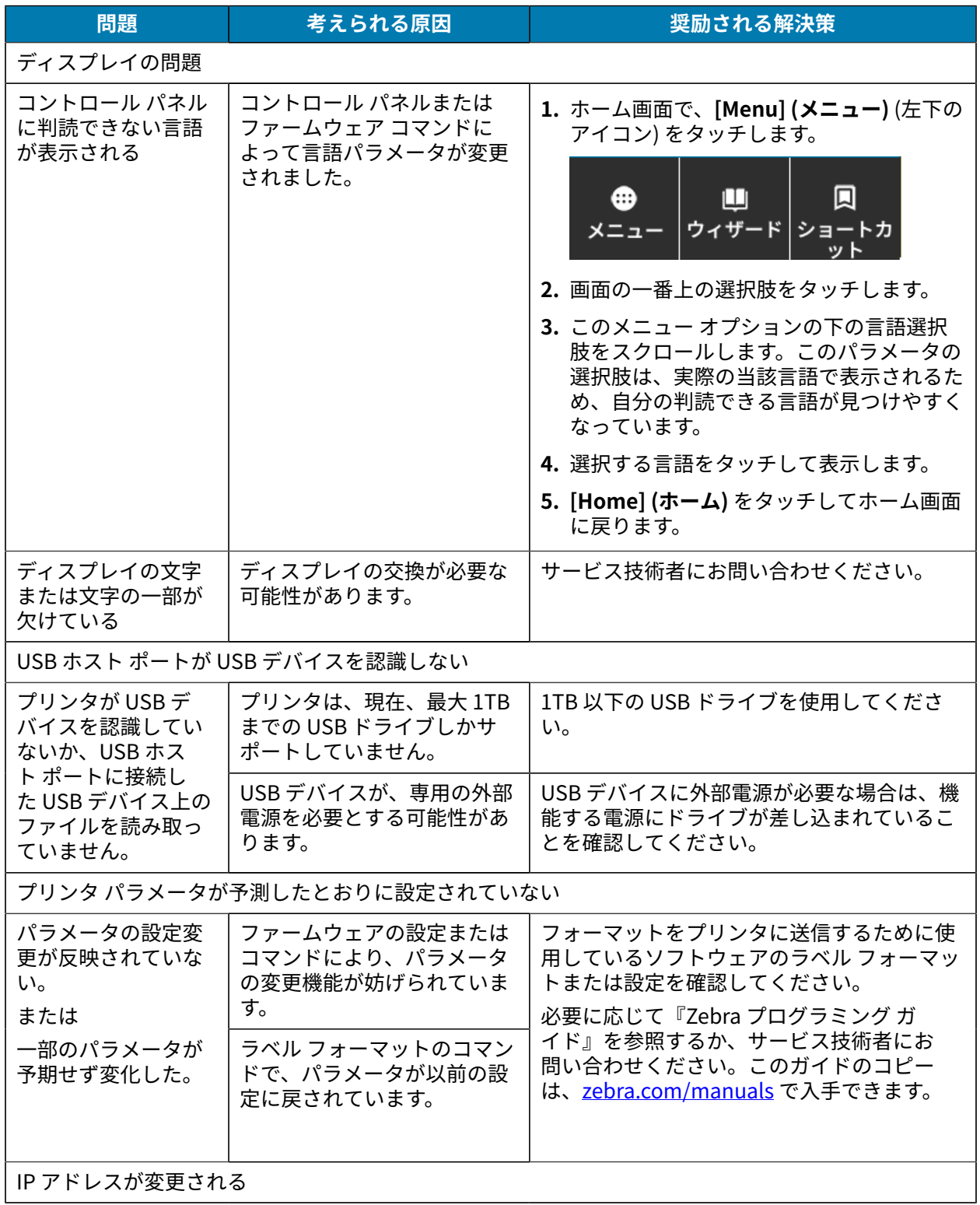

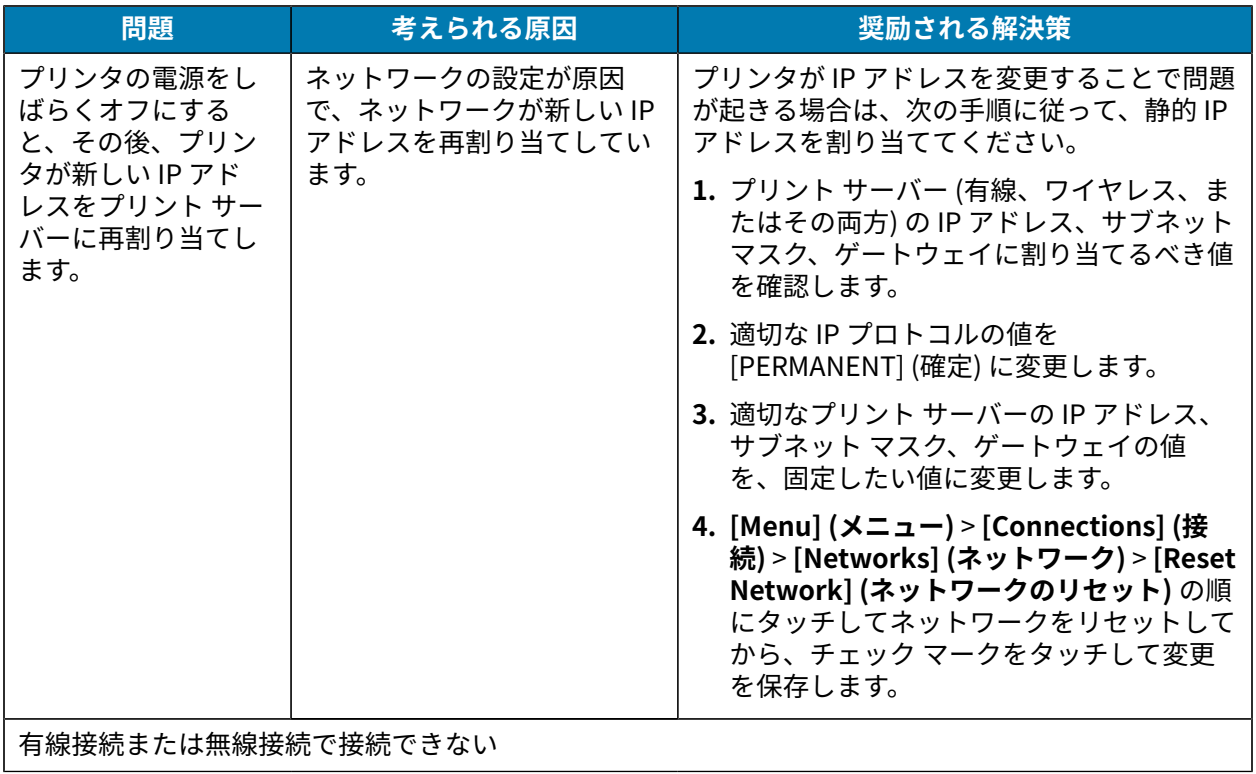

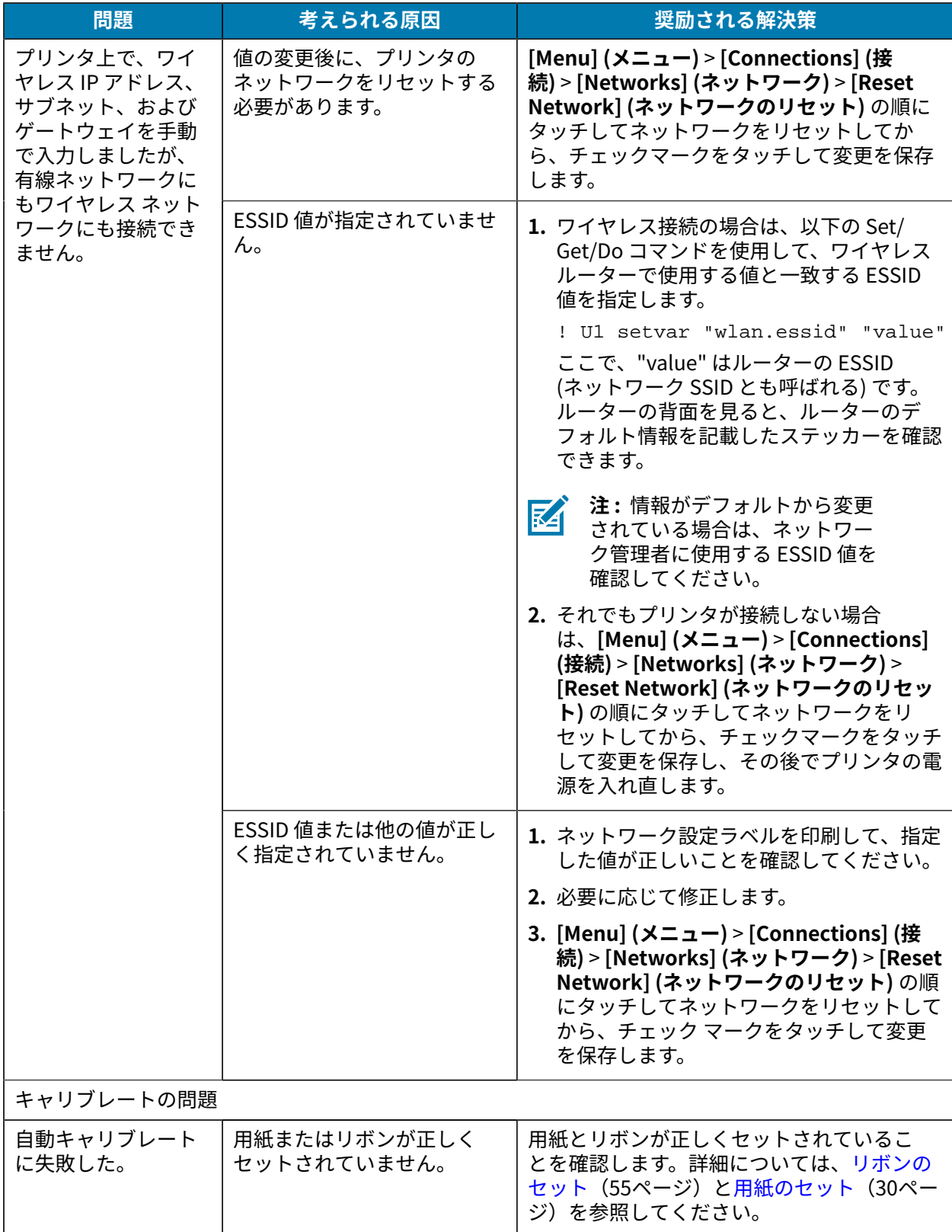

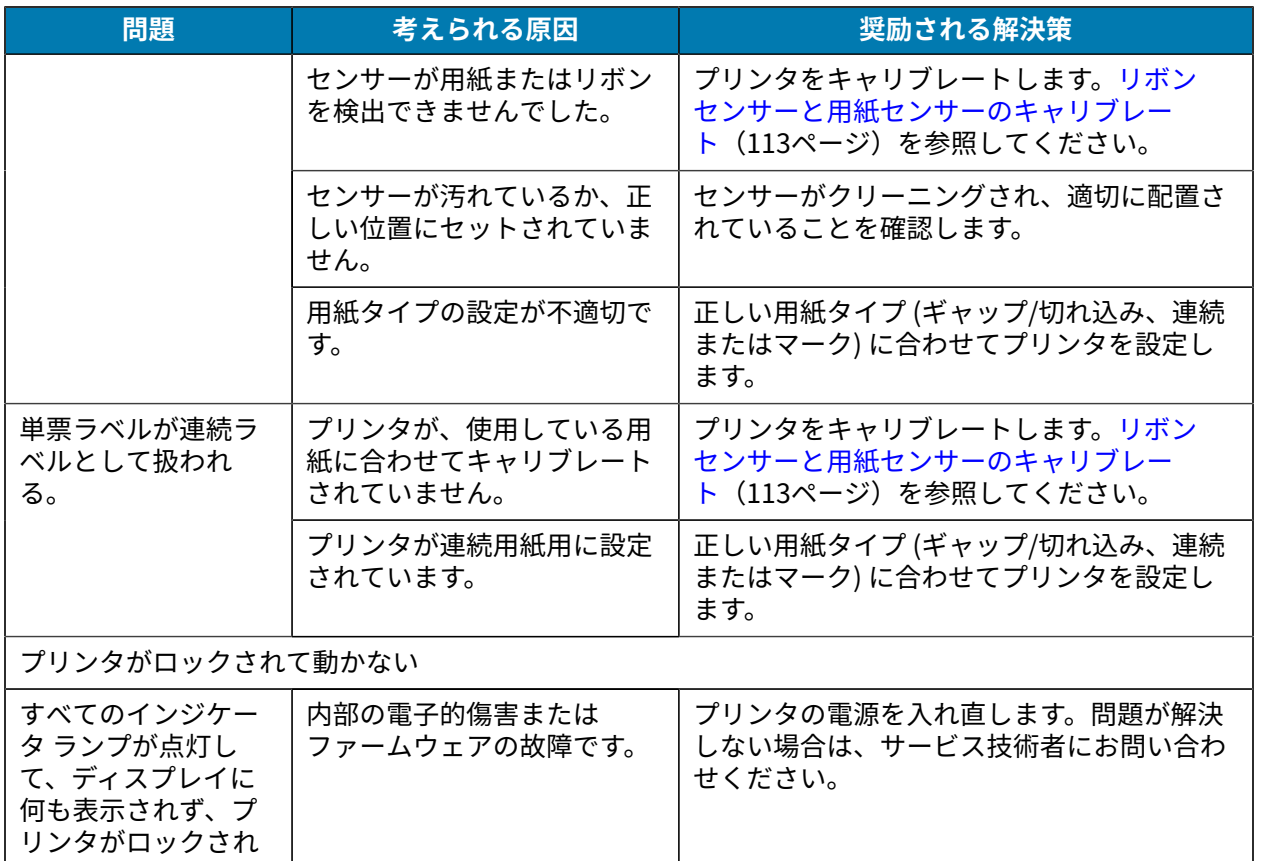

メイン ロジック ボードの故

障です。

て動きません。

い。

起動時にプリンタが ロックされて動かな

#### **プリンタの修理**

プリンタの使用中に問題が発生した場合は、お客様の使用環境を管理する技術サポートまたはシステム サポートにお問い合わせください。プリンタに問題がある場合は、当該の技術サポートまたはシステム サポートの担当者が、次のサイト [\(zebra.com/support\)](http://www.zebra.com/support) へ問い合わせます。

Zebra グローバル カスタマー サポートに問い合わせる前に、次の情報を収集してください。

- 装置のシリアル番号
- モデル番号または製品名
- ファームウェアのバージョン番号

Zebra では、サービス契約で定められた期間内に電子メール、電話、またはファックスでお問い合わせ に対応いたします。Zebra グローバル カスタマー サポートが問題を解決できない場合、修理のため機器 をご返送いただくことがあります。その際に詳しい⼿順をご案内します。

ご使用の製品を Zebra ビジネス パートナーから購入された場合、サポートについては購入先のビジネス パートナーにお問い合わせください。

#### **プリンタの輸送**

プリンタを輸送する必要がある場合:

- **1.** プリンタの電源をオフ (**O**) にして、すべてのケーブルを取り外します。
- **2.** プリンタ内部からすべての⽤紙、リボン、または固定されていない物を取り外します。
- **3.** 印字ヘッドを閉じます。
- **4.** プリンタを元の段ボール箱または他の適切な段ボール箱に注意して梱包し、輸送中の損傷を避けるよ うにしてください。

元の梱包材料がないか、破損してしまった場合は、Zebra から輸送用の段ボール箱を購入できます。

**重要 :** Zebra は、承認済みの梱包箱を使⽤せずに発⽣した輸送時の損傷について、その責任  $\left( \, \right)$ を負わないものとします。装置を不適切な⽅法で輸送すると、保証が無効になる場合があり ます。

# **USB ホスト ポートと Print** Touch 機能の使用

この演習では、Android™ ベースの NFC 対応デバイス (スマートフォンまたはタブレットなど) での USB ホスト ポートおよびプリンタの Print Touch 機能の使用方法について説明します。

SGD コマンドの一部は、上級ユーザー向けのこれらの演習の一部として記載されています。

#### **演習に必要なアイテム**

ここに記載された演習の実行には、以下のアイテムが必要です。

• 最⼤ 1 テラバイト (1TB) の USB フラッシュ ドライブ 1 台

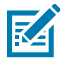

**注 :** 1TB を超えるドライブはプリンタで認識されません。

- USB キーボード 1 台
- [「演習を完了するためのファイル](#page-178-0)」にリストされているさまざまなファイル
- スマートフォン⽤無料 Zebra ユーティリティ アプリ (Google Play ストアで Zebra Technologies を検 索)

#### <span id="page-178-0"></span>**演習を完了するためのファイル**

これらのセクションの演習を完了するために必要なファイルのほとんどは、.ZIP ファイルの形式で <u>zebra.com から入手できます [\(こちら](https://www.zebra.com/content/dam/zebra_new_ia/en-us/manuals/printers/common/attachments-for-usb-host-exercises.zip.))</u>。これらのファイルをコンピュータにコピーしてから、演習を開 始してください。可能な場合は、ファイルの内容が表⽰されます。コーディングされた内容を含むファ イルのコンテンツは、テキストやイメージとして表⽰できず、下記の図には含まれません。

**ファイル 1: ZEBRA.BMP**

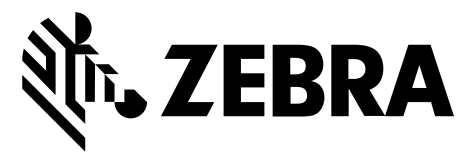

**ファイル 2: SAMPLELABEL.TXT**

この簡単なラベル フォーマットは、ミラーリング演習の最後に Zebra ロゴと 1 行のテキストを印刷しま す。

 $^{\wedge}$ XA ^FO100,75^XGE:zebra.bmp^FS

#### USB ホスト ポートと Print Touch 機能の使用

^FO100,475^A0N,50,50^FDMirror from USB Completed^FS  $^{\wedge}\mathrm{XZ}$ 

**ファイル 3: LOGO.ZPL**

**ファイル 4: USBSTOREDFILE.ZPL**

このラベル フォーマットは、イメージとテキストを印刷します。印刷できるように、このファイルは USB メモリ デバイスのルート レベルに保存されます。

```
CT \sim \text{CD}, \sim CC \sim \text{CT} \sim^XA~TA012~JSN^LT0^LH0,0^JMA^PR4,4~SD15^LRN^CI0^XZ
~DG000.GRF,07680,024,,[image data]
^{\wedge}XA
^{\wedge}LS0
^SL0
^BY3,3,91^FT35,250^BCN,,Y,N^FC%,{,#^FD%d/%m/%Y^FS
^FT608,325^XG000.GRF,1,1^FS
^FT26,75^A0N,28,28^FH\^FDThis label was printed from a format stored^FS
^FT26,125^A0N,28,28^FH\^FDon a USB Flash Memory drive. ^FS
^BY3,3,90^FT33,425^BCN,,Y,N
^FD>:Zebra Technologies^FS
^PQ1,0,1,Y^XZ
^XA^ID000.GRF^FS^XZ
```
#### **ファイル 5: VLS\_BONKGRF.ZPL**

このファイルは、[ここ](https://www.zebra.com/content/dam/zebra_new_ia/en-us/manuals/printers/common/attachments-for-usb-host-exercises.zip.)にある.ZIP ファイルに含まれています。

#### **ファイル 6: VLS\_EIFFEL.ZPL**

このファイルは、[ここ](https://www.zebra.com/content/dam/zebra_new_ia/en-us/manuals/printers/common/attachments-for-usb-host-exercises.zip.)にある.ZIP ファイルに含まれています。

#### **ファイル 7: KEYBOARDINPUT.ZPL**

USB キーボード入力の演習に使用されるこのラベル フォーマットは、次を行います。

- リアルタイム クロック (RTC) の設定に基づいて、現在の⽇付の付いたバーコードを作成します
- Zebra ロゴのグラフィックを印刷します
- 固定テキストを印刷します
- ^FN ユーザー名の入力を促すプロンプトが表示され、入力した内容がプリンタで印刷されます。

```
\lambda^{\sim}CI28
^BY2,3,91^FT38,184^BCN,,Y,N^FC%,{,#^FD%d/%m/%Y^FS
^FO385,75^XGE:zebra.bmp^FS
^FT40,70^A0N,28,28^FH\^FDThis label was printed using a keyboard input. ^FS
^FT35,260^A0N,28,28^FH\^FDThis label was printed by:^FS
^FT33,319^A0N,28,28^FN1"Enter Name"^FS
^XZ
```
#### <span id="page-180-0"></span>**ファイル 8: SMARTDEVINPUT.ZPL**

これは前のラベルと同じラベル フォーマットですが、テキストの印刷だけが異なります。このフォー マットは、スマート デバイスの入力演習に使用します。

 $^{\wedge}$ XA  $^{\sim}$ CI28 ^BY2,3,91^FT38,184^BCN,,Y,N^FC%,{,#^FD%d/%m/%Y^FS ^FO385,75^XGE:zebra.bmp^FS ^FT40,70^A0N,28,28^FH\^FDThis label was printed using a smart device input. ^FS ^FT35,260^A0N,28,28^FH\^FDThis label was printed by:^FS ^FT33,319^A0N,28,28^FN1"Enter Name"^FS  $'xx$ 

#### **ファイル 9: ファームウェア ファイル**

プリンタのファームウェア ファイルをダウンロードし、演習中に使用するためにコンピュータにコピー することをお勧めします。この⼿順は、必要に応じて省略できます。

最新のファームウェア ファイルは[、zebra.com/firmware](http://www.zebra.com/firmware) からダウンロードできます。

### **USB ホスト**

プリンタにはフロント パネルに 1 つまたは 2 つの USB ホスト ポートが備わっています。USB ホスト ポートを使用すると、USB デバイス (キーボード、スキャナ、USB フラッシュ ドライブなど) をプリンタ に接続できます。このセクションの演習では、USB ミラーの実行方法、ファイルをプリンタへ転送した りプリンタから転送したりする方法、プロンプトで要求された情報を入力し、その情報を使用してラベ ルを印刷する⽅法を学習します。

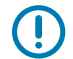

**重要 :** USB ホスト ポートを使⽤する場合、ファイル名には 1 〜 16 個の英数字 (A、a、B、b、C、c、...、0、1、2、3、...) だけを使⽤してください。ファイル名には、アジア 系の文字、キリル文字、アクセント記号付き文字を使用しないでください。

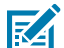

**注 :** ファイル名にアンダースコアがある場合は、⼀部の機能が正しく動作しない可能性があり ます。代わりにピリオドを使⽤してください。

#### **演習 1: ファイルを USB フラッシュ ドライブにコピーし、USB ミラーを実⾏する**

**1.** USB フラッシュ ドライブで、次のアイテムを作成します。

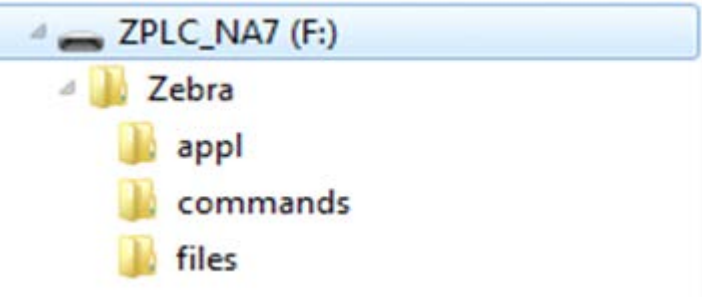

- 次の名前のフォルダ: Zebra
- そのファルダ内に 3 つのサブフォルダ:
	- appl
	- commands
	- files
- **2.** /appl フォルダには、プリンタの最新ファームウェアのコピーを格納します。
- **3.** /files フォルダには、次のファイルを格納します:

[ファイル 1: ZEBRA.BMP](#page-178-0)(179ページ)

- **4.** /commands フォルダには、次のファイルを格納します:
	- [ファイル 2: SAMPLELABEL.TXT](#page-178-1) (179ページ)
	- [ファイル 3: LOGO.ZPL](#page-179-0)(180ページ)
- **5.** プリンタ前⾯の USB ホスト ポートに、USB フラッシュ ドライブを挿⼊します。
- **6.** コントロール パネルをチェックして待機します。
	- 次の動作が起こります。
	- USB フラッシュ ドライブのファームウェアがプリンタのファームウェアと異なる場合は、USB フ ラッシュ ドライブのファームウェアがプリンタにダウンロードされます。その後、プリンタが再

起動してプリンタ設定ラベルを印刷します。(USB フラッシュ ドライブにファームウェアがない場 合やファームウェアのバージョンが同じ場合は、このプリンタ動作はスキップされます。)

- ファイルが /files フォルダにダウンロードされて、ディスプレイにダウンロード中のファイル名 が短時間表⽰されます。
- プリンタが /commands フォルダのすべてのファイルを実⾏します。
- プリンタが再起動して次のメッセージが表示されます。 MIRROR PROCESSING FINISHED
- **7.** USB フラッシュ ドライブをプリンタから取り外します。

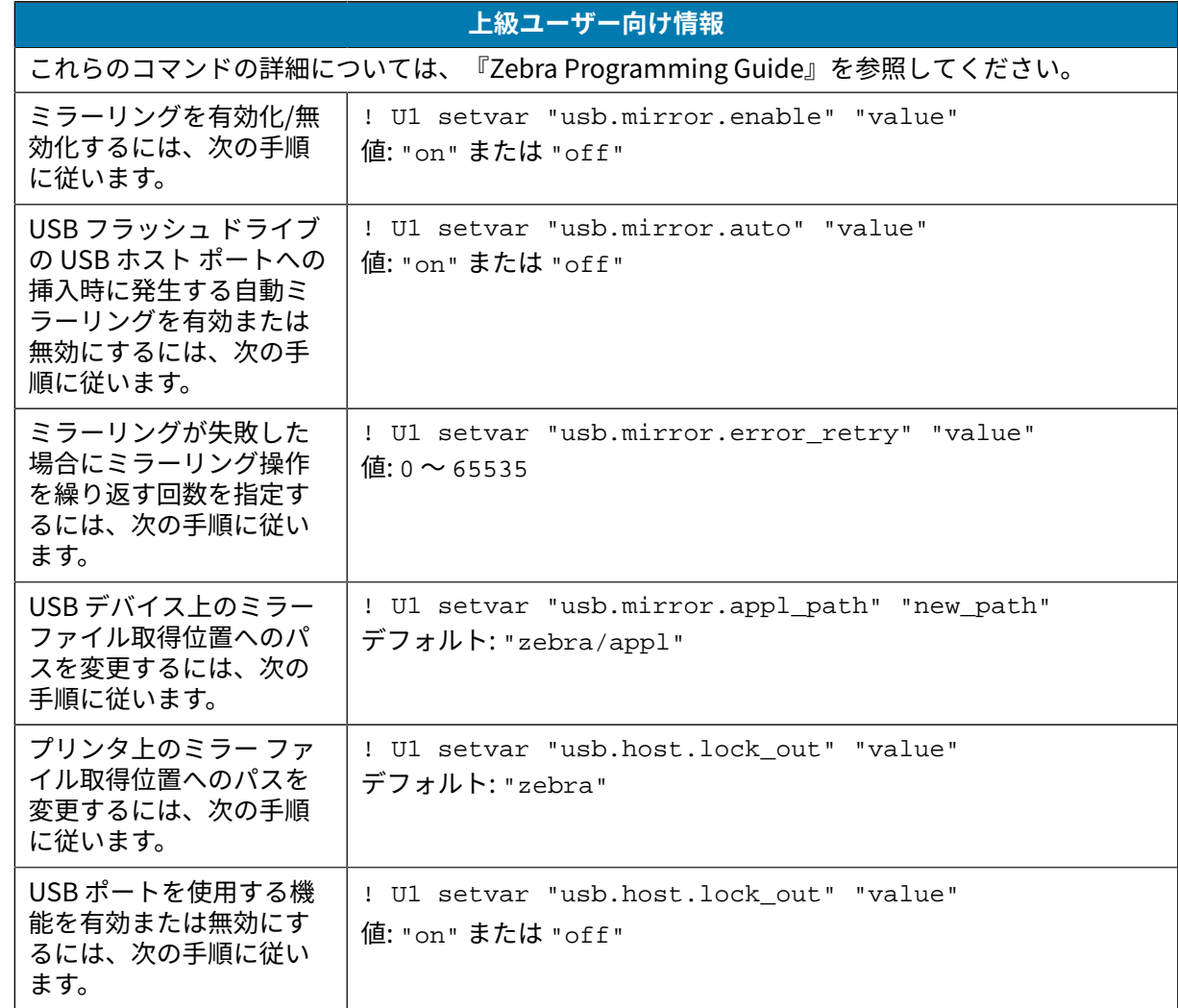

### **演習 2: USB フラッシュ ドライブからのラベル フォーマット印刷**

[Print USB File] (USB ファイルの印刷) オプションを使⽤すると、USB ⼤容量記憶装置 (USB フラッシュ ドライブなど) からファイルを印刷できます。USB ⼤容量記憶装置から印刷できるのは印刷可能ファイル (.ZPL と .XML) のみであり、それらのファイルは、ディレクトリでなく、ルート レベルに位置する必要 があります。

- **1.** 以下のファイルを USB フラッシュ ドライブにコピーします。
	- [#### 4: USBSTOREDFILE.ZPL](#page-179-1)#180####
	- [#### 5: VLS\\_BONKGRF.ZPL](#page-179-2)#180####
	- [#### 6: VLS\\_EIFFEL.ZPL](#page-179-3)#180####
- **2.** プリンタ前⾯の USB ホスト ポートに、USB フラッシュ ドライブを挿⼊します。
- **3. [Menu] (メニュー)** > **[Storage] (保管)** > **[USB]** > **[Print: From USB] (印刷: USBから)** をタッチしま す。

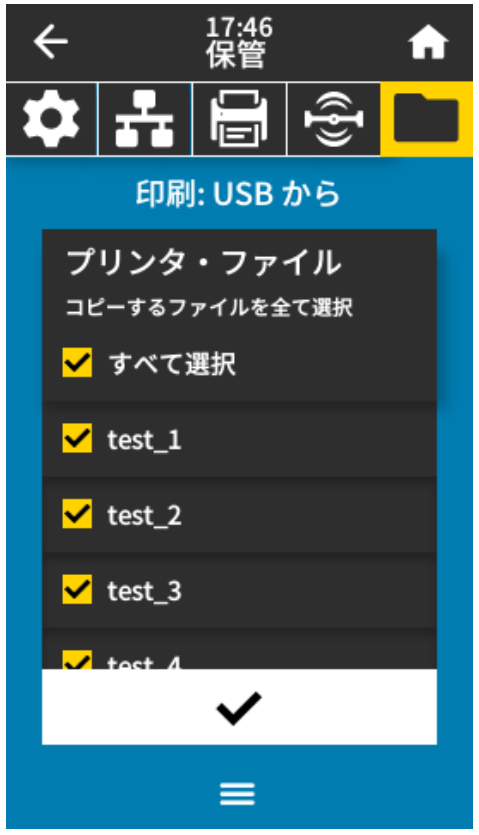

プリンタが実行可能ファイルを読み込んで処理します。使用可能なファイルがリスト表示されま す。**[SELECT ALL] (すべて選択)** を使⽤すると、USB フラッシュ ドライブ上のすべてのファイルを印 刷できます。

- **4.** USBSTOREDFILE.zpl を選択します。
- **5.** ファイルをコピーするには、チェック マークをタッチします。

ラベルが印刷されます。

#### <span id="page-183-0"></span>**演習 3: ファイルを USB フラッシュ ドライブにコピーまたは、USB フラッシュ ド ライブからコピーする**

[Copy USB File] (USB ファイルをコピー) オプションを使用すると、USB 大容量記憶装置からプリンタの フラッシュ メモリ (E: ドライブ) にファイルをコピーできます。

- **1.** 以下のファイルを USB フラッシュ ドライブのルート ディレクトリにコピーします。
	- [#### 7: KEYBOARDINPUT.ZPL](#page-179-4)#180####
	- [#### 8: SMARTDEVINPUT.ZPL](#page-180-0)#181####

K

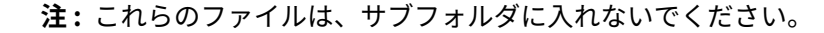

- **2.** プリンタ前⾯の USB ホスト ポートに、USB フラッシュ ドライブを挿⼊します。
- **3. [Menu] (メニュー)** > **[Storage] (ストレージ)** > **[USB]** > **[Copy: Files to Printer] (コピー: ファイルを プリンタに)** をタッチします。

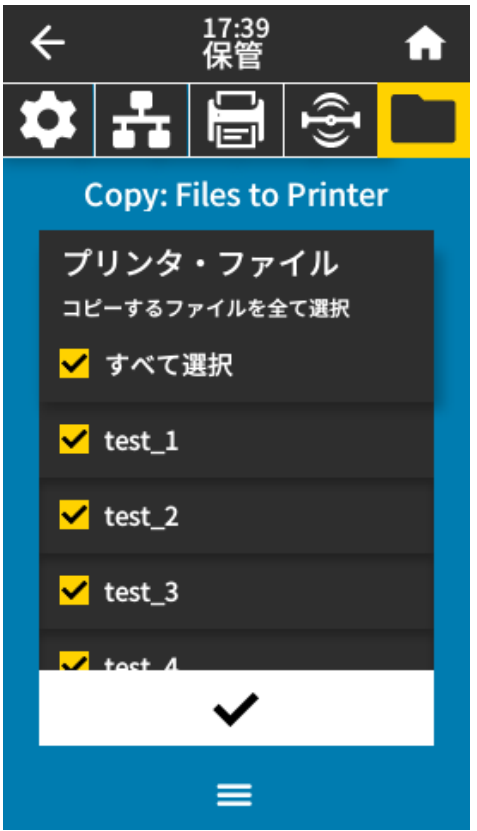

プリンタが実⾏可能ファイルを読み込んで処理します。使⽤可能なファイルがリスト表⽰されます。 (必要に応じて、**[Select All] (すべて選択)** を使⽤して、使⽤可能なすべてのファイルを USB フラッ シュ ドライブからコピーできます)。

- **4.** ファイル STOREFMT.ZPL および STOREFMTM1.ZPL を選択します。
- **5.** ファイルをコピーするには、チェックマークをタッチします。

プリンタでは、ファイルが E: メモリに格納されます。

**6.** USB フラッシュ ドライブを USB ホスト ポートから取り外します。

これで、**[Menu] (メニュー) >** > **[Storage] (ストレージ) >** > **[USB] >** > **[Copy: Files to USB] (コピー: ファイルを USB に)** をタップして、プリンタから USB フラッシュ ドライブにこれらのファイルをコピー できます。

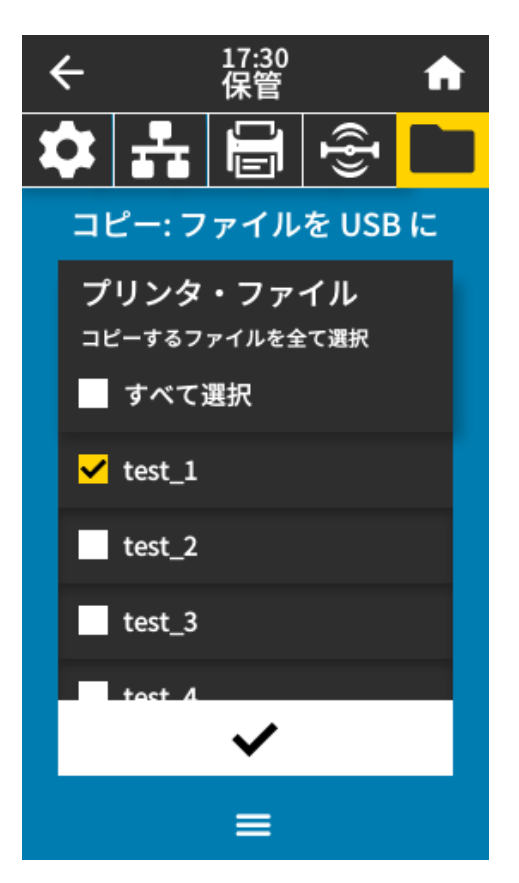

**[SELECT ALL] (すべて選択)** オプションを使⽤すると、USB フラッシュ ドライブにプリンタからのすべ てのファイルを保存できます。コピーした .ZPL ファイルはすべて後処理され、プリンタに送信して通常 どおり実⾏できるようになります。

### 演習 4: 保存したファイルへの USB キーボードによるデータ入力およびラベル印刷

プリント ステーション機能を使用すると、キーボードやバーコード スキャナなど、USB ヒューマン イン タフェース デバイス (HID) を使用して、^FN フィールド データを \* . ZPL テンプレート ファイルに入力 できます。

**1.** [演習 3: ファイルを USB フラッシュ ドライブにコピーまたは、USB フラッシュ ドライブからコピーす](#page-183-0) [る](#page-183-0)(184ページ)を実⾏したら、USB キーボードを USB ホスト ポートに接続します。

**2. [Menu] (メニュー)** > **[Print] (印刷)** > **[Print Station] (プリント ステーション)** の順にタップします。 プリンタが実行可能ファイルを読み込んで処理します。使用可能なファイルがリスト表示されます。

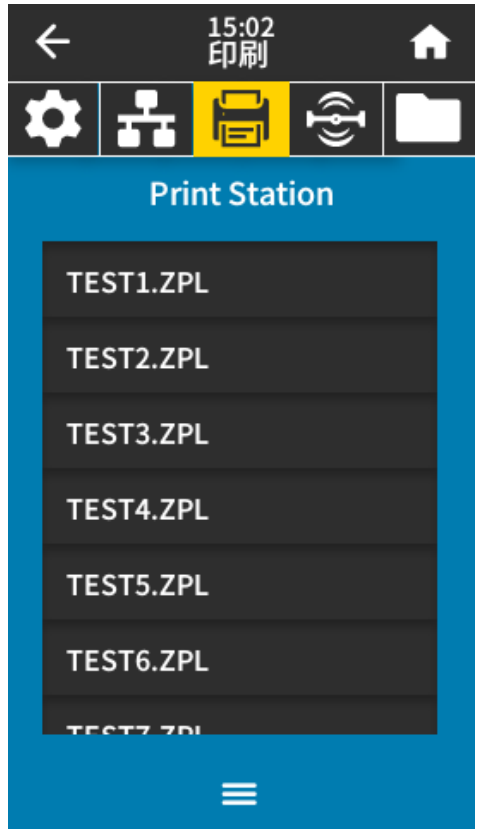

**3.** ファイル KEYBOARDINPUT.ZPL を選択します。

プリンタがファイルにアクセスすると、ファイルへの ^FN フィールド情報の入力を求めるプロンプト が表示されます。この場合、ユーザー名の入力が要求されます。

**4.** キーボードで名前を⼊⼒して、**<ENTER>** を押します。

プリンタから、印刷するラベルの数の⼊⼒が要求されます。

**5.** ラベル数を指定して、再度 **<ENTER>** を押します。 該当するフィールドに名前が表⽰されたラベルが、指定した枚数印刷されます。

# **Print Touch/近距離無線通信 (NFC)**

Zebra Print Touch 機能を使用すると、Android™ ベースの NFC 対応デバイス (スマートフォンやタブ レットなど) をプリンタの NFC ロゴにタッチすることで、そのデバイスをプリンタにペアリングできま す。この機能によってデバイスで求められた情報を⼊⼒して、その情報でラベルを印刷できます。

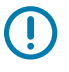

**重要 :** ⼀部のデバイスでは、設定を変更しないと、プリンタとの NFC 通信ができないことがあ ります。問題がある場合は、サービス プロバイダ、またはスマート デバイスのメーカーにお問 い合わせください。

**図 11** NFC ロゴの位置

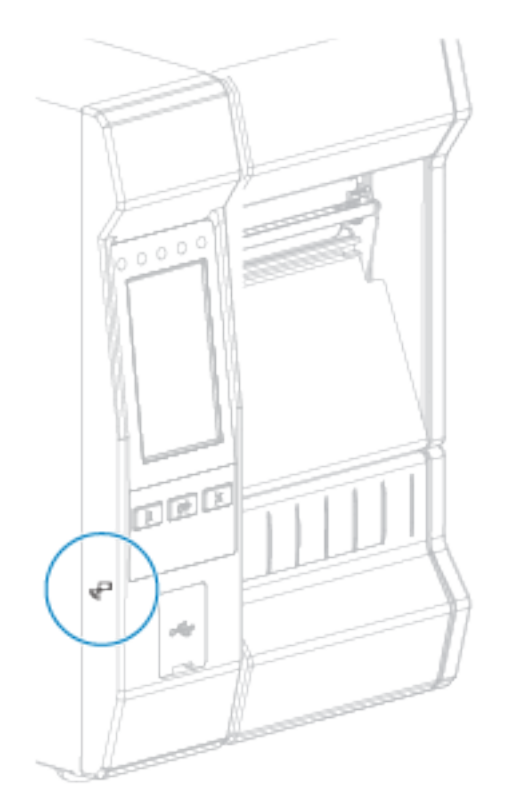

#### **演習 5: 保存したファイルにスマート デバイスでデータを⼊⼒し、ラベルを印刷す る**

この演習の⼿順は、次の条件によって多少異なる場合があります。

- ご使用のデバイス (電話またはタブレット)
- ご使用のサービス プロバイダ
- 無料の Zebra ユーティリティ アプリがデバイスにインストール済みかどうか

Bluetooth インタフェースを使用するようにプリンタを設定する手順については、『Zebra Bluetooth User Guide』を参照してください。このマニュアルのコピーは、[zebra.com/manuals](http://www.zebra.com/manuals) で入手できます。

- **1.** SMARTDEVINPUT.ZPL ファイルをデバイスにコピーします。
- **2.** Zebra ユーティリティ アプリをデバイスにインストールしていない場合は、デバイスのアプリ ストア に移動して Zebra ユーティリティ アプリを検索し、インストールします。
- **3.**

ご使用の電話が近距離無線通信 (NFC) をサポートしている場合は、デバイスをプリンタ上の  $\overline{\mathsf{L}}$  NFC アイコンに近づけて、デバイスとプリンタをペアリングします。サポートしていない場合は、デバイ スの Bluetooth 設定を使⽤してペアリングします。

- **a)** 必要な場合は、デバイスを使⽤してプリンタに関する Bluetooth 情報にアクセスします。⼿順につ いては、ご使⽤デバイスのドキュメントを参照してください。
- **b)** 必要に応じて、Zebra プリンタのシリアル番号を選択してデバイスとペアリングします。
- **c)** プリンタがデバイスを検出すると、ペアリングの受⼊または拒否を確認するプロンプトが表⽰され ることがあります。必要に応じて、**[ACCEPT] (同意)** をタップします。⼀部のデバイスでは、この プロンプトなしでプリンタとペアリングします。

プリンタとデバイスがペアリングされます。

**4.** デバイスで Zebra ユーティリティ アプリを起動します。

Zebra ユーティリティのメイン メニューが表示されます。

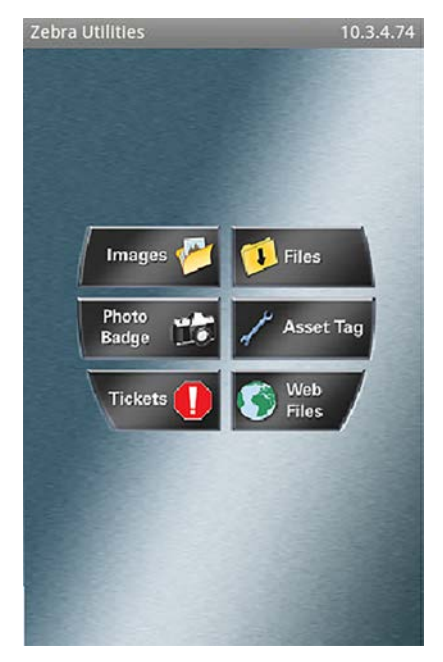

**5. [Available Files] (使用可能なファイル)** をタップします。

スマート デバイスがデータをプリンタから取得して表示します。

- **注 :** この取得プロセスの完了には、1 分以上かかる場合があります。
- **6.** 表⽰されたフォーマットをスクロールして、SMARTDEVINPUT.ZPL を選択します。 ラベルフォーマットの ^FN フィールドに基づいて、デバイスにユーザー名の入力を求めるプロンプ トが表⽰されます。
- **7.** プロンプトに名前を⼊⼒します。

図

- **8.** 必要に応じて、印刷するラベル数を変更します。
- **9. [Send to Printer] (プリンタに送信)** をタップして、ラベルを印刷します。

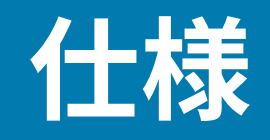

このセクションでは、一般的なプリンタ仕様、印刷仕様、リボン仕様、および用紙仕様をリストしま す。

# **⼀般仕様**

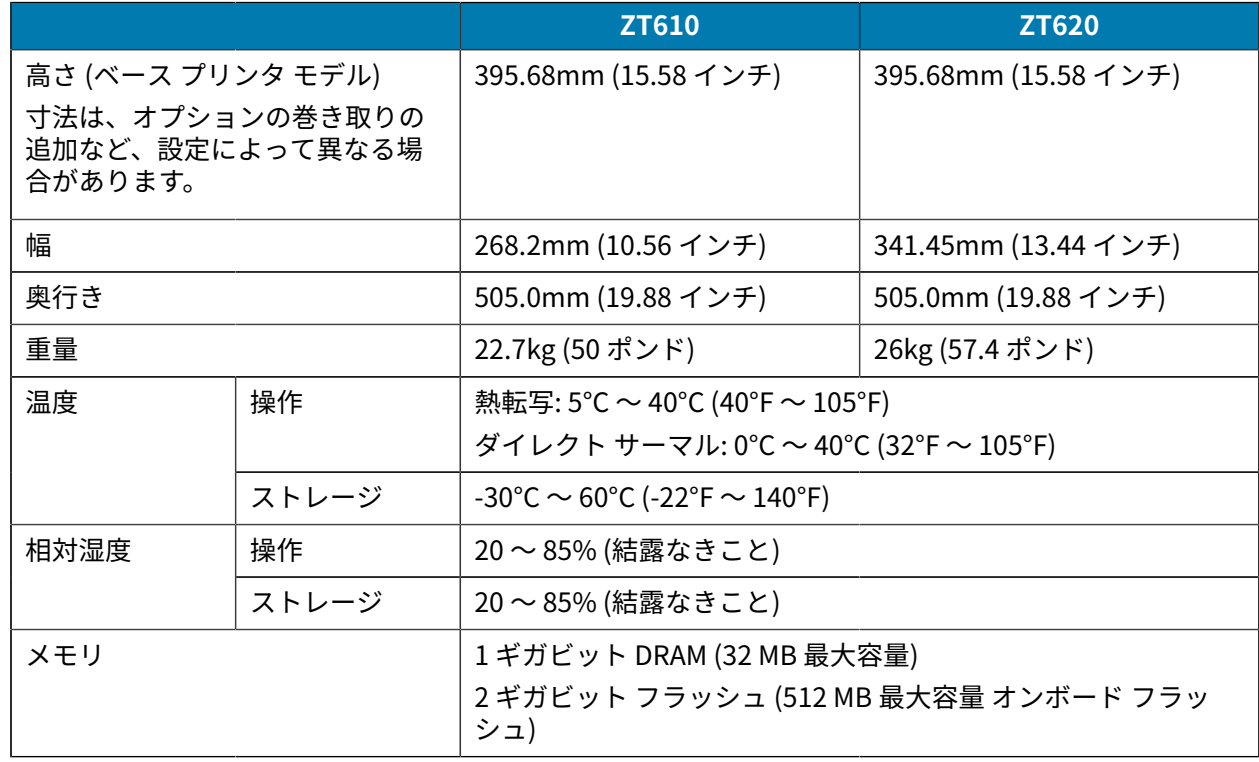

# **電源仕様**

以下は代表値になります。実際の値はユニットごとに異なり、取り付けられているオプションやプリン タ設定などの影響を受けます。

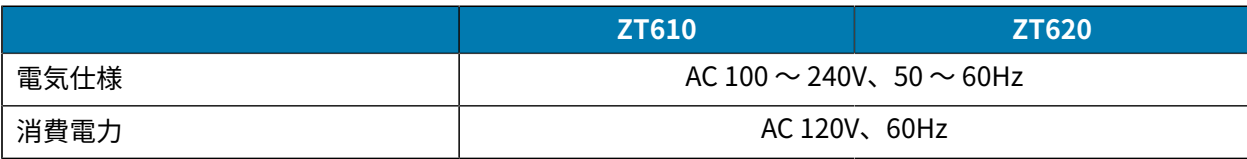

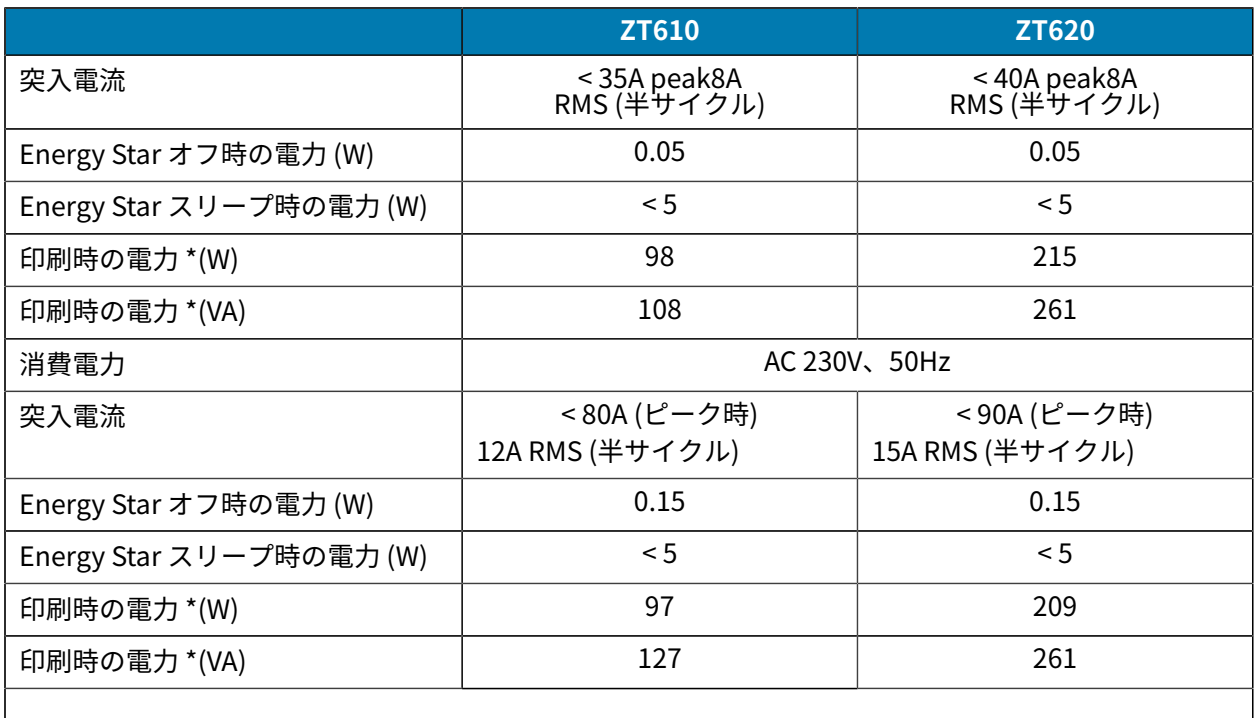

**注 :** \* 感熱⽤紙、10 の濃度、4 インチ x 6 インチ ラベルまたは 6.5 インチ x 4 インチ ラベル 区 を使用して、一時停止セルフ テスト ラベルを 6ips で印刷した場合の測定値です。

### **電源コードの仕様**

プリンタの注⽂⽅法に応じて、電源コードが付属している場合としていない場合があります。電源コー ドが付属していない場合や付属のコードがご使⽤の要件に適していない場合には、次の点を考慮してく ださい。

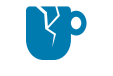

**注意–製品の損傷:** 人体と機器の安全を確保するため、設置する地域や国で使用が認可されて いる 3 芯の電源コードを必ずご使用ください。このコードは IEC 320 メス コネクタを使用し て、その地域に適した 3 芯アース付きプラグ構成であることが必要です。

仕様

**図 12** 電源コードの仕様

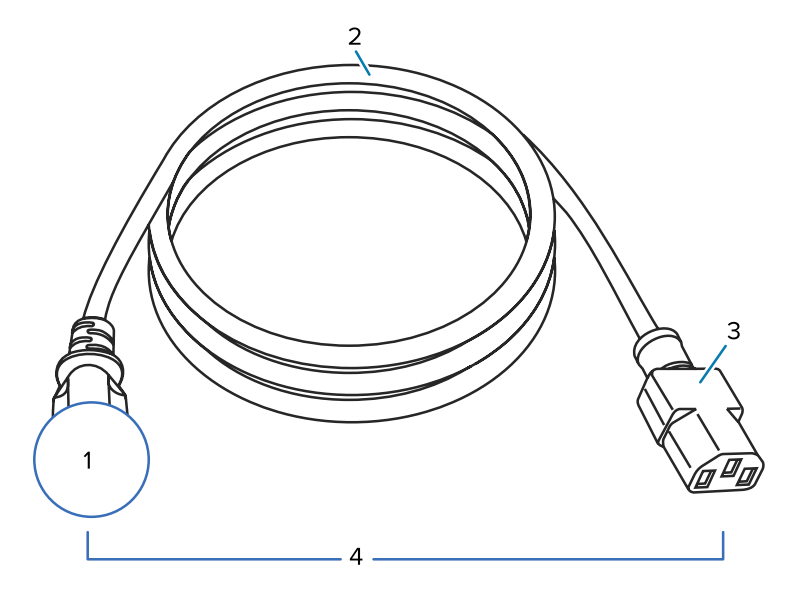

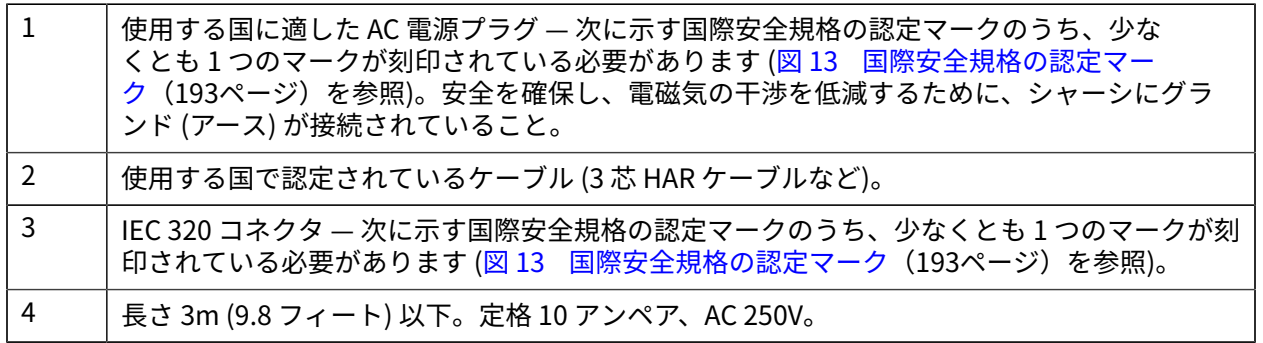

**図 13** 国際安全規格の認定マーク

<span id="page-192-0"></span>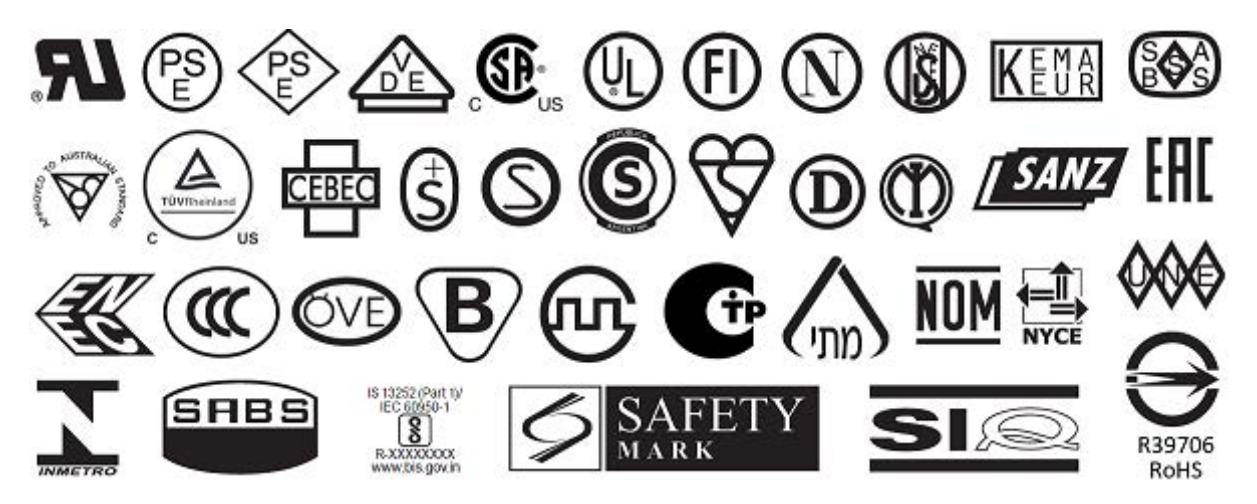

# **通信インタフェースの仕様**

**図 14** 通信インタフェースの場所

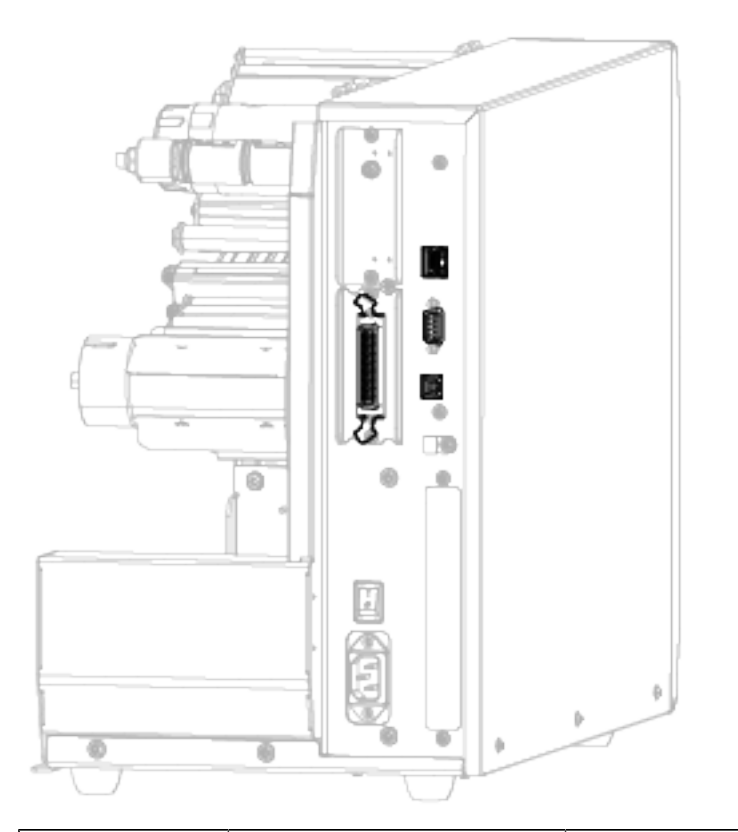

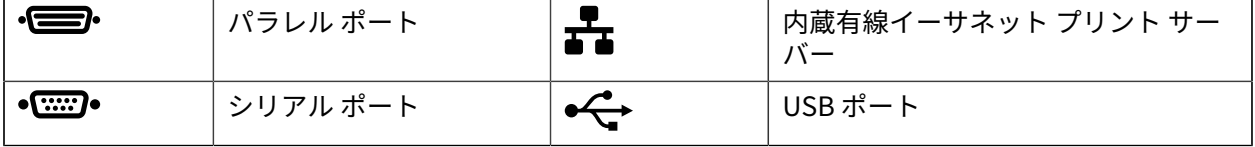

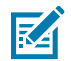

**注 :** ⽤途に適したデータ ケーブルがそれぞれ必要です。ケーブル張⼒を緩和するクランプの使 ⽤をお勧めします。

仕様

イーサネット ケーブルはシールド不要ですが、他のデータ ケーブルはすべて、完全にシールドされ、⾦ 属または⾦属で被覆されたコネクタ シェルを備えている必要があります。シールドされていないデータ ケーブルを使⽤すると、放射妨害波が増⼤し、規定の制限を超えるおそれがあります。

ケーブルが拾う電気ノイズを最⼩限にするために、次の要件に従います。

- データ ケーブルをできるだけ短くする。
- データ ケーブルと電源コードを⼀緒にきつく束ねない。
- データ ケーブルを電源ワイヤのコンジットに結び付けない。

### **標準接続**

お使いのプリンタは、さまざまな標準接続をサポートしています。

#### **Bluetooth バージョン 4.0**

BT v4.0 は、プリンタ付属の標準機能です。

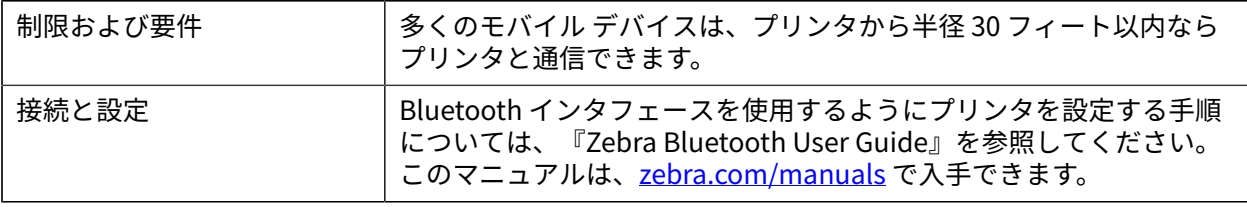

#### **USB ホスト ポート**

プリンタには 2 つの USB ホスト ポートが内蔵されています。

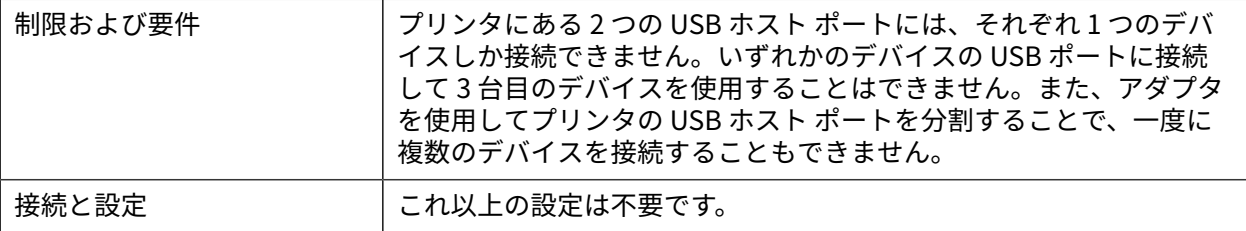

#### **Zebra PrintTouch/近距離無線通信 (NFC)**

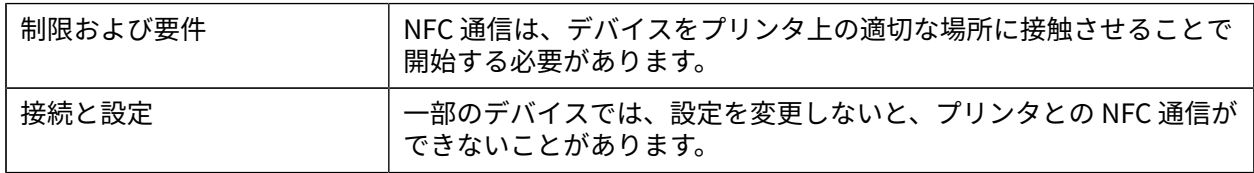

#### **USB 2.0 データ インタフェース**

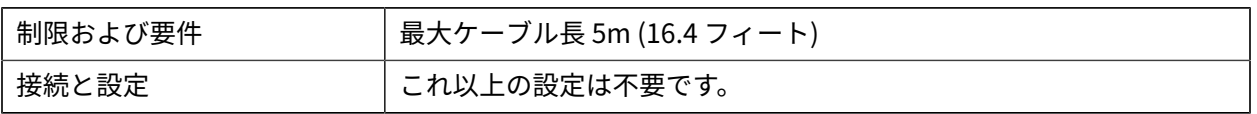

#### **有線ギガビット内蔵イーサネット プリント サーバー**

#### この ZebraNet イーサネット オプションは、ネットワーク設定情報をプリンタに保存します。

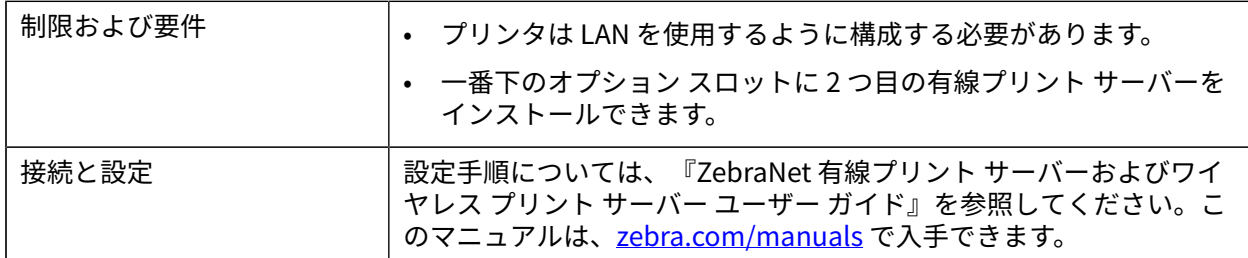

### **RS-232/C シリアル データ インタフェース**

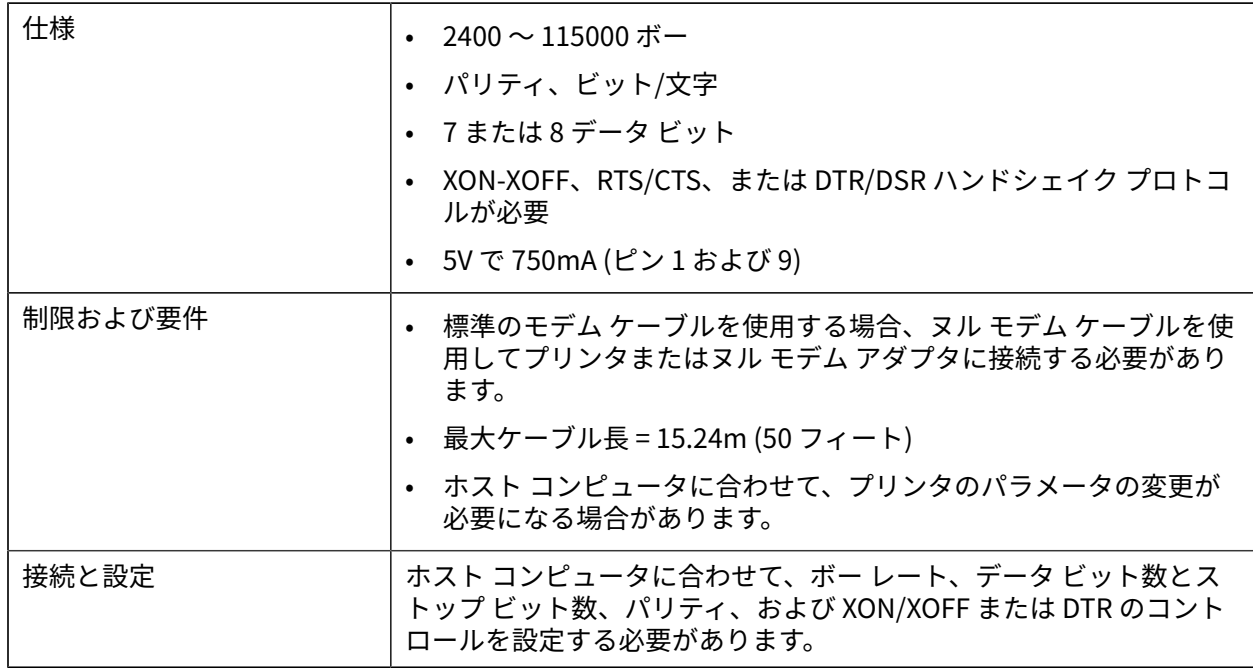

# **オプションの接続**

お使いのプリンタでは、これらの接続オプションがサポートされています。

#### **ワイヤレス プリント サーバー**

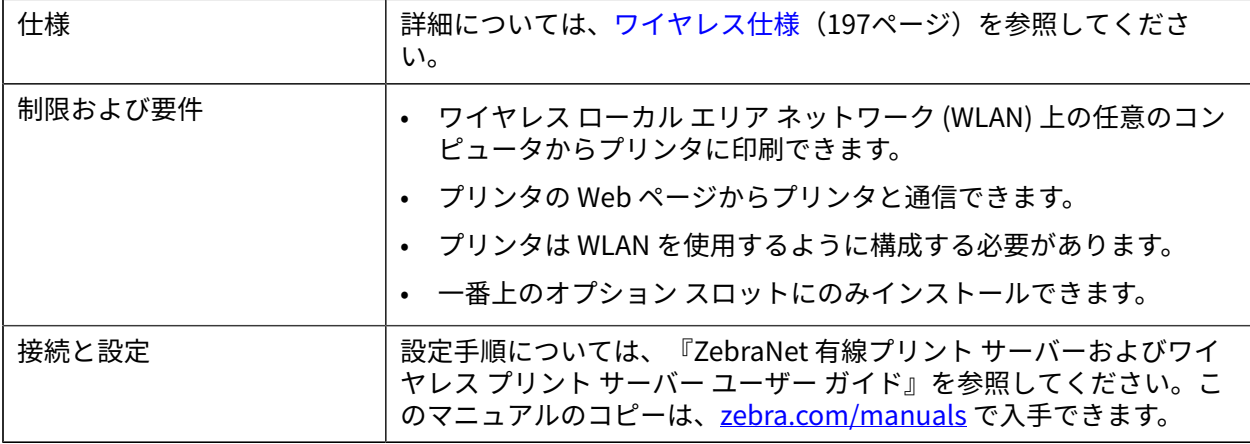

**IEEE 1284 双⽅向パラレル データ インタフェース**

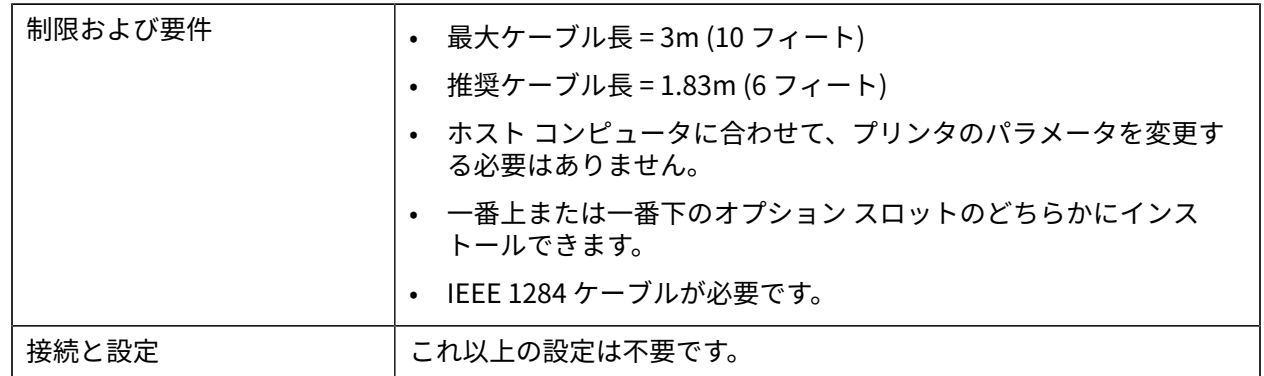

#### **アプリケータ インタフェース**

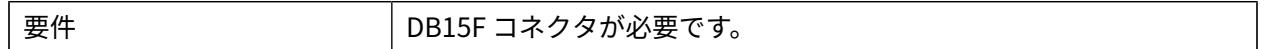

#### **有線 10/100 イーサネット プリント サーバー (外部)**

この ZebraNet イーサネット オプションを使用すると、プリント サーバーに対してネットワーク設定情 報をプログラムできます。この情報は、プリンタ間で共有できます。標準イーサネット接続では、プリン タ⾃体に設定情報が保存されます。

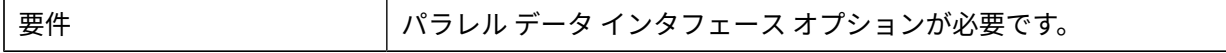

### <span id="page-196-0"></span>**ワイヤレス仕様**

#### **アンテナ情報**

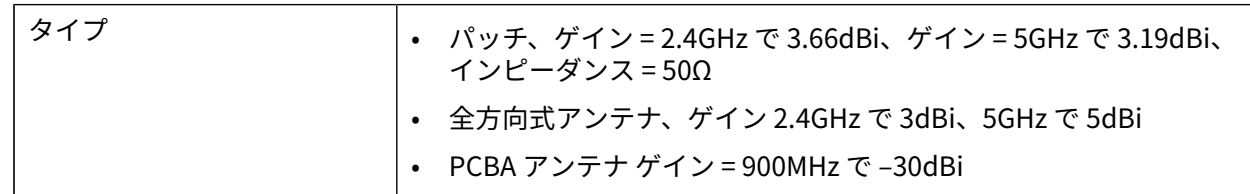

### **WLAN 仕様**

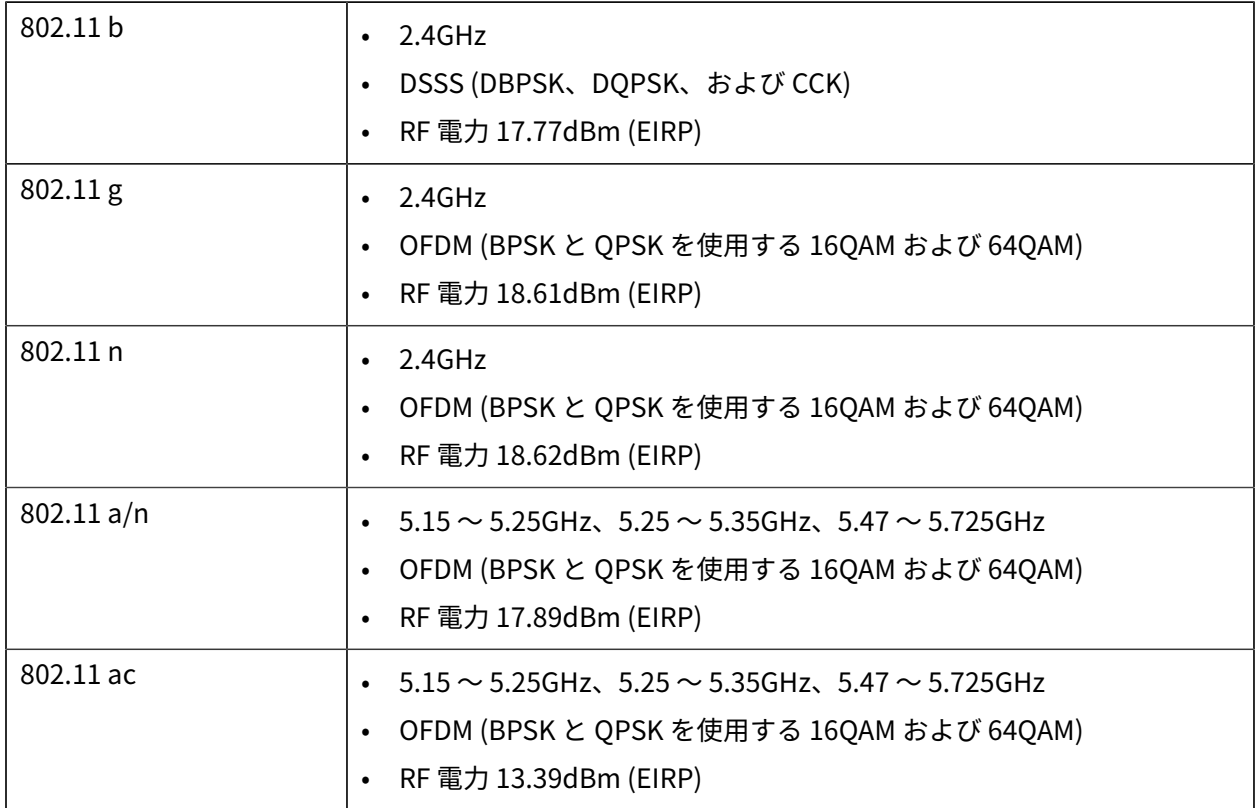

#### **Bluetooth の仕様**

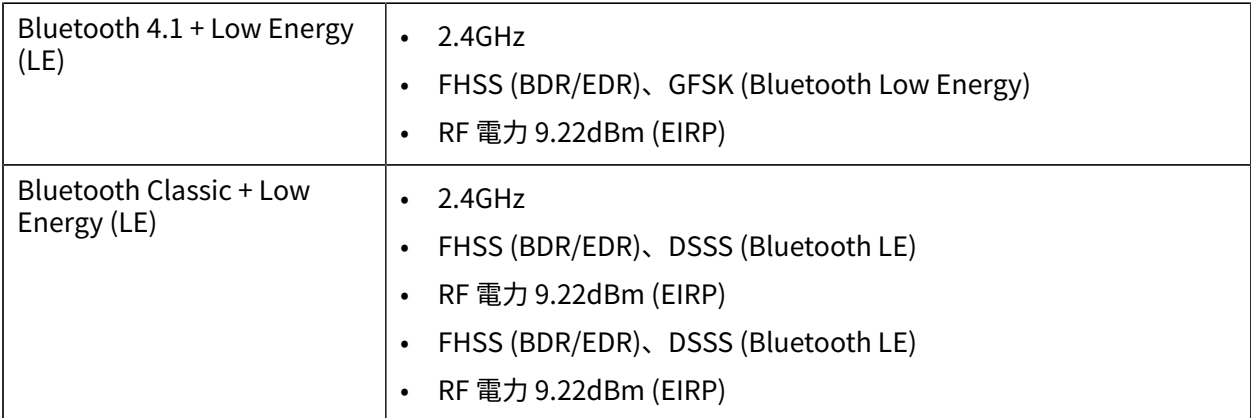

#### **RFID 仕様**

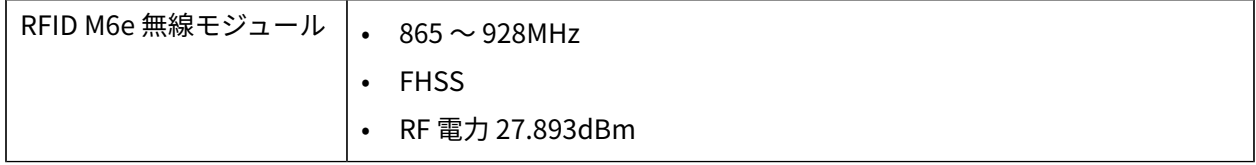

仕様

# **印刷仕様**

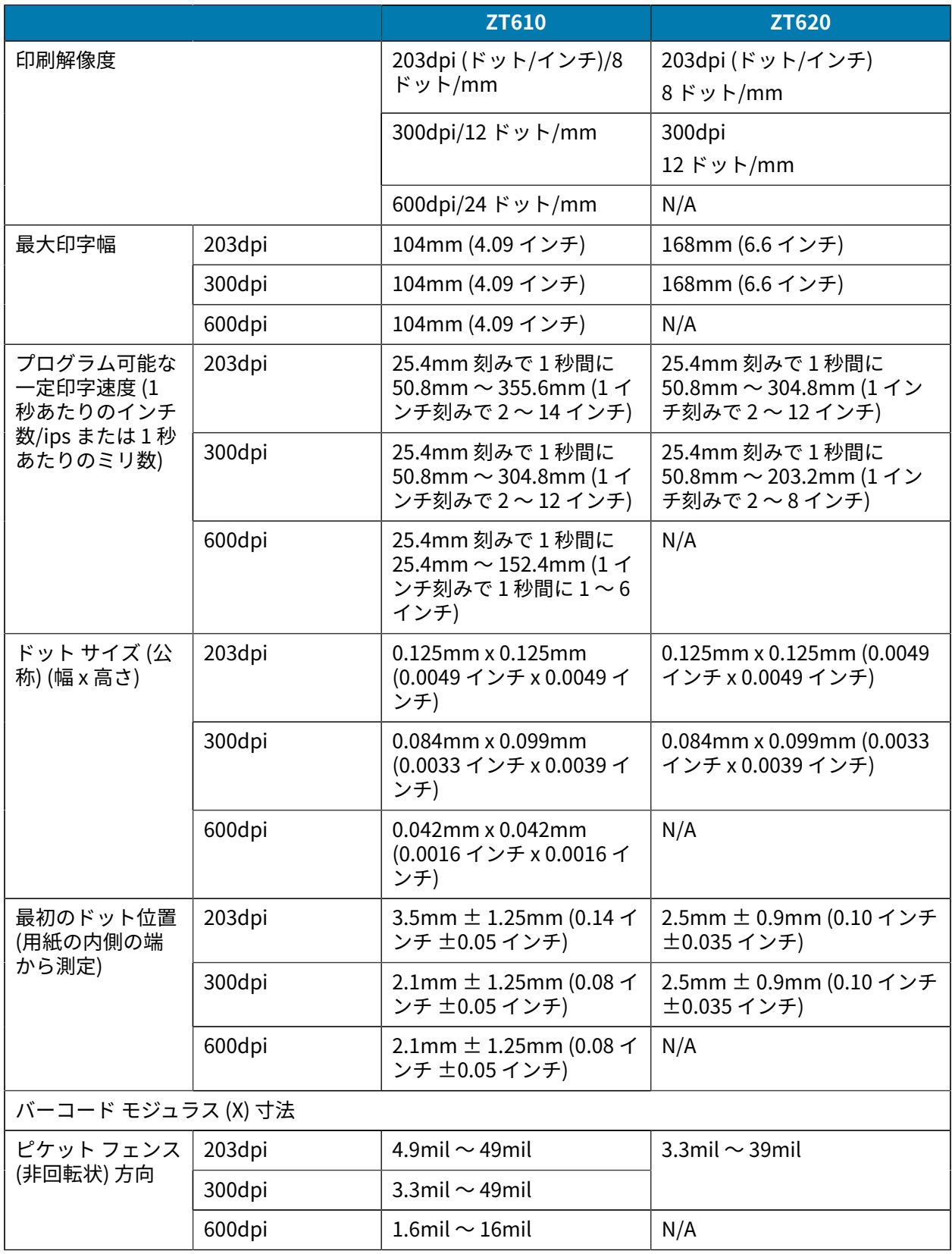

# 仕様

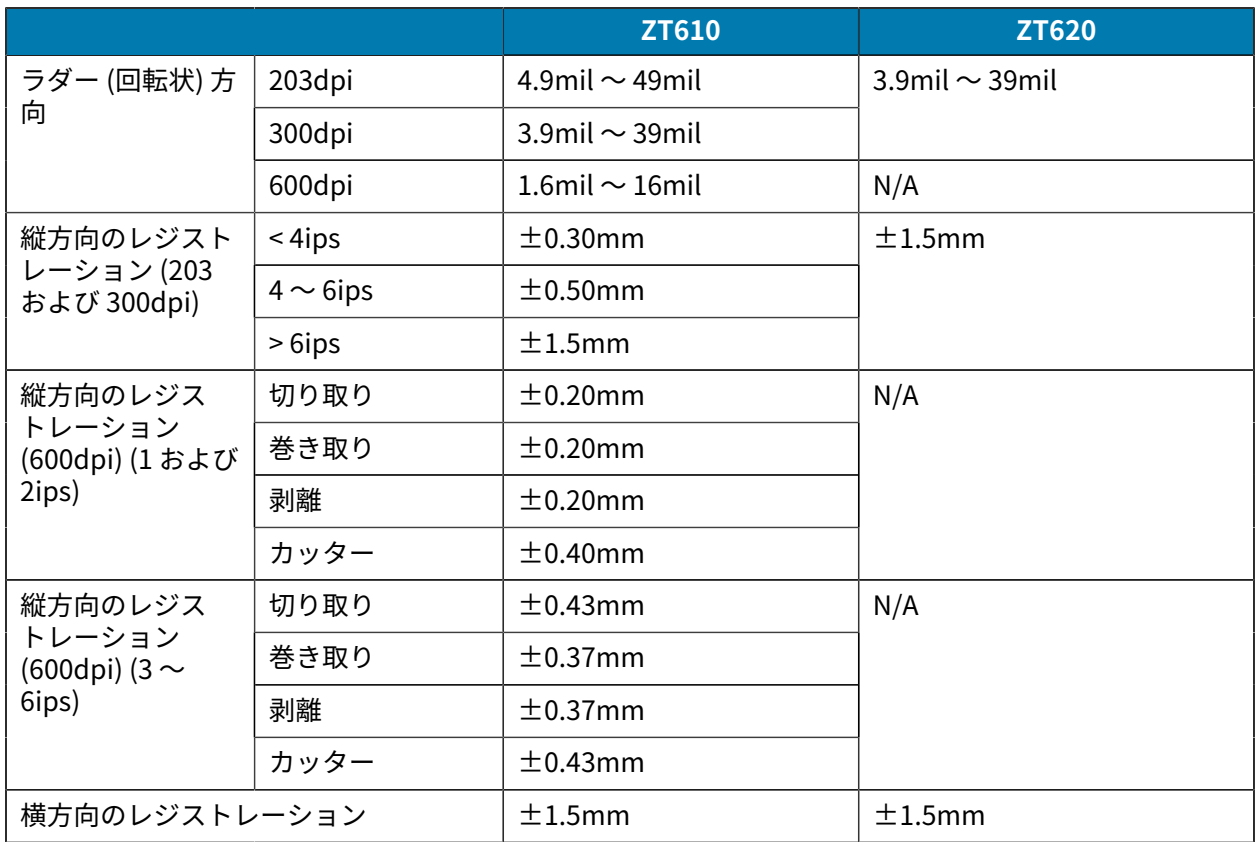

# **用紙仕様**

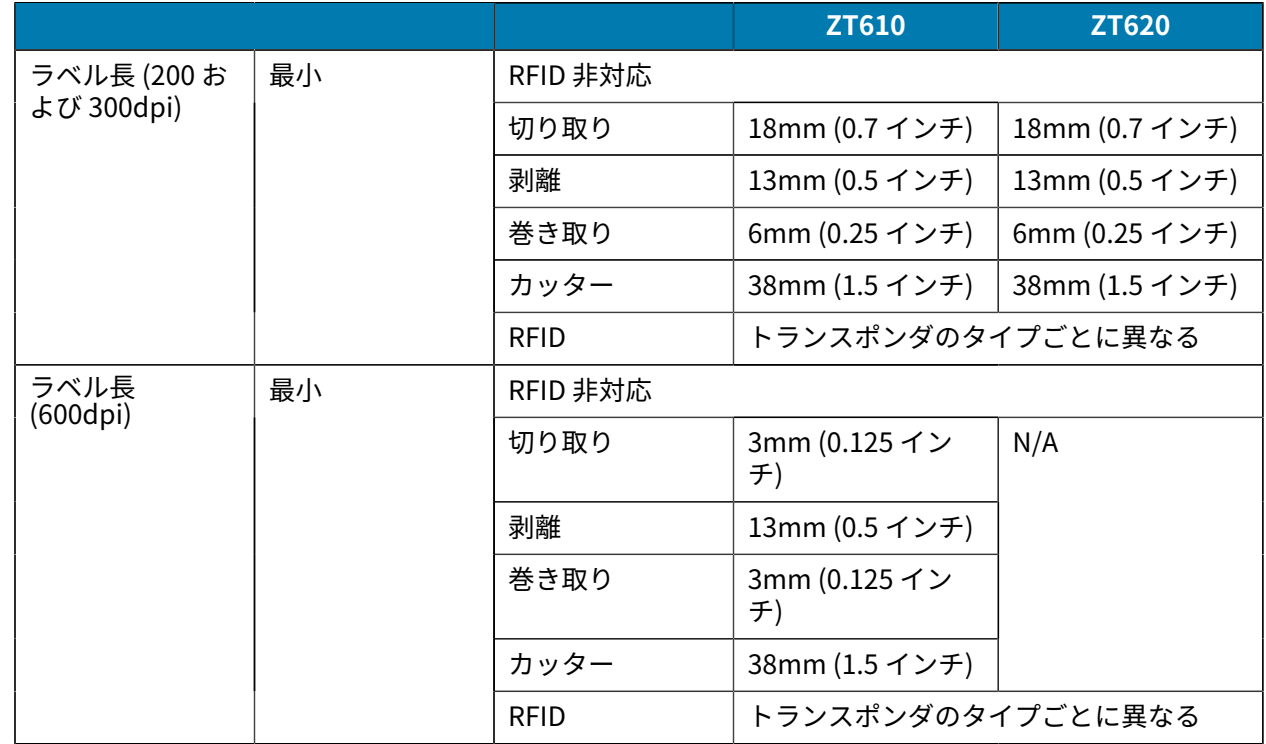

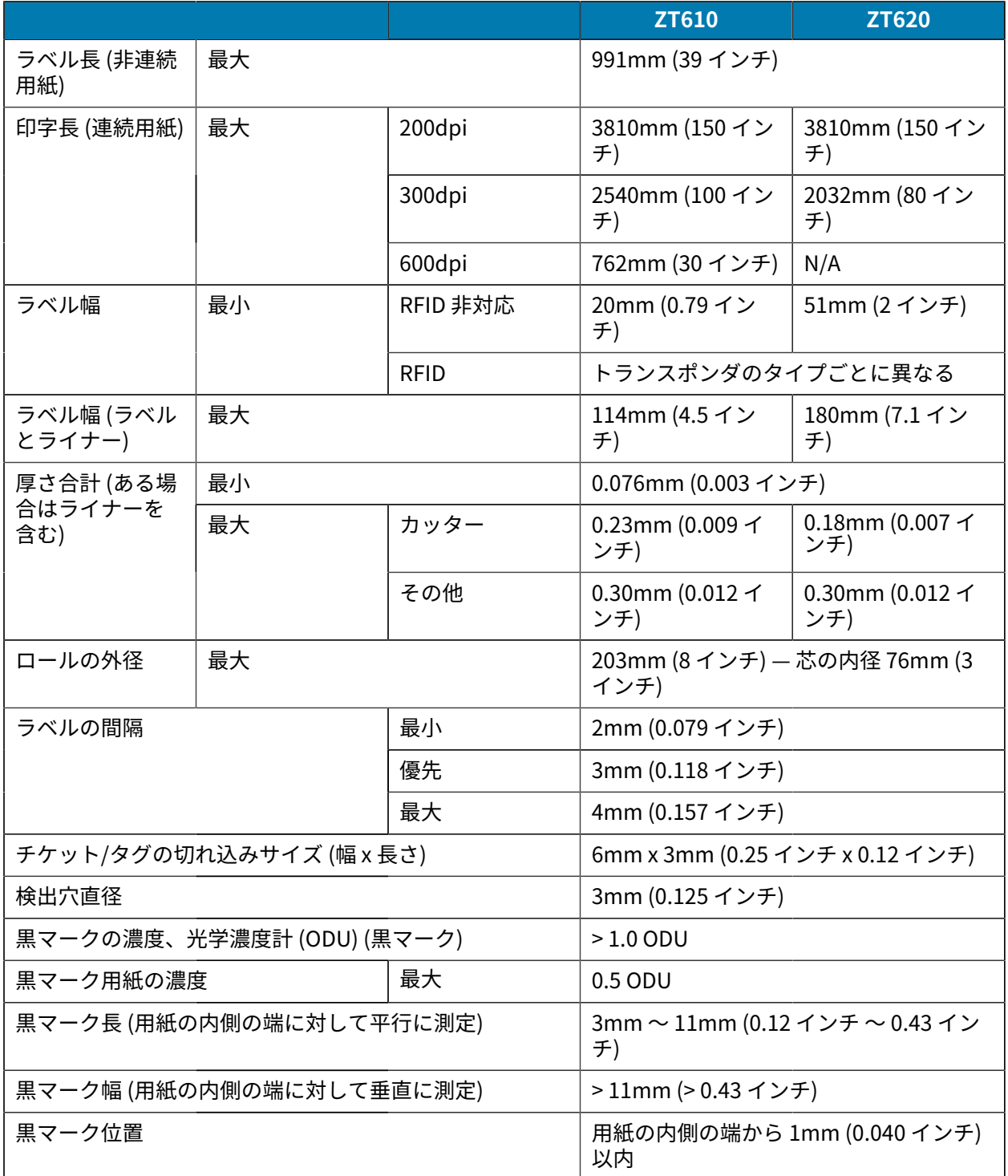

# **リボン仕様**

標準プリンタでは、外側がコーティングされたリボンを使用します。オプションのリボン スピンドル は、内側がコーティングされたリボンを使用する場合に利用できます。注文情報については、Zebra 公認 の代理店にお問合せください。

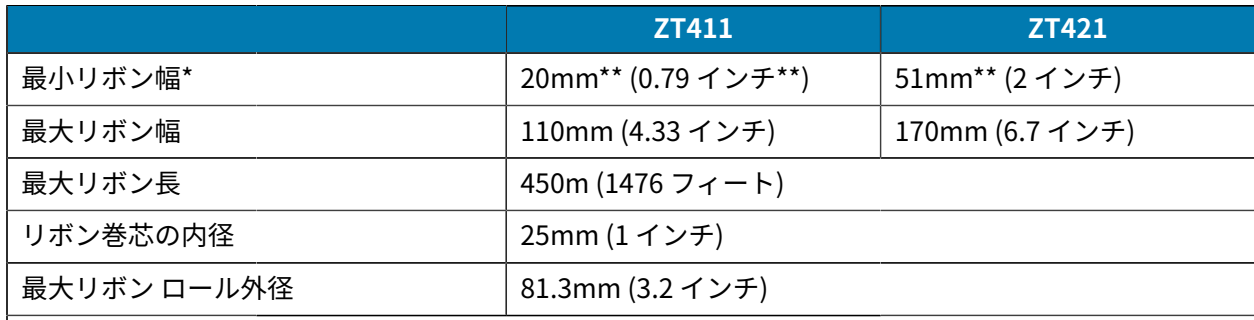

#### **注 :** K

\* Zebra は、印字ヘッドの磨耗を防ぐために、用紙より幅の広いリボンを使用することを奨 励します。

\*\* 使用するアプリケーションによっては、使用する用紙よりもリボンの幅が広い場合に限 り、51mm (2 インチ) よりも狭いリボンを使用できる場合があります。狭いリボンを使用す る際は、⽤紙と合わせてリボンのパフォーマンスをテストして、希望の結果が得られること を確認してください。

### **準拠情報**

#### **FCC 準拠に関する声明**

この機器は、FCC 規制第 15 部に準拠しています。動作は次の 2 つの条件を前提としています。

- 1. この機器は有害な干渉を発生させません。
- **2.** この機器は、不適切な動作の原因となり得る干渉も含め、受信したあらゆる干渉の影響を受けます。
- K

**注 :** この機器は、FCC 規制第 15 部に定められた Class B デジタル機器に関する制限に従ってテ ストされ、これに準拠するものと認定されています。この制限は、住居内での有害な電波干渉 に対する妥当な保護を提供するために規定されたものです。この機器は、無線周波エネルギー を発⽣、使⽤、および放射する可能性があります。また、操作マニュアルに従わずに設置、お よび使用した場合、無線通信に有害な電波干渉を引き起こす可能性があります。ただし、これ は特定の設置状況で電波⼲渉が発⽣しないことを保証するものではありません。この機器がラ ジオやテレビの受信に有害な電波⼲渉を引き起こし、機器の電源のオン/オフ操作によってその ことが確認できる場合、以下の方法を用いて、お客様ご自身で電波障害の解決を試みることを お勧めします。

- 受信アンテナの⽅向または場所を変える。
- 本機器と受信機の距離を離す。
- 受信機が接続されているものとは別の回路のコンセントに本機器を接続する。
- 販売店またはラジオ/テレビの専⾨技術者に相談する。

#### **FCC 放射線被ばく声明 (RFID エンコーダ搭載のプリンタ)**

この機器は、規制されていない環境に関する FCC の放射制限規定に準拠しています。この機器は、ラジ エータを人体から 20cm 以上離して設置し、使用する必要があります。

#### 仕様

この送信機は、他のアンテナや送信機と同じ場所に取り付けたり、併用しないでください。

#### **カナダの DOC 準拠に関する声明**

この Class B デジタル機器はカナダ ICES-003 に準拠しています。

Cet appareil numérique de la classe B est conforme à la norme NMB-003 du Canada.

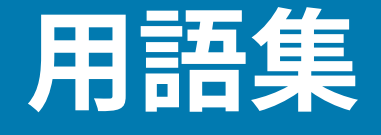

### <span id="page-203-1"></span>**英数字**

英字、数字、または句読点などの⽂字を⽰します。

### **バックフィード**

プリンタが用紙とリボン (使用している場合) をプリンタの後方に引き込むこと。これにより、印刷す るラベルの先頭が、印字ヘッドの後ろに正しく配置されます。バックフィードは、プリンタを切り取り モードおよびアプリケータ モードで稼働しているときに⾏われます。

### **バーコード**

太さの異なる線を縞模様状に組み合わせることによって英数字を表現するコード。統⼀商品コード (UPC) やコード 39 など、様々なコード体系があります。

### <span id="page-203-0"></span>**黒マーク⽤紙**

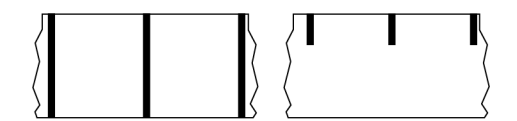

印刷用紙の裏面に、プリンタ ラベルの開始位置を示すレジストレーション マークが付いている用紙。黒 マーク用紙を使用する場合は、通常、反射式用紙センサー オプションを選択します。

これは、連続用紙 (205ページ) またはギャップ/ノッチ用紙 (207ページ) と対照的です。

# **キャリブレート (プリンタ)**

特定の用紙と[リボン](#page-210-0)の組み合わせで正確に印刷するために必要ないくつかの基本情報を、プリンタが決 定するプロセス。そのためにプリンタは、用紙とリボン (使用している場合) をフィードして、[ダイレク](#page-205-0) [ト サーマル](#page-205-0)印刷方式[と熱転写](#page-211-0)印刷方式のどちらを使用すべきか、および (単票用紙の場合) 個々のラベル またはタグの⻑さを検出します。

### **コレクション⽅式**

ご使用のプリンタ オプションに対応する用紙コレクション方式を選択します。選択肢には、切り取り、 剥離、カッター、および巻き取りがあります。基本的な⽤紙とリボンのセット⼿順はすべてのコレク ション方式で同じですが、用紙コレクション オプションを使用するには、追加手順がいくつか必要で す。

### **設定**

プリンタ設定は、プリンタ アプリケーション固有の稼働パラメータのグループです。パラメータには、 ユーザーが選択できるものや、インストールされているオプションや稼働モードに依存するものがあり ます。パラメータは、スイッチ選択、コントロール パネルでのプログラム、または ZPL II コマンドとし てのダウンロードが可能です。参照⽤に、現在のプリンタ パラメータをすべてリスト表⽰する設定ラベ ルを印刷できます。

#### <span id="page-204-0"></span>**連続⽤紙**

ラベルまたはタグ ストック用紙には、ラベルの区切り位置を示すギャップ、穴、ノッチ、黒マークはあ りません。この⽤紙は、ロール状に巻かれた⻑い単⼀素材です。そのため、イメージをラベル上の任意 の場所に印刷できます。個々のラベルまたはレシートの切り離しにカッターを使⽤することがあります。

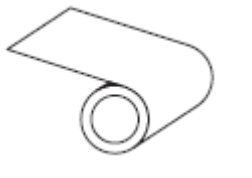

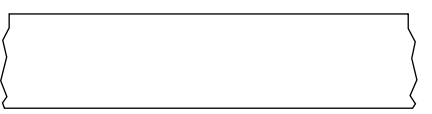

通常、プリンタで⽤紙切れを検出するために透過式 (ギャップ) センサーが使⽤されます。 これは、黒マーク用紙 (204ページ) またはギャップ/ノッチ用紙 (207ページ) と対照的です。

### **コア直径**

用紙またはリボンのロールの中心にあるボール紙製巻き芯の内径。

#### **診断**

プリンタの問題のトラブルシューティングに使⽤される、動作していないプリンタ機能についての情 報。

### **ダイカット用紙**

個々のラベルがライナーに貼り付いているラベル ストックのタイプ。個々のラベルは、隙間なく配置さ れていることも、わずかに隙間を空けて配置されていることもあります。通常、ラベル周囲の部分は取 り除き済みです。(単票用紙(209ページ)を参照)。

### <span id="page-205-0"></span>**ダイレクト サーマル**

印字ヘッドが用紙に直接触れる印刷方式。印字ヘッドの加熱素子の熱により、用紙の感熱コーティング が変色します。用紙が通過するときに印字ヘッドの加熱素子を選択的に熱することで、イメージが用紙 に印刷されます。この印刷方式では、リボンは使用しません。

[熱転写](#page-211-0)(212ページ)とは対照的です。

# <span id="page-205-2"></span>**感熱⽤紙**

印字ヘッドからの直接加熱に反応してイメージを⽣成する物質でコーティングされている⽤紙。

<span id="page-205-3"></span>**折り畳み⽤紙**

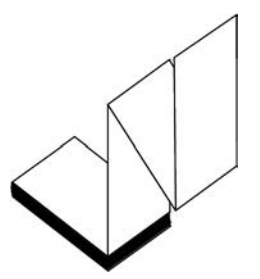

四角形の束としてジクザグに折り畳まれた単票用紙。折り畳み用紙は、ギャップ/ノッチ用紙または[黒](#page-203-0) マーク用紙のいずれかです。つまり、黒マークまたはノッチを使用して用紙フォーマットの位置をト ラッキングします。

単票ロール用紙と同様、折り畳み用紙にはラベル分離位置があります。ラベルの分離位置は折り目また は折り⽬付近になります。

[ロール⽤紙](#page-210-1)(211ページ)とは対照的です。

# **ファームウェア**

これは、プリンタの稼働プログラムを示す用語です。このプログラムは、ホスト コンピュータからプリ ンタにダウンロードされ[、フラッシュ メモリ](#page-205-1)に保存されます。プリンタの電源が⼊れられるたびに、こ の稼働プログラムが起動します。このプログラムは、用紙をいつ前後にフィードするか、およびドット をいつラベル ストックに印刷するかを制御します。

### <span id="page-205-1"></span>**フラッシュ メモリ**

電源が切られても格納されている情報を保持する[不揮発性メモリ](#page-208-1)。このメモリ領域は、プリンタの稼 働プログラムを保存するために使⽤されます。また、オプションのプリンタ フォント、グラフィック フォーマット、および完全なラベル フォーマットの保存にも使用できます。

### **フォント**

[英数字](#page-203-1)を表⽰したり印刷したりする際の書体。たとえば、CG Times™、CG Triumvirate Bold Condensed™ などです。

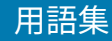

# <span id="page-206-0"></span>**ギャップ/ノッチ用紙**

1枚のラベル/印刷フォーマットが終了し、次の開始位置となる場所を示す、区切り、ノッチ、穴がある 用紙。

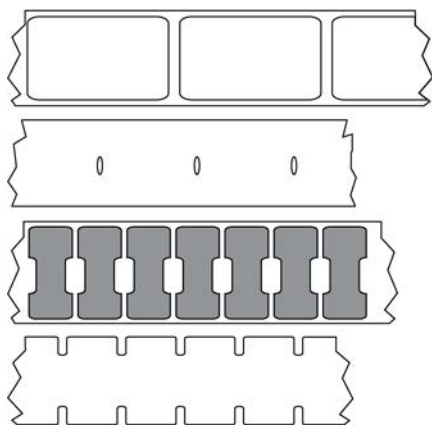

これは、黒マーク用紙 (204ページ) または連続用紙 (205ページ) と対照的です。

### <span id="page-206-1"></span>**ips (1 秒あたりのインチ数)**

ラベルまたはタグが印刷される速度。多くの Zebra プリンタは、1ips から 14ips で印刷できます。

### **ラベル**

情報が印刷される、裏⾯粘着式の紙やプラスチックなどの素材。さまざまな⻑さのある連続ラベルやレ シートとは異なり、単票ラベルには定義された⻑さがあります。

# **ラベル台紙 (ライナー)**

製造時にラベルを貼り付けている台紙で、使⽤後に破棄またはリサイクルされます。

### **ラベル タイプ**

プリンタは以下のラベル タイプを認識します。

連続

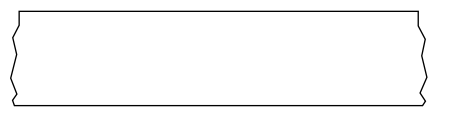

ギャップ/ノッチ

#### 用語集

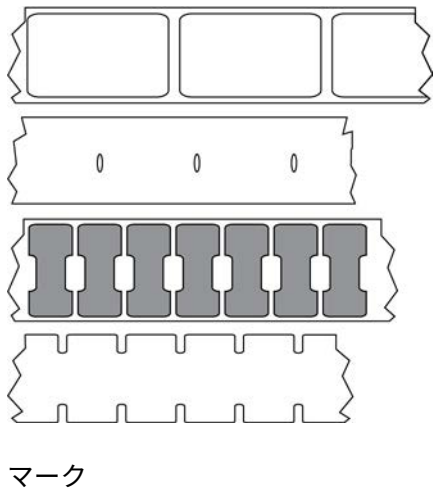

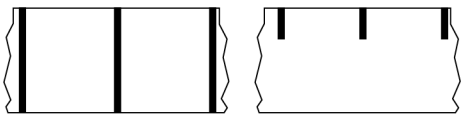

### **LED (発光ダイオード)**

特定のプリンタ ステータス状況を⽰すインジケータ。各 LED は、監視している機能に応じて、消灯、点 灯、点滅のいずれかになります。

### **ライナーレス用紙**

ライナーレス⽤紙は、ロール上のラベルの層が互いにくっつかないようにするための台紙を使⽤しませ ん。これはテープのロールのように巻かれ、1 つの層の粘着⾯が、その下の層の⾮粘着⾯と接触していま す。個々のラベルはミシン⽬で切り離したり、切断したりできます。ライナーがないため、1 本のロール に収まるラベル数が多くなり、⽤紙を取り換える頻度を減らすことができます。ライナーレス⽤紙は台 紙が無駄にならないため環境にやさしいオプションと考えられ、ラベル 1 枚あたりのコストを標準的な ラベルより⼤幅に抑えることができます。

### **LCD (液晶ディスプレイ)**

通常稼働時には稼働状態を表示し、プリンタを特定用途向けに設定する際にはオプション メニューを表 ⽰する、バックライト ディスプレイ。

### **マーク用紙**

黒マーク用紙 (204ページ)を参照してください。

### <span id="page-207-0"></span>**用紙**

プリンタがデータを印刷する素材。⽤紙のタイプには、タグ ストック、ダイカット ラベル、連続ラベル (ライナーのあるものとないもの)、単票⽤紙、折り畳み⽤紙、ロール⽤紙があります。

#### **用紙センサー**

印字ヘッドの後ろにあり、用紙の存在を検出します。また、単票用紙の場合、各ラベルの開始位置を示 すために使⽤されるウェブ、⽳、またはノッチの位置を検出します。

### **⽤紙サプライ ハンガー**

⽤紙ロールをサポートする固定アーム。

### <span id="page-208-0"></span>**単票⽤紙**

1枚のラベル/印刷フォーマットが終了し、次が開始する位置を示すインジケータがある用紙。単票用紙 の種類には、ギャップ/ノッチ用紙と黒マーク用紙があります。(これは、連続用紙と対照的です)。

単票ロール⽤紙は、通常、粘着性のある裏⾯を持つラベルがライナーに貼り付いている形で提供されま す。タグ (またはチケット) はミシン⽬で区切られています。

個々のラベルやタグは、以下のいずれかの⽅法でトラッキングおよび位置制御されています。

• ウェブ用紙は、ラベルがギャップ、穴、またはノッチで区切られています。

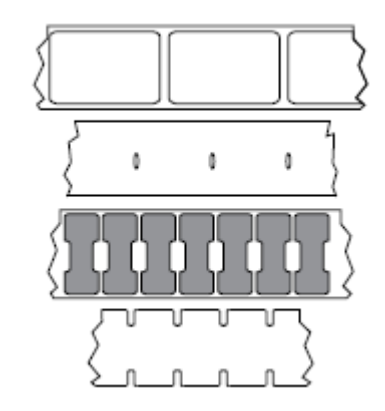

• 黒マーク用紙には、用紙裏面にあらかじめ黒マークが印刷され、ラベルの区切り位置を示していま す。

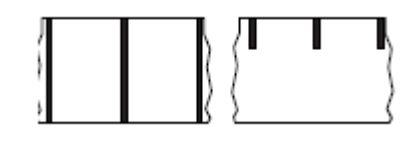

• ミシン目入り用紙には、位置制御用のマーク、ノッチ、ラベル ギャップに加えて、ラベルやタグを簡 単に切り離せるようにするための穴があります。

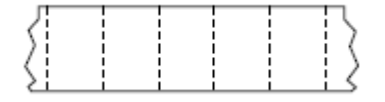

### <span id="page-208-1"></span>**不揮発性メモリ**

プリンタの電源を切った後でもデータを保持する電子メモリ。

### **ノッチ⼊り⽤紙**

ラベルの開始位置を⽰すインジケータとしてプリンタにより検知される切れ込み領域が含まれているタ グ ストック タイプ。通常、これはボール紙のような重い素材で、次のタグから切り離されたり裂かれた りします。[ギャップ/ノッチ⽤紙\(](#page-206-0)207ページ)を参照してください。

#### **剥離モード**

印刷されたラベルがプリンタによって台紙から剥がされ、次のラベルの印刷前にユーザーが取り出すこ とができるようにする操作モード。印刷はラベルが取り出されるまで一時停止します。

#### ミシン目入り用紙

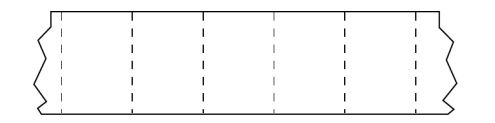

ラベルやタグを簡単に切り離せるミシン目入り用紙。黒マークなど、ラベルやタグの分離位置を示す マークなども付いていることがあります。

### **印字速度**

印刷の速度。熱転写プリンタの場合、この速度は [1 秒あたりのインチ数 \(ips\)](#page-206-1) で表されます。

#### **印刷タイプ**

印刷タイプは、使用している用紙のタイプが印刷時にリボンを必要とするかどうかを指定します。熱転 写用紙の場合はリボンが必要で、感熱用紙に印刷する場合は不要です。

### **印字ヘッドの摩耗**

印字ヘッドまたは印刷加熱素子、あるいはその両方の表面の劣化。熱および摩擦により、印字ヘッドは 摩耗します。したがって、印字ヘッドの寿命を最⼤にするには、良質の印刷に必要な最低限の印字濃度 設定 (加熱温度またはヘッド温度とも呼ばれます) と印字ヘッド圧力を使用します。熱転写印刷方式の場 合、⽤紙と同じ幅、または⽤紙より広い幅のリボンを使⽤して、でこぼこの⽤紙表⾯から印字ヘッドを 保護します。

### RFID (無線自動識別) 「スマート」用紙

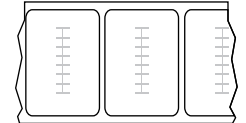

RFID ラベルごとに、ラベルとライナーの間に、チップとアンテナで構成された RFID トランスポンダ (「インレイ」とも呼ばれる) が埋め込まれています。トランスポンダの形状は、メーカーによって異な り、ラベルの上から透けて⾒えます。すべての「スマート」ラベルに読み取り可能なメモリが備わって おり、その多くがエンコード可能なメモリです。

#### 用語集

RFID 用紙は、RFID リーダー/エンコーダ搭載のプリンタで使用できます。RFID ラベルは、非 RFID ラベ ルと同じ素材と接着剤を使用しています。

### **レシート**

レシートは可変長の印刷です。小売店にレシートの一例があります。各購入品目はプリントアウト上で 別々の行に記載されます。したがって、購入品目数が増えるほどレシートは長くなります。

### **レジストレーション**

ラベルまたはタグの上部 (垂直方向) または両端 (水平方向) に対して印刷の位置を合わせること。

#### <span id="page-210-0"></span>**リボン**

リボンとは、[熱転写](#page-211-0)処理の際に用紙に転写されるワックス、レジン、またはワックス レジン (通称「イン ク」) で片面がコーティングされた薄いフィルムです。印字ヘッド内の小さな加熱素子によって熱が加え られたインクが⽤紙に転写されます。

リボンは熱転写印刷方式専用です。感熱用紙ではリボンを使用しません。リボンを使用する場合、使 用する用紙の幅より広いリボンを使用する必要があります。リボンの幅が用紙の幅よりも狭いと、印刷 ヘッドの領域が保護されず、印刷ヘッドの寿命を縮めるおそれがあります。Zebra リボンは、印字ヘッド の摩耗を防ぐため裏⾯がコーティングされています。

### **リボンのシワ**

不適切な位置調整、または不適切な印字圧⼒によって⽣じるリボンのシワ。このシワが原因で、印刷 にボイドが⽣じたり、使⽤リボンが正しく巻き取られなかったりすることがあります。このような場合 は、位置調整手順に従って修正してください。

### <span id="page-210-1"></span>**ロール用紙**

芯 (通常はボール紙) に巻かれた状態で提供される用紙。連続用紙 (ラベル間の区切りなし) のことも

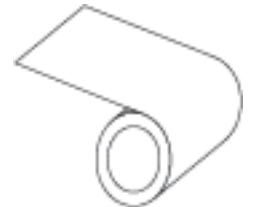

単票用紙 (ラベル間にいずれかのタイプの区切りがある) のこともあります。

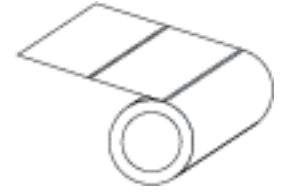

折り畳み用紙 (206ページ)とは対照的です。

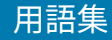

### **消耗品**

用紙およびリボンに使用する一般的な用語。

### **シンボル体系**

バーコードに⾔及するときに通常使⽤される⽤語。

# **タグ ストック**

裏面粘着式ではなく、タグを何かに掛けるときに使用できる穴やノッチがあるタイプの用紙。タグは通 常、ボール紙などの耐久性のある素材で作られています。通常、タグ間にミシン目が入っています。タ <u>グ ストックは、ロール状の用紙または折り畳まれた用紙です(ギャップ/ノッチ用紙</u>(207ページ)を参 照)。

#### **切り取りモード**

ユーザーが手作業でラベルやタグ ストックを残りの用紙から切り取るときの操作モード。

### <span id="page-211-0"></span>**熱転写**

印字ヘッドが、インクまたは樹脂でコーティングされたリボンを用紙に押し付ける印刷方式。印字ヘッ ドの加熱素子が熱せられることで、インクまたは樹脂が用紙に転写されます。用紙およびリボンが通過 するときに印字ヘッドの加熱素⼦を選択的に熱することで、イメージが⽤紙に印刷されます。

[ダイレクト サーマル](#page-205-0)(206ページ)とは対照的です。

### **ボイド**

印刷されるはずの部分で、リボンのシワや印刷加熱素⼦の損傷などのエラー状況により印刷されていな い領域。ボイドが存在すると、印刷バーコード シンボルを正しく読み取れなかったり、まったく読み取 れなかったりすることがあります。

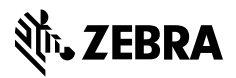

www.zebra.com